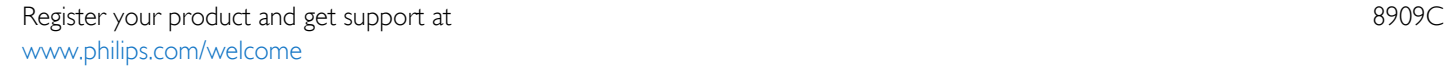

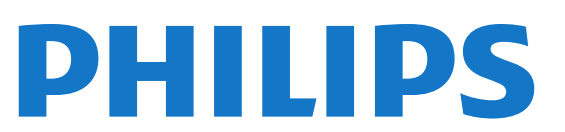

Ръководство

55PUS8909C

# Съдържание

#### [1 Запознаване с телевизора](#page-3-0)*[4](#page-3-0)*

- [1.1 Android TV](#page-3-1)*[4](#page-3-1)*
- [1.2 Ultra HD телевизор](#page-3-2)*[4](#page-3-2)*
- [1.3 Приложения](#page-3-3)*[4](#page-3-3)*
- [1.4 Филми и пропуснати предавания](#page-3-4)*[4](#page-3-4)*
- [1.5 Социални мрежи](#page-3-5)*[4](#page-3-5)*
- [1.6 Поставяне на телевизора на пауза и записи](#page-3-6)*[4](#page-3-6)*
- [1.7 Игри](#page-4-0)*[5](#page-4-0)*
- [1.8 Skype](#page-4-1)*[5](#page-4-1)*
- [1.9 3D](#page-4-2)*[5](#page-4-2)*
- [1.10 Смартфони и таблети](#page-4-3)*[5](#page-4-3)*

#### [2 Монтаж](#page-5-0)*[6](#page-5-0)*

- [2.1 Прочетете упътването за безопасност](#page-5-1)*[6](#page-5-1)*
- [2.2 Монтиране на телевизора на стойка и на стената](#page-5-2)*[6](#page-5-2)*
- [2.3 Съвети за разполагането](#page-5-3)*[6](#page-5-3)*
- [2.4 Захранващ кабел](#page-6-0)*[7](#page-6-0)*
- [2.5 Кабел за антената](#page-6-1)*[7](#page-6-1)*
- [2.6 Сателитна антена](#page-6-2)*[7](#page-6-2)*

#### [3 Мрежа](#page-8-0)*[9](#page-8-0)*

- [3.1 Свързване с мрежа](#page-8-1)*[9](#page-8-1)*
- [3.2 Мрежови настройки](#page-9-0)*[10](#page-9-0)*
- [3.3 Мрежови устройства](#page-10-0)*[11](#page-10-0)*
- [3.4 Споделяне на файлове](#page-10-1)*[11](#page-10-1)*

#### [4 Връзки](#page-11-0)*[12](#page-11-0)*

- [4.1 Съвети за връзките](#page-11-1)*[12](#page-11-1)*
- [4.2 EasyLink HDMI CEC](#page-13-0)*[14](#page-13-0)*
- [4.3 CI+ CAM със смарт карта](#page-13-1)*[14](#page-13-1)*
- [4.4 Цифров приемник \(Set-top box\) STB](#page-14-0)*[15](#page-14-0)*
- [4.5 Сател.приемник](#page-15-0)*[16](#page-15-0)*
- [4.6 Система за домашно кино](#page-15-1)*[16](#page-15-1)*
- [4.7 Плейър за Blu-ray дискове](#page-17-0)*[18](#page-17-0)*
- [4.8 DVD плейър](#page-17-1)*[18](#page-17-1)*
- [4.9 Игрова конзола](#page-17-2)*[18](#page-17-2)*
- [4.10 Геймпад](#page-18-0)*[19](#page-18-0)*
- [4.11 USB твърд диск](#page-18-1)*[19](#page-18-1)*
- [4.12 USB клавиатура или мишка](#page-19-0)*[20](#page-19-0)*
- [4.13 USB флаш устройство](#page-20-0)*[21](#page-20-0)*
- [4.14 Фотоапарат](#page-20-1)*[21](#page-20-1)*
- [4.15 Камкордер](#page-21-0)*[22](#page-21-0)*
- [4.16 Компютър](#page-21-1)*[22](#page-21-1)*
- [4.17 Слушалки](#page-22-0)*[23](#page-22-0)*
- [4.18 Безжични високоговорители](#page-22-1)*[23](#page-22-1)*

#### [5 Включване и изключване](#page-23-0)*[24](#page-23-0)*

- [5.1 Вкл., режим на готовност и изкл.](#page-23-1)*[24](#page-23-1)*
- [5.2 Яркост на логото Philips](#page-23-2)*[24](#page-23-2)*
- [5.3 Бутони на телевизора](#page-23-3)*[24](#page-23-3)*
- [5.4 Таймер за заспиване](#page-23-4)*[24](#page-23-4)*
- [5.5 Таймер за изключване](#page-24-0)*[25](#page-24-0)*

#### [6 Дистанционно управление](#page-25-0)*[26](#page-25-0)*

- [6.1 Преглед на бутоните](#page-25-1)*[26](#page-25-1)*
- [6.2 Функция за маркиране](#page-26-0)*[27](#page-26-0)*
- [6.3 Глас](#page-27-0)*[28](#page-27-0)*
- [6.4 Клавиатура](#page-28-0)*[29](#page-28-0)*
- [6.5 Свързване с телевизора](#page-29-0)*[30](#page-29-0)*
- [6.6 ИЧ датчик](#page-30-0)*[31](#page-30-0)*
- [6.7 Батерии](#page-30-1)*[31](#page-30-1)*
- [6.8 Почистване](#page-30-2)*[31](#page-30-2)*

#### [7 Меню Начало](#page-31-0)*[32](#page-31-0)*

- [7.1 Отваряне на менюто Начало](#page-31-1)*[32](#page-31-1)*
- [7.2 Общ преглед](#page-31-2)*[32](#page-31-2)*
- [7.3 Известия](#page-31-3)*[32](#page-31-3)*
- [7.4 Търсене](#page-31-4)*[32](#page-31-4)*

#### [8 Сега на вашия телевизор](#page-33-0)*[34](#page-33-0)*

- [8.1 Относно Сега по телевизията](#page-33-1)*[34](#page-33-1)*
- [8.2 Какво ви трябва](#page-33-2)*[34](#page-33-2)*
- [8.3 Използване на Сега по телевизията](#page-33-3)*[34](#page-33-3)*

#### [9 Приложения](#page-34-0)*[35](#page-34-0)*

- [9.1 Относно приложенията](#page-34-1)*[35](#page-34-1)*
- [9.2 Инсталиране на приложение](#page-34-2)*[35](#page-34-2)*
- [9.3 Стартиране на приложение](#page-34-3)*[35](#page-34-3)*
- [9.4 Chrome™](#page-34-4)*[35](#page-34-4)*
- [9.5 Заключване на приложения](#page-35-0)*[36](#page-35-0)*
- [9.6 Изпълними модули](#page-35-1)*[36](#page-35-1)*
- [9.7 Премахване на приложения и изпълними модули](#page-35-2)*[36](#page-35-2)*
- [9.8 Изчисти интернет паметта](#page-36-0)*[37](#page-36-0)*
- [9.9 Настройки на Android](#page-36-1)*[37](#page-36-1)*
- [9.10 Условия за ползване Приложения](#page-36-2)*[37](#page-36-2)*

#### [10 Видео по заявка](#page-37-0)*[38](#page-37-0)*

- [10.1 Относно Видео по заявка](#page-37-1)*[38](#page-37-1)*
- [10.2 Вземане на филм под наем](#page-37-2)*[38](#page-37-2)*
- [10.3 Поточно предаване](#page-37-3)*[38](#page-37-3)*

#### [11 ТВ по заявка](#page-38-0)*[39](#page-38-0)*

- [11.1 Относно ТВ по заявка](#page-38-1)*[39](#page-38-1)*
- [11.2 Заявка за програма](#page-38-2)*[39](#page-38-2)*

#### [12 Канали](#page-39-0)*[40](#page-39-0)*

- [12.1 Гледане на канали](#page-39-1)*[40](#page-39-1)*
- [12.2 ТВ справочник](#page-45-0)*[46](#page-45-0)*

#### [13 Източници](#page-48-0)*[49](#page-48-0)*

- [13.1 Превключване към устройство](#page-48-1)*[49](#page-48-1)*
- [13.2 Разпознаване на устройство](#page-48-2)*[49](#page-48-2)*
- [13.3 Изпълнение с едно докосване](#page-48-3)*[49](#page-48-3)*

#### [14 3D](#page-49-0)*[50](#page-49-0)*

- [14.1 Какво ви трябва](#page-49-1)*[50](#page-49-1)*
- [14.2 3D очилата](#page-49-2)*[50](#page-49-2)*
- [14.3 Гледане на 3D](#page-51-0)*[52](#page-51-0)*
- [14.4 Оптимално гледане на 3D](#page-51-1)*[52](#page-51-1)*
- [14.5 Грижи за 3D очилата](#page-51-2)*[52](#page-51-2)*
- [14.6 Медицинско предупреждение](#page-52-0)*[53](#page-52-0)*

[15.1 Относно Множествен изглед](#page-53-1)*[54](#page-53-1)*

[15.3 Гледане на два телевизионни канала](#page-53-3)*[54](#page-53-3)*

#### [15 Multi View](#page-53-0)*[54](#page-53-0)*

[15.2 Лента със задачите](#page-53-2)*[54](#page-53-2)*

[15.4 Размяна на екрани](#page-53-4)*[54](#page-53-4)* [15.5 Телетекст и телевизия](#page-53-5)*[54](#page-53-5)*

[16 Игри](#page-54-0)*[55](#page-54-0)*

2

- [16.1 Какво ви трябва](#page-54-1)*[55](#page-54-1)*
- [16.2 Настройки за игри](#page-54-2)*[55](#page-54-2)*
- [16.3 Играйте игра](#page-54-3)*[55](#page-54-3)*
- [16.4 Геймпади](#page-55-0)*[56](#page-55-0)*
- [16.5 Игра на разделен екран](#page-55-1)*[56](#page-55-1)*

#### [17 Видео, снимки и музика](#page-56-0)*[57](#page-56-0)*

#### [17.1 От USB връзка](#page-56-1)*[57](#page-56-1)*

- [17.2 От компютър или мрежов твърд диск](#page-56-2)*[57](#page-56-2)*
- [17.3 От мобилно устройство](#page-56-3)*[57](#page-56-3)*
- [17.4 Видеоклипове](#page-57-0)*[58](#page-57-0)*
- [17.5 Снимки](#page-58-0)*[59](#page-58-0)* [17.6 Музика](#page-58-1)*[59](#page-58-1)*
- 

### [18 Pause TV](#page-60-0)*[61](#page-60-0)*

- [18.1 Какво ви трябва](#page-60-1)*[61](#page-60-1)*
- [18.2 Поставяне на програма на пауза](#page-60-2)*[61](#page-60-2)*

#### [19 Запис](#page-61-0)*[62](#page-61-0)*

- [19.1 Какво ви трябва](#page-61-1)*[62](#page-61-1)*
- [19.2 Записване на програма](#page-61-2)*[62](#page-61-2)*
- [19.3 Гледане на запис](#page-62-0)*[63](#page-62-0)*

#### [20 Skype](#page-63-0)*[64](#page-63-0)*

- [20.1 Относно Skype](#page-63-1)*[64](#page-63-1)*
- [20.2 Старт със Skype](#page-63-2)*[64](#page-63-2)*
- [20.3 Skype меню](#page-63-3)*[64](#page-63-3)*
- [20.4 Хора](#page-64-0)*[65](#page-64-0)*
- [20.5 Повикване по Skype](#page-65-0)*[66](#page-65-0)*
- [20.6 Skype кредит](#page-66-0)*[67](#page-66-0)*
- [20.7 Настройки на Skype](#page-66-1)*[67](#page-66-1)*
- [20.8 Обратно към телевизор](#page-67-0)*[68](#page-67-0)*
- [20.9 Излизане](#page-67-1)*[68](#page-67-1)*

#### [21 Multi room \(режим в няколко стаи\)](#page-68-0)*[69](#page-68-0)*

- [21.1 Относно Multi room \(режим в няколко стаи\)](#page-68-1)*[69](#page-68-1)*
- [21.2 Какво ви трябва](#page-68-2)*[69](#page-68-2)*
- [21.3 Използване на Multi room \(режим в няколко стаи\)](#page-68-3)*[69](#page-68-3)*

#### [22 Споделяне на това…](#page-70-0)*[71](#page-70-0)*

#### [23 Приложение Philips TV Remote](#page-71-0)*[72](#page-71-0)*

#### [24 Настройка](#page-72-0)*[73](#page-72-0)*

[24.1 Бързи настройки](#page-72-1)*[73](#page-72-1)* [24.2 Картина](#page-72-2)*[73](#page-72-2)* [24.3 Звук](#page-76-0)*[77](#page-76-0)* [24.4 Ambilight](#page-79-0)*[80](#page-79-0)* [24.5 Общи настройки](#page-82-0)*[83](#page-82-0)* [24.6 Еко настройки](#page-82-1)*[83](#page-82-1)* [24.7 Достъп](#page-83-0)*[84](#page-83-0)* [24.8 Мрежа](#page-85-0)*[86](#page-85-0)* [24.9 Инсталиране на антена/кабел](#page-85-1)*[86](#page-85-1)* [24.10 Инсталиране на сателит](#page-88-0)*[89](#page-88-0)*

#### [25 Софтуер](#page-93-0)*[94](#page-93-0)*

- [25.1 Актуализиране на софтуера](#page-93-1)*[94](#page-93-1)*
- [25.2 Версия на софтуера](#page-93-2)*[94](#page-93-2)*
- [25.3 Софтуер с отворен код](#page-93-3)*[94](#page-93-3)*
- [25.4 Open Source License](#page-93-4)*[94](#page-93-4)*
- [25.5 Съобщения](#page-114-0)*[115](#page-114-0)*

#### [26 Спецификации](#page-115-0)*[116](#page-115-0)*

- [26.1 Параметри на околната среда](#page-115-1)*[116](#page-115-1)*
- [26.2 Захранване](#page-115-2)*[116](#page-115-2)*
- [26.3 Операционна система](#page-116-0)*[117](#page-116-0)*
- [26.4 Приемане](#page-116-1)*[117](#page-116-1)*
- [26.5 Дисплей](#page-116-2)*[117](#page-116-2)*
- [26.6 Размери и тегло](#page-116-3)*[117](#page-116-3)*
- [26.7 Възможности за свързване](#page-116-4)*[117](#page-116-4)*
- [26.8 Звук](#page-116-5)*[117](#page-116-5)*
- [26.9 Мултимедийна](#page-117-0)*[118](#page-117-0)*

#### [27 Поддръжка](#page-118-0)*[119](#page-118-0)*

- [27.1 Регистриране](#page-118-1)*[119](#page-118-1)*
- [27.2 Проблеми](#page-118-2)*[119](#page-118-2)*
- [27.3 Екранна помощ](#page-119-0)*[120](#page-119-0)*
- [27.4 Онлайн помощ](#page-120-0)*[121](#page-120-0)* [27.5 Поправка](#page-120-1)*[121](#page-120-1)*

#### [28 Безопасност и поддръжка](#page-121-0)*[122](#page-121-0)*

- [28.1 Безопасност](#page-121-1)*[122](#page-121-1)*
- [28.2 Поддръжка на екрана](#page-122-0)*[123](#page-122-0)*

#### [29 Условия за ползване, авторски права и лицензи](#page-123-0) *[124](#page-123-0)*

- [29.1 Условия за ползване Телевизор](#page-123-1)*[124](#page-123-1)*
- [29.2 Авторски права и лицензи](#page-123-2)*[124](#page-123-2)*

#### [Индекс](#page-126-0)*[127](#page-126-0)*

# Запознаване с

# телевизора

#### <span id="page-3-1"></span>1.1

<span id="page-3-0"></span>1

# Android TV

<span id="page-3-4"></span>Този телевизор Philips се поддържа от Android™.

Както вашия смартфон или таблет, новият ви телевизор разполага с най-практичните приложения за всички телевизионни развлечения, за които можете да се сетите. Гледайте телевизионни канали, играйте онлайн игри, обадете се на приятел в Skype или просто говорете и поискайте от телевизора да намери любимата ви песен в интернет.

С приложението Philips TV Remote на смартфона или таблета ви ТВ каналите са на ваше разположение. Изпратете снимка на големия екран на телевизора или следете любимото си кулинарно предаване на таблета си в кухнята. Отсега нататък телевизорът ви е част от мобилното ви домакинство.

Свържете телевизора с домашната си мрежа и интернет.

<span id="page-3-5"></span>Google, Android и други марки са запазени марки на Google Inc.

<http://creativecommons.org/licenses/by/3.0/legalcode>

# <span id="page-3-2"></span> $\overline{12}$

# Ultra HD телевизор

Този телевизор разполага с Ultra HD дисплей. Неговата резолюция е четири пъти по-голяма от тази на нормалните HD дисплеи. Ultra HD означава 8 милиона пиксела за найфината и реалистична картина на телевизора.

<span id="page-3-6"></span>Освен това новият Ultra Pixel HD Engine преобразува непрекъснато всеки входящ телевизионен сигнал в Ultra HD разделителна способност. Така можете да се наслаждавате на поразителното качество на тази картина в момента, в който включите телевизора. Или можете да гледате видеоклипове, заснети с Ultra HD качество, чрез HDMI връзка. Ultra HD предлага гледане на телевизия, която е ясна и чиста дори на голям екран.

# <span id="page-3-3"></span>1.3 Приложения

За да започнете, на телевизора ви са предварително инсталирани някои практични приложения.

Страниците с приложения показват колекцията приложения на телевизора ви. Като приложенията на вашия смартфон

или таблет, тези на телевизора ви предлагат конкретни функции за по-богато ТВ изживяване. Приложения като Facebook, YouTube, Twitter, ТВ игри или прогнози за времето (и др.). Или отворете приложение-интернет браузър, като Google Chrome, за да сърфирате в интернет.

За повече информация натиснете • Ключови думи и потърсете Приложения.

#### 1.4

### Филми и пропуснати предавания

За да вземете видео под наем, не е нужно да напускате дома си.

Отворете Видео по заявка и получете поточно предаване на видео директно към телевизора ви. Отворете приложението на видео магазина, създайте личен профил, изберете филма и натиснете "Възпроизвеждане". Без досадно изтегляне\*.

Видео по заявка се предлага в избрани държави.

За повече информация натиснете - Ключови думи и потърсете Видео по заявка.

\* В зависимост от услугата за поточно видео на избрания видео магазин.

#### $\overline{1.5}$

### Социални мрежи

Не е нужно да ставате, за да прегледате съобщенията от приятелите си на компютъра.

С този телевизор получавате съобщенията от социалната си мрежа на екрана на телевизора. Можете да изпратите отговор от дивана си. Можете да намерите приложенията Facebook и Twitter в раздела на меню Начало " Приложения.

За повече информация натиснете - Ключови думи и потърсете Приложения.

#### 1.6

# Поставяне на телевизора на пауза и записи

Ако свържете USB твърд диск, можете да поставите на пауза и да запишете предаване от цифров телевизионен канал.

Можете да поставите телевизора на пауза и да отговорите на спешно телефонно обаждане или просто да си починете по време на спортно състезание, докато телевизорът записва предаването на USB твърд диск. По-късно можете да го гледате отново.

Със свързан USB твърд диск можете също да записвате

цифрови предавания. Можете да записвате, докато гледате програма, или да програмирате запис на предстояща програма.

За повече информация натиснете - Ключови думи и потърсете Поставяне на телевизора на пауза или Запис.

## <span id="page-4-0"></span>1.7 Игри

Този телевизор е вашият голям екран за игри. Достатъчно голям за двама.

<span id="page-4-3"></span>Можете да играете на игра от свързана игрова конзола, от инсталирано приложение или просто онлайн от уеб сайт. Можете да зададете на телевизора идеалните настройки за игри, които позволяват бързи и отзивчиви действия. Ако играете игра с няколко играчи с разделен екран, можете да зададете на телевизора да показва всяка картина на цял екран едновременно. Всеки играч може да се фокусира върху собствената си игра.

За повече информация натиснете – Ключови думи и потърсете Игри.

# <span id="page-4-1"></span>1.8 Skype

Със Skype™ на вашия телевизор можете да създавате и споделяте спомени от хола си дори когато сте надалеч. Така вече няма да е необходимо да се превивате пред компютъра, за да не пропуснете нищо.

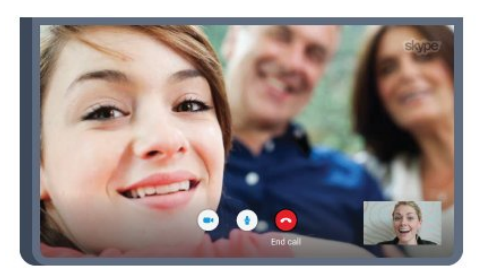

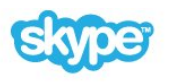

Можете да провеждате безплатни Skype към Skype гласови или видео разговори, като се обаждате на други устройства със Skype.

За да направите видео обаждане, ви е необходима камера с вграден микрофон и добра връзка с интернет. Някои телевизори Philips имат вградена камера и микрофон.

<span id="page-4-2"></span>За повече информация натиснете - Ключови думи и потърсете Skype.

### 1.9 3D

Новият ви телевизор е 3D телевизор.

Насладете се на завладяващото изживяване от гледането на филм в 3D. Пускайте филм в 3D на своя Blu-ray плейър или вземете под наем 3D филм от видео магазин от менюто Начало, Видео по заявка.

Телевизорът използва технологията Active 3D, за да гледате 3D съдържание в пълната му разделителна способност.

За повече информация натиснете - Ключови думи и потърсете 3D.

### 1.10

# Смартфони и таблети

Новото приложение Philips TV Remote е новият ви ТВ приятел.

С приложението TV Remote на вашия смартфон или таблет вие можете да управлявате вашите медии. Изпращайте снимки, музика или видеоклипове към големия екран на телевизора или гледайте ТВ канали на таблета или телефона. Отворете ТВ справочника и програмирайте запис за следващия ден. Телевизорът ви вкъщи ще свърши работата. Включете Ambilight+hue и задайте най-уютните цветни ефекти в хола си. С приложението TV Remote управлението е във ваши ръце. Можете просто да намалите звука на телевизора.

Изтеглете приложението Philips TV Remote от любимия си магазин за приложения днес.

Безплатно е.

Приложението Philips TV Remote се предлага за iOS и Android.

# Монтаж

### <span id="page-5-1"></span>2.1

<span id="page-5-0"></span> $\overline{2}$ 

# Прочетете упътването за безопасност

Прочетете инструкциите за безопасност преди да използвате телевизора.

За да прочетете инструкциите, натиснете цветния клавиш – Ключови думи и потърсете Инструкции за безопасност.

## <span id="page-5-2"></span>2.2 Монтиране на телевизора на стойка и на стената

### Стойка за телевизор

Можете да откриете указанията за монтиране на стойката за телевизора в ръководството за бърз старт, приложено към телевизора. Ако сте изгубили ръководството, можете да го изтеглите от [www.philips.com.](http://www.philips.com)

За да изтеглите Ръководството за бърз старт, потърсете го, като използвате номера на вида продукт на вашия телевизор.

### Монтиране на стена

Вашият телевизор е подготвен за монтаж на стена и с помощта на конзола VESA (продава се отделно). При закупуване на конзолата използвайте посочения подолу код на VESA . . .

• 55PUS8909C

#### VESA MIS-F 400x400, M6

#### Приготвяне

Първо отстранете 4-те пластмасови капачки на винт от резбованите букси от задната страна на телевизора.

Можете да използвате четирите черни оребрени дистанционни елемента, ако трябва да свържете извивката между резбовите отвори, за да фиксирате скобата за монтаж на стена. Четвърт завъртане е достатъчно за фиксиране на дистанционните елементи.

<span id="page-5-3"></span>Уверете се, че металните винтове за монтиране на телевизора на скобата, която е в съответствие с VESA, влизат около 10 мм в резбованите втулки на телевизора.

#### Внимание

Монтирането на телевизора на стена изисква специални умения и трябва да се извършва само от квалифициран персонал. При такъв монтаж трябва да се спазват стандартите за безопасност, отговарящи на теглото на телевизора. Преди да поставите телевизора, прочетете и мерките за безопасност.

TP Vision Europe B.V. не носи отговорност за неправилен монтаж или за монтаж, довел до нещастен случай или нараняване.

# Съвети за разполагането

• Поставете телевизора на място, където върху екрана няма директна светлина.

- Приглушете светлината в помещението за най-добър ефект от Ambilight.
- Поставете телевизора на разстояние най-много 15 см от стената.

• Идеалното разстояние за гледане на телевизора е равно на 3 пъти размера на диагонала на екрана му. Когато сте седнали, очите ви трябва да са на едно ниво със средата на екрана.

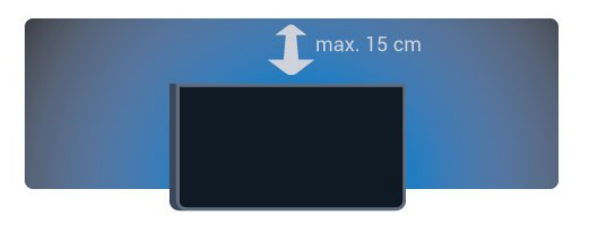

<span id="page-6-0"></span>2.4

# <span id="page-6-2"></span>Захранващ кабел

• Включете захранващия кабел в съединителя POWER на гърба на телевизора.

- Проверете дали захранващият кабел е добре включен в телевизора.
- Уверете се, че щепселът в контакта е винаги достъпен.

• При изключване на захранващия кабел винаги дърпайте щепсела, а не самия кабел.

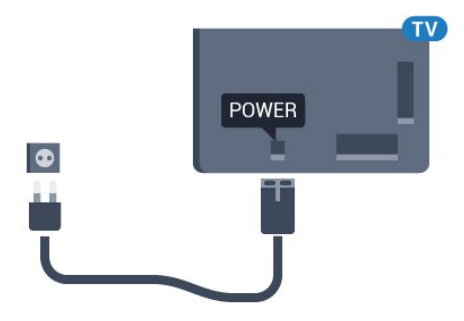

Макар че този телевизор има много малка консумация в режим на готовност, за да пестите енергия, изключвайте захранващия кабел, ако няма да използвате телевизора продължително време.

<span id="page-6-1"></span>Натиснете цветния клавиш - Ключови думи и потърсете Включване за повече информация за включването и изключването на телевизора.

### $\overline{2.5}$

# Кабел за антената

Поставете щепсела на антената плътно в гнездото за Антена на гърба на телевизора.

Може да свържете своя собствена антена или да направите връзка към антенния сигнал от антенната разпределителна система. Използвайте радиочестотен антенен коаксиален съединител IEC 75 ома.

Използвайте тази връзка към антената за DVB-T и DVB-C входни сигнали.

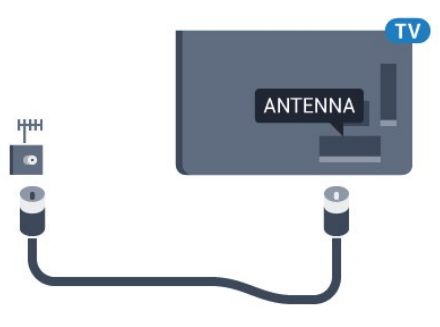

### $2.6$ Сателитна антена

### Един тунер

За да гледате сателитен канал и да записвате друг в същото време, трябва да свържете 2 идентични кабела от сателитната чиния към телевизора. Ако имате само 1 наличен кабел, каналът, който записвате, е единственият, който можете да гледате.

Свържете кабела от сателитната чиния директно към връзката SAT 1. Използвайте коаксиален кабел, подходящ за свързване на сателитна антена. Уверете се, че сателитната ви антена е идеално подравнена, преди да започнете монтажа.

По време на инсталацията на сателита изберете Един тунер.

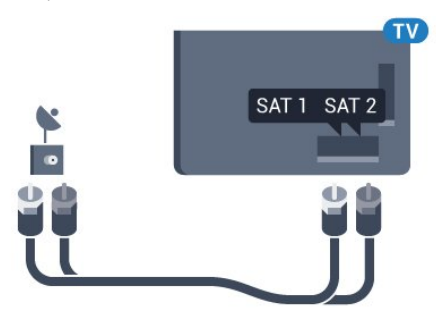

### Два тунера

За да гледате сателитен канал и да записвате друг в същото време, трябва да свържете 2 идентични кабела от сателитната чиния към телевизора.

Свържете първия кабел от сателитната чиния директно към връзката SAT 1 и свържете втория към SAT 2. Използвайте коаксиален кабел, подходящ за свързване на сателитна антена. Уверете се, че сателитната ви антена е идеално подравнена, преди да започнете монтажа.

По време на инсталацията на сателита изберете Два тунера.

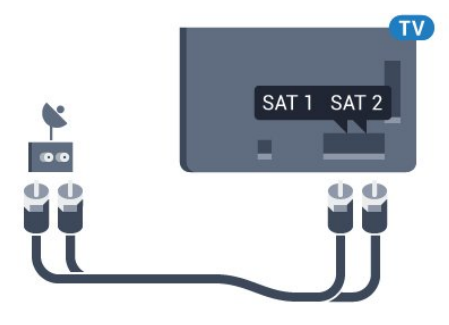

### Unicable или MDU

Ако използвате система Unicable, свържете кабела към връзката SAT 1. Използвайте коаксиален кабел, подходящ за свързване на сателитна антена. Уверете се, че сателитната ви антена е идеално подравнена, преди да започнете монтажа.

8

По време на инсталацията на сателита изберете Два тунера и след това Unicable.

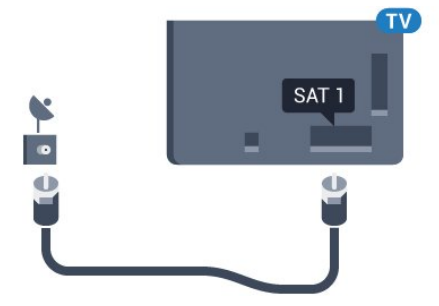

# Мрежа

<span id="page-8-1"></span>3.1

<span id="page-8-0"></span>3

# Свързване с мрежа

### Безжична връзка

#### Какво ви трябва

За да свържете телевизора с интернет безжично, ви е необходим Wi-Fi маршрутизатор с връзка към интернет.

Използвайте високоскоростна (широколентова) връзка с интернет.

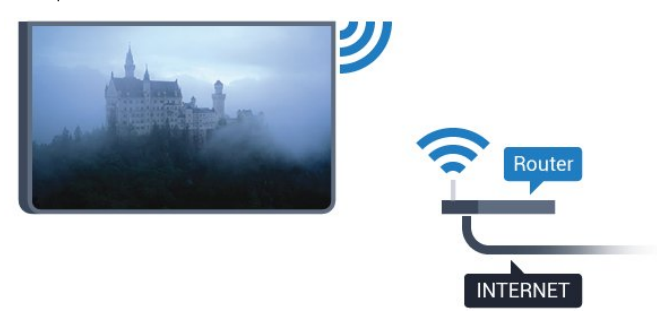

#### Установяване на връзката

#### Безжични

За установяване на безжична връзка…

**1 -** Натиснете и натиснете (наляво) Настройка.

**2 -** Щракнете върху Мрежа и щракнете върху Свързване с мрежа.

**3 -** Щракнете върху Безжична.

**4 -** В списъка с намерени мрежи щракнете върху своята безжична мрежа. Ако тя не е в списъка, тъй като името й е скрито (изключили сте SSID излъчването на

маршрутизатора), изберете Въведете име, за да въведете името на мрежата сами.

**5 -** В зависимост от вида на маршрутизатора въведете ключа за криптиране – WEP, WPA или WPA2. Ако сте въвеждали ключа за криптиране за тази мрежа преди, можете да щракнете върху OK, за да осъществите връзка незабавно. **6 -** Когато връзката се осъществи успешно, ще се покаже съобщение.

#### **WPS**

Ако маршрутизаторът ви има WPS, можете да се свържете с него директно, без да сканирате за мрежи. Ако имате устройства в безжичната си мрежа, които използват защитна система за криптиране WEP, не можете да

използвате WPS.

**1 -** Натиснете HOME, за да отворите менюто Начало.

2 - В лентата с менюта щракнете върху **Е Приложения** и щракнете върху Настройка.

**3 -** Щракнете върху Мрежа и щракнете върху Свързване с мрежа.

**4 -** Щракнете върху WPS.

**5 -** Отидете на маршрутизатора, натиснете бутона WPS и се върнете към телевизора до 2 минути.

**6 -** Щракнете върху Свързване, за да установите връзка.

**7 -** Когато връзката се осъществи успешно, ще се покаже съобщение.

#### WPS с ПИН код

Ако маршрутизаторът ви има WPS с ПИН код, можете да се свържете с него директно, без да сканирате за мрежи. Ако имате устройства в безжичната си мрежа, които използват защитна система за криптиране WEP, не можете да използвате WPS.

**1 -** Натиснете HOME, за да отворите менюто Начало.

2 - В лентата с менюта щракнете върху **Е Приложения** и щракнете върху  $\bigstar$  Настройка.

**3 -** Отидете на Мрежа и щракнете върху Свързване с мрежа.

**4 -** Щракнете върху WPS с ПИН код.

**5 -** Запишете 8-цифрения ПИН код, показан на екрана, и го въведете в софтуера на маршрутизатора на компютъра си. Направете справка с ръководството на маршрутизатора за това къде да въведете ПИН кода в софтуера му.

**6 -** Щракнете върху Свързване, за да установите връзка.

**7 -** Когато връзката се осъществи успешно, ще се покаже съобщение.

#### Отстраняване на неизправности

#### Не е намерена безжична мрежа или има смущения

• Микровълновите фурни, DECT телефоните или други Wi-Fi 802.11b/g/n устройства в близост до вас могат да смущават безжичната мрежа.

• Проверете дали защитните стени във вашата мрежа

позволяват достъп до безжичната връзка на телевизора.

• Ако безжичната мрежа не работи добре в дома ви,

опитайте да инсталирате кабелна мрежа.

#### Интернет не работи

• Ако връзката към маршрутизатора е наред, проверете връзката на маршрутизатора с Интернет.

#### Връзката с компютъра и интернет е бавна

• Проверете в ръководството за потребителя на вашия безжичен маршрутизатор какъв е обхватът на закрито, скоростта на обмен и други фактори, които се отразяват на качеството на сигнала.

• Използвайте високоскоростна (широколентова) интернет връзка за маршрутизатора.

#### **DHCP**

• Ако връзката е неуспешна, можете да проверите настройката DHCP (Протокол за динамично конфигуриране на хостове) на маршрутизатора. DHCP трябва да бъде включено.

### Кабелна връзка

#### Какво ви трябва

За да свържете телевизора с интернет, ви е необходим мрежов маршрутизатор с връзка към интернет. Използвайте високоскоростна (широколентова) връзка с интернет.

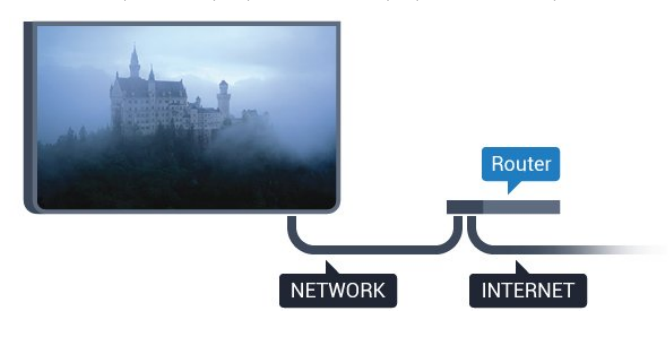

#### Установяване на връзката

За установяване на жична връзка…

**1 -** Свържете маршрутизатора към телевизора с мрежов кабел (Ethernet кабел\*\*).

- **2** Проверете дали маршрутизаторът е включен.
- **3** Натиснете и натиснете (наляво) Настройка.

**4 -** Щракнете върху Мрежа и щракнете върху Свързване с мрежа.

**5 -** Щракнете върху Жична. Телевизорът постоянно търси мрежовата връзка.

**6 -** Когато връзката се осъществи успешно, ще се покаже съобщение.

Ако не се установи връзка, може да проверите настройката за DHCP на маршрутизатора. DHCP трябва да бъде включено.

\*\*С цел спазване на разпоредбите за електромагнитна съвместимост използвайте екраниран Ethernet кабел FTP Cat. 5E Ethernet кабел.

## <span id="page-9-0"></span> $\overline{3}$ Мрежови настройки

### Преглед на настройките на мрежата

 Тук можете да видите всички текущи мрежови настройки. IP и MAC адресът, силата на сигнала, скоростта, методът на шифроване и т.н.

За да разгледате текущите мрежови настройки…

1 - Натиснете **Ф** и натиснете **(** (наляво) **Настройка**.

**2 -** Щракнете върху Мрежа и щракнете върху Преглед на мрежовите настройки.

**3 -** Натиснете BACK неколкократно според необходимостта, за да затворите менюто.

### Мрежова конфигурация

Или, ако сте опитен потребител и искате да инсталирате вашата мрежа със статично IP адресиране, задайте статичен IP адрес на телевизора.

За да настроите телевизора на статичен IP адрес…

1 - Натиснете **Ф** и натиснете **(** (наляво) Настройка.

**2 -** Щракнете върху Мрежа и щракнете върху Мрежова конфигурация.

**3 -** Щракнете върху Статичен IP адрес и се върнете към Мрежа.

**4 -** Щракнете върху Конфигуриране на статичен IP адрес и конфигурирайте връзката.

**5 -** Натиснете BACK неколкократно според необходимостта, за да затворите менюто.

### Включване с Wi-Fi (WoWLAN)

Можете да включите този телевизор от своя смартфон или таблет, ако е в режим на готовност. Настройката Включване с Wi-Fi (WoWLAN) трябва да е включена.

За да включите WoWLAN…

- 1 Натиснете **Ф** и натиснете **(** (наляво) Настройка.
- **2** Щракнете върху Мрежа и щракнете върху Включване с Wi-Fi (WoWLAN).
- **3** Щракнете върху Вкл.
- **4** Натиснете BACK неколкократно според

необходимостта, за да затворите менюто.

### Възпроизвеждащо устройство на цифрова мултимедия – DMR

Ако вашите мултимедийни файлове не се възпроизвеждат на телевизора, проверете дали възпроизвеждащото устройство на цифрова мултимедия (DMR) е включено. В заводските настройки по подразбиране DMR е Зададено като "включено".

За да включите DMR…

1 - Натиснете **В** и натиснете **(** (наляво) Настройка. **2 -** Щракнете върху Мрежа и щракнете върху Digital Media Renderer.

**3 -** Щракнете върху Вкл.

**4 -** Натиснете BACK неколкократно според необходимостта, за да затворите менюто.

### Wi-Fi Miracast

Включете Wi-Fi Miracast, за да споделите екрана на смартфона, таблета или компютъра на телевизора.

За повече информация натиснете - Ключови думи и потърсете Miracast™, включване.

### Wi-Fi Smart Screen

<span id="page-10-0"></span>За да гледате цифрови телевизионни канали на вашия смартфон или таблет с приложението Philips TV Remote, трябва да включите Wi-Fi Smart Screen. Някои кодирани канали е възможно да са на разположение на мобилното ви устройство.

За да включите Wi-Fi Smart Screen…

1 - Натиснете **В** и натиснете **(** (наляво) **Настройка**.

**2 -** Щракнете върху Мрежа и щракнете върху Wi-Fi Smart Screen.

<span id="page-10-1"></span>**3 -** Щракнете върху Вкл.

**4 -** Натиснете BACK неколкократно според необходимостта, за да затворите менюто.

### Име на телевизионната мрежа

Ако в домашната ви мрежа има няколко телевизора, можете да зададете на телевизора уникално име.

За да промените името на телевизора…

- 1 Натиснете **Ф** и натиснете **(** (наляво) Настройка.
- **2** Щракнете върху Мрежа и щракнете върху Име на

#### телевизионната мрежа.

**3 -** Въведете името с клавиатурата на дистанционното управление.

**4 -** Щракнете върху Готово.

**5 -** Натиснете BACK неколкократно според необходимостта, за да затворите менюто.

### Изчисти интернет паметта

С "Изчисти интернет паметта" можете да изчистите всички интернет файлове, съхранени във вашия телевизор. Изчиствате регистрацията си във Philips Smart TV и настройките за родителска оценка, вашите влизания в приложението "Видео магазин", всички предпочитани приложения от Smart TV, маркерите и хронологията в интернет. Освен това интерактивните MHEG приложения може да съхраняват във вашия телевизор т. нар. "бисквитки". Тези файлове също ще бъдат изчистени.

За да изчистите интернет паметта…

1 - Натиснете **Ф** и натиснете **(**наляво) Настройка.

**2 -** Щракнете върху Мрежа и щракнете върху Изчисти интернет паметта.

- **3** Щракнете върху Да за потвърждение.
- **4** Натиснете BACK неколкократно според необходимостта, за да затворите менюто.

## 3.3 Мрежови устройства

Телевизорът може да се свърже с други устройства в безжичната ви мрежа, като компютърът или смартфонът ви. Можете да използвате компютър с Microsoft Windows или Apple OS X.

# $\overline{34}$ Споделяне на файлове

На този телевизор можете да отваряте снимки, музика и видеоклипове, съхранявани на компютъра ви. Използвайте актуална версия на софтуера на медийния сървър, като Philips MediaManager<sup>\*</sup>, Windows Media Player 11, Twonky<sup>™</sup> или подобен.

Инсталирайте софтуера на медийния сървър на компютъра си и го настройте да споделя мултимедийните ви файлове с телевизора. Прочетете ръководството на софтуера на медийния сървър за повече информация. Този софтуер трябва да е включен на компютъра ви, за да разглеждате или възпроизвеждате файловете си на телевизора.

\* Можете да изтеглите софтуера Philips MediaManager от сайта за поддръжка на Philips [www.philips.com/support](http://www.philips.com/support)

За обобщение на поддържания софтуер за мултимедиен сървър натиснете Ключови думи и потърсете Софтуер за мултимедиен сървър, поддържан.

# Връзки

<span id="page-11-1"></span>4.1

<span id="page-11-0"></span>4

# Съвети за връзките

### Ръководство за свързване

Винаги свързвайте устройство къмтелевизора чрез найвисококачествената налична връзка. Също така, използвайте кабели с високо качество, за да гарантирате добро пренасяне на картина и звук.

Когато свържете устройство, телевизорът разпознава типа му и дава на всяко устройство вярно име по тип. Ако желаете, можете да промените името на типа. Ако е зададено вярно име на типа, телевизорът автоматично превключва на идеалните настройки, когато превключите на устройството в менюто "Източници".

Ако имате нужда от помощ при свързване на няколко устройства към телевизора, можете да посетите Ръководството за свързване на телевизори Philips. Това ръководство предоставя информация как да правите връзките и какви кабели да използвате.

Отидете на адрес www.connectivityguide.philips.com

### Антена

Ако имате приставка Set-top box (цифров приемник) или записващо устройство (рекордер), свържете кабелите от антената така, че сигналът от антената да преминава найнапред през приставката и/или рекордера, преди да постъпи в телевизора. По този начин антената и приставката могат да изпращат възможни допълнителни канали, които да бъдат записвани от рекордера.

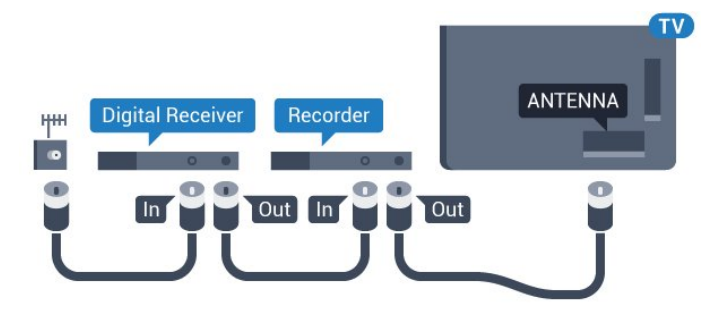

### **HDMI**

#### HDMI CEC

HDMI връзката има най-добро качество на картината и звука. Един HDMI кабел комбинира видео и аудио сигнали. Използвайте HDMI кабел за ТВ сигнали с висока разделителна способност (HD) или Ultra HD (UHD). За найдобър пренос на телевизионен сигнал, използвайте Високоскоростен HDMI кабел и не използвайте HDMI кабел, по-дълъг от 5 м.

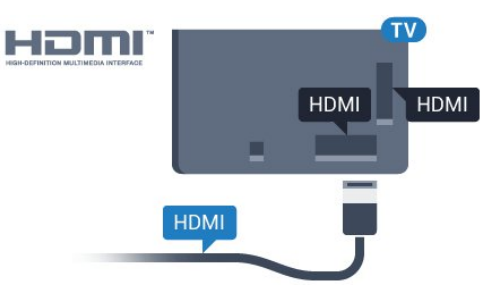

#### EasyLink HDMI CEC

Ако вашите устройства са свързани с HDMI и имате EasyLink, можете да ги управлявате с дистанционното управление на телевизора. EasyLink HDMI CEC трябва да бъде включено както в телевизора, така и в свързаното устройство. За повече информация за използването на EasyLink натиснете Ключови думи и потърсете EasyLink CEC.

#### DVI към HDMI

Използвайте адаптер от DVI към HDMI, ако устройството ви има само DVI връзка. Използвайте един от HDMI кабелите и добавете аудио L/R кабел (минижак 3,5 мм) към аудио входа за звука, на гърба на телевизора.

#### Защита срещу копиране

DVI и HDMI кабелите поддържат HDCP (High-bandwidth Digital Contents Protection – Защита на цифровото съдържание, предавано по широколентов канал). HDCP е сигнал за защита срещу копиране, който не позволява копирането на съдържание от DVD или Blu-ray дискове. Нарича се още DRM (Digital Rights Management – Управление на правата върху електронно съдържание).

#### HDMI ARC

Всички HDMI връзки на телевизора имат HDMI ARC (канал за връщане на аудио).

Ако устройството, обикновено система за домашно кино, има и връзка HDMI ARC, свържете го към някоя от HDMI връзките на този телевизор. С връзката HDMI ARC не е необходимо да свързвате допълнителен аудио кабел, който изпраща звука на телевизионната картина към системата за домашно кино. HDMI ARC връзката съчетава двата сигнала.

Може да използвате която и да е HDMI връзка на този

телевизор, за да свържете системата за домашно кино, но ARC е достъпно само за 1 устройство/връзка в даден момент.

#### HDMI Ultra HD

Можете да гледате видеоклипове, заснети или направени с "оригиналната" разделителна способност Ultra HD – 3840x2160 пиксела – на този телевизор.

Свържете плейър за Blu-ray Disc, игрова конзола или компютър, който възпроизвежда Ultra HD видеоклипове към HDMI 1 връзката. Използвайте високоскоростен HDMI кабел за свързване. HDMI UHD връзката може да има ARC (Канал за връщане на аудио).

Единствено HDMI 1 връзката има HDCP 2.2 .

#### DVI към HDMI

Ако все още притежавате устройство, което разполага само с DVI връзка, можете да го свържете към която и да било HDMI връзка с адаптер от DVI към HDMI.

Свържете аудио L/R кабела към съединителя AUDIO IN (мини жак 3,5 мм).

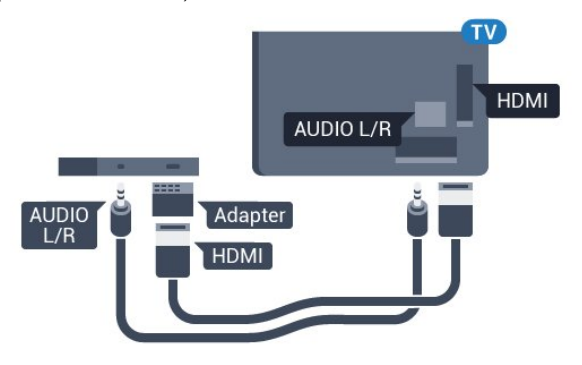

### Y Ph Pr

Y Pb Pr – Компонентно видео е висококачествена връзка.

YPbPr връзката може да се използва за телевизионни сигнали с висока разделителна способност (HD). До сигналите Y, Pb и Pr добавете левия и десния аудио сигнали за звук.

Внимавайте цветовете на YPbPr (зелено, синьо, червено) съединителя да съвпадат с тези на съединителите на кабела, когато го включвате.

Използвайте Аудио L/R чинч-кабел, ако устройството ви има и звук.

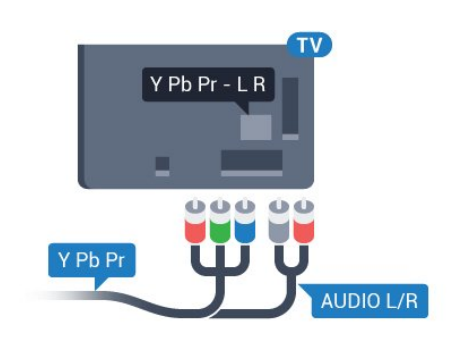

### SCART

SCART е връзка с добро качество.

SCART връзката може да се използва за CVBS и RGB видео сигнали, но не може да се използва за телевизионни сигнали с висока разделителна способност (HD). SCART връзката комбинира видео и аудио сигнали. Тя също поддържа NTSC възпроизвеждане.

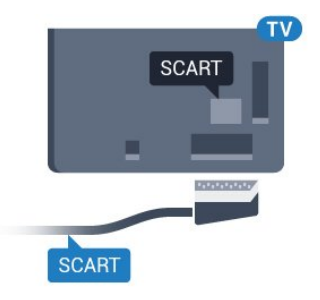

### Аудио изход – Оптичен

Аудио изход – Оптичен е връзка за звук с високо качество.

Тази оптична връзка може да пренася 5.1 аудио канала. Ако устройството ви, обикновено Система за домашно кино (HTS), няма HDMI ARC връзка, можете да използвате тази връзка с Аудио вход – Оптичен на HTS. Връзката Аудио изход – Оптичен изпраща звука от телевизора към HTS.

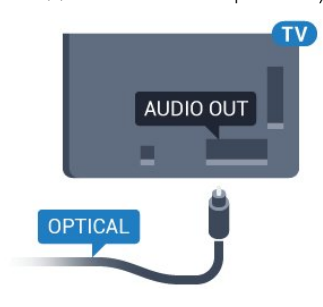

Може да зададете типът на изходния аудио сигнал да отговаря на звуковите възможности на вашата система за домашно кино.

За повече информация натиснете - Ключови думи и потърсете Настройки за аудио изход.

Ако звукът не е в синхрон с видеото на екрана, можете да

регулирате синхронизацията между аудиото и видеото. За повече информация натиснете - Ключови думи и потърсете Синхронизиране на аудио с видео.

# <span id="page-13-0"></span> $\overline{42}$ EasyLink HDMI CEC

### EasyLink

С EasyLink можете да управлявате свързано устройство с дистанционното управление на телевизора. EasyLink използва HDMI CEC (Контрол на потребителска електроника) за комуникация със свързаните устройства. Тези устройства трябва да поддържат HDMI CEC и трябва да са свързани с HDMI връзка.

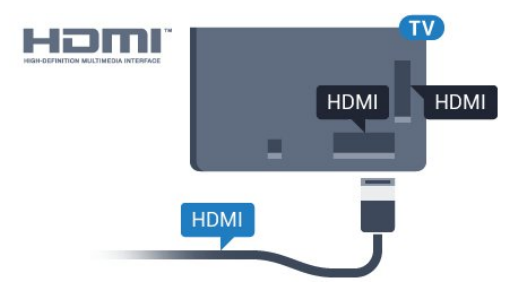

#### Настройка на EasyLink

Телевизорът се доставя с включен EasyLink. Уверете се, че всички настройки на HDMI CEC са настроени както трябва на свързаните устройства EasyLink. EasyLink е възможно да не работи с устройства от други марки.

#### <span id="page-13-1"></span>HDMI-CEC при другите марки

HDMI-CEC функционалността има различни названия при различните марки. Примери за някои названия са: Anynet, Aquos Link, Bravia Theatre Sync, Kuro Link, Simplink и Viera Link. Не всички марки са напълно съвместими с EasyLink.

Фирмените названия на HDMI CEC в примерите принадлежат на съответните им собственици.

### Работа с устройства

За да управлявате устройство, свързано чрез HDMI, и да го настройвате чрез EasyLink, изберете устройството – или негово действие – от списъка на телевизионните връзки. Натиснете SOURCES, изберете устройство, свързано към HDMI връзка, и натиснете OK.

Щом това устройство бъде избрано, дистанционното устройство на телевизора може да го управлява. Въпреки това бутоните А и **I OPTIONS** и някои телевизионни бутони, като например **• Ambilight**, не се предават към устройството.

Ако нужният ви клавиш не е на дистанционното управление на телевизора, можете да го изберете в менюто Опции.

#### Натиснете **E** OPTIONS и изберете Контроли в лентата на

менюто. На екрана изберете ключа на нужното ви устройство и натиснете OK.

Някои много специфични бутони на устройството може да липсват в менюто "Бутони за управление".

# Само устройства, поддържащи функцията EasyLink

дистанционно управление, ще реагират на дистанционното управление на телевизора.

### Настройки за EasyLink

Телевизорът се доставя с включени настройки за EasyLink.

#### EasyLink

За да изключите EasyLink изцяло…

- 1 Натиснете **お** и натиснете ◀ (наляво) за **Настройка**.
- **2** Щракнете върху Общи настройки > EasyLink и щракнете
- върху EasyLink една стъпка по-напред.
- **3** Щракнете върху Изкл.
- **4** Натиснете BACK неколкократно според
- необходимостта, за да затворите менюто.

#### Дистанционно управление EasyLink

Ако искате да има комуникация с устройствата, но не искате да ги управлявате с дистанционното управление на телевизора, можете да изключите отделно дистанционното управление чрез EasyLink.

В менюто за настройки на EasyLink изберете **Дистанционно** управление EasyLink и изберете Изкл.

### 4.3 CI+ CAM със смарт карта

### CI+

Този телевизор е готов за условен достъп CI+.

С помощта на CI+ можете да гледате висококачествени HD програми, като филми и спорт, предлагани от операторите на цифрова телевизия във вашия регион. Тези програми са кодирани от телевизионния оператор и се декодират с помощта на предплатен модул за условен достъп. Операторите на цифрова телевизия предоставят CI+ модул (Модул за условен достъп – CAM) и съпровождаща смарт карта, когато се абонирате за платените им програми. Тези програми имат високо ниво на защитата от копиране.

Обърнете се към оператора на цифрова телевизия за повече информация относно правилата и условията.

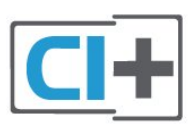

### Една смарт карта

Операторите на цифрова телевизия предоставят CI+ модул (Модул за условен достъп – CAM) и съпровождаща смарт карта, когато се абонирате за платените им програми.

Поставете смарт картата в CAM модула. Вижте инструкцията, която сте получили от оператора.

За да поставите CAM в телевизора…

**1 -** Проверете върху CAM за правилния начин на поставяне. Неправилното поставяне може да повреди CAM и телевизора.

**2 -** Докато гледате гърба на телевизора, а предната страна на CAM е насочена към вас, внимателно поставете CAM в слота COMMON INTERFACE 1.

**3 -** Натиснете CAM възможно най-навътре. Оставете го постоянно в слота.

Когато включите телевизора, възможно е да са необходими няколко минути за активирането на CAM. Ако е поставен CAM и са платени абонаментните такси (начините за абониране е възможно да се различават), можете да гледате кодираните канали, поддържани от смарт картата на CAM.

CAM и смарт картата са изключително за вашия телевизор. Ако премахнете CAM, вече няма да можете да гледате кодираните канали, поддържани от него.

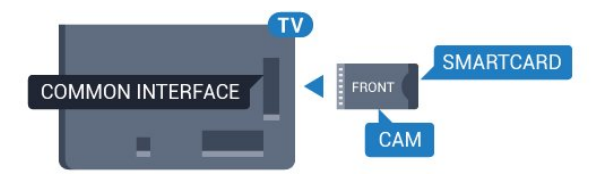

### Две смарт карти

<span id="page-14-0"></span>Някои оператори на цифрова телевизия е възможно да предоставят втори CI+ модул (CAM) и смарт карта. Вторият CAM и смарт карта са необходими, когато искате да гледате един канал, докато записвате друг от същия телевизионен оператор.

Ако можете да гледате еднакъв брой канали с всяка карта, и двете карти имат идентични права за гледане. Ако можете да гледате по-малко канали с една от картите, правата им за гледане не са идентични.

Ако смарт картите ви имат идентични права за гледане, няма значение в кой слот поставяте всяка карта. Ако една от картите има повече права за гледане от другата, поставете тази с най-много права за гледане в слота COMMON INTERFACE 1. Поставете картата с по-малко права в COMMON INTERFACE 2.

Поставете смарт картите в CAM модулите. Вижте

инструкцията, която сте получили от оператора.

За да поставите CAM в телевизора…

**1 -** Проверете върху CAM за правилния начин на поставяне. Неправилното поставяне може да повреди CAM и телевизора.

**2 -** Докато гледате гърба на телевизора, а предната страна на CAM е насочена към вас, внимателно поставете CAM в слота.

**3 -** Натиснете CAM възможно най-навътре. Оставете го постоянно в слота.

Когато включите телевизора, възможно е да са необходими няколко минути за активирането на CAM. Ако е поставен CAM и са платени абонаментните такси (начините за абониране е възможно да се различават), можете да гледате кодираните канали, поддържани от смарт картата на CAM.

CAM и смарт картата са изключително за вашия телевизор. Ако премахнете CAM, вече няма да можете да гледате кодираните канали, поддържани от него.

### Пароли или ПИН кодове

За някои CAM трябва да въведете ПИН код, за да гледате каналите му. Когато задавате ПИН кода за CAM, препоръчваме ви да използвате същия код като за отключване на телевизора.

За да зададете ПИН кода за CAM…

1 - Натиснете **• SOURCES**.

**2 -** Щракнете върху типа канал, за който използвате

#### CAM. Антена TV, Кабелна телевизия или Сателитна телевизия.

#### **3 -** Натиснете OPTIONS и щракнете върху Общ интерфейс.

**4 -** Щракнете върху телевизионния оператор на CAM. Следващите екрани идват от телевизионния оператор. Потърсете настройката за ПИН кода.

# 4.4 Цифров приемник (Set-top box) – STB

Използвайте 2 антенни кабела, за да свържете антената към приставката Set-top box (цифровия приемник) и телевизора.

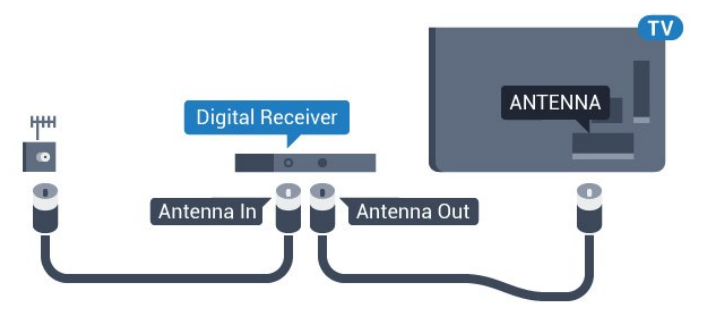

До връзките за антена добавете HDMI кабел, за да свържете цифров приемник (Set-top box) с телевизора. Или можете да използвате SCART кабел, ако цифровият приемник няма HDMI връзка.

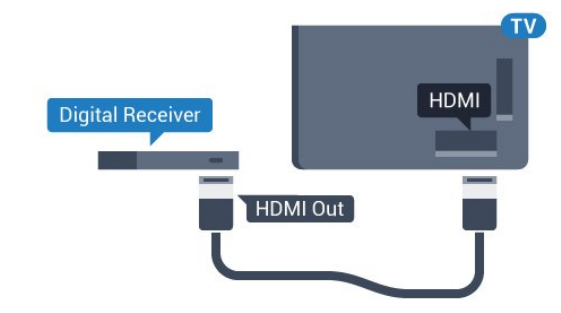

#### Таймер за изключване

Изключете този автоматичен таймер, ако използвате само дистанционното управление на приставката Set-top box. Направете това, за да предотвратите автоматичното изключване на телевизора след 4 часа, без да е натискан бутон на дистанционното управление на телевизора.

В Помощ натиснете цветния клавиш - Ключови думи и потърсете Таймер за изключване за повече информация.

### <span id="page-15-0"></span>4.5 Сател.приемник

Свържете кабела от сателитната антена към сателитния приемник.

До връзките за антена добавете HDMI кабел, за да свържете устройството с телевизора.

Или можете да използвате SCART кабел, ако устройството няма HDMI връзка.

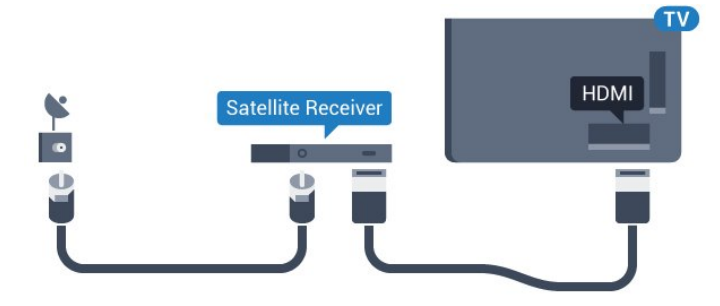

#### Таймер за изключване

Изключете този автоматичен таймер, ако използвате само дистанционното управление на приставката Set-top box. Направете това, за да предотвратите автоматичното изключване на телевизора след 4 часа, без да е натискан бутон на дистанционното управление на телевизора.

<span id="page-15-1"></span>В Помощ натиснете цветния клавиш - Ключови думи и потърсете Таймер за изключване за повече информация.

4.6

### Система за домашно кино

### Свързване с HDMI ARC

Използвайте HDMI кабел, за да свържете система за домашно кино към телевизора. Може да свържете Philips Soundbar или система за домашно кино с вграден дисков плейър.

#### HDMI ARC

Ако системата ви за домашно кино има връзка HDMI ARC, можете да използвате който и да било HDMI вход на телевизора за свързване. С HDMI ARC няма нужда да свързвате допълнителния аудио кабел. HDMI ARC връзката съчетава двата сигнала.

Всички HDMI връзки на телевизора предоставят сигнал за канал за връщане на аудио (ARC). Но след свързване на системата за домашно кино, телевизорът може да изпраща ARC сигнала само към тази HDMI връзка.

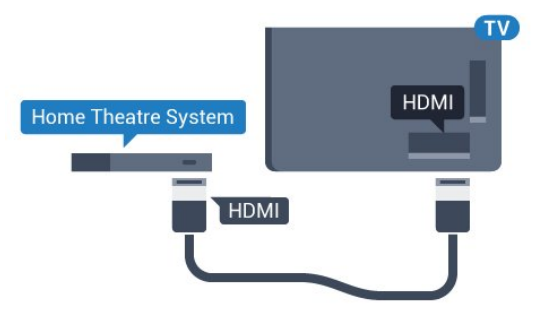

#### Синхронизиране на аудио с видео

Ако звукът не съответства на картината на екрана, можете да настроите закъснение за повечето системи за домашно кино с дисков плейър, така че да постигнете съответствие с видеото.

За повече информация натиснете цветния

клавиш Ключови думи и потърсете Синхронизиране на аудио с видео.

### Свързване чрез HDMI

Използвайте HDMI кабел, за да свържете система за домашно кино към телевизора. Може да свържете Philips Soundbar или система за домашно кино с вграден дисков плейър.

Ако системата за домашно кино няма връзка HDMI ARC, добавете оптичен аудио кабел (Toslink), за да изпращате звука от телевизионната картина към системата за домашно кино.

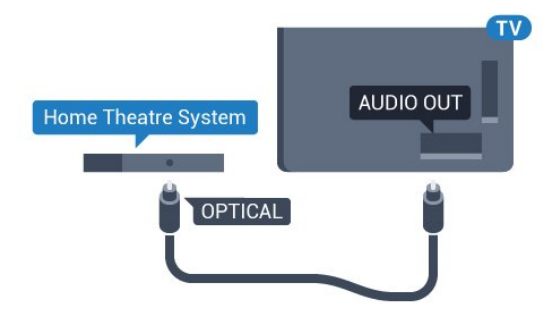

#### Синхронизиране на аудио с видео

Ако звукът не съответства на картината на екрана, можете да настроите закъснение за повечето системи за домашно кино с дисков плейър, така че да постигнете съответствие с видеото.

За повече информация натиснете цветния

клавиш Ключови думи и потърсете Синхронизиране на аудио с видео.

### Настройки за аудио изход

#### Закъснение на аудио изхода

При свързана система за домашно кино към телевизора, картината и звукът от нея следва да са синхронизирани.

#### Автоматично синхронизиране на аудио с видео

При новите системи за домашно кино от Philips синхронизирането на аудио и видео се извършва автоматично и винаги правилно.

#### Закъснение при синхронизиране на аудиото

При някои системи за домашно кино може да е необходимо регулиране на закъснението с цел синхронизиране на аудиото и видеото. В системата за домашно кино увеличете стойността на закъснението, докато се постигне съвпадение между картината и звука. Може да се наложи да зададете стойност на закъснението 180 мс. Прочетете ръководството за потребителя за системата за домашно кино. Когато в системата е зададена стойност за закъснението, трябва да изключите закъснението на аудио изхода в телевизора.

За да изключите закъснението на аудио изхода…

1 - Натиснете **Ф** и натиснете **(** (наляво) за **Настройка**. **2 -** Щракнете върху Звук > Разширени и щракнете върху Закъснение на аудио изхода.

**3 -** Щракнете върху Изкл.

**4 -** Натиснете BACK неколкократно според необходимостта, за да затворите менюто.

#### Изместване на аудио изхода

Ако не можете да зададете закъснение в системата за домашно кино, можете да настроите телевизора да синхронизира звука. Можете да зададете корекция, която компенсира времето, необходимо на системата за домашно кино да обработи звука на телевизионната картина. Можете да задавате стойността на стъпки от по 5 ms. Максималната настройка е -60 ms.

Настройката "Закъснение на аудио изхода" трябва да е включена.

За да синхронизирате звука на телевизора…

1 - Натиснете  $\bullet$  и натиснете **(** (наляво) за **Настройка**.

**2 -** Щракнете върху Звук > Разширени и щракнете върху Изместване на аудио изхода.

**3 -** Използвайте плъзгача, за да зададете изместването на звука, и натиснете OK.

**4 -** Натиснете BACK неколкократно според необходимостта, за да затворите менюто.

#### Формат на аудио изход

Ако имате система за домашно кино с възможности за обработка на многоканален звук, като Dolby Digital, DTS® или подобна, за формат на аудио изхода задайте "Многоканален". По този начин телевизорът може да изпраща компресирания многоканален звуков сигнал от телевизионен канал или от свързан плейър към системата за домашно кино. Ако имате система за домашно кино без възможности за обработка на многоканален звук, изберете "Стерео".

За да зададете формата на аудио изхода…

1 - Натиснете  $\bullet$  и натиснете **(** (наляво) за **Настройка**.

**2 -** Щракнете върху Звук > Разширени и щракнете върху Формат на аудио изход.

**3 -** Щракнете върху Многоканално или Стерео.

**4 -** Натиснете BACK неколкократно според

необходимостта, за да затворите менюто.

#### Изравняване на аудио изход

Изберете настройката "Изравняване на аудио изход", за да изравните силата на звука (усилването) на телевизора и на системата за домашно кино, когато превключвате между двете. Разликите в силата на звука може да се дължат на разлики в обработката на звука.

За да изравните разликата в силата на звука…

1 - Натиснете **Ф** и натиснете **(** наляво) за **Настройка**.

**2 -** Щракнете върху Звук > Разширени и щракнете върху Изравняване на аудио изход.

**3 -** Ако разликата в силата на звука е голяма, изберете Още. Ако разликата в силата на звука е малка, изберете Намал.

**4 -** Натиснете BACK неколкократно според необходимостта, за да затворите менюто.

Изравняването на нивото на звука от аудио изхода засяга звуковите сигнали както на оптичния аудио изход, така и на HDMI ARC връзката.

### Проблеми със звука от системата за домашно кино

#### Звук със силен шум

Ако гледате видео от включено USB флаш устройство или свързан компютър, звукът от системата за домашно кино може да е изкривен. Този шум се чува, когато аудио или видео файлът има DTS звук, но системата за домашно кино няма обработка на звука DTS. Можете да поправите това, като настроите Формата на аудио изхода на телевизора на Стерео.

Натиснете  $\bigstar$  за Настройка > Звук > Разширени > Формат на аудио изход.

#### Няма звук

<span id="page-17-2"></span>Ако не можете да чуете звука от телевизора на системата си за домашно кино, проверете дали сте свързали HDMI кабела към HDMI ARC връзка на системата за домашно кино. Всички HDMI връзки на телевизора са HDMI ARC.

#### <span id="page-17-0"></span>4.7

# Плейър за Blu-ray дискове

Използвайте Високоскоростен HDMI кабел за свързване на плейър за Blu-ray дискове към телевизора.

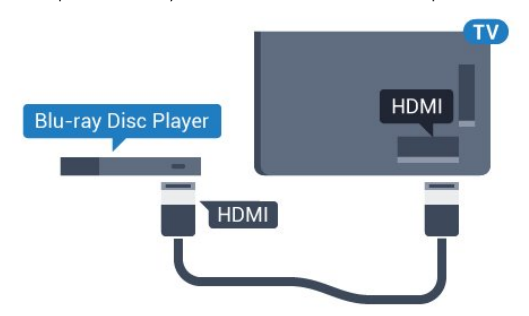

Ако Blu-ray плейърът има EasyLink HDMI CEC, можете да управлявате този плейър с дистанционното управление на телевизора.

<span id="page-17-1"></span>В Помощ натиснете цветния клавиш - Ключови думи и потърсете EasyLink HDMI CEC за повече информация.

4.8

# DVD плейър

Използвайте HDMI кабел, за да свържете DVD плейъра с телевизора.

Или можете да използвате SCART кабел, ако устройството няма HDMI връзка.

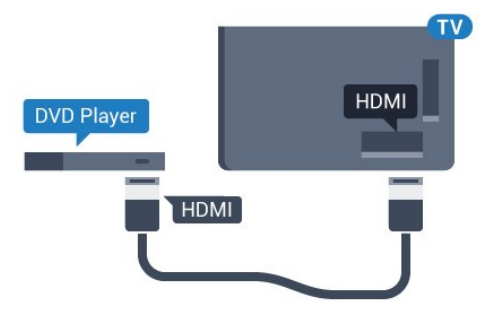

Ако DVD плейърът е свързан чрез HDMI и има EasyLink CEC, можете да управлявате този плейър с дистанционното управление на телевизора.

За повече информация за използването на EasyLink натиснете цветния клавиш • Ключови думи и потърсете EasyLink HDMI CEC.

#### $\overline{49}$

# Игрова конзола

### **HDMI**

За най-добро качество свържете игровата конзола с високоскоростен HDMI кабел към телевизора.

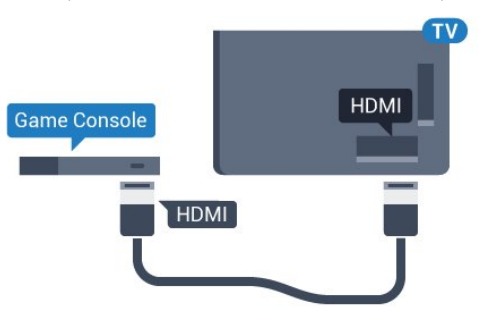

### YPhPr

Свържете игровата конзола с компонентен видео кабел (Y Pb Pr) и аудио L/R кабел към телевизора.

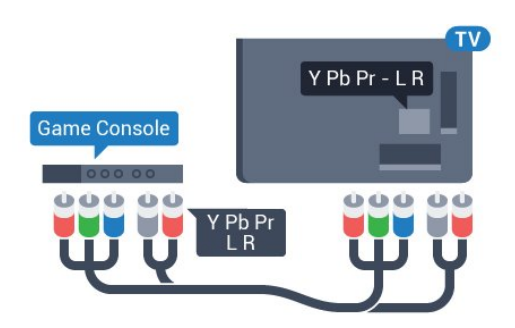

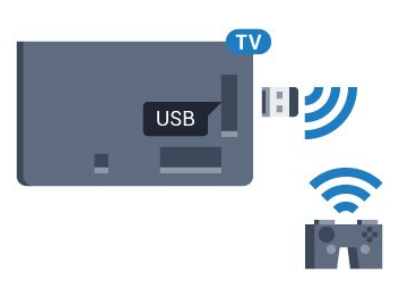

### Audio Video LR/Scart

Свържете игровата конзола към телевизора с композитен кабел (CVBS) и аудио L/R кабел.

Ако вашата игрова конзола има само видео (CVBS) и аудио L/R извод, използвайте адаптер Video Audio L/R към SCART (продава се отделно), за да я свържете към SCART връзката.

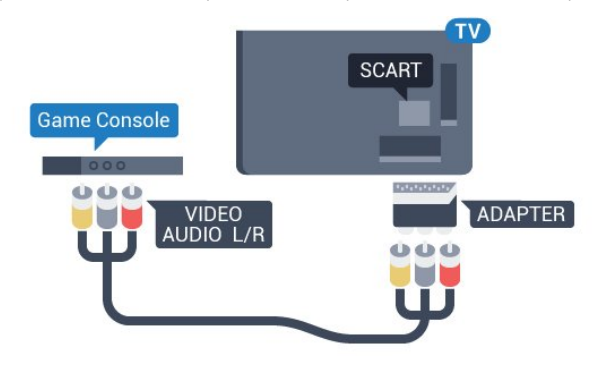

#### <span id="page-18-0"></span>4.10

# <span id="page-18-1"></span>Геймпад

### Свързване на геймпад

За да играете игри от интернет на този телевизор, можете да свържете избрана гама безжични геймпади. Когато свържете геймпада, можете да го използвате незабавно.

За да свържете геймпад…

**1 -** Включете малкия нано приемник в една от USB връзките отстрани на телевизора. Безжичният нано приемник се предоставя с геймпада.

**2 -** Ако геймпадът е включен, можете да го използвате.

Можете да свържете втори геймпад във втората USB връзка отстрани на телевизора.

Можете също да използвате геймпада за управление на показалеца.

### Подходящи геймпади

Избрана гама от безжични геймпади са подходящи и изпробвани за този телевизор. Другите геймпади е възможно да не са изцяло съвместими.

Подходящите геймпади са…

- Logitech F710
- Logitech F510
- Безжичен контролер Xbox 360 за Windows
- Безжичен геймпад Speedlink Strike FX

### Проблеми със смущения

За да се справите с възможните смущения от други безжични устройства на телевизора…

• Използвайте удължаващ кабел с USB и преместете приемника на около 1 метър от телевизора.

• Алтернативно можете да използвате включен USB концентратор, свързан с телевизора, и да включите нано приемниците в него.

# 4.11 USB твърд диск

### Какво ви трябва

Ако свържете USB твърд диск, можете да направите пауза или да запишете телевизионно предаване. Това телевизионно предаване трябва да бъде цифрово (DVB или подобно).

#### За пауза

За да поставите предаването на пауза, ви е необходим твърд диск, съвместим с USB 2.0, с минимум 32 GB свободно пространство.

#### За запис

За да поставите на пауза и записвате предаване, ви е необходимо минимум 250 GB свободно пространство. Ако искате да запишете предаване с данни от ТВ справочник от интернет, трябва да имате интернет връзка, инсталирана на телевизора ви, преди да монтирате твърдия диск с USB.

За повече информация за инсталирането на твърд диск с USB натиснете цветния клавиш • Ключови думи и потърсете Твърд диск с USB, инсталиране.

### Инсталиране

За да можете да поставите на пауза или записвате предаване, трябва да свържете и форматирате твърд диск с USB. Форматирането премахва всички файлове от твърдия диск с USB.

**1 -** Свържете USB твърдия диск към един от USB съединителите на телевизора. Не свързвайте друго USB устройство към друг USB съединител по време на форматирането.

**2 -** Включете USB твърдия диск и телевизора.

**3 -** Когато телевизорът е настроен на цифров телевизионен канал, натиснете II (Пауза). Опитът за поставяне на пауза стартира форматирането.

#### Следвайте инструкциите на екрана.

Когато USB твърдият диск бъде форматиран, оставете го да стои свързан постоянно.

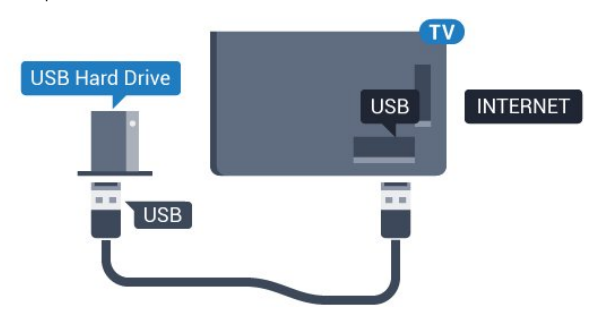

#### Предупреждение

USB твърдият диск е форматиран специално за този телевизор и не можете да използвате направените записи на друг телевизор или компютър. Не копирайте и не променяйте на компютъра чрез PC приложения файловете, записани на USB твърдия диск. Това ще повреди записите ви. При форматиране на USB твърд диск, записите върху него се изтриват. USB твърд диск, инсталиран на телевизора, ще трябва да се форматира отново, за да може да се използва на компютър.

За повече информация натиснете цветния клавиш Ключови думи и потърсете Поставяне на телевизора на пауза или Запис.

#### <span id="page-19-0"></span>4.12

# USB клавиатура или мишка

### USB клавиатура

#### Инсталиране на клавиатурата

Свържете USB клавиатура (тип USB-HID), за да въвеждате текст във вашия телевизор.

Може да свържете клавиатура и мишка към телевизора. Използвайте една от **USB** връзките за свързване.

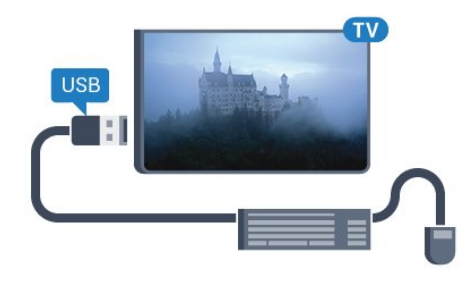

#### Инсталиране на клавиатурата

За да инсталирате USB клавиатурата, включете телевизора и свържете USB клавиатурата с един от USB входовете на телевизора. Когато телевизорът открие клавиатурата за първи път, можете да изберете разположението й и да изпробвате избора си. Ако първо изберете разположение за кирилица или за гръцката азбука, можете да изберете второ разположение за латиница.

За да промените настройката за разположението на клавиатурата, когато е избрано разположение…

1 - Натиснете **Ф** и натиснете **(** наляво) за **Настройка**.

**2 -** Щракнете върху Общи настройки и щракнете

върху Настройки на USB клавиатурата, за да започнете настройката на клавиатурата.

#### Клавиши

#### Клавиши за въвеждане на текст

- Клавиш Enter = ОК
- Клавиш за връщане = изтриване на символа преди курсора
- Клавиши със стрелки = навигация в текстовото поле
- За да превключите между разположенията на

клавиатурата, ако е зададено вторично разположение, натиснете клавишите Ctrl + Клавиш за интервал едновременно.

#### Бутони за Приложения от Smart TV и интернет страници

- Tab и Shift  $+$  Tab  $=$  следващ и предходен
- Home = превъртане до началото на страницата
- End = превъртане до края на страницата
- Page  $Up =$  прескачане една страница нагоре
- Page Down = прескачане една страница надолу
- $\bullet$  + = увеличаване на мащаба с една стъпка
- $\bullet$   $=$  намаляване на мащаба с една стъпка

 $*$  = оразмеряване на уеб страницата до ширината на екрана

### USB мишка

#### Свързване на USB мишка

Можете да свържете USB мишка (тип USB-HID) за навигация в телевизора.

#### Свързване на мишката

Включете телевизора и свържете USB мишката към една от USB връзките на телевизора. Може да свържете USB мишката и към свързана USB клавиатура.

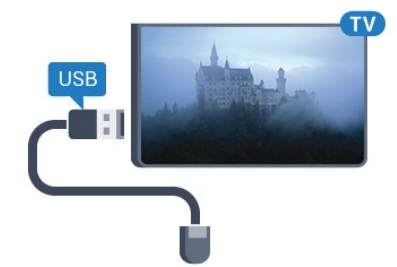

#### Използване на мишката

- Щракване с ляв бутон  $=$  ОК
- Щракване с десен бутон = Назад  $\triangleleft$

Можете да използвате колелцето за превъртане, за да превъртате страниците нагоре и надолу.

За повече информация относно свързването на клавиатурата натиснете цветния клавиш • Ключови думи и потърсете USB клавиатура.

#### Скорост на мишката

Можете да регулирате скоростта на мишката, движението на мишката по екрана.

За да регулирате скоростта…

1 - Натиснете **Ф** и натиснете **(** (наляво) Настройка.

<span id="page-20-1"></span>**2 -** Изберете Общи настройки > Настройки на

показалец/мишка и натиснете OK.

3 - Натиснете стрелките ▲ (нагоре) или ▼ (надолу), за да увеличите или намалите скоростта.

**4 -** Натиснете стрелката (надясно), раздвижете мишката, за да изпробвате скоростта.

**5 -** Натиснете стрелката (наляво), за да се върнете към плъзгача. Можете отново да регулирате настройката.

**6 -** При избран плъзгач натиснете (наляво), за да запазите и затворите тази настройка.

**7 -** Натиснете BACK неколкократно според

<span id="page-20-0"></span>необходимостта, за да затворите менюто.

### 4.13

# USB флаш устройство

Можете да разглеждате снимки или да възпроизвеждате музика и видео от свързано USB флаш устройство.

Поставете USB флаш устройство в една от USB връзките на телевизора докато е включен.

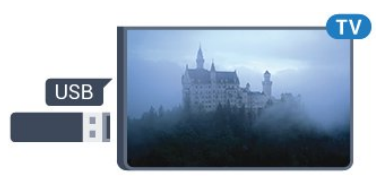

Телевизорът открива флаш устройството и отваря списък, показващ неговото съдържание.

Ако списъкът със съдържанието не се появява автоматично, натиснете **EX SOURCES** и щракнете върху USB.

За да престане да се вижда съдържанието на USB флаш устройството, натиснете **и Телевизор** или изберете друга дейност.

За да изключите USB флаш устройството, можете да извадите флаш устройството по всяко време.

#### Ultra HD по USB

Можете да разглеждате снимки с разделителна способност Ultra HD от свързано USB устройство или флаш памет. Телевизорът ще премащабира разделителната способност до Ultra HD, ако резолюцията на снимката е по-висока. Не можете да възпроизвеждате Ultra HD видео от която и да било от USB връзките.

За повече информация за гледането или възпроизвеждането на съдържание от USB флаш четец натиснете цветния клавиш • Ключови думи и потърсете Снимки, видеоклипове и музика.

#### 4.14

## Фотоапарат

За да разглеждате снимки, съхранявани на вашия цифров фотоапарат, можете да свържете фотоапарата директно към телевизора.

Използвайте една от USB връзките на телевизора за свързване. Включете фотоапарата след като връзката бъде установена.

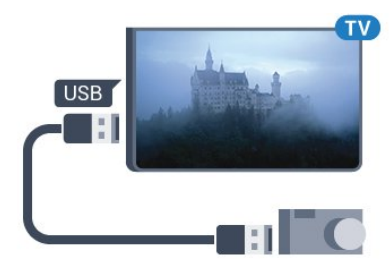

Ако списъкът със съдържанието не се появява автоматично, натиснете SOURCES и щракнете върху USB. Вашият фотоапарат трябва да бъде настроен да предава своето съдържание с протокола PTP (Picture Transfer Protocol – протокол за прехвърляне на снимки). Прочетете ръководството за потребителя на цифровия фотоапарат.

#### Ultra HD по USB

Можете да разглеждате снимки с разделителна способност Ultra HD от свързано USB устройство или флаш памет. Телевизорът ще премащабира разделителната способност до Ultra HD, ако резолюцията на снимката е по-висока. Не можете да възпроизвеждате Ultra HD видео от която и да било от USB връзките.

<span id="page-21-1"></span>За повече информация за разглеждането на снимки натиснете цветния клавиш - Ключови думи и потърсете Снимки, видеоклипове и музика.

#### Ultra HD по USB

Можете да разглеждате снимки с разделителна способност Ultra HD от свързано USB устройство или флаш памет. Телевизорът ще премащабира разделителната способност до Ultra HD, ако резолюцията на снимката е по-висока. Не можете да възпроизвеждате Ultra HD видео от която и да било от USB връзките.

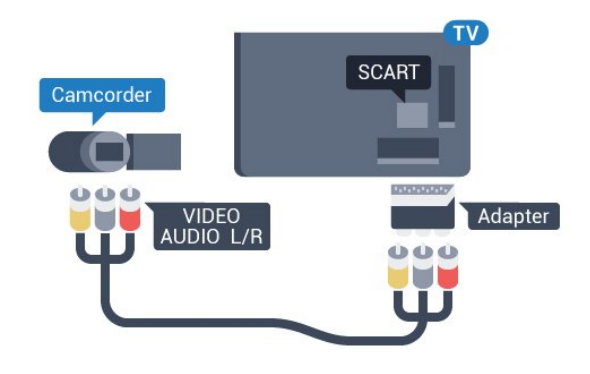

4.16

# Компютър

### Свързване

Можете да свържете вашия компютър към телевизора и да използвате телевизора като монитор за компютъра.

#### С HDMI

Използвайте HDMI кабел, за да свържете компютъра с телевизора.

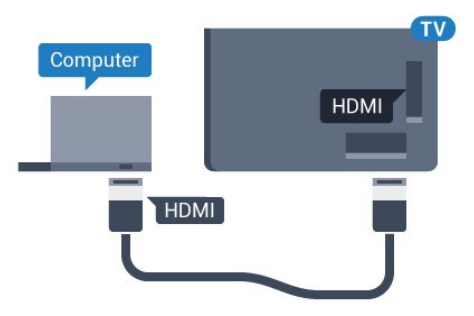

# Камкордер

### **HDMI**

<span id="page-21-0"></span>4.15

За най-добро качество използвайте HDMI кабел за свързване на камерата с телевизора.

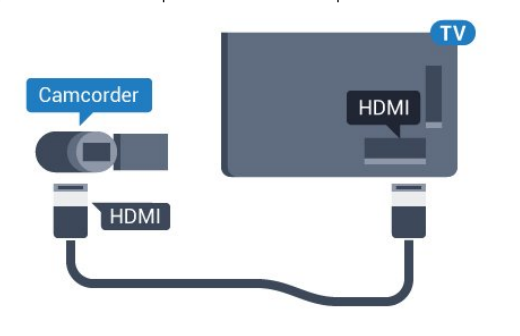

### Audio Video LR/Scart

Можете да използвате HDMI, YPbPr или SCART връзка за свързване на камерата си. Ако вашата камера има само Видео (CVBS) и Аудио L/R изход, използвайте Видео Аудио L/R към SCART адаптер (продава се отделно), за да я свържете към SCART връзката.

### С DVI към HDMI

Или можете да използвате адаптер от DVI към HDMI (продава се отделно), за да свържете компютъра към HDMI, и аудио кабел ляв/десен (мини жак 3,5 мм) към AUDIO IN L/R на гърба на телевизора.

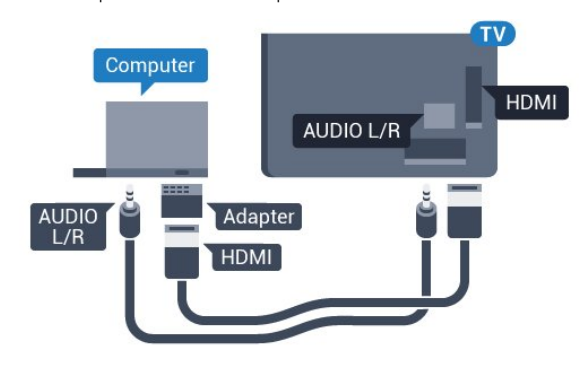

### Настройки

Ако компютърът е добавен като тип на устройството Компютър в менюто "Източник" (списък на връзките), телевизорът автоматично се установява на идеалната настройка за Компютър.

Ако използвате компютъра си за гледане на филми или за игра на игри, може да се наложи да върнете идеалната настройка на телевизора за гледане на телевизия или за игри.

За да настроите телевизора на идеалната настройка ръчно…

1 - Натиснете **Ф** и натиснете **(** наляво) за **Настройка**. **2 -** Щракнете върху Картина > Разширени и щракнете върху Игра или компютър.

**3 -** Щракнете върху Игра (за игри) или щракнете върху Компютър (за гледане на филм).

**4 -** Натиснете BACK неколкократно според необходимостта, за да затворите менюто.

Не забравяйте да върнете настройката за играта или компютъра на Компютър, когато спрете да играете.

## <span id="page-22-0"></span>4.17 Слушалки

Можете да свържете слушалки към съединителя  $\Omega$  на гърба на телевизора. Съединителят е 3,5 мм минижак. Можете да регулирате отделно силата на звука в слушалките.

За да регулирате силата на звука…

1 - Натиснете **Ф** и натиснете **(** (наляво) **Настройка**.

**2 -** Щракнете върху Звук > Звук слушалки и щракнете върху плъзгача, за да регулирате стойността.

**3 -** Натиснете BACK неколкократно според необходимостта, за да затворите менюто.

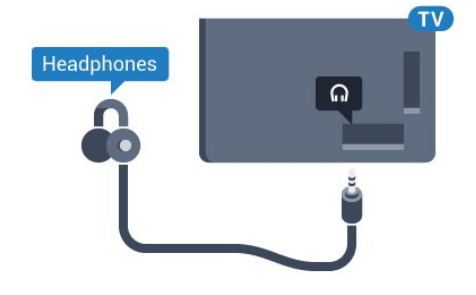

#### <span id="page-22-1"></span>4.18

### Безжични високоговорители

За да възпроизвеждате звука на телевизора на безжичен високоговорител, трябва да сдвоите високоговорителя с телевизора. Можете да сдвоите до 10 безжични високоговорителя, но можете да възпроизвеждате звук

само на 1 събуфър или тонколона във всеки отделен момент. Разположете безжичния високоговорител на разстояние до 5 метра от телевизора.

За да сдвоите безжична тонколона с телевизора...

**1 -** Включете безжичната тонколона и я поставете в обхвата на телевизора. Прочетете ръководството на потребителя на устройството за конкретна информация за сдвояване и безжичен обхват.

**2 -** Натиснете и натиснете (наляво) за Настройка. **3 -** Щракнете върху Звук > Безжични високоговорители > Добавяне на нов високоговорител.

**4 -** Следвайте инструкциите на екрана. Ще сдвоите устройството с телевизора и той ще запамети връзката. **5 -** Натиснете BACK неколкократно според необходимостта, за да затворите менюто.

За повече информация за избора на безжичен високоговорител натиснете цветния клавиш - Ключови думи и потърсете Безжични високоговорители, избор.

# Включване и

# изключване

### <span id="page-23-1"></span> $\overline{51}$

<span id="page-23-0"></span> $\overline{5}$ 

### Вкл., режим на готовност и изкл.

Преди да включите телевизора, уверете се, че сте включили захранването в съединителя POWER на гърба на телевизора.

<span id="page-23-3"></span>За да поставите телевизора в режим на готовност, когато светлинният индикатор е изключен, натиснете малкия клавиш с джойстик на гърба на телевизора. Индикаторът ще се включи.

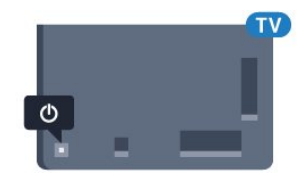

Докато телевизорът е в режим на готовност, натиснете <sup>(</sup>) на дистанционното управление, за да включите телевизора. Можете също да натиснете АНОМЕ.

#### Превключване обратно към режим на готовност

За да превключите телевизора в режим на готовност, натиснете бутона <sup>0</sup> на дистанционното управление.

#### Изключване

За да изключите телевизора, натиснете клавиша на джойстика. Светлинният индикатор се изключва. Телевизорът все още е свързан с електрическата мрежа, но консумира много малко количество енергия.

За да изключите телевизора изцяло, извадете щепсела от контакта.

Когато изключвате щепсела, винаги хващайте самия щепсел, не го дърпайте за кабела. Погрижете се винаги да имате свободен достъп до щепсела, захранващия кабел и електрическия контакт.

<span id="page-23-4"></span><span id="page-23-2"></span>5.2

# Яркост на логото Philips

Можете да изключите или да регулирате яркостта на логото на Philips отпред на телевизора.

За да регулирате или изключите…

- 1 Натиснете **Ф** и натиснете **(**наляво) **Настройка**.
- **2** Кликнете върху Общи настройки и после върху Яркост на логото на Philips.
- **3** Кликнете върху Максимална, Средна, Минимална или

върху Изкл., за да изключите осветяването на логото. **4 -** Натиснете BACK неколкократно според необходимостта, за да затворите менюто.

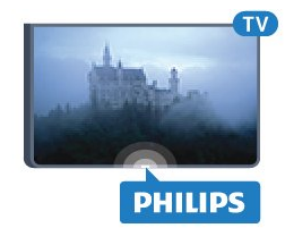

5.3

### Бутони на телевизора

Ако сте изгубили дистанционното управление или батериите му са изтощени, все още можете да правите някои основни операции с телевизора.

За да отворите базовото меню…

**1 -** При включен телевизор натиснете клавиша с джойстик на гърба на телевизора, за да извикате базовото меню. **2 -** Натиснете наляво или надясно, за да изберете Сила на звука, Канал или Източници. Ако телевизорът е разположен в магазин, можете също да изберете Камера.

**3 -** Натиснете нагоре или надолу, за да регулирате силата на звука или да настроите на следващия или предходния канал. Натиснете нагоре или надолу, за да прегледате списъка с източници, включително избора на тунер. Натиснете клавиша на джойстика, за да изведете камерата. **4 -** Менюто ще изчезне автоматично.

За да изключите телевизора, изберете Изкл. ТВ и натиснете клавиша на джойстика.

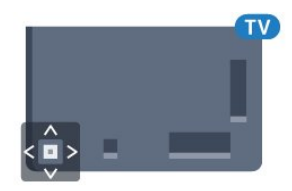

#### 5.4

# Таймер за заспиване

С таймера за заспиване можете да настроите телевизора да превключва автоматично в режим на готовност след предварително зададено време.

За да настроите Таймера за заспиване…

- 1 Натиснете **Ф** и натиснете **(** наляво) **Настройка**.
- **2** Щракнете върху Общи настройки > Таймер за

заспиване. С плъзгача можете да зададете времето до 180 минути със стъпка от 5 минути. Ако е настроен на 0 минути, таймерът за заспиване е изключен. Винаги можете да изключите телевизора си по-рано или да нулирате времето

по време на отброяването. **3 -** Натиснете BACK неколкократно според необходимостта, за да затворите менюто.

# Таймер за изключване

<span id="page-24-0"></span>55

Ако телевизорът приема телевизионен сигнал, но вие не натиснете клавиш на дистанционното управление в продължение на 4 часа, той се изключва автоматично, за да пести енергия. Също така, ако телевизорът не приема нито телевизионен сигнал, нито команда от дистанционното управление в продължение на 10 минути, той се изключва автоматично.

Ако използвате телевизора като монитор или ако използвате цифров приемник за гледане на телевизия (Set Top Box – STB) и не използвате дистанционното управление на телевизора, деактивирайте таймера за автоматичното изключване.

За да деактивирате Таймера за изключване …

1 - Натиснете **Ф** и щракнете върху Еко настройки. **2 -** Щракнете върху Таймер за изключване. Щракнете в лентата на плъзгача, за да регулирате стойността. Стойността 0 (Изкл.) деактивира автоматичното изключване.

Иконата **Z** се показва пред Таймер за изключване, когато е активен.

За повече информация за щадящите околната среда настройки на телевизора натиснете цветния клавиш Ключови думи и потърсете Еко настройки.

# Дистанционно

# управление

### <span id="page-25-1"></span>6.1

<span id="page-25-0"></span>6

# Преглед на бутоните

### Отгоре

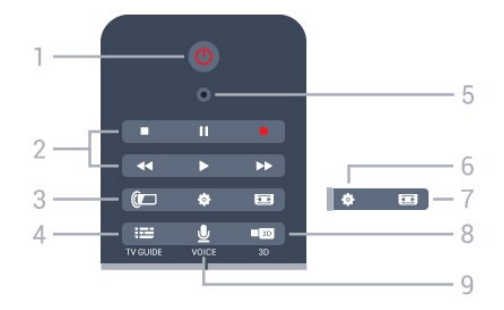

#### 1 - Ф Готовност / Вкл.

За да включите телевизора или да го върнете в режим на готовност.

#### 2 - Възпроизвеждане и запис

- Пускане >, за възпроизвеждане.
- Пауза II, за пауза при възпроизвеждане
- Стоп , за спиране на възпроизвеждането
- Връщане 44 за връщане назад
- Превъртане напред  $\blacktriangleright$ , за превъртане напред
- Запис •, за да започнете запис

#### 3 - *a* Ambilight

За да включите или изключите Ambilight и да включите Ambilight в режим на готовност.

### 4 - **: : TV GUIDE**

За да отворите или затворите ТВ справочника.

#### 5 - VOICE микрофон

#### - Настройки

За отваряне на менюто Настройки.

#### 7 - Формат на картината

За да отворите или затворите менюто Формат на картината.

#### 8 - **120 3D**

За да отворите или затворите менюто 3D или да превключите незабавно на 3D.

### 9 - UVOICE

За да започнете искане за търсене с гласово въвеждане.

### Среда

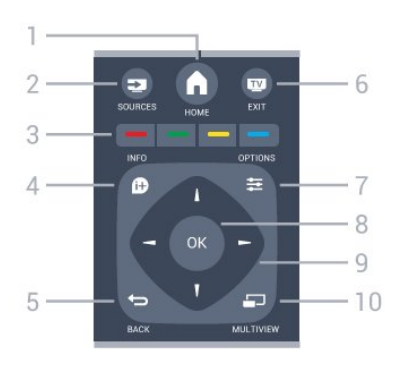

#### $1 - A$  HOME

За отваряне на менюто Начало.

#### 2 - SOURCES

За отваряне на менюто Източници.

3 - Цветни клавиши

Директен избор на опции. Синият клавиш • отваря Помощ.

#### $4 - 0$  INFO

За отваряне или затваряне на информацията за програмата.

#### $5 -$ BACK

За връщане към предишния канал, който сте избрали. За затваряне на меню без промяна на настройка. За връщане към предишното приложение/интернет страница.

#### $6 -$  $W - EXIT$

За превключване обратно към гледане на телевизия. За изход от интерактивно ТВ приложение.

#### $7 -$   $\equiv$  OPTIONS

За да отворите или затворите менюто "Опции".

#### **8 - клавиш ОК**

За да потвърдите избор или настройка. За да активирате показалеца и да щракнете.

#### 9 - Клавиши стрелки/навигация

За да се придвижвате нагоре, надолу, наляво или надясно.

#### 10 - <u>D</u> MULTIVIEW

За отваряне на допълнителен малък екран.

### Отдолу

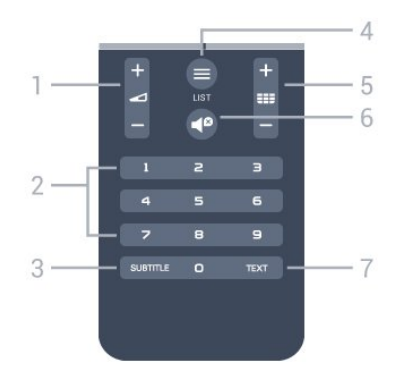

#### 1 - Сила на звука

За да регулирате силата на звука.

#### 2 - Клавиши с цифри

За да изберете канал директно.

#### 3 - SUBTITLE

За да включите или изключите субтитрите или да ги включите по време на заглушаване.

#### $4 -$   $\equiv$  LIST

За да отворите или затворите списъка на каналите.

#### 5 - ЕЕ Канал

За превключване към следващия или предишния канал в списъка. За отваряне на следващата или предишната страница в Текст/Телетекст. За стартиране на следващата или предишната глава в диск.

#### 6 - Заглушаване

За да изключите или възстановите звука.

#### 7 - TEXT

За да отворите или затворите Текст/Телетекст.

#### <span id="page-26-0"></span>6.2

# Функция за маркиране

### Относно Функцията за маркиране

Вместо да се движите по екрана с клавишите със стрелки, вече можете да използвате Функцията за маркиране.

Функцията за маркиране работи като мишка на компютър. Вие местите Функцията за маркиране – синя стрелка – като леко движите дистанционното управление. Както при компютърната мишка, можете да регулирате скоростта на Функцията за маркиране.

До Функцията за маркиране винаги можете да използвате клавишите със стрелки, за да направите избор, Функцията за маркиране временно ще изчезне. Някои приложения – като Текст/Телетекст – или някои интернет страници не поддържат Функцията за маркиране. Телевизорът автоматично ще превключва към клавишите със стрелки за навигация.

Ако не желаете да използвате Функцията за маркиране, можете да я изключите.

Ако свържете геймпад, можете също да използвате него за управляване на Функцията за маркиране.

### Използване на функцията за маркиране

#### Активиране

Когато отворите екран или приложение, което поддържа управление с Функцията за маркиране, се появява неактивна Функция за маркиране . Сивкав (край на стрелка) някъде в центъра на екрана.

Поставете палеца си на клавиша  $OK - 6e$ з да го натискате – за да активирате Функцията за маркиране. Сега движете дистанционното управление от китката, няма нужда да местите ръката си. Можете да пуснете клавиша OK и да оставите маркера където е. Той ще изчезне след 5 секунди. Можете да преместите дистанционното управление и да извикате Функцията за маркиране, когато поставите палеца си отново върху клавиша OK.

За да активирате Функцията за маркиране, поставете палеца си върху клавиша OK и разклатете дистанционното управление за кратко.

#### Щракване

За да изберете това, което ви е нужно, задръжте над маркера над елемента и натиснете – щракнете – клавиша OK. Както правите с мишка за компютър. За Цветните клавиши,  $\bigcirc$  INFO и  $\equiv$  OPTIONS все така трябва да натискате клавишите на дистанционното управление.

За да натиснете клавиш, докато използвате Функцията за маркиране…

**1 -** Поставете маркера върху елемент на екрана – например канал в списъка.

**2 -** Повдигнете палеца си, за да оставите маркера в тази позиция.

**3 -** Натиснете необходимия цветен клавиш.

**4 -** Поставете палеца си обратно на клавиша OK, за да продължите да използвате Функцията за маркиране.

#### Навигация със стрелки

Ако натиснете клавиш със стрелка (наляво, надясно, нагоре или надолу), за да навигирате, маркерът изчезва. Телевизорът превключва към навигация с клавишите със стрелки. За да активирате Функцията за маркиране, поставете палеца си върху клавиша OK и разклатете дистанционното управление за кратко.

#### Препозициониране

Маркерът може да загуби ориентация след известно време. За да го позиционирате отново, повдигнете палеца си, насочете дистанционното управление към синята стрелка на екрана и поставете палеца си обратно върху клавиша OK.

#### Скорост на показалец

Можете да регулирате скоростта на Функцията за маркиране, т.е. скоростта, с която маркерът се движи по екрана.

За да регулирате скоростта…

1 - Натиснете **Ф** и натиснете **(** наляво) **Настройка**. **2 -** Изберете Общи настройки > Настройки на показалец/мишка и натиснете OK.

**3 -** Натиснете стрелките (нагоре) или (надолу), за да увеличите или намалите скоростта.

**4 -** Натиснете стрелката (надясно), за да изпробвате скоростта на устройството си. Поставете палеца си на клавиша OK, за да проверите скоростта на маркера. **5 -** Натиснете стрелката (наляво), за да се върнете към плъзгача. Можете отново да регулирате настройката. **6 -** При избран плъзгач натиснете (наляво), за да запазите и затворите тази настройка.

**7 -** Натиснете BACK неколкократно според необходимостта, за да затворите менюто.

### Изключване на Функцията за маркиране

За да изключите Функцията за маркиране…

1 - Натиснете **Ф** и натиснете **(** (наляво) Настройка. **2 -** Изберете Общи настройки > Маркиране с дистанционното управление и изберете Изкл. **3 -** Натиснете BACK неколкократно според необходимостта, за да затворите менюто.

<span id="page-27-0"></span>6.3 Глас

### Използване на функцията Глас

Тъй като има променени условия за поддръжка от Google, функцията "Гласово търсене" вече не е налична на Вашия телевизор с Android на Philips. Следователно ние повече не можем да гарантираме, че функцията "Гласово търсене" ще работи безпроблемно на Вашия телевизор. Извиняваме се за това неудобство и Ви препоръчваме да извършвате "Търсене" чрез клавиатурата на дистанционното.

С Глас можете да управлявате телевизора, като просто

говорите на дистанционното управление. Телевизорът трябва да е свързан с интернет.

Можете да кажете на телевизора да се настрои на конкретен канал или да превключи на текуща програма от ТВ справочника. Можете да използвате Глас по всяко време, за да търсите каквото ви е нужно в интернет. Алтернативно можете да изречете името на приложението, за да го стартирате на телевизора.

За да управлявате телевизора с Глас…

1 - Натиснете **VOICE**.

**2 -** Първо произнесете командата, последвана от това, което искате. Можете да говорите 10 секунди, преди микрофонът да се изключи. Винаги можете да натиснете  $\oint$  VOICE, за да повторите командата си. Телевизорът ще опита да изпълни командата ви.

Първия път, когато натиснете бутон • VOICE и опитате функцията Глас, ще се отвори страницата Помощ за употребата на Глас. Прочетете как да използвате Глас. Можете да натиснете <u>V</u> VOICE и да опитате незабавно. За да затворите Помощ, натиснете • Назад.

Глас не е на разположение по време на повикване чрез Skype.

### Гласови команди

За да помогнете на Глас да разбере по-добре какво искате, можете да използвате тези команди.

WATCH (ГЛЕДАНЕ), [напр. кажете 'watch "Шоуто на мъпетите"'] – Телевизорът ще потърси тази ТВ програма и ще опита да превключи на правилния канал.

CHANNEL (КАНАЛ), [напр. кажете 'channel BBC1'] – Телевизорът ще потърси този канал и ще опита да се настрои на него.

PLAY (ВЪЗПРОИЗВЕЖДАНЕ), [напр. кажете "play Jingle Bells"] – Телевизорът ще потърси тази песен в музикалната ви колекция и ще опита да я възпроизведе.

SEARCH (ТЪРСЕНЕ), [напр. кажете 'search The Hobbit'] – Телевизорът ще търси в мултимедията ви и ще покаже резултатите.

GOOGLE, [напр. кажете 'google stock market'] – Телевизорът ще потърси в интернет и ще изведе резултатите от търсенето с Google.

GO TO (ОТИВАНЕ НА), [напр. кажете 'go to Philips.com'] – Телевизорът ще опита да отвори уеб сайта на Philips.

OPEN (ОТВАРЯНЕ), [напр. кажете 'open Skype'] – Телевизорът ще опита да отвори Skype.

За да извършва тези команди, телевизорът трябва да може да достигне това, което търсите. Каналите трябва да са инсталирани и мултимедията трябва да е настроена за споделяне. Свързаните устройства трябва да са включени.

Телевизорът трябва да има връзка с интернет.

## <span id="page-28-0"></span>6.4 Клавиатура

### Общ преглед

#### Qwerty и Azerty

Общ преглед на клавиатурата Qwerty/Azerty.\*

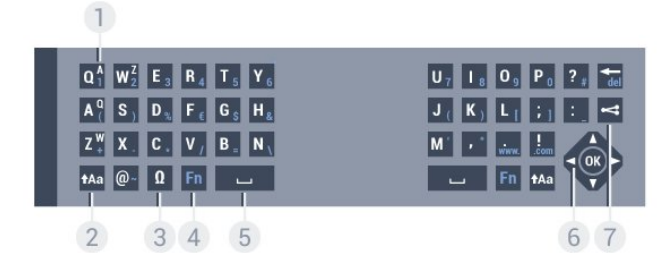

#### 1 – Azerty символ

Знак, ако е зададена клавиатурна подредба AZERTY.

#### $2 - \text{ft}$ Aa Shift

За въвеждане на големи букви.

#### $3-\Omega$  Специални символи

За отваряне на екранната клавиатура за избор на знаци с ударения или символи.

#### $4 -$  Клавиш Fn

За въвеждане на число или пунктуационен знак.

#### 5 – Клавиш за интервал

#### 6 – Навигация и OK

#### 7 – Споделяне на това

За споделяне онлайн на това, което гледате в момента.

\* Дистанционното управление има клавиатура Qwerty/Azerty или Qwerty/кирилица, в зависимост от региона.

#### Qwerty и кирилица

Общ преглед на клавиатурата Qwerty/кирилица.\*

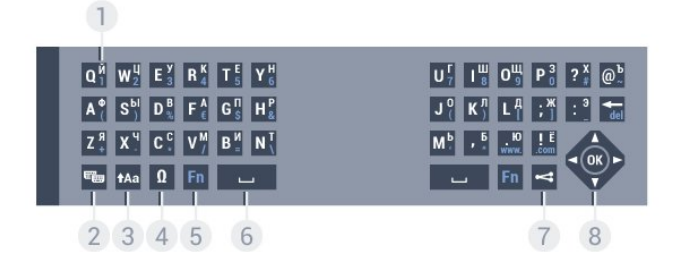

#### 1 – Знаци на кирилица

Налични знаци, когато клавиатурата е превключена на кирилица.

#### 2 – Превключване на клавиатура на кирилица

За превключване на клавиатурата на знаци на кирилица или обратно към Qwerty.

#### 3 – *АА***а** Отместване

За въвеждане на големи букви.

#### $4 - \Omega$  Специални символи

За отваряне на екранната клавиатура за избор на знаци с ударения или символи.

#### 5 – Клавиш Fn

За въвеждане на число или пунктуационен знак

#### $6 - \Box$  Шпация

#### 7 – Споделяне на това

За споделяне онлайн на това, което гледате в момента.

#### 8 – Навигация и OK

\* Дистанционното управление има клавиатура Qwerty/Azerty или Qwerty/кирилица, в зависимост от региона.

### Писане на текст

С клавиатурата на гърба на дистанционното управление можете да напишете текст във всяко текстово поле на екрана. Обърнете дистанционното с клавиатурата нагоре, за да активирате бутоните на клавиатурата. Дръжте дистанционното управление с две ръце и пишете с двата си палеца.

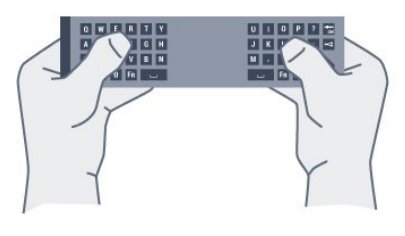

#### Въвеждане на текст

За да въведете текст в текстово поле на екрана, изберете това текстово поле и започнете да пишете. Натиснете OK, за да потвърдите текста.

### Главни и малки букви

За да въведете главна буква, натиснете клавиша **+Aa** (Shift) точно преди да въведете знака.

За да въведете няколко последователни главни букви, натиснете и задръжте клавиша *+Аа*, докато печатате. За да печатате постоянно с големи букви, натиснете клавиша **Аа** за 2 секунди, за да превключите клавиатурата в режим с главни букви.

За да излезете от режима на главни букви, натиснете отново клавиша **+Аа**. Ако в продължение на 20 секунди не натиснете бутон от клавиатурата, режимът на главни букви

се изключва автоматично. Ако натиснете друг модифициращ бутон, например Fn или  $\Omega$ , ще изключите режима на главни букви.

#### <span id="page-29-0"></span>Цифри и препинателни знаци

За да въведете цифра или препинателен знак, натиснете бутона Fn точно преди да напишете цифрата или препинателния знак. Можете да включвате и изключвате режима Fn така, както включвате и изключвате режима на главни букви.

#### Интернет

Можете да използвате бутона Fn, за да въведете www. или .com.

### Букви с ударение и символи

Буквите с ударение не са налични директно на клавиатурата на дистанционното управление.

За да въведете такава буква, можете да отворите екранната клавиатура.

За да отворите екранната клавиатура, натиснете бутона  $\Omega$ . В екранната клавиатура можете да се придвижите до необходимия знак. Превключвайте клавиатурната подредба с цветните бутони. Натиснете OK, за да въведете знак. Екранната клавиатура изчезва, когато натиснете знак от клавиатурата на дистанционното управление.

### Клавиатура - Qwerty, Azerty, кирилица

Стандартната клавиатурна подредба на дистанционното управление е Qwerty.

#### Клавиатура Azerty

В зависимост от региона клавиатурата на дистанционното управление може да се зададе на Azerty. Символите от Azerty са показани горе вдясно на съответните бутони.

За да настроите подредбата на клавиатурата на Azerty…

- 1 Натиснете **Ф** и натиснете **(** (наляво) Настройка.
- **2** Щракнете върху Общи настройки > Клавиатура на дистанционното управление.

### **3 -** Щракнете върху Azerty или Qwerty.

**4 -** Натиснете BACK неколкократно според необходимостта, за да затворите менюто.

#### Клавиатура на кирилица

В зависимост от региона клавиатурата на дистанционното управление може да се превключи към символи на кирилица. Символите на кирилица са показани горе вдясно на бутоните на клавиатурата.

За да пишете на кирилица…

- **1** Натиснете на дистанционното управление.
- 2 Натиснете <del>№</del> отново, за да превключите обратно на Qwerty.

6.5

### Свързване с телевизора

#### Сдвояване

Това дистанционно управление използва радиочестота (RF), за да изпраща командите си към телевизора. За разлика от дистанционните управления, които използват инфрачервени сигнали, с това дистанционно управление можете да изпращате команди, без да го насочвате към телевизора.

За да може дистанционното управление да комуникира с телевизора, както телевизорът, така и дистанционното управление трябва да бъдат сдвоени (свързани) един с друг. Щом бъдат сдвоени, не можете да използвате дистанционното управление за друг телевизор. Когато сте започнали първоначалното инсталиране на телевизора, телевизорът ви е подканил да натиснете бутона OK и с това е извършено сдвояването. Когато изключите телевизора, това сдвояване се запазва. С този телевизор можете да сдвоите до 5 дистанционни управления.

### Повторно сдвояване

Можете да сдвоите и друго дистанционно управление с този телевизор.

Методът на сдвояване е различен, според това дали дистанционното управление е сдвоено с друг телевизор, или все още не е сдвоявано.

• Дистанционното управление е сдвоено с друг телевизор За да го сдвоите, дръжте дистанционното управление близо до емблемата на Philips (на около 10 см) и натиснете едновременно червения и синия бутон. На екрана ще се покаже съобщение, ако сдвояването е успешно.

• Дистанционното управление още не е сдвоено За да го сдвоите, дръжте дистанционното управление близо до емблемата на Philips (на около 10 см) и натиснете OK. На екрана ще се покаже съобщение, ако сдвояването е успешно.

### На дребно

За да сдвоите нов, все още не сдвояван телевизор с дистанционно управление, което е вече сдвоено с друг телевизор, дръжте дистанционното управление близо до емблемата на Philips (на около 10 см) и натиснете едновременно • червения и • синия бутон.

# <span id="page-30-0"></span>6.6 ИЧ датчик

Дистанционното управление на телевизора използва RF (радиочестота), за да изпраща командите си до телевизора. При използване на RF не е нужно да насочвате дистанционното към телевизора.

Телевизорът обаче може да приема и команди от дистанционно управление, което използва IR (инфрачервени лъчи) за изпращане на командите. Ако използвате такова дистанционно управление, винаги се стремете да насочвате дистанционното управление към инфрачервения датчик отпред на телевизора.

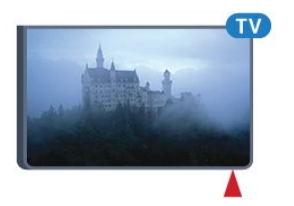

### 6.8

# Почистване

Дистанционното ви управление има защитно покритие срещу издраскване.

Почиствайте дистанционното управление с мека влажна кърпа. Никога не използвайте върху него вещества като спирт, химикали или домакински почистващи препарати.

### <span id="page-30-1"></span>6.7 Батерии

Телевизорът ще ви уведоми, когато зарядът на батериите на дистанционното управление намалее.

За да смените батериите, отворете отделението за батерии, което е в края с клавиатура на дистанционното управление.

**1 -** Използвайте малка монета или малък тъп предмет и натиснете квадратния освобождаващ бутон, за да отворите капачето на батериите.

**2 -** Плъзнете синята ключалка, докато се отвори, по посока, показана от стрелката, и повдигнете ключалката.

**3 -** Сменете старите батерии с 2 алкални батерии

тип **AAA-LR6-1,5 V**. Внимавайте полюсите +  $u - Ha$ 

батериите да са правилно ориентирани.

**4 -** Натиснете синята ключалка надолу и я плъзнете обратно, докато щракне.

**5 -** Върнете вратичката на отделението за батериите и я натиснете надолу, докато щракне.

Оставете дистанционното управление и изчакайте около 15 секунди, за да се калибрира маркерът.

Извадете батериите, ако няма да използвате дистанционното управление за дълго време. Изхвърляйте старите си батерии безопасно, съгласно насоките за край на употреба.

<span id="page-30-2"></span>За повече информация, натиснете - Ключови думи и потърсете Край на употреба.

# Меню Начало

### <span id="page-31-1"></span>7.1

<span id="page-31-0"></span>7

# Отваряне на менюто Начало

За да се насладите наистина на предимствата на Android, свържете телевизора с интернет.

<span id="page-31-3"></span>Както при вашия смартфон или таблет с Android, менюто "Начало" е центърът на телевизора ви. От менюто "Начало" можете да стартирате всяко приложение, да превключите на телевизионен канал, да вземете филм под наем, стартирате приложение или превключите към свързано устройство.

Натиснете **• НОМЕ**, за да отворите менюто "Начало".

Щракнете върху иконите в лентата най-горе, за да изберете нужния раздел.

- В Сега по телевизията
- •• Приложения
- Видео по заявка
- **IIO** Телевизия по заявка
- **EEE** Канали
- Източници

В зависимост от настройката на телевизора ви и държавата ви е възможно някои икони да не са налице. Вижте следващите глави за повече информация за различните раздели в менюто "Начало".

За да затворите менюто "Начало" без да променяте нищо, натиснете  $\rightarrow$  BACK.

# <span id="page-31-2"></span>7.2 Общ преглед

<span id="page-31-4"></span>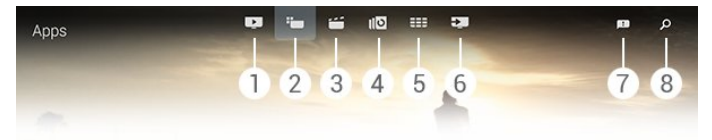

- **1**  Сега по телевизията
- **2**  Приложения
- **3**  Видео по заявка
- **4**  Телевизия по заявка
- **5**  Канали
- **6**  Източници
- **7**  Известия
- **8**  Търсене

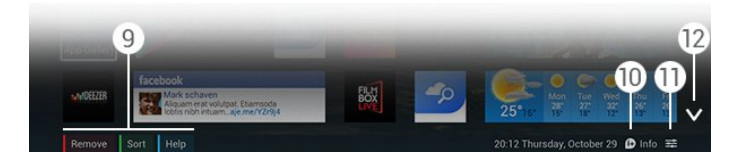

#### **9 -** Цветни клавиши

**10 -**  Информация, иконата е бяла, когато е налична информация.

- 11  $\equiv$  Опции, иконата е бяла, когато има налични Опции.
- **12** , отваряне на раздела на цял екран.

## 7.3

# Известия

Телевизорът може да получава богата гама съобщения – наричани Известия. Тези Известия идват от всяко приложение на телевизора ви или могат да ви бъдат изпращани от приятели или обслужващи центрове на приложения. Известията се събират в списък и най-новото се разполага най-горе.

Когато получите Известие, се появява за кратко икона  $\blacksquare$  в горния десен край на екрана. Докато е там, можете да щракнете върху нея, за да отворите прозореца с Известия.

За да отворите Известията по всяко време по-късно…

**1 -** Натиснете HOME, за да отворите менюто "Начало".

**2 -** Щракнете върху иконата Известия в горната част на менюто отдясно.

**3 -** Щракнете върху Известие, за да го прочетете.

При избрано Известие натиснете (надясно), за да отворите приложението.

Натиснете (наляво), за да изчистите избраното Известие.

Натиснете **1 INFO**, за да разгледате Известието изцяло.

#### $\overline{74}$

### Търсене

Ако телевизорът е свързан с интернет, можете да използвате полето за търсене в менюто "Начало".

Можете да въведете текст за прецизно търсене на песен, телевизионна програма, видеоклип в YouTube или каквото пожелаете в интернет. Можете да използвате екранната клавиатура или клавиатурата на дистанционното управление за въвеждане на текст.

Алтернативно можете да изпробвате Глас, за да изречете какво търсите без да се налага да отваряте полето за търсене в менюто "Начало".

За търсене…

- **1** Натиснете HOME, за да отворите менюто "Начало".
- 2 Щракнете върху **О** за да отворите полето за търсене.
- Екранната клавиатура ще се появи автоматично. Можете

да въведете текста си тук чрез клавишите за навигация. За

- да скриете екранната клавиатура, натиснете **> ВАСК**.
- Ако започнете да използвате клавиатурата на

дистанционното управление, екранната такава ще изчезне.

Резултатите от търсенето ви се появяват след няколко секунди. Придвижете се нагоре или надолу, за да разгледате различните видове съдържание, което е намерено.

# Сега на вашия

# телевизор

#### <span id="page-33-1"></span> $\overline{8.1}$

<span id="page-33-0"></span> $\overline{8}$ 

## Относно Сега по телевизията

Със Сега по телевизията в менюто "Начало" телевизорът препоръчва 9-те най-популярни програми за гледане в момента.

Телевизорът препоръчва програми по телевизията, които се излъчват към момента или започват до 15 минути. Препоръчаните програми са избрани от каналите, които инсталирате. Изборът е от канали в страната ви. Също така можете да оставите Сега по телевизията да направи персонализирани препоръки за вас въз основа на програмите, които гледате редовно.

За да получите тези персонализирани препоръки, трябва да приемете Съглашението за лични препоръки в Условията за ползване. Ако вече сте приели Условията за ползване, уверете се, че сте маркирали квадратчето за Съглашението за лични препоръки. Преди да приемете можете да прочетете съглашението подробно.

За да приемете Условията за ползване и Съглашението за лични препоръки, натиснете цветния клавиш • Ключови думи и потърсете Условия за ползване, приложения.

Телевизорът не съхранява по-ранни препоръки. Информацията от Сега по телевизията е налична само в избрани държави.

### <span id="page-33-2"></span>8.2 Какво ви трябва

За да бъде налична информацията от Сега по телевизията…

- Телевизорът трябва да има инсталирани канали.
- Информацията за Сега по телевизията трябва да е налична в държавата ви.
- Часовникът на телевизора трябва да е настроен на Автоматичен или В зависимост от държавата.
- Трябва да приемете Условията за ползване (Възможно е вече да сте ги приели, когато сте се свързали с интернет.).
- Данните в ТВ справочника е препоръчително да идват от интернет, но могат да бъдат от оператора, ако не е зададена родителска оценка или каналите са заключени.
- Препоръчваме да свържете телевизора с интернет.

<span id="page-33-3"></span>Иконата ще се показва в най-горната лента на менюто "Начало" само когато има налична информация за Сега по телевизията.

8.3

# Използване на Сега по

### телевизията

Когато отворите Сега по телевизията, възможно е телевизорът да се нуждае от няколко секунди, за да опресни информацията на страницата.

За да отворите Сега по телевизията…

- **1** Натиснете HOME, за да отворите менюто "Начало".
- **2** Щракнете върху в най-горната лента, за да
- отворите Сега по телевизията.
- В Сега по телевизията можете да…
- Щракнете върху икона на програма, за да се настроите на текуща програма.
- Щракнете върху икона на планирана програма, за да се настроите на канала предварително.
- Щракнете върху реклама, за да отворите уеб страницата й.

За да напуснете Сега по телевизията без да настройвате на друг канал, натиснете BACK.

Можете да използвате цветните клавиши за стартиране, спиране или премахване на запис. Можете също да настроите или премахнете напомняне, което ви предупреждава, когато започне програма.

# Приложения

### <span id="page-34-1"></span>9.1

<span id="page-34-0"></span> $\overline{9}$ 

# Относно приложенията

С Приложения от менюто "Начало" отваряте страниците с приложенията.

Страниците с приложения показват колекцията приложения на телевизора ви. Като приложенията на вашия смартфон или таблет, тези на телевизора ви предлагат конкретни функции за по-богато ТВ изживяване. Приложения като Facebook, YouTube, Twitter, ТВ игри или прогнози за времето (и др.). Или отворете приложение-интернет браузър, като Google Chrome, за да сърфирате в интернет.

Приложенията могат да идват от Philips Галерия на приложенията или магазина на Google Play™. За да започнете, на телевизора ви са предварително инсталирани някои практични приложения. Някои от приложенията могат да предлагат изпълними модули, които се появяват на страниците на приложенията.

<span id="page-34-4"></span>За да инсталирате приложения от Philips Галерия на приложенията или магазина на Google Play, телевизорът трябва да е свързан с интернет.

### <span id="page-34-2"></span> $\overline{9.2}$

## Инсталиране на приложение

Можете да инсталирате приложение от Philips Галерия на приложенията или от магазина на Google Play.

За да инсталирате приложение…

- **1** Натиснете HOME, за да отворите менюто "Начало".
- 2 Щракнете върху **••** в горната лента, за да
- отворите Приложения.
- **3** Щракнете върху иконата на Галерия на

приложенията или иконата на Google Play.

**4 -** Изберете желаното приложение и щракнете върху бутона за инсталиране до него.

Телевизорът ще инсталира приложението.

Когато бъде инсталирано, иконата на приложението ще се появи в страниците с приложения. Приложенията, инсталирани от Галерията на приложенията, се отварят автоматично след инсталация.

<span id="page-34-3"></span>Ако имате проблем с инсталирането на приложенията, първо проверете настройките в магазина на Google Play.

# 9.3

# Стартиране на приложение

Можете да стартирате приложение от страниците с приложения.

За да стартирате приложение…

- **1** Натиснете HOME, за да отворите менюто "Начало".
- 2 Щракнете върху **"** в горната лента, за да
- отворите Приложения.

**3 -** Щракнете върху отдясно, за да отворите Приложения на цял екран. Придвижете се надолу за следващите страници.

**4 -** Щракнете върху иконата на приложението, за да го стартирате.

За да спрете приложение…

Натиснете АНОМЕ и изберете друга дейност или натиснете **EXIT**, за да гледате телевизия.

### 9.4 Chrome™

### Отворете браузъра

С интернет браузъра Chrome™ можете да влезете в интернет от телевизора.

За да сърфирате в интернет…

- **1** Натиснете HOME, за да отворите менюто "Начало".
- 2 Щракнете върху **Е в** горната лента, за да отворите Приложения.

**3 -** Потърсете иконата на приложението Chrome и щракнете върху нея.

Всеки интернет сайт може да се отвори на телевизора, но някои от тях е възможно да не са пригодени за телевизионен екран.

• Някои добавки (например за разглеждане на страници или видео) не са налични на вашия телевизор.

• Интернет страниците се показват една по една и на цял екран.

За да спрете да сърфирате в интернет…

Натиснете • НОМЕ и изберете друга дейност или натиснете **EXIT**, за да гледате телевизия.

### Трикове за браузъра

Можете да използвате маркера, за да плъзгате или превъртате страници.

За да плъзгате…

**1 -** На страницата поставете маркера на лявата или дясната

#### й граница.

**2 -** Щракнете и задръжте клавиша OK и плъзнете дистанционното управление надясно или наляво, за да се изведе следващата или предходната страница.

За да превъртите…

**1 -** Поставете маркера в средата на страницата.

**2 -** Щракнете и задръжте клавиша OK и движете дистанционното управление надолу или нагоре.

Докато превъртате, разделите и лентата за адрес в горната

част на екрана е възможно да изчезнат.

За да се покажат отново разделите и лентата за адрес…

**1 -** Поставете маркера на горната граница на страницата.

**2 -** Щракнете и задръжте клавиша OK и движете дистанционното управление надолу.

Google Chrome може с времето да промени функционалността на браузъра.

<span id="page-35-0"></span>9.5

## Заключване на приложения

Можете да настроите телевизора да заключва приложенията, които не са подходящи за деца.

Могат да се заключват само приложения от Галерията с приложения. За да отключите приложение ви е необходим ПИН кодът на телевизора за заключване за деца.

За да заключите неподходящите за деца приложения…

**1 -** Натиснете HOME, за да отворите менюто "Начало".

2 - Щракнете върху **••** в горната лента, за да

отворите Приложения.

**3 -** Натиснете OPTIONS и щракнете върху Условия за ползване. Ако още не сте приели, можете да го направите сега.

**4 -** На следващата страница щракнете квадратчето за отметка Позволяване на блокирането на приложения 18+. **5 -** Натиснете BACK неколкократно според необходимостта, за да затворите менюто.

#### <span id="page-35-2"></span><span id="page-35-1"></span>9.6

# Изпълними модули

### Относно изпълнимите модули

Изпълнимият модул е малък прозорец в Страниците с приложения. Изпълнимите модули показват всякаква информация, като съобщения, метеорологична информация, препоръки и др. според типа изпълним модул. Не е нужно да стартирате изпълним модул: след като той бъде добавен към Страниците с приложения, той е винаги "включен".

Има два вида изпълними модули. Някои от тях идват от приложение и имат икона на приложение и изпълним модул. Други изпълними модули нямат икона на приложение, а само изпълним модул. Когато инсталирате приложението със собствената му икона и с изпълним модул, трябва да добавите самия изпълним модул към Страниците с приложения. Изпълнимите модул без отделна икона на приложение се добавят към Страниците с приложения автоматично.

За да добавите изпълним модул към Страниците с приложения…

След като инсталирате приложение, на Страниците с приложения натиснете цветния клавиш • Изпълними модули.

В списъка с изпълними модули щракнете върху този, който искате да добавите към Страниците с приложения. Индикация – напр. 2 x 3 или 1 x 2 – показва пространството, което той ще заеме в Страниците с приложения.

За изпълнимите модули не се поддържа възпроизвеждане на аудио и видео.

### Фото дисплей

В страниците на приложенията можете да намерите малък изпълним модул, наречен Фото дисплей. Можете да зададете собствена снимка като изображение на Фото дисплея.

За да зададете снимка като изображение на Фото дисплея…

**1 -** Отворете снимка на екрана на телевизора си.

**2 -** Натиснете OPTIONS и щракнете върху Задаване като Фото дисплей. Снимката се мащабира, за да се побере в малкия изпълним модул.

За повече информация за разглеждането на снимки на екрана на телевизора ви натиснете цветния клавиш Ключови думи и потърсете Видеоклипове, снимки и музика.

#### $\overline{97}$

# Премахване на приложения и изпълними модули

Можете да премахнете приложения и изпълними модули от страниците с приложения.

Ако премахнете приложение, то се деинсталира. Можете да премахвате само приложения или изпълними модули, които сте инсталирали сами. Те винаги могат да бъдат инсталирани наново.

За да премахнете приложение или изпълним модул…

**1 -** Поставете маркера върху приложението и повдигнете палеца си.
**2 -** Ако се появи цветният клавиш Премахване, натиснете за да премахнете приложението от Страниците с приложения.

### $\frac{1}{9.8}$

## Изчисти интернет паметта

Можете да изчистите интернет паметта на телевизора.

Възможно е да искате да изчистите регистрацията за Philips, настройките на родителската оценка, вашите данни за влизане в приложението на видео магазина, маркерите, "бисквитките" и хронологията в интернет.

За да изчистите интернет паметта…

1 - Натиснете **Ф** и натиснете **(** (наляво) Настройка. **2 -** Щракнете върху Мрежа и щракнете върху Изчисти интернет паметта.

**3 -** Натиснете BACK неколкократно според необходимостта, за да затворите менюто.

 $\overline{99}$ 

## Настройки на Android

Можете да зададете някои конкретни настройки за използването на приложенията.

### Управление на приложения

Прегледайте списъка на инсталираните приложения, проверете свободното пространство за теглене на още приложения или деинсталирайте приложение.

### Профили

Прегледайте наличните си профили. Или добавете профил за инсталирано приложение.

### Достъп

Настройка на телевизора за хора със слухови или визуални затруднения.

### Методи за въвеждане с клавиатура

Избор на клавиатурен метод на въвеждане.

### Настройки за поверителност

Прочетете за настройките за поверителност на Android.

### Правна информация на Android

Преглед на правната информация на Google.

За да направите настройки за Android…

### **1 -** Натиснете и натиснете (наляво) Настройка.

**2 -** Щракнете върху Общи настройки и щракнете

### върху Настройки за Android.

**3 -** Щракнете върху желаната настройка.

**4 -** Натиснете BACK неколкократно според необходимостта, за да затворите менюто.

9.10

## Условия за ползване – Приложения

Когато сте свързали телевизора с интернет, сте били поканени да приемете Условията за ползване.

За да използвате приложенията от Галерията на приложенията на Philips и Google Play, трябва да приемете Условията за ползване. Можете да ги отворите и да ги прочетете отново или да приемете конкретна функционалност, като Съглашение за лични препоръки или заключване на приложенията "18+".

За да прочетете и приемете Условията за ползване…

- **1** Натиснете HOME, за да отворите менюто "Начало".
- 2 Щракнете върху **Е в** горната лента, за да отворите Приложения.

**3 -** Натиснете OPTIONS и щракнете върху Условия за ползване. Превъртете надолу, за да приемете условията отново.

**4 -** На следващата страница щракнете върху квадратчето за конкретната функционалност при необходимост.

**5 -** Натиснете BACK неколкократно според необходимостта, за да затворите менюто.

# Видео по заявка

### 10.1

 $\overline{10}$ 

## Относно Видео по заявка

С  $\mathrel{\mathop:}=$  Видео по заявка в менюто "Начало", можете да вземате филми под наем от онлайн Видео магазин. Можете да направите защитено плащане с кредитната си карта. В допълнение можете да оставите Видео по заявка да направи персонализирани препоръки за филми въз основа на вашата държава, инсталацията на телевизора и програмите, които гледате редовно.

За да получите тези персонализирани препоръки, трябва да приемете Съглашението за лични препоръки в Условията за ползване. Ако вече сте приели Условията за ползване, уверете се, че сте маркирали квадратчето за Съглашението за лични препоръки. Преди да приемете можете да прочетете съглашението подробно.

Телевизия по заявка се предлага само в избрани държави. Иконата ще се показва в горната лента на менюто "Начало" само когато Телевизия по заявка е на разположение.

За да приемете Условията за ползване и Съглашението за лични препоръки, натиснете цветния клавиш • Ключови думи и потърсете Условия за ползване, приложения.

### 10.2

## Вземане на филм под наем

На първата страница на Видео по заявка, точно над списъка с филми, можете да изберете категория. Можете също да изберете конкретен Видео магазин, ако има повече от един наличен, или да изберете конкретен жанр от меню.

За да изберете Видео магазин или жанр…

- **1** Щракнете върху Всички магазини или Жанр.
- **2** Щракнете върху нужния магазин или жанр.
- **3** Ако не желаете да променяте нищо, натиснете BACK.

За да вземете филм под наем…

**1 -** Задръжте маркера над филма, за да прочетете заглавието му.

**2 -** Щракнете върху иконата, за да отидете на Видео

магазина и да прочетете краткото описание на филма.

- **3** Потвърдете поръчката си.
- **4** Извършете онлайн плащането.

**5 -** Започнете да гледате. Може да използвате клавишите (Възпроизвеждане) и (Пауза).

Повечето видео магазини искат да си създадете профил за влизане.

### 10.3

## Поточно предаване

С този телевизор можете да гледате видеоклипове под наем, изпращани във формат на поточно видео. Можете да гледате филм почти на момента. Възможно е да ви е нужен USB твърд диск за съхраняване на видео буфер. Ако имате свързан USB твърд диск, можете също да изтеглите филми под наем от видео магазини, които предлагат само теглене на филми. Консултирайте се с видео магазина относно условията и сроковете.

### Интернет трафик

Изтеглянето на много филми или гледането на много поточно видео може да надхвърли месечния ви лимит за интернет трафик.

# ТВ по заявка

### 11.1

 $\overline{11}$ 

## Относно ТВ по заявка

С ПО ТВ по заявка в менюто "Начало", можете да гледате ТВ програми, които сте пропуснали, или да гледате любимите си програми в най-удобното за вас време.

Можете също така да оставите ТВ по заявка да направи персонализирани препоръки за програми въз основа на телевизионната инсталация и програмите, които гледате редовно.

За да получите тези персонализирани препоръки, трябва да приемете Съглашението за лични препоръки в Условията за ползване. Ако вече сте приели Условията за ползване, уверете се, че сте маркирали квадратчето за Съглашението за лични препоръки. Преди да приемете можете да прочетете съглашението подробно.

ТВ по заявка се предлага само в избрани държави. Иконата ще се показва в горната лента на менюто "Начало" само когато ТВ по заявка е на разположение.

За да приемете Условията за ползване и Съглашението за лични препоръки, натиснете цветния клавиш - Ключови думи и потърсете Условия за ползване, приложения.

## 11.2 Заявка за програма

На първата страница на ТВ по заявка, точно над списъка с програми, можете да изберете категория. Можете също да изберете конкретен оператор, ако са налични няколко, да изберете списък с любими програми или конкретен ден.

За да изберете оператор…

- **1** Щракнете върху Оператор.
- **2** Щракнете върху необходимия оператор.
- **3** Ако не желаете да променяте нищо,

натиснете **• ВАСК.** 

За да заявите програма…

**1 -** Задръжте маркера над програмата за да прочетете заглавието й.

**2 -** Щракнете върху иконата, за да отидете на услугата ТВ по заявка на оператора и прочетете информацията за програмата.

**3 -** Потвърдете заявката си.

**4 -** При необходимост направете онлайн плащане.

**5 -** Започнете да гледате. Може да използвате

клавишите • (Възпроизвеждане) и II (Пауза).

# Канали

### 12.1

 $\overline{12}$ 

## Гледане на канали

### Превключване на канали

За да гледате телевизионни канали, натиснете Телевизорът се настройва на телевизионния канал, който сте гледали последно.

### Превключване на канали

За да превключвате канали, натиснете **EEE +** или **EEE -**. Ако знаете номера на канала, въведете го с цифровите клавиши. Натиснете OK след като въведете номера, за да превключите незабавно.

### Група канали

Когато многократно натискате един от клавишите ... превключвате бързо между каналите от текущо избраната група в списъка с канали.

### Сега и после

Докато гледате телевизионен канал, можете бързо да превъртите останалите канали, за да видите какво върви по тях.

Натиснете ▲ (нагоре) или ▼ (надолу), за да отворите превъртащ се списък с канали. Ако информацията се получава от интернет, телевизорът показва името на текущата програма и подробностите, следвани от името и подробностите за следващата.

### Предходен канал

За да се върнете към по-рано настроения канал, натиснете  $\overline{\phantom{0}}$ 

Можете също да сменяте канали от Списъка с канали.

## Списък с канали

### Относно списъка с канали

В Списъка с канали можете да намерите всички канали (с антена, кабелни и сателитни) и радио станции, инсталирани на телевизора. Ако телевизорът е свързан с интернет и информацията е на разположение, каналите се показват с името и логото си или името на текущата програма.

Можете да маркирате каналите като любими или да ги заключвате, ако считате, че не са подходящи за деца. Трите канала, които гледате най-често, са маркирани с тънка линия около името и логото.

В Списъка с канали можете да изберете групата канали,

инсталирани за всеки вграден тунер, тунера за антена, кабел или сателит\*. Можете да филтрирате тази група допълнително, за да прегледате всички или само любимите си канали. Можете да филтрирате радио станции или ТВ канали, а също да филтрирате цифрови или аналогови канали.

След Автоматичната актуализация на каналите, Списъкът с канали се актуализира автоматично. Новите канали се отбелязват с икона.

### Икони за канали

- Любим канал
- Заключен канал
- Нов канал
- Кодиран канал

### Радиостанции

Ако са налични цифрови предавания, цифровите радиостанции се инсталират по време на инсталирането. Можете да превключите радио канал така, както превключвате телевизионните канали. Обикновено при кабелната (DVB-C) инсталация на канали радиостанциите се разполагат от номер 1001 нататък

\* Ако телевизорът ви има вграден сателитен тунер. Проверете дали в менюто "Настройка" фигурира Инсталиране на сателит.

### Отваряне на списъка с канали

За да отворите Списъка с канали, натиснете = LIST, за да видите списъка на цял екран.

Алтернативно можете да отворите Списъка с канали от менюто "Начало".

Натиснете • и щракнете върху ЕЕ Канали най-горе.

Каналите са представени с името и логото си. За да разгледате текущите програми, натиснете **DINFO**. За да се върнете към имената на каналите, натиснете INFO отново.

За да превключите към канал от Списъка с канали, просто щракнете върху канала с маркера или използвайте клавишите със стрелки, за да изберете канала, и натиснете OK.

### Групи канали

В Списъка с канали можете да изберете конкретна група канали.

Изберете каналите от тунера за антена, кабел или сателит. Можете също да изберете само любимите си канали от тунера за антена/кабел или този за сателит. Освен това можете да изберете само цифровите канали или само радио станциите от избрания тунер. Групата канали, която изберете в Списъка с канали, определя каналите, които превключвате, когато натиснете  $\mathbf{H} + \mathbf{H}$ 

40

Веднага след като изберете канал от текущо избраната група, телевизорът превключва обратно на групата Канали на избрания тунер.

**1 -** Докато гледате телевизионен канал, натиснете LIST, за да отворите Списъка с канали на цял екран.

**2 -** Щракнете върху един от разделите за групи над списъка с канали. Списъкът ще показва само каналите от избраната група. Някои групи може да са празни.

#### Предпочитани канали

Можете да създадете група от любимите си канали.

За всеки тунер, антена, кабел или сателит\* можете да маркирате канали като предпочитани. Когато е избран разделът Предпочитани в Списъка с канали се показват само предпочитаните канали, когато превключвате между каналите. Всички други канали са скрити.

Създаване на група с любими…

**1 -** Докато гледате телевизионен канал, натиснете LIST, за да отворите Списъка с канали.

**2 -** Щракнете върху тунер за Антена, Кабел или Сателит\*.

**3 -** Щракнете върху раздела Канали, за да разгледате всички инсталирани канали за избрания тунер.

### **4 -** Натиснете цветния клавиш Редакция предпочитани,

**5 -** С маркера щракнете върху всеки канал, който искате да отбележите като предпочитан. За да размаркирате канал, щракнете върху него отново. Ако използвате клавишите със стрелки за навигация, изберете канала и натиснете OK. **6 -** За да завършите отбелязването на предпочитаните, натиснете Затваряне.

За да отбележите цяла група канали едновременно, натиснете • Редакция предпочитани и натиснете Избор на обхват. Щракнете върху канал и след това върху

последния канал в реда от канали, които искате да отбележите като предпочитани.

За да изберете всички канали, натиснете - Изберете всички.

Каналите в Предпочитани се номерират отново.

\* Ако телевизорът ви има вграден сателитен тунер. Проверете дали в менюто "Настройка" фигурира Инсталиране на сателит.

#### Преименуване на канал

Може да преименувате канал.

За да преименувате канал…

**1 -** Докато гледате телевизионен канал, натиснете LIST, за да отворите Списъка с канали.

- **2** Поставете маркера върху канала и повдигнете палеца си.
- 3 Натиснете **<u>=</u> OPTIONS**.
- **4** Поставете палеца си обратно на клавиша OK и щракнете върху Преименуване.

**5 -** Въведете новото име с клавиатурата на дистанционното управление.

- **6** Натиснете OK, за да затворите текстовото поле.
- **7** Натиснете BACK, неколкократно, ако е необходимо, за да гледате телевизия.

За преименуване са позволени само латински знаци.

#### Преместване на канал

Можете да преместите – промените позицията – на канал в списъка с предпочитани.

За да преместите канал…

**1 -** Докато гледате телевизионен канал, натиснете LIST, за да отворите Списъка с канали.

- **2** Кликнете върху Предпочитани.
- **3** Натиснете цветния клавиш Преместване.

**4 -** Поставете маркера върху канала, който искате да преместите, щракнете и го влачете до новата му позиция. Ако каналът трябва да отиде на следващата или предходната страница с канали, влачете го до горния или долния край на страницата. Ще се появи предходната или следващата страница. Стрелка посочва новата позиция.

**5 -** Пуснете клавиша OK, за да пуснете канала на новата му позиция.

**6 -** Можете да изберете друг канал за преместване.

**7 -** За да завършите местенето на каналите, натиснете Затваряне.

**8 -** Натиснете BACK, неколкократно, ако е необходимо, за да гледате телевизия.

Ако трябва да преместите само един канал, можете да щракнете и задържите маркера върху канала за няколко секунди. Когато каналът започне да се рее върху Списъка с канал, можете да го преместите и пуснете на новата му позиция.

#### С клавишите със стрелки

Ако използвате клавишите със стрелки за предвижване, изберете канала, който искате да преместите, и използвайте клавишите със стрелки, за да го преместите на новата му позиция. Можете също така да въведете новата позиция с клавишите с цифри на дистанционното управление. Натиснете OK, за да потвърдите канала на новата му позиция.

#### Заключване на канал

За да заключите канал.

За да попречите на деца да гледат определен канал, можете да го изключите. За да гледате заключен канал, трябва първо

да въведете кода за Заключване за деца. Не можете да заключвате програми от свързани устройства.

За да заключите канал…

**1 -** Докато гледате телевизионен канал, натиснете LIST, за да отворите Списъка с канали.

**2 -** В която и да било група поставете маркера върху канала, който искате да заключите, и повдигнете палеца си. **3 -** Натиснете OPTIONS и щракнете върху Заключване на канал. Заключеният канал се отбелязва с катинар  $\mathbf{\hat{u}}$ .

За да отключите канал, изберете заключения канал и опцията Отключване на канала. Трябва да въведете кода за Заключване за деца, за да отключите.

#### Възрастова категория

За да не позволите на децата да гледат неподходяща за възрастта им програма, можете да зададете възрастова категория.

Цифровите канали е възможно да имат възрастова категория на програмите си. Когато възрастовата категория на една програма е равна или по-висока от възрастовата категория, която сте задали за детето си, програмата ще бъде заключена. За да гледате заключена програма, трябва първо да въведете кода за Заключване за деца.

За да зададете възрастова категория…

1 - Натиснете **Ф** и натиснете **(** (наляво) Настройка. **2 -** Изберете Общи настройки > Заключване за деца >

#### Родителска оценка.

**3 -** Въведете 4-цифрен код за Заключване за деца. Ако все още не сте задали код, щракнете върху Задаване на код в Заключване за деца. Въведете 4-цифрен код за Заключване за деца и потвърдете. Сега можете да зададете възрастова категория.

**4 -** Обратно в Родителска оценка щракнете върху възрастта и натиснете OK.

**5 -** Натиснете BACK неколкократно според необходимостта, за да затворите менюто.

За да изключите родителската възрастова категория, изберете Няма. В някои държави обаче трябва задължително да зададете възрастова категория.

За някои оператори телевизорът заключва програми само с по-висока оценка. Родителската възрастова категория се задава за всички канали.

#### Нови канали

Новите канали се съхраняват в Списъка с канали и се отбелязват със \* (звезда).

Новите канали могат автоматично да се показват в група след автоматична актуализация на каналите. Можете незабавно да заключите, преименувате или направите нов канал предпочитан. В момента, в който включите нов канал, той се премахва от групата Нови канали.

За да отворите групата Нови канали, натиснете OPTIONS и щракнете върху Покажи нови канали.

За да направите един канал предпочитан, натиснете цветния клавиш Редакция предпочитани.

За да заключите, отключите или преименувате, натиснете  $\equiv$  OPTIONS.

За да затворите групата Нови канали, натиснете Затваряне.

#### Търсене на Име на канал

Можете да търсите по Име на канал в Списъка с канали.

Търсите канал в избрана група канали. Можете да въведете част от името на канала или цялото име. Полето за търсене не различава малки и главни букви.

За да търсите канал…

- **1** Докато гледате телевизионен канал, натиснете LIST,
- за да отворите Списъка с канали.

2 - В която и да било група натиснете **= OPTIONS** и

щракнете върху Търсене на канал.

**3 -** Използвайте клавиатурата на дистанционното

- управление, за да въведете текст, и щракнете върху Търсене.
- **4** Телевизорът показва намерените канали.
- **5** За да търсите отново, натиснете цветния
- клавиш Търсене отново.

### Опции за канала

#### Отваряне на опции

Докато гледате канал можете да зададете някои опции.

В зависимост от вида канал, който гледате (аналогов или цифров) или в зависимост от направените настройки на телевизора са налични някои опции.

#### Отворете менюто с опции

Докато гледате канал, натиснете **E OPTIONS**.

#### Избор на видео

Цифровите телевизионни канали могат да излъчват множество видеосигнали (многоканално излъчване), видеоматериали за едно и също събитие, заснети от различен ъгъл, или различни програми на един телевизионен канал. Телевизорът показва съобщение, ако има такива канали.

### Двоен I-II

Тази опция е достъпна, когато аудио сигналът съдържа два езика на звука, но единият (или и двата) няма индикация за език.

### Общ интерфейс

Ако от CAM е налично предплатено допълнително съдържание, с тази опция можете да зададете настройките за оператора.

#### Информация за канала

Изберете Информация за канала, за да видите техническа информация за този канал (дали той е аналогов или цифров) или за свързаното устройство, което гледате.

### Моно/стерео

За да превключите звука на моно или стерео, изберете Моно/Стерео.

### Други опции

### Достъп

При включен Достъп телевизорът е готов за използване от глухи, трудно чуващи, слепи или лица с увредено зрение. За повече информация натиснете цветния клавиш Ключови думи и потърсете Достъп.

### Субтитри

С тази опция можете да превключите между Вкл. субтитри или Изкл. субтитри. Изберете Вкл. при спрян звук, за да се виждат субтитрите само когато звукът е спрян  $c \blacktriangleleft P$ .

### Език на субтитрите

При цифрово излъчване временно можете да изберете някой от наличните езици на субтитрите, ако не е наличен никой от предпочитаните от вас езици. За повече информация, натиснете - Ключови думи и

потърсете Субтитри.

### Езици на звука

При цифрово излъчване временно можете да изберете някой от наличните езици на звука, ако не е наличен никой от предпочитаните от вас езици.

За повече информация, натиснете - Ключови думи и потърсете Аудио езици.

### HbbTV на този канал

Може да блокирате HbbTV страниците от канал, който предоставя HbbTV.

За повече информация, натиснете - Ключови думи и потърсете HbbTV.

### MHP прилож.

Активиране или деактивиране на приложенията MHP. За повече информация, натиснете - Ключови думи и потърсете MHP.

### Формат картина

#### Базов

Ако картината не запълва целия екран, отгоре и отдолу или отстрани се показват черни ленти, можете да регулирате картината да запълва екрана изцяло.

За да изберете една от основните настройки за запълване на екрана…

- **1** Натиснете (Формат картина).
- **2** Щракнете върху Цял екран или Побиране на екрана.
- **3** Натиснете BACK неколкократно според
- необходимостта, за да затворите менюто.

• Цял екран – автоматично увеличава картината така, че да запълни екрана. Изкривяването на картината е минимално, субтитрите се запазват видими. Не е подходящо за вход от компютър. При някои крайни формати на картината може да продължат да се виждат черни ленти.

• Побиране на екрана – автоматично увеличава картината, за да запълни екрана, доколкото е възможно, без изкривявания. Възможно е да се виждат черни ленти. Не е подходящо за вход от компютър.

### Иновативна

Ако двете основни настройки не са подходящи за форматиране на желаната картина, можете да използвате разширените настройки. С тях ръчно форматирате картината на екрана си.

Можете да мащабирате, разтягате или измествате картината, докато тя покаже това, което ви е нужно – напр. липсващи субтитри или банери с превъртащ се текст. Ако форматирате картината за конкретен Източник – като свързана игрова конзола – можете да върнете към тази настройка следващият път, когато го използвате. Телевизорът съхранява последната настройка, която сте направили, за всяка връзка.

За да форматирате картината ръчно…

- **1** Натиснете (Формат картина).
- **2** Натиснете Разширени, ако първо се отворят

Основните настройки.

**3 -** Използвайте Отместване, Мащабиране или Разтягане, за да регулирате картината. Алтернативно можете да

щракнете върху Последна настройка, за да превключите на формата, който сте съхранили по-рано. Щракнете върху

Отмяна, за да се върнете на настройката, която картината е имала, когато сте отворили Формат картина.

**4 -** Телевизорът съхранява настройките ви като Последни настройки, когато натиснете • Основни или • Назад, за да затворите менюто.

• Отместване – Щракнете върху стрелките, за да изместите картината. Можете да измествате картината само когато е уголемена.

• Мащабиране – Щракнете върху стрелките, за да уголемите.

• Разтягане – Щракнете върху стрелките, за да разтегнете картината вертикално или хоризонтално.

• Последна настройка – Щракнете, за да се върнете към последната настройка, която сте направили за тази връзка (източник).

• Отмяна – Щракнете, за да върнете формата на картината, от който сте започнали.

• Оригинални – Показва първоначалния формат на входящата картина. Това е формат 1:1 пиксел за пиксел. Експертен режим за HD вход и вход от компютър.

## Текст/Телетекст

### Страници от телетекста

За да отворите Текст/Телетекст, докато гледате телевизионни канали, натиснете TEXT. За да затворите телетекста, натиснете отново TEXT.

### Избор на страница с телетекст

За да изберете страница... . .

- **1** Въведете номера на страницата чрез цифровите бутони.
- **2** Използвайте клавишите със стрелки за навигация.
- **3** Натиснете цветен бутон, за да изберете един от
- цветните елементи в долния край на екрана.

### Подстраници с телетекст

Един номер на страница от телетекста може да съдържа няколко подстраници. Подстраниците се показват на лента до номера на основната страница.

За да изберете подстраница, натиснете < или  $\blacktriangleright$ .

### Таблица на страниците с телетекст (ТСТ) Страници от телетекста

Някои оператори предлагат таблица на страниците с телетекст. Телетекст

За отваряне на ТСТ. За страници от телетекст в телетекста натиснете **EDPTIONS** и изберете ТСТ, общ преглед.

### Предпочитани страници

Телевизорът прави списък с последните 10 страници с телетекст, които сте отваряли. Лесно можете да ги отворите отново в колоната "Предпочитани страници с телетекст".

**1 -** В Телетекст, изберете звездата в горния ляв ъгъл на екрана, за да се покаже колоната с предпочитани страници. 2 - Натиснете ▼ (надолу) или ▲ (нагоре), за да изберете номер на страница, и натиснете OK, за да я отворите. Можете да изтриете списъка с опцията Изчисти предпочитаните страници.

#### Търсене на телетекст

Можете да маркирате дума и да потърсите в телетекста всичките й появявания.

- **1** Отворете страница с телетекст и натиснете OK.
- **2** Изберете дума или число чрез клавишите със стрелки.
- **3** Натиснете отново OK, за да прескочите веднага до
- следващото появяване на тази дума или число.

**4 -** Натиснете отново OK, за да прескочите до следващото появяване.

**5 -** За да спрете търсенето, натиснете (нагоре), докато се премахне селекцията от всичко.

#### Телетекст от свързано устройство

Някои устройства, които приемат телевизионни канали, могат да приемат и телетекст.

За да отворите телетекст от свързано устройство... . .

**1 -** Натиснете SOURCES изберете устройството и натиснете OK.

**2 -** Докато гледате канал от устройството, натиснете OPTIONS, изберете Показване на клавиши на **устройството** и изберете клавиша **E** и натиснете ОК.

**3 -** Натиснете BACK, за да скриете клавишите на устройството.

**4 -** За да затворите Текст, натиснете BACK отново.

### Цифров текст (само за Великобритания)

Някои цифрови телевизионни оператори предлагат на цифровите си телевизионни канали специализиран цифров текст или интерактивна телевизия. Това включва стандартния телетекст с използване на цифровите и цветните бутони и клавишите със стрелки за избор и придвижване.

За да затворите цифровия Текст, натиснете  $\rightarrow$  BACK.

### Опции на телетекста

В Текст/Телетекст натиснете **= OPTIONS**, за да изберете следните…

- Стопиране на страницата
- За спиране на автоматичното превъртане на подстраниците. • Двоен екран/Цял екран
- За показване на телевизионния канал и Текст един до друг.
- Таблица на страниците с телетекст (ТСТ) общ преглед
- За отваряне на ТСТ. Телетекст
- Уголемяване
- За уголемяване на страницата на Текста за удобно четене. • Показване
- За показване на скрита информация на страница.
- Превключване между подстраници

За превъртане на подстраници, когато са налични.

#### • Език

За превключване на групата знаци, които Текст използва, за правилно показване.

### • Телетекст 2.5

За активиране на Телетекст 2.5 за повече цветове и подобра графика.

#### Настройки на телетекста

### Език на телетекста

Някои цифрови телевизионни оператори предлагат няколко езика за телетекст.

За да зададете основния и допълнителния език за телетекст . . .

**1 -** Натиснете и натиснете (наляво) Настройка.

**2 -** Щракнете върху Общи настройки > Езици и щракнете върху Телетекст основна или Телетекст допълнителна.

**3 -** Щракнете върху предпочитаните си езици за телетекст. **4 -** Натиснете BACK неколкократно според

необходимостта, за да затворите менюто.

### Телетекст 2.5

Ако е достъпен, Телетекст 2.5 предлага повече цветове и подобра графика. Телетекст 2.5 е активиран като стандартна фабрична настройка.

За да изключите Телетекст 2.5…

### **1 -** Натиснете TEXT.

**2 -** При отворен Текст/Телетекст на екрана натиснете OPTIONS.

**3 -** Щракнете върху Телетекст 2.5 > Изкл.

**4 -** Натиснете BACK неколкократно според необходимостта, за да затворите менюто.

### Субтитри и езици

### Субтитри

#### Включване

За да включите субтитрите, натиснете SUBTITLE.

Можете да превключвате субтитрите на Вкл., Изкл. или Вкл. без звук.

Или за да се показват субтитрите автоматично, когато излъчваната програма е на друг език – от езика, зададен за телевизора – изберете Автоматично. Тази настройка също ще извежда субтитри автоматично, когато заглушите звука.

### Езикови настройки

Цифровите канали може да предлагат по няколко езика на субтитрите за дадена програма. Можете да зададете предпочитан основен и допълнителен език на субтитрите.

Ако има субтитри на един от тези езици, телевизорът ще ги покаже.

Ако няма субтитри на някой от предпочитаните езици, можете да изберете друг от наличните езици на субтитрите.

За да зададете основния и допълнителния език на субтитрите…

1 - Натиснете **Ф** и натиснете **(** (наляво) **Настройка**.

### **2 -** Щракнете върху Общи настройки и щракнете върху Езици > Субтитри основна или Субтитри допълнителна.

**3 -** Щракнете върху необходимия език.

**4 -** Натиснете BACK неколкократно според необходимостта, за да затворите менюто.

За да изберете език на субтитрите, когато никой от предпочитаните ви езици не е налице…

1 - Натиснете **<u>=</u>** OPTIONS.

**2 -** Кликнете върху Език на субтитрите и после върху езика, който искате да използвате временно.

### Субтитри от Текст

Ако настроите на аналогов канал, ще трябва ръчно да позволите субтитрите за всеки канал.

- **1** Превключете към канал и натиснете TEXT за да отворите Телетекст.
- **2** Въведете номера на страницата за субтитрите, обикновено 888.
- **3** Натиснете отново TEXT, за да затворите телетекста.

Ако изберете Вкл. в менюто "Субтитри", когато гледате този аналогов канал, ще започнат да се показват субтитри, ако са налични.

За да разберете дали даден канал е аналогов или цифров, превключете към този канал и отворете Информация за канала в  $\equiv$  OPTIONS.

### Езици на звука

### Езикови настройки

Цифровите телевизионни канали може да излъчват аудио с няколко езика на речта за дадена програма. Можете да зададете предпочитан основен и допълнителен език за аудиото. Ако има аудио на един от тези езици, телевизорът ще превключи към него.

Ако не се предлага никой от предпочитаните ви езици за аудио, можете да изберете друг от наличните.

За да зададете основния и допълнителния език на звука…

**1 -** Натиснете и натиснете (наляво) Настройка.

**2 -** Кликнете върху Общи настройки и после върху Езици >

- Основно аудио или Допълнително аудио.
- **3** Щракнете върху необходимия език.

**4 -** Натиснете BACK неколкократно според необходимостта, за да затворите менюто.

За да изберете език за аудио, когато не е наличен никой от предпочитаните от вас езици за аудио...

### 1 - Натиснете **<u>=</u>** OPTIONS.

**2 -** Кликнете върху Език на звука и после върху езика, който искате да използвате временно.

### Оригинален език

Ако цифровият канал пази оригиналния език на програма или филм, можете да настроите телевизора автоматично да превключва към този език на звука.

За автоматично превключване към оригиналния език…

**1 -** Натиснете и натиснете (наляво) Настройка.

**2 -** Кликнете върху Общи настройки и после върху Езици > Оригинален език.

**3 -** Щракнете върху Вкл., за да гледате дублиран филм на оригиналния му език.

**4 -** Натиснете BACK неколкократно според необходимостта, за да затворите менюто.

### Език на менютата

За да смените езика на менютата и съобщенията на телевизора…

**1 -** Натиснете и натиснете (наляво) Настройка.

- **2** Кликнете върху Общи настройки и после върху Език
- > Език на менютата.
- **3** Щракнете върху необходимия език.
- **4** Натиснете BACK неколкократно според

необходимостта, за да затворите менюто.

### Интерактивна телевизия

### Относно iTV

С интерактивната телевизия някои цифрови оператори съчетават своята нормална телевизионна програма със страници с информация или развлекателно съдържание. На някои страници можете да отговаряте на програма или да гласувате, да пазарувате онлайн или да плащате за видео по заявка.

### HbbTV, MHEG, . . .

Операторите използват различни системи за интерактивна телевизия: HbbTV (Hybrid Broadcast Broadband TV – Хибридно широколентово излъчване на телевизия) или iTV (Interactive TV – Интерактивна телевизия, стандарт MHEG). Понякога интерактивната телевизия бива наричана "цифров текст" или "червения бутон". Но всяка система е различна.

За повече информация вижте уеб сайта на оператора.

#### Какво ви трябва

Интерактивната телевизия се предлага само от цифрови телевизионни канали. За да се наслаждавате напълно на предимствата на интерактивната телевизия, ви е необходима високоскоростна интернет връзка към телевизора.

### Интерактивна телевизия, какво ви трябва

Ако един ТВ канал предлага HbbTV страници, трябва първо да включите HbbTV в настройките на телевизора, за да ги преглеждате.

- 1 Натиснете **Ф** и натиснете **(** (наляво) **Настройка**.
- **2** Щракнете върху ТВ настройки и щракнете върху HbbTV.
- **3** Щракнете върху Вкл.

**4 -** Натиснете BACK неколкократно според необходимостта, за да затворите менюто.

Ако желаете да избегнете достъпа до HbbTV страници за конкретен канал, можете да блокирате HbbTV страниците само за него.

**1 -** Превключете на канала, за който желаете да блокирате HbbTV страниците.

**2 -** Натиснете OPTIONS и щракнете върху HbbTV на този канал.

**3 -** Щракнете върху Изкл.

### Използване на iTV

### Отваряне на iTV страници

Повечето канали, които предлагат HbbTV или iTV, ви подканват да натиснете бутона • (червен) или ОК, за да отворите тяхна интерактивна програма.

### Придвижване в iTV страници

Можете да използвате цветните клавиши и тези със стрелки, клавишите с цифри и клавиша • ВАСК, за да навигирате по страниците на iTV.

Можете да използвате клавишите  $\blacktriangleright$  (Пускане), II (Пауза) и

(Стоп), за да гледате видеоклипове в страниците на iTV.

### Цифров текст (само за Великобритания)

За да отворите Цифров текст, натиснете TEXT. За да го затворите, натиснете **- ВАСК**.

### Затваряне на iTV страници

Повечето iTV страници ви уведомяват кой бутон да използвате за затваряне.

За да затворите принудително iTV страница, превключете на следващия телевизионен канал и натиснете BACK.

## 12.2 ТВ справочник

### Какво ви трябва

С ТВ справочника можете да преглеждате списъка на текущите и програмираните телевизионни програми за вашите канали. Според източника на постъпване на информацията (данните) за ТВ справочника, се показват аналоговите и цифровите канали или само цифровите канали. Не всички канали предлагат информация за ТВ справочника.

Телевизорът може да събира информация от ТВ справочник за канали, които са инсталирани на него. Той не може да събира информация за ТВ справочника за канали, които се гледат от цифров приемник или декодер.

### Данни за ТВ справочника

ТВ справочникът получава информация (данни) от операторите или от интернет. В някои области и за някои канали, информацията от ТВ справочника може да не е налична. Телевизорът може да събира информация от ТВ справочник за канали, които са инсталирани на него. Той не може да събира информация от ТВ справочника за канали, гледани с дигитален приемник или декодер.

Телевизорът се доставя със зададена настройка: информацията постъпва От медията.

Ако информацията за ТВ справочника идва от интернет, той може също да извежда аналогови канали до цифровите. Менюто на ТВ справочника показва също малък екран с текущия канал.

### От Интернет

Ако телевизорът е свързан към интернет, можете да зададете той да получава информацията за ТВ справочника от интернет.

За да настроите информацията за ТВ справочника…

1 - Натиснете **В** и натиснете **(**наляво) Настройка. **2 -** Щракнете върху Общи настройки > ТВ справочник и щракнете върху От интернет.

**3 -** Натиснете BACK неколкократно според необходимостта, за да затворите менюто.

#### Липсващи записи

Ако изглежда, че някои записи са изчезнали от списъка със записи, информацията (данните) за ТВ справочника може да се е променила. Записите, направени с настройката От медията, стават невидими в списъка, ако промените настройката на От интернет и обратно. Телевизорът може да е превключил автоматично към От интернет. За да станат записите видими в списъка със записи, превключете към настройката, която е била избрана при

## Използване на ТВ справочника

#### Отваряне на ТВ справочника

За да отворите ТВ справочника, натиснете **II TV GUIDE**.

Натиснете **II TV GUIDE** отново, за да затворите.

Когато отворите ТВ справочника за първи път, телевизорът сканира всички телевизионни канали, за да получи информация за програмите. Това може да отнеме няколко минути. Данните за ТВ справочника се запазват в телевизора.

#### Настройване на програма

#### Превключване към програма

От ТВ справочника можете да превключите към програма, която тече в момента.

Щракнете върху името на програмата, за да я изберете. Придвижете се надясно, за да видите програмите, които ще се предават по-късно същия ден.

За да превключите към програмата (канала), изберете тази програма и натиснете OK.

#### Преглеждане на подробности за програмата

За да извикате подробни данни за избраната програма, натиснете INFO.

#### Промяна на деня

ТВ справочникът може да покаже програмите за следващите няколко дни (максимум 8 дни).

Ако информацията в ТВ справочника постъпва от оператора, можете да натиснете  $\equiv 1 +$ , за да видите програмите за някой от следващите дни. Натиснете  $\equiv$  -, за да се върнете към предишния ден.

Алтернативно можете да натиснете цветния клавиш - Ден и да изберете нужния ден.

#### Задаване на напомняне

Можете да зададете напомняния, които да ви предупреждават за започването на дадена програма със съобщение на екрана.

За да зададете напомняне, изберете програмата в ТВ справочника и натиснете цветния клавиш - Задаване на напомняне. Тази програма се маркира с часовник  $\emptyset$ .

За да отмените напомнянето, натиснете • Отмяна на напомняне.

За да видите списък с всички зададени напомняния, натиснете **E** OPTIONS и щракнете върху Програм. напомн.

### Търсене по жанр

Ако има такава информация, можете да потърсите програми по жанр – например филми, спорт и др.

За да търсите програми по жанр, натиснете = OPTIONS и щракнете върху Търсене по жанр. Изберете жанр и натиснете OK. Появява се списък с намерените програми.

### Записи

От ТВ справочника можете да запишете на момента или да програмирате запис на ТВ програма. За да съхраните записите, свържете към телевизора USB твърд диск.

За повече информация за записването натиснете цветния клавиш • Ключови думи и потърсете Запис.

# Източници

### 13.1

 $\overline{13}$ 

## Превключване към устройство

От списъка с източници можете да превключите към свързано устройство и да гледате програмата му.

За да превключите към свързано устройство…

**1 -** Натиснете SOURCES, за да отворите менюто "Източници".

**2 -** Щракнете върху иконата на свързаното устройство.

Телевизорът ще покаже програмата на устройството.

**3 -** Натиснете BACK, за да гледате телевизия.

За да затворите менюто "Източник", без да превключвате към устройство, натиснете отново **EX SOURCES**.

## 13.2

## Разпознаване на устройство

Когато свържете ново устройство към телевизора, то се разпознава и можете да му присвоите тип като икона. Ако свържете устройство с HDMI CEC, то получава своята икона автоматично.

Ако искате да промените присвоената икона на свързаното устройство, натиснете цветния клавиш • Смяна на вида и изберете вид, който подхожда на свързаното устройство.

Ако името не отговаря на устройството или искате да дадете на устройството избрано от вас име, натиснете • Преименуване. Използвайте клавиатурата на дистанционното управление, за да въведете ново име.

Едно подходящо име на устройството ви помага да използвате това устройство. Типът на устройството определя стиловете на картината и звука, стойностите на разделителната способност, специфични настройки или положението му в менюто "Източници".

Когато свържете ново устройство към телевизора, иконата за устройството се показва в началото на менюто "Източници".

### Оригинално име и икона

За да възстановите иконата на устройството до оригиналното й име и вид, натиснете = OPTIONS и щракнете върху Оригинално име и икона.

### Сканиране за свързани устройства

За да сканирате отново всички връзки на телевизора и да актуализирате менюто "Източници", натиснете **E** OPTIONS и щракнете върху Сканиране за свързани устройства.

### 13.3

## Изпълнение с едно докосване

Когато телевизорът е в режим на готовност, можете да включите плейър за дискове чрез дистанционното управление на телевизора.

### Възпроизвеждане

За да включите плейъра за дискове и телевизора от режим на готовност и да стартирате веднага възпроизвеждането на диск, натиснете (възпроизвеждане) на дистанционното управление на телевизора.

Устройството трябва да бъде свързано с HDMI кабел и HDMI CEC трябва да е включено както в телевизора, така и в устройството.

## 14

# 3D

### 14.1

## Какво ви трябва

Това е телевизор с Active 3D. На него можете да гледате 3D програми и филми с пълна High Definition разделителна способност.

С този телевизор гледате 3D снимки с Ultra HD разделителна способност от USB връзка. Не можете да гледате 3D при видео, заснето в Ultra HD.

За да гледате 3D…

• превключете на телевизионен канал, който излъчва програми в 3D.

• вземете под наем филм във формат 3D от онлайн видео магазин.

• пуснете филм във формат 3D от 3D Blu-ray диск, USB устройство или компютър.

Освен това, за да гледате 3D на този телевизор, трябва да имате един от следните типове очила Philips Active 3D. . .

- PTA507
- PTA508
- PTA509
- PTA517
- PTA518
- PTA519

Всички типове очила се продават отделно. Възможно е да не се поддържат активни 3D очила на други марки.

### 14.2

## 3D очилата

## PTA509

### Общ преглед

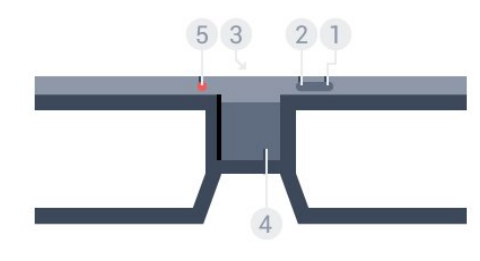

- 1 **Ф**, превключвател Вкл. или Изкл.
- **2** Player 1/2 (Играч 1/2), избор на играч 1 или играч 2.
- **3** Леща на приемника
- **4** Отделение за батерията
- **5** Светодиоден индикатор

Когато разопаковате 3D очилата, отстранете и малкия пластмасов слой от отделението за батерията.

#### Включване и изключване

За да включите  $3D$  очилата, натиснете  $\Phi$ .

Необходими са няколко секунди, за да могат очилата да се настроят към 3D сигнала от 3D предавателя на телевизора. При първата употреба това може да отнеме до 15 секунда.

### Ниво на батерията

Можете да проверите заряда на батерията, когато включите 3D очилата.

• Ако светодиодният индикатор мига в зелено, можете да използвате очилата поне 4 часа.

• Ако светодиодният индикатор мига в оранжево, можете да използвате очилата поне 2 часа, но по-малко от 4 часа.

• Ако светодиодният индикатор мига в червено, батерията е почти изтощена и ви остават по-малко от 2 часа за гледане на 3D.

### Изключване

За да изключите 3D очилата, натиснете **Ф**. Светодиодният индикатор премигва в червено 4 пъти. Ако 3D очилата не получават 3D сигнали в продължение на 2 минути, те се изключват автоматично.

### 3D предавател

Уверете се, че лещата на приемника в центъра на очилата може да приема 3D сигналите.

Също така разчистете предметите пред 3D предавателя на телевизора.

### Игра на разделен екран

Можете да използвате тези очила, за да играете игри с двама играчи. Двамата играчи гледат един телевизор, но виждат два различни екрана на играта.

За да превключите очилата за гледане на екрана на играч 1 или играч 2, включете очилата и натиснете бутона Player 1/2 (Играч 1/2).

- Ако светодиодният индикатор е оранжев и свети
- постоянно за 2 секунди, очилата са настроени за играч 1.
- Ако светодиодният индикатор е оранжев и мига, очилата са настроени за играч 2.

За повече информация натиснете цветния клавиш Ключови думи и потърсете Игра на разделен екран.

#### Смяна на батериите

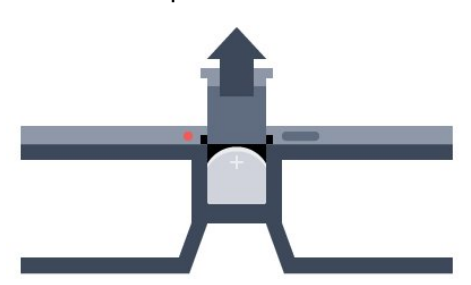

За да смените батерията, натиснете малкия бутон върху капачето на батерията и го плъзнете нагоре, за да я отворите. Смяна на батерията: тип CR2032 (3 V). Уверете се, че полюсът (+) на батерията се вижда. Поставете отново капачето и го плъзнете надолу, докато щракне.

#### Предупреждение

Има опасност от експлозия, ако батерията бъде поставена неправилно. Заменяйте батерията само с батерия от същия тип или еквивалентна.

#### Опасност

• Не поглъщайте батерията. Опасност от химически изгаряния.

• Този продукт съдържа плоска батерия. Ако тя бъде погълната, може да причини сериозни вътрешни изгаряния само за 2 часа и да причини смърт.

• Дръжте новите и използваните батерии далеч от деца.

• Ако отделението на батериите не се затваря надеждно, спрете да използвате продукта и го дръжте далеч от деца.

• Ако считате, че батериите е възможно да са били погълнати или попаднали в някоя част на тялото, потърсете незабавна медицинска помощ.

## PTA519

### Общ преглед

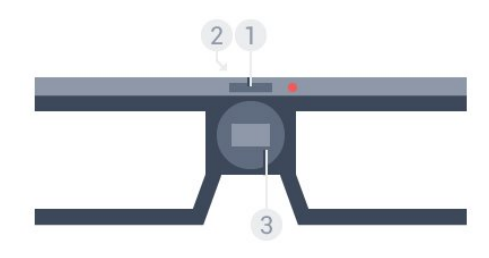

**1 -** Превключвател Вкл. или Изкл. – избор на Играч 1 или Играч 2

**2 -** Леща на приемника

**3 -** Отделение за батерията

Когато разопаковате 3D очилата, отстранете и малкия пластмасов слой от отделението за батерията.

#### Включване и изключване

За да включите  $3D$  очилата, натиснете  $\Phi$ .

Необходими са няколко секунди, за да могат очилата да се настроят към 3D сигнала от 3D предавателя на телевизора. При първата употреба това може да отнеме до 15 секунда.

### Ниво на батерията

Можете да проверите заряда на батерията, когато включите 3D очилата.

• Ако светодиодният индикатор мига в зелено, можете да използвате очилата поне 4 часа.

• Ако светодиодният индикатор мига в оранжево, можете да използвате очилата за по-малко от 4 часа.

• Ако светодиодният индикатор мига в червено, батерията е почти изтощена и ви остават по-малко от 2 часа за гледане на 3D.

#### Изключване

За да изключите 3D очилата, натиснете <sup>Ф</sup> в продължение на 2 секунди. Светодиодният индикатор премигва в червено 4 пъти. Ако 3D очилата не получават 3D сигнали в продължение на 2 минути, те се изключват автоматично.

#### 3D предавател

Уверете се, че лещата на приемника в центъра на очилата може да приема 3D сигналите. Също така разчистете предметите пред 3D предавателя на телевизора.

**1 -** 3D предавател на телевизора

**2 -** 3D приемник на 3D очилата

### Игра на разделен екран

Можете да използвате тези очила, за да играете игри с двама играчи. Двамата играчи гледат един телевизор, но виждат два различни екрана на играта.

За да превключите очилата за гледане на екрана за Играч 1 или Играч 2, включете очилата и натиснете клавиша отново, за да превключите между Играч 1 и Играч 2.

• Ако светодиодният индикатор е зелен и свети постоянно за 1,5 секунди, очилата са настроени за играч 1.

• Ако светодиодният индикатор е зелен и мига, очилата са настроени за играч 2.

За повече информация натиснете цветния клавиш Ключови думи и потърсете Игра на разделен екран.

### Смяна на батериите

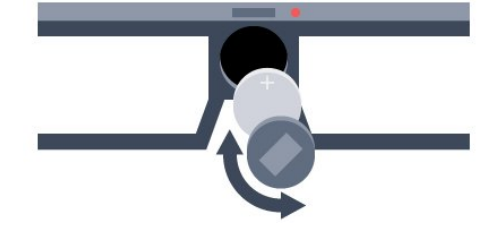

За да смените батерията, завъртете малкото капаче наляво, за да отворите отделението на батериите. Смяна на батерията: тип CR2032 (3 V). Уверете се, че полюсът (+) на батерията се вижда. Поставете отново капачето и го завъртете надясно, за да затворите.

### Предупреждение

Има опасност от експлозия, ако батерията бъде поставена неправилно. Заменяйте батерията само с батерия от същия тип или еквивалентна.

#### Опасност

• Не поглъщайте батерията. Опасност от химически изгаряния.

• Този продукт съдържа плоска батерия. Ако тя бъде погълната, може да причини сериозни вътрешни изгаряния само за 2 часа и да причини смърт.

• Дръжте новите и използваните батерии далеч от деца.

• Ако отделението на батериите не се затваря надеждно, спрете да използвате продукта и го дръжте далеч от деца.

• Ако считате, че батериите е възможно да са били погълнати или попаднали в някоя част на тялото, потърсете незабавна медицинска помощ.

#### 14.3

## Гледане на 3D

### Започнете да гледате 3D

Когато телевизорът превключи към 3D или покаже съобщение за открит 3D сигнал, сложете 3D очилата си.

Ако телевизорът не открива 3D сигнала (липсва етикетът на 3D сигнала), 3D програмата се показва като двоен образ на екрана. Трябва да включите 3D ръчно...

За да включите 3D ръчно...

### **1 -** Натиснете 3D.

**2 -** Щракнете върху подходяща настройка, за да получите вярната 3D картина. Можете да изберете Едно до друго, Едно до друго обратно, Едно под друго и Едно под друго обратно.

За да спрете да гледате 3D…

#### **1 -** Натиснете 3D.

**2 -** Щракнете върху 2D.

Режимът 3D превключва към 2D, когато превключите към друг канал или към свързано устройство.

### Автоматично превключване

Първият път, когато бъде открит 3D сигнал, можете да зададете предпочитанието си за това как да стартирате 3D в бъдеще. Можете да промените тази настройка в менюто "Настройка".

• За автоматично превключване към 3D,

#### изберете Автоматично.

• За да се показва списък с известия, изберете Само известия.

• За да не се превключва към 3D, изберете Никога.

За да промените тази настройка…

1 - Натиснете **Ф** и натиснете **(** (наляво) Настройка.

**2 -** Щракнете върху 3D > Превключване към 3D и щракнете върху Автоматично, Само известия или Никога.

**3 -** Натиснете BACK неколкократно според необходимостта, за да затворите менюто.

### Създаване на 3D от 2D

С конвертирането от 2D към 3D можете да гледате 3D през цялото време. Телевизорът създава 3D изкуствено от 2D сигнал.

За да гледате 3D от 2D сигнал…

- **1** Натиснете 3D.
- **2** Щракнете върху 2D към 3D конвертиране. Сложете си 3D очилата.

За да изключите…

- **1** Натиснете 3D.
- **2** Щракнете върху 2D.

### 14.4

## Оптимално гледане на 3D

За оптимално изживяване при гледането на 3D, препоръчваме:

• да седнете на разстояние от телевизора поне 3 пъти колкото височината на телевизионния екран, но не повече от 6 метра.

• да избягвате неоново осветление (като TL луминесцентни лампи и някои енергоспестяващи лампи, които работят с ниска честота) и директна слънчева светлина, които може да развалят 3D удоволствието.

## Грижи за 3D очилата

• Не използвайте химикали за почистване със съдържание на спирт, разтворител, повърхностно активни вещества или восък, бензен, разредител, репелент за комари или лубрикант. Тези химикали могат да причинят обезцветяване или пукнатини.

• Не излагайте 3D очилата на директна слънчева светлина, топлина, огън или вода. Това може да причини повреда на продукта или пожар.

• Не изпускайте, не огъвайте и не прилагайте сила върху лещите на 3D очилата.

• Използвайте чиста мека кърпа (от микрофибър или памук) за почистване на лещите, за да ги предпазите от надраскване. Никога не пръскайте спрей за почистване директно върху 3D очилата. Това може да причини повреда в електрониката (за очила за активно 3D).

• Не използвайте химикали за почистване със съдържание на спирт, разтворител, повърхностно активни вещества или восък, бензен, разредител, репелент за комари или лубрикант. Тези химикали могат да причинят обезцветяване или пукнатини.

## 14.6

14.5

## Медицинско предупреждение

• Гледането на 3D не се препоръчва за деца на възраст под 6 години.

• Ако вие или членове на вашето семейство страдате от епилепсия или фоточувствителна епилепсия, консултирайте се с лекар, преди да се изложите на въздействието на източници на импулсна светлина, бързо сменящи се образи или 3D изображения.

• Ако почувствате какъвто и да е дискомфорт, спрете да гледате 3D и изчакайте, преди да се заемете с потенциално рискована дейност (например шофиране), докато симптомите изчезнат. Ако симптомите продължават, не гледайте 3D, преди да сте се консултирали с лекар.

• За да избегнете дискомфорт като замайване, главоболие или дезориентация, препоръчваме да избягвате гледането на 3D продължително време.

• Не използвайте 3D очилата за никакви други цели, освен за гледане на 3D телевизия.

• Ако обикновено носите коригиращи очила или контактни лещи, слагайте 3D очилата заедно с тези очила или лещи.

• Дръжте очилата далеч от малки деца, за да се избегне поглъщането на дребни части или батериите.

• Родителите трябва да наблюдават децата си, докато гледат 3D, за да са сигурни, че не изпитват дискомфорт от рода на описаните по-горе. Не се препоръчва гледане на 3D от деца под шестгодишна възраст, тъй като тяхната зрителна система все още не е напълно развита.

• Избягвайте използването на 3D очилата в случай на очна инфекция или други заболявания, преносими чрез контакт

## 15 Multi View

### 15.1

## Относно Множествен изглед

Чрез лентата със задачите в Множествен изглед можете лесно да превключите от едно наскоро стартирано приложение – TV, Телетекст, Телевизионна програма, Chrome и т.н. – към друго. Например можете да превключите директно от телевизионния канал, който гледате, към уеб сайта, който преди малко сте отворили през Google Chrome.

Също така, с Множествен изглед можете да гледате два различни телевизионни канала едновременно. Телевизионен канал на голям екран, а другият канал – в малък екран (Картина в картината).

Малкият екран няма звук.

Екранът за Множествен изглед не може да показва видео в 3D или в Ultra HD. Множественият изглед не е наличен за аналогови телевизионни канали. Не всички прил. поддържат Множествен изглед.

### $15.2$

## Лента със задачите

От лентата със задачите можете да превключите от едно наскоро използвано телевизионно приложение към друго. В лентата със задачите могат да се показват 6-те последно използвани приложения.

За да превключите от едно приложение към друго...

**1 -** Натиснете MULTI VIEW. Лентата със задачите се появява в долната част на екрана и показва иконите на последно отваряните приложения.

**2 -** Щракнете върху иконата на приложението, от което имате нужда. Телевизорът превключва към това приложение.

## 15.3

## Гледане на два телевизионни канала

С Множествен изглед можете да гледате два различни телевизионни канала едновременно. Вторият канал се показва в малък прозорец в горната дясна част на екрана.

За да гледате два телевизионни канала едновременно...

1 - Натиснете **ил**, за да гледате телевизионен канал.

2 - Натиснете **I MULTI VIEW**. Лентата със задачите се появява в долната част на екрана.

**3 -** Щракнете върху на екрана. Същият канал се появява в малък екран.

За да скриете малкия екран, натиснете **I MULTI VIEW** отново и щракнете върху - на екрана.

Ако използвате един CAM модул или два CAM модула за декодиране на канали (два CAM модула с различни права за гледане), е възможно някои канали да не се появяват в малкия екран при Множествен изглед. Възможно е да нямате налични права за декодиране на съответния канал при този тунер. Множественият изглед не може да показва канали от Pause TV.

### 15.4

## Размяна на екрани

Можете да размените каналите от големия екран към малкия или обратно.

За да размените каналите…

- 1 Натиснете **D** MULTI VIEW.
- 2 Щракнете върху **О**, за да смените каналите.

### 15.5

## Телетекст и телевизия

Можете да гледате телевизионен канал на малкия екран от Множествен изглед, когато гледате телетекст.

За да гледате телевизионен канал, докато гледате телетекст...

1 - Натиснете **D** MULTI VIEW.

**2 -** Щракнете върху на екрана. Каналът, който сте гледали, се появява в малкия екран.

3 - Натиснете **III +** или **III -**

За да скриете малкия екран, натиснете **I MULTI VIEW** отново и щракнете  $\Box$  на екрана.

# Игри

### 16.1

16

## Какво ви трябва

На този телевизор можете да играете на игри от…

- Свързана игрова конзола
- Галерията с приложения от менюто TV приложения
- Интернет на този телевизор
- Магазина на Google Play, игри, изтеглени на този телевизор

За игри от Галерията с приложения, интернет уеб сайт или игри, изтеглени от магазина на Google Play, телевизорът трябва да има високоскоростна (широколентова) връзка с интернет. Необходим ви е геймпад, за да играете на игри от интернет.

За повече информация относно свързването с интернет натиснете цветния клавиш • Ключови думи и потърсете Инсталиране на мрежа.

## 16.2 Настройки за игри

Преди да започнете да играете игра от конзола, приложение или интернет, задайте на телевизора идеалните настройки за игри. Това ще допринесе за скоростта и прецизността на играта.

Ако вашата игрова конзола е добавена като вид устройство Игра в менюто "Източници" (списък с връзките), за телевизора се задават идеалните настройки за игри автоматично. Ако за игровата ви конзола е зададен вид Плейър и тя се използва като плейър за дискове през повечето време, оставете настройката за устройството на Плейър.

За да настроите телевизора на идеалната настройка ръчно…

1 - Натиснете **Ф** и щракнете върху Игра.

**2 -** Щракнете върху Вкл. За телевизора се задават идеалните настройки за игри.

**3 -** Натиснете BACK неколкократно според необходимостта, за да затворите менюто.

Не забравяйте да превключите тази настройка обратно на Изкл., когато спрете да играете.

## 16.3

## Играйте игра

## От игрова конзола

На телевизора можете да играете на игра от свързана игрова конзола.

За да стартирате играта...

- **1** Включете игровата конзола.
- **2** Натиснете SOURCES и щракнете върху игровата конзола или връзката й.
- **3** Стартирайте играта.

**4 -** За да спрете, натиснете HOME и изберете друга дейност.

За повече информация относно свързването на игрова конзола, натиснете Ключови думи и потърсете Игрова конзола, свързване.

## От Страниците с приложения

На телевизора можете да играете игра, инсталирана от Страниците с приложения.

За да стартирате играта...

- **1** Натиснете HOME, за да отворите менюто "Начало".
- 2 Щракнете върху **<sup>•</sup>•** в горната лента, за да отворите Приложения.
- **3** В Страниците с приложения щракнете върху
- приложението на играта, която искате да играете.
- **4** Щракнете върху иконата на играта, за да започнете да играете. Използвайте геймпад.

**5 -** За да спрете, натиснете HOME и изберете друга дейност.

За повече информация относно свързването с интернет натиснете Ключови думи и потърсете Мрежа, свързване.

## От Интернет

На телевизора можете да играете на игра директно от интернет.

За да стартирате игра…

- **1** Натиснете HOME, за да отворите менюто "Начало".
- 2 Щракнете върху **"** в горната лента, за да отворите Приложения.

**3 -** В Страниците с приложения, щракнете върху интернет браузър, като Google Chrome.

**4 -** В интернет отворете уеб сайт, който предлага онлайн игри.

**5 -** Щракнете върху иконата на играта, за да започнете да играете. Използвайте геймпад.

**6 -** За да спрете, натиснете HOME и изберете друга

дейност.

За повече информация относно свързването с интернет натиснете – Ключови думи и потърсете Мрежа, свързване.

## $\frac{1}{16.4}$ Геймпади

За да играете игри от интернет на този телевизор, можете да свържете избрана гама безжични геймпади. Телевизорът може да поддържа 2 свързани геймпада едновременно. Когато свържете геймпада, можете да го използвате незабавно.

Можете също да използвате геймпада за управление на показалеца.

За повече информация относно свързването на геймпад натиснете цветния клавиш • Ключови думи и потърсете Геймпад, свързване.

## 16.5 Игра на разделен екран

### Относно играта на разделен екран

Ако играете игра с двама играчи с разделени екрани, можете да настроите телевизора да показва всеки екран като цял екран. Всеки играч вижда само своята част от играта на цял екран. Телевизорът използва 3D технологията, за да показва и двата екрана.

### Какво ви трябва

За да играете игра с двама играчи с този телевизор, са ви необходими 2 чифта активни 3D очила – Philips PTA507, PTA508, PTA509, PTA517 PTA518 или PTA519. Също така, игровата конзола трябва да бъде свързана с HDMI.

### Играйте игра на разделен екран

За да стартирате игра за двама играчи…

1 - Натиснете **EX SOURCES** и щракнете върху игровата конзола.

**2 -** На игровата конзола, пуснете играта и изберете режима с двама играчи. Изберете режима за гледане на разделен екран.

3 - На телевизора натиснете **В** и щракнете върху Игра.

**4 -** Щракнете върху Разделен екран, ляво/дясно или

Разделен екран, горе/долу според формата, в който се показва на екрана играта с разделен екран. Телевизорът показва двата екрана като цели екрани.

**5 -** За да гледате двата различни екрана, си сложете 3D очилата.

За да включите очилата, така че да виждате екрана на играч 1 или екрана на играч 2, натиснете бутона за избор Player 1/2 (Играч 1/2) на очилата.

### Вкл. и изкл. на изгледа на разделен екран

В разделения екран с двама играчи можете да превключвате между разделен екран и комбиниран екран, за да можете да четете менюто на играта или резултатите.

За да превключвате между тези екрани, натиснете OK на дистанционното управление на телевизора.

### Спиране на игра с двама играчи

За да затворите разделения екран с двама играчи, натиснете и изберете друга дейност.

# Видео, снимки и

## музика

## 171 От USB връзка

Може да разглеждате снимки или да възпроизвеждате музика и видеоклипове от свързано USB флаш устройство или USB твърд диск.

При включен телевизор, поставете USB флаш четец или USB твърд диск в една от USB връзките. Телевизорът разпознава устройството и извежда списък с мултимедийните файлове. Ако списъкът с файлове не се показва автоматично, натиснете **EX SOURCES** и щракнете върху USB.

Можете да потърсите файл чрез полето за търсене или да разгледате файловете си в структурата на папките, които сте организирали на четеца.

Телевизорът също така ще обедини мултимедийните ви файлове според типа им  $\blacksquare$  Видеоклипове,  $\blacksquare$  Снимки или **JJ Музика**. Функциите на цветните клавиши и опциите в OPTIONS следователно са предназначени за всеки тип.

За да спрете да възпроизвеждате видеоклипове, снимки и музика, натиснете **• НОМЕ** и изберете друга дейност.

### Предупреждение

Ако се опитате да направите пауза или да запишете програма на свързан USB твърд диск, телевизорът ще поиска от вас да форматира USB твърдия диск. Това форматиране ще изтрие всички файлове на USB твърдия диск.

### 17.2

## От компютър или мрежов твърд диск

Можете да разгледате снимките си или да възпроизвеждате музика и видеоклипове от компютър или мрежов твърд диск в домашната си мрежа.

Телевизорът и компютърът или мрежовият твърд диск трябва да са в една и съща домашна мрежа. На вашия компютър или мрежов твърд диск трябва да инсталирате софтуер за мултимедиен сървър като Twonky™. Вашият мултимедиен сървър трябва да е настроен да споделя файловете ви с телевизора. Телевизорът показва файловете и папките ви така, както са организирани от мултимедийния сървър или така, както са структурирани на вашия компютър или мрежов твърд диск. На телевизора функциите на цветните клавиши и опциите в  $\equiv$  OPTIONS са еднакви за

всички видове мултимедийни файлове.

Ако мултимедийният файл поддържа търсенето на файлове, се показва поле за търсене.

За да прегледате и възпроизвеждате файлове на компютъра си, натиснете **EX SOURCES**, щракнете върху SimplyShare.

## 17.3 От мобилно устройство

## Относно Wi-Fi Miracast

Можете да разглеждате снимките си или да възпроизвеждате музиката и видеоклиповете си от мобилно устройство с Wi-Fi Miracast™.

Вашият телевизор е Wi-Fi Certified Miracast™ устройство. С Miracast™ можете да гледате и да споделяте екрана на вашия смартфон, таблет или компютър безжично на екрана на телевизора. Можете да предавате поточно видеоклипове (аудио и видео), да споделяте снимки или каквото и да е друго от екрана на устройството. Не е необходимо да свързвате устройството към домашната мрежа. Телевизорът и устройството трябва да са Wi-Fi Certified Miracast™ устройства и да сте включили Miracast в тях.

Miracast на този телевизор се подчинява на протокола HDCP и не може да показва защитено от копиране платено съдържание, изпращано от устройство. Максималната поддържана разделителна способност за видео е 720p за 2.4 GHz Wi-Fi или 1080p за 5 GHz Wi-Fi.

За повече информация за Wi-Fi Certified Miracast™ посетете [www.wi-fi.org](http://www.wi-fi.org)

Wi-Fi®, емблемата Wi-Fi CERTIFIED и емблемата Wi-Fi са регистрирани търговски марки на Wi-Fi Alliance. Wi-Fi CERTIFIED Miracast™ и Miracast™ са търговски марки на Wi-Fi Alliance.

### Включване на Miracast

Уверете се, че Wi-Fi Miracast е включен.

- 1 Натиснете **Ф** и натиснете **(** наляво) за **Настройка**.
- **2** Щракнете върху Общи настройки > Wi-Fi Miracast.
- **3** Щракнете върху Вкл.
- **4** Натиснете BACK неколкократно според необходимостта, за да затворите менюто.

### Споделяне на екран на телевизора

За да споделите екрана на смартфона, таблета или компютъра си на телевизора…

**1 -** Включете телевизора.

**2 -** На устройството, отворете приложение като Wi-Fi Miracast, Wi-Fi Direct™, Intel®Wireless Display\* или друго подобно и започнете сканиране за други устройства с Miracast.

**3 -** В списъка с намерените устройства, изберете телевизора и се свържете.

**4 -** На телевизора, приемете заявката за свързване с него. Устройството може да ви подкани да въведете PIN код в телевизора – в такъв случай въведете цифрите с цифровите бутони на дистанционното управление. Или телевизорът може да ви подкани да въведете PIN код в устройството. Ако се свържете, телевизорът ще покаже екрана на устройството.

**5 -** На устройството, изберете видеоклиповете, снимките или файловете, които искате да гледате на телевизора.

\* Miracast се поддържа от WiDi 3.5 нататък.

Възможно е да намерите Wi-Fi връзката (напр.

'DIRECT\_tvname') също в списъците с налични мрежи в други мрежови устройства, напр. вашият лаптоп компютър. Обаче тази връзка може да си използва само за устройства с Wi-Fi Miracast.

### Спиране на споделянето

Можете да спрете споделянето на екрана от телевизора или от мобилното устройство.

### От устройството

С приложението, чрез което стартирате Miracast, можете да прекъснете връзката и да спрете да гледате екрана на устройството на екрана на телевизора. Телевизорът ще превключи обратно към последно избраната програма.

### От телевизора

За да спрете да гледате екрана на устройството на телевизора, можете да . . .

- натиснете **и за да гледате ТВ предаване**
- натиснете  $\bigcap$ , за да започнете друга дейност на телевизора
- натиснете **EX SOURCES**, за да отворите менюто

"Източници" и изберете свързано устройство.

### Блокиране на устройство

Когато за първи път получите заявка за свързване от устройство, можете да блокирате устройството. Тази и всички бъдещи заявки от това устройство ще се игнорират. За да блокирате устройство, щракнете върху Блокирай....

### Деблокиране на всички устройства

Всички свързвани по-рано и блокирани устройства са посочени също в списъка с връзки с Wi-Fi Miracast. Ако изчистите този списък, всички блокирани устройства ще бъдат деблокирани.

За да отблокирате всички блокирани устройства…

1 - Натиснете **Ф** и натиснете **(** наляво) за **Настройка**. **2 -** Щракнете върху Мрежа и щракнете върху Връзки Wi-Fi Miracast. Списъкът се изчиства.

**3 -** Натиснете BACK неколкократно според необходимостта, за да затворите менюто.

#### Блокиране на вече свързано устройство

Ако искате да блокирате устройство, което вече сте свързали, първо трябва да изтриете списъка с връзки с Wi-Fi Miracast. Ако изтриете този списък, ще трябва отново да потвърдите или да блокирате свързването за всяко устройство.

### Закъснение на екрана

Нормалното закъснение при споделяне на екран с Miracast е около 1 секунда. Закъснението може да е по-голямо, ако използвате по-стари устройства с по-слаб процесор.

### 17.4

## Видеоклипове

### Възпроизвеждане на видео

Отварянето на списък с мултимедийни файлове на телевизора зависи от вида устройство, където се съхраняват файловете.

За да възпроизвеждате видеоклип, щракнете върху името на файла в списъка с мултимедийни файлове.

- За да преминете към следващия или предишния видеоклип, натиснете + или -.
- За да направите пауза във възпроизвеждането на видеото, натиснете OK. Натиснете OK отново, за да продължите.
- За да прескочите 10 секунди напред или назад във видео файла, натиснете • или •.
- За да върнете или да преминете бързо напред,
- натиснете  $\blacktriangleright$  или <<. Натиснете тези бутони няколко пъти, за да ускорите 2, 4, 8, 16, 32 пъти.
- За да прекратите възпроизвеждането на видео, натиснете (Стоп).
- $\bullet$  За да се върнете към папката, натиснете  $\hookrightarrow$  BACK.

### Лента за напредъка

За да се покаже лентата за напредъка, докато се възпроизвежда видеоклип (положение на възпроизвеждащата глава, продължителност, заглавие, дата и т. н.), натиснете INFO.

Натиснете този бутон отново, за да скриете информацията.

Натиснете този бутон отново, за да скриете информацията.

### Опции за видео

Функции на цветните клавиши и опции за възпроизвеждане на видеоклипове.

• Пусни всички – възпроизвеждане на всички видео файлове в тази папка.

• Пусни едно – възпроизвеждане само на това видео.

• Списък – показване на видеоклиповете като файлове в списък.

• Миниатюри – показване на видеоклиповете като миниатюри.

• Разбъркване – възпроизвеждане на файловете ви в произволен ред.

• Субтитри – ако има субтитри, можете да ги включвате Вкл., изключвате Изкл. или Включвате при спрян звук.

• Език на субтитрите – ако е наличен, изберете Език на субтитрите.

• Език на звука – ако е наличен, изберете Език на звука.

• Повторение – възпроизвежда всички видеоклипове в тази папка веднъж или постоянно.

## 17.5 Снимки

### Разглеждане на снимки

Отварянето на списък с мултимедийни файлове на телевизора зависи от вида устройство, където се съхраняват файловете.

За да разгледате снимка, щракнете върху името на файла в списъка с мултимедийни файлове.

Ако в една папка има няколко снимки, можете да стартирате слайдшоу.

За да стартирате слайдшоу…

**1 -** Изберете снимка в папката.

- **2** Натиснете цветния клавиш Слайдшоу.
- За да преминете към следващата или предишната снимка, натиснете  $\equiv$  + или  $\equiv$  -.

• За да спрете слайдшоуто или да затворите снимката, натиснете  $\equiv$  LIST или  $\equiv$  (Стоп).

За възпроизвеждане на музика заедно със слайдшоуто…

- **1** Стартирайте музиката преди да стартирате слайдшоуто.
- **2** Изберете песен или папка с песни и натиснете OK.
- **3** Изберете снимка или папка със снимки и натиснете Слайдшоу.

### Информация

За да видите информация за дадена снимка (размер, дата на създаване, път до файла и т. н.), изберете снимката и натиснете **<sup>1</sup>** INFO.

### Опции за снимки

Функции на цветните клавиши и опции за разглеждане на снимки.

- Слайдшоу показване на снимки една след друга.
- Сортиране сортиране на снимките в логически ред.
- Списък показване на снимките като файлове в списък.
- Миниатюри показване на снимките като миниатюри.
- Разбъркване възпроизвеждане на файловете ви в произволен ред.

• Повторение – възпроизвеждане на слайдшоуто веднъж или постоянно.

• Стоп музика – спиране на музиката, която се възпроизвежда фоново.

- Скорост на слайдшоу задава скоростта на слайдшоуто.
- Преход на слайдшоу задава стила на преходите между снимките.

• Завъртане – Завъртане на снимката в пейзажен или портретен формат.

• Задаване като Фото дисплей – избор на тази снимка като снимка на фото дисплей в изпълнимия модул Фото дисплей в менюто "Начало".

17.6

## Музика

### Слушане на музика

Отварянето на списък с мултимедийни файлове на телевизора зависи от вида устройство, където се съхраняват файловете.

За да възпроизвеждате песен, щракнете върху името на файла в списъка с мултимедийни файлове.

Ако в папката има няколко песни, можете да ги слушате една след друга.

- За да преминете към следващата или предишната песен, натиснете **III +** или **III -**.
- За да направите пауза във възпроизвеждането на песента, натиснете OK. Натиснете OK отново, за да продължите.
- За да прескочите 10 секунди напред или назад в
- песен, натиснете  $\blacktriangleright$  или  $\blacktriangleleft$ .
- За да върнете или да преминете бързо напред,

натиснете  $\blacktriangleright$  или  $\blacktriangleleft$ , Натиснете тези бутони няколко пъти, за да ускорите 2, 4, 8, 16, 32 пъти.

- Ако натиснете **ELIST** или **DBACK**, възпроизвеждането на музиката продължава.
- За да спрете музиката, натиснете  $\blacksquare$  (Стоп).

### Лента за напредъка

За да се покаже лентата за напредъка, докато се възпроизвежда песен (положение на възпроизвеждащата глава, продължителност, заглавие, дата и т. н.), натиснете **D** INFO. Натиснете този бутон отново, за да скриете информацията.

### Опции за музика

Функции на цветните клавиши и опции за възпроизвеждане на музика.

• Пусни всички – възпроизвеждане на всички песни в тази папка.

• Пусни едно – възпроизвеждане само на тази песен.

• Разбъркване – възпроизвеждане на файловете ви в произволен ред.

• Повторение – възпроизвежда всички песни в тази папка веднъж или постоянно.

# Pause TV

### 18.1

 $\overline{18}$ 

## Какво ви трябва

Можете да поставите на пауза цифрово телевизионно предаване и да продължите да го гледате по-късно.

За да поставите на пауза телевизионна програма, ви трябва…

- свързан USB твърд диск, форматиран на този телевизор
- инсталирани цифрови телевизионни канали на този телевизор
- да получавате информация за канал за екранния ТВ справочник

Не можете да използвате Pause TV, докато записвате.

За повече информация натиснете цветния

клавиш • Ключови думи и потърсете USB твърд диск, инсталиране.

18.2

## Поставяне на програма на пауза

## Пауза

За да поставите на пауза и възобновите излъчване…

За да направите пауза в ТВ предаване, натиснете II (Пауза). На екрана за кратко се появява лента за напредъка. За да се покаже лентата за напредъка, натиснете отново II (Пауза). За да продължите да гледате, натиснете (Пускане). На

екрана се показва малка икона  $\blacktriangleright$  с часа на излъчване.

Можете да поставите на пауза излъчване за максимален срок от 90 минути.

За да превключите обратно към ТВ предаването в реално време, натиснете (Стоп).

### Лента за напредъка

За да се покаже лентата на напредъка, натиснете II (Пауза), когато сте поставили програма на пауза, или натиснете (Пускане), когато възобновите програма. Докато лентата на напредъка е на екрана, натиснете << (Превъртане назад) или  $\blacktriangleright$  (Напред), за да изберете откъде искате да започнете да гледате поставеното на пауза излъчване. Натиснете тези клавиши неколкократно, за да промените скоростта.

Докато записвате програма на USB твърдия диск, не можете да направите пауза в ТВ предаване.

### Повторение

Когато твърдият диск с USB е свързан и форматиран, телевизорът съхранява излъчването, което гледате. Когато превключите на друг канал, излъчването на предходния канал се изчиства. Излъчването се изчиства и когато превключите телевизора в режим на готовност.

Тъй като телевизорът съхранява излъчването, което гледате, можете да го възпроизведете за няколко секунди.

За да възпроизведете повторно текущо излъчване…

- 1 Натиснете **II** (Пауза)
- **2** Натиснете (Наляво). Можете да

натиснете неколкократно, докато стигнете началото на съхраненото излъчване или максималното време.

# Запис

### 19.1

 $\overline{19}$ 

## Какво ви трябва

Можете да запишете цифрово телевизионно излъчване и да го гледате по-късно.

За да запишете телевизионна програма, ви трябва…

• свързан USB твърд диск, форматиран на този телевизор

• инсталирани цифрови телевизионни канали на този телевизор

• да получавате информация за канал за екранния ТВ справочник

• надеждна настройка на часовника на телевизора. Ако нулирате часовника на телевизора ръчно, записите е възможно да са неуспешни.

Не можете да записвате, докато използвате Pause TV.

Някои оператори на цифрова телевизия не позволяват записването на канали.

За повече информация за инсталирането на твърд диск с USB натиснете цветния клавиш - Ключови думи и потърсете Твърд диск с USB, инсталиране.

### 19.2

## Записване на програма

### Запишете сега

За да запишете програма, която гледате, натиснете (Запис) на дистанционното управление. Записът започва незабавно.

Когато има налични данни от ТВ справочника, програмата, която гледате, ще бъде записана изцяло. Ако няма налични данни от ТВ справочника, записът ще продължи само 30 минути. Можете да регулирате времето за край на записа в Списък със записи.

За да спрете записването, натиснете ■ (стоп).

### Планиране на запис

Можете да програмирате записване на предстояща програма – в същия ден или няколко дни след същия ден (най-много след 8 дни).

За да планирате запис…

1 - Натиснете **ЕЕ ТВ справочник**. На страницата на ТВ справочника изберете канала или програмата, които искате да запишете. Натиснете (Надясно) или (Наляво), за да превъртите през програмите на канала. Използвайте цветните клавиши, за да изберете нужния ден.

**2 -** Докато програмата е откроена, натиснете цветния клавиш **- Запис**. Програмата е планирана за запис. Автоматично ще се покаже предупреждение, ако бъдат планирани прeпокриващи се записи. Ако планирате да записвате програма, докато отсъствате, не забравяйте да оставите телевизора включен в режим на готовност, а твърдия диск с USB – включен.

**3 -** Телевизорът добавя буфер от известно време в края на програмата. При необходимост можете да добавите допълнителен буфер.

За да регулирате часа за край на запис…

**1 -** Натиснете HOME, за да отворите менюто "Начало".

**2 -** Щракнете върху Приложения и щракнете върху Записи.

**3 -** Изберете записа, който искате да регулирате, и натиснете Настройка час. Ако ТВ справочникът се получава от интернет, изберете записа и натиснете OK. Ако се показва информация за програмата, натиснете Настройка запис.

### Списък със записи

Всички записи и планирани записи се показват в Списък със записи.

За да отворите списъка…

- **1** Натиснете HOME, за да отворите менюто "Начало".
- **2** Щракнете върху Приложения и щракнете върху Записи.

В този списък можете да изберете запис за гледане, да премахнете записаните програми, да регулирате крайния час на запис или да проверите свободното пространство на диска.

Можете също да планирате запис, за който сами сте задали начален и краен час, като запис в предварително определен интервал от време, който не е свързан с програма.

За да зададете запис в предварително определен интервал от време…

1 - Натиснете **= OPTIONS** и щракнете върху Планиране.

Или, ако ТВ справочникът постъпва от интернет, натиснете

- Планиране на нов.
- **2** Задайте канала, датата и времевия интервал.
- **3** Щракнете върху Планиране, за да потвърдите записа.

За да премахнете планиран запис…

- **1** Изберете предстоящия запис в Списъка със записи.
- **2** Натиснете Премахване.

### Гледане на телевизия по време на запис

За да гледате един канал и да записвате друг в същото време, този телевизор е оборудван с 2 тунера. Обаче наличните за гледане по време на запис канали зависят от настройката на телевизора ви за приемане на канали.

Кои канали можете да гледате по време на запис…

Ако използвате 1 CAM за разкодиране на кодирани канали, можете да гледате само каналите, които не се нуждаят от разкодиране, и канала, който записвате.

Ако използвате 2 CAM модула, за да разкодирате кодирани канали и двете смарт карти имат идентични права за гледане, можете да гледате всички канали, включително този, който записвате.

Ако използвате 2 CAM модула с различни права за запис, можете да гледате само каналите на CAM модула с помалко права за гледане и канала, който записвате.

Ако използвате система Unicable и имате само 1 налична потребителска лента, можете да гледате само каналите, които не се нуждаят от разкодиране, и канала, който записвате.

За повече информация натиснете цветния клавиш Ключови думи и потърсете Смарт карта, CAM.

## 19.3 Гледане на запис

За да гледате запис…

**1 -** Натиснете HOME, за да отворите менюто "Начало". **2 -** Щракнете върху Приложения и щракнете върху

### Записи.

**3 -** В списъка изберете записа и натиснете OK, за да стартирате възпроизвеждане. Можете да използвате клавишите  $\blacktriangleright$  (Напред),  $\blacktriangleleft$  (Назад),  $\blacksquare$  (Пауза) или  $\blacksquare$  (Стоп) на дистанционното управление.

Възможно е операторите да ограничават броя дни, през които записът може да се гледа. Записът в списъка може да показва броя дни, оставащи до неговото изтичане.

Ако програмираният запис е бил забранен от оператора или ако изтеглянето е прекъснало, записът се маркира като Failed (Неуспешен).

За да изтриете запис…

- **1** Изберете записа в Списъка със записи
- 2 Натиснете  **Премахване** или  **Изтриване**.

# Skype

### 20.1

 $\overline{20}$ 

## Относно Skype

Със Skype™ на вашия телевизор можете да създавате и споделяте спомени от хола си дори когато сте надалеч.

Така вече няма да е необходимо да се превивате пред компютъра, за да не пропуснете нищо. Можете да провеждате безплатни Skype към Skype гласови или видео разговори, като се обаждате на други устройства със Skype.

Можете да говорите с приятели на големия екран и да превърнете хола си в изживяване, на което ще се наслади цялото семейство.

## 20.2 Старт със Skype

## Камерата

Телевизорът ви разполага с вградена камера и микрофон. Камерата е разположено близо до надписа Philips.

Ако камерата е скрита, когато стартирате Skype, тя ще излезе автоматично. Погрижете се нищо да не й пречи да излиза.

Когато в Skype тече видеоразговор, синият LED до камерата се включва.

## Влизане

Влизайте в Skype със Skype името и паролата си. Ако все още нямате Skype име, трябва да създадете нов Профил в Skype.

За да влезете в Skype…

1 - Натиснете **•** за да отворите менюто "Начало".

**2 -** Щракнете върху Приложения и щракнете върху Skype.

**3 -** Ако стартирате Skype за пръв път, можете да регулирате камерата.

**4 -** Ако не сте влизали в Skype от този телевизор по-рано, щракнете върху Вписване или Добавяне на профил. Ако сте влизали по-рано, щракнете върху профила си. **5 -** Следвайте инструкциите на екрана.

### Нуждаете се от помощ?

Ако сте забравили Skype името или паролата си, или имате проблеми с вписването моля, посетете [www.skype.com/support](http://www.skype.com/support)

## Нов профил в Skype

Ако все още няматеSkype име и Парола можете да създадете нов профил в Skype на компютъра си. След като успешно създадете новия профил, можете да използвате Skype името и паролата си, за да влезете от телевизора.

За да създадете Skype профил на компютъра си, отидете на [www.skype.com](http://www.skype.com)

## Профил за Microsoft

Ако имате профил за Microsoft, можете да го използвате, за да влезете в Skype на телевизора.

За да се впишете с профил за Microsoft…

**1 -** На страницата за Вписване в Skype щракнете върху Влизане чрез Microsoft профил.

**2 -** Щракнете върху Напред. Телевизорът ще отвори уебстраницата за вписване в Microsoft.

**3 -** Въведете имейл адреса и паролата на профила си за Microsoft.

**4 -** Щракнете върху Изпращане.

## Без спешни повиквания със Skype

Skype не замества телефона ви и не може да се използва за избиране на номера за спешни случаи.

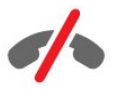

### 20.3

## Skype меню

Когато се впишете успешно, Skype отваряSkype менюто.

Елементите в менюто на Skype са…

### • 2 Моят профил

В Моят профил можете да разгледате и да редактирате личния си профил за Skype. Можете да зададете своето състояние, профилна снимка, телефонен номер и още. Някои настройки могат да се променят само на компютър.

### $\cdot$  **B**  $X$ opa

В Хора можете да провеждате повиквания чрез Skype и да управлявате абонатите си.

### • <sup>О</sup> Хронология

В Хронология можете да преглеждате пропуснатите и поранните си повиквания и да слушате гласови съобщения.

### •  $\mathbb H$  Повикване към телефон

В Повикване към телефон можете да се обаждате на

стационарни или мобилни телефонни номера, като наберете номера от клавиатура. Трябва да имате Skype кредит или абонамент за Skype, за да набирате телефонен номер.

### • Ф Настройки

В Настройки можете да смените паролата си, да зададете настройките си за поверителност и Гласови съобщения или да прегледате блокираните си абонати и много други. Можете също да излезете от Skype от менюто Настройки.

### •  $\Box$  Обратно към телевизор

За да затворите Skype и да продължите да гледате телевизия. Абонатите ви все така могат да ви набират.

### 20.4

## Хора

## Вашите абонати

В Хора можете да намерите списъка със своите Skype абонати.

Абонатите ви са показани с профилните си снимки и Skype име. Абонатите са онлайн и на разположение за повикване чрез Skype, когато до името им се показва зелена точка. Абонатите, добавени чрез телефонен номер, не могат да имат зелена точка, показваща дали са на разположение.

## Добавяне на абонат

### Добавяне на абонат на Skype

В Хора, списъкът ви с абонати, можете да добавите нов абонат на Skype.

Ако знаете Skype името или имейл адреса на ваш приятел, Skype може лесно можете да го намери. Ако не знаете неговото Skype име или имейл адрес, можете да се опитате да го потърсите по име.

За да добавите абонат на Skype…

1 - На страницата Хора, щракнете върху <sup>2+</sup> Добавяне на приятел.

**2 -** Въведете Skype името или имейл адреса на новия си абонат. Можете също да опитате да въведете името му. Когато приключите, щракнете върху Търсене в Skype.

**3 -** Skype ще потърси контакта, който ви е нужен, и ще покаже резултати от търсенето.

**4 -** Щракнете върху желания абонат и изберете Добави абоната.

**5 -** Напишете искането и щракнете върху Изпрати. Skype ще изпрати съобщението с искането до новия ви абонат.

Ако абонатът приеме искането Skype името на новия абонат ще се появи в списъка ви и ще можете да му се обаждате в Skype.

### Добавяне на телефонен номер

В Хора, списъкът с контактите ви, можете да добавите телефонен номер като контакт. Можете да се обадите на телефон с гласово повикване чрез Skype. За да направите телефонно обаждане са ви необходими Skype кредити.

За да добавите телефонен номер…

- **1** На страницата Хора, щракнете върху Добавяне на приятел.
- **2** Щракнете върху Добави телефонен номер.

**3 -** За да въведете името на абоната си, кликнете върху Въведете име. Въведете име и кликнете върху Записване, когато приключите.

**4 -** Щракнете върху Добави номер до типа на телефонния номер, който искате да добавите.

**5 -** Щракнете върху която и да било държава. Потърсете вярната държава за този телефонен номер и щракнете върху съответното знаме.

**6 -** Въведете телефонния номер на абоната си.

**7 -** Щракнете върху Записване. Можете да добавите друг телефонен номер за този абонат или да натиснете Добави в контакти, когато приключите.

### Приемане на заявка за абонат

Когато получите Заявка за абонат, абонатът се показва на страницата Хора. До името му се показва иконата ...

За да приемете искане за контакт…

**1 -** Щракнете върху абоната на страницата Хора.

**2 -** Щракнете върху Приемам. Вече можете да се обадите на новия си абонат и да видите онлайн състоянието му.

## Премахване и блокиране на абонат

Можете да премахнете и блокирате абонат в Skype. Той няма да може да се свърже с вас в Skype. Той също така ще бъде премахнат от списъка ви с абонати.

Блокираният абонат няма да получи известие. Вие ще изглеждате офлайн в списъка му с абонати.

Винаги можете да отблокирате абонати, които сте блокирали. Те ще бъдат добавени обратно в списъка ви с абонати.

Телефонните номера не могат да се блокират. Те могат само да се премахнат от списъка ви с абонати.

За да блокирате и премахнете абонат...

**1 -** На страницата Хора щракнете върху абоната, който искате да блокирате.

**2 -** Щракнете върху Изтрий и блокирай този абонат.

**3 -** Щракнете върху Премахване. Абонатът се премахва от списъка ви и няма да може да се свърже с вас.

За да отблокирате абонат…

**1 -** В менюто на Skype щракнете върху Настройки. **2 -** Изберете Сигурност > Управление на блокирани абонати.

**3 -** Следвайте инструкциите на екрана.

### Преименуване на абонати

За да преименувате абонат…

**1 -** На страницата Хора щракнете върху абоната, който искате да преименувате.

**2 -** Щракнете върху Редакция до името на абоната ви.

**3 -** Въведете новото име за този абонат и щракнете върху Записване.

20.5

## Повикване по Skype

### Видео или гласово повикване

### Провеждане на видео повикване

За да направите Видео повикване…

**1 -** На страницата Хора щракнете върху абоната, на когото искате да се обадите.

**2 -** Щракнете върху Видео повикване. Ако абонатът ви е в Skype, има свързана камера за Skype и отговори на повикването, ще го видите на телевизора. **3 -** За да приключите повикването, щракнете

### върху Прекр. разг.

Когато камерата ви за Skype е включена, свети син LED индикатор. Можете да проверите какво вижда абонатът ви в малкия екран долу вдясно на ТВ екрана.

За да изключите камерата на Skype, щракнете върху Видео изключено. За да я включите отново, щракнете върху Видео включено.

За да заглушите микрофона си, щракнете върху • Изкл. микрофон. За да го включите отново, щракнете върху **У Вкл. микрофон**.

### Провеждане на гласово повикване

Направете Гласово повикване, за да повикате без видео, с изключена камера.

За да направите Гласово повикване…

**1 -** На страницата Хора щракнете върху абоната, на когото искате да се обадите.

**2 -** Щракнете върху Гласово повикване. Ако абонатът ви е в Skype и отговори на повикването, можете да говорите с него.

**3 -** За да приключите повикването, щракнете върху Прекр. разг.

Друг абонат може да ви добави към гласово повикване с няколко участника. Вие не можете да добавяте допълнителни участници.

## Обаждане до телефони

Със Skype можете също да разговаряте евтино с мобилни и стационарни телефони. За да се обаждате на телефони, трябва да закупите Skype кредит или абонамент за Skype.

За да се обадите на телефон…

**1 -** На страницата Хора щракнете върху абонат с телефонен номер.

**2 -** Щракнете върху номера. Трябва да имате налични Skype кредити или абонамент за Skype, за да провеждате повикване до телефонен номер. Ако абонатът ви отговори на телефона, можете да говорите с него.

**3 -** За да приключите повикването, щракнете върху Прекр. разг.

Със Skype можете също да повикате телефонен номер директно. Можете да въведете телефонния номер с клавиатурата за набиране.

За да отворите клавиатурата за набиране…

### **1 -** В менюто на Skype щракнете върху Повикване към телефон.

**2 -** Щракнете върху Избор на държава, за да добавите код на държава. Потърсете необходимата държава и щракнете върху името и знамето й.

- **3** Върнете се към Повикване към телефон.
- **4** Щраквайте върху цифрите на клавиатурата, за да
- въведете телефонния номер.
- **5** Щракнете върху Обаждане.
- **6** За да приключите повикването, щракнете върху

Прекр. разг.

### Без спешни повиквания със Skype

Skype не замества телефона ви и не може да се използва за избиране на номера за спешни случаи.

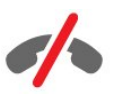

### Приемане на повикване

Когато сте влезли в Skype и гледате телевизия, мелодия и съобщение на екрана ще ви съобщят за входящото повикване. Съобщението ще покаже кой се обажда и можете да отговорите или да откажете повикването.

За да приемете повикването, щракнете върху ■ – Видео отговор.

За да отговорите на повикването при изключена камера, щракнете върху – Отговор с аудио.

За да отхвърлите повикването, щракнете върху • за отхвърляне на повикване.

## Хронология

На страницата Хронология в менюто на Skype ще намерите списък на обажданията, които сте направили от телевизора. Ще намерите пропуснатите обаждания и можете да слушате гласови съобщения.

Това, колко дълго събитията ви в Skype ще се съхраняват в списъка на хронологията, зависи от вашия брой абонати и от интензивността, с която използвате Skype.

## Гласови съобщения

### Относно гласовите съобщения

Ако някой ви се обади в Skype и вие не приемете повикването, той или тя може да ви остави изговорено съобщение на вашата Skype гласова поща. Ако се обадите на абонат и той не може да приеме повикването, можете да изпратите Skype гласова поща на абоната си.

За да изпратите или приемете гласово съобщение, вие – или абонатът ви – трябва първо да настроите Skype гласова поща. Можете да настроите Гласовата поща от компютъра си. Отидете на [www.skype.com](http://www.skype.com)

### Запис на гласово съобщение

Ако абонатът ви е активирал гласова поща, можете да оставите гласово съобщение, в случай че не приеме повикването ви.

За да запишете гласово съобщение…

**1 -** Обадете се на абонат. Ако не получите отговор на повикването си, Skype ще предложи да изпратите Гласова поща.

- **2** Изговорете съобщението си след звуковия сигнал.
- **3** За да спрете записа, щракнете върху Прекр. разг.

### Възпроизвеждане на гласово съобщение

Абонатът може да ви изпрати гласово съобщение. Можете да го възпроизведете от страницата Хронология.

За да пуснете гласово съобщение…

### **1 -** В менюто на Skype щракнете върху Настройки.

**2 -** Щракнете върху Гласовото съобщение, което искате да пуснете.

**3 -** Щракнете върху за да пуснете гласовото съобщение.

Можете да слушате гласово съобщение колкото пъти пожелаете.

## 20.6 Skype кредит

В Skype можете да закупите Skype кредит или да вземете абонамент за Skype. Със Skype кредит или абонамент за Skype вие можете да разговаряте евтино с мобилни и стационарни телефони чрез вашия телевизор.

### Закупуване на Skype кредит

За да закупите Skype кредит или да се абонирате за Skype, трябва да се впишете в Skype от компютъра си. Skype кредитът, който закупите, ще бъде наличен, когато се впишете в Skype от телевизора.

Количеството на кредитите или информацията за абонамента се показват на всяка страница, от която можете да правите телефонно повикване.

### Изчерпан Skype кредит

Ще бъдете уведомени, ако вашият кредит не е достатъчен, за да направите телефонно повикване.

### 20.7

## Настройки на Skype

## Запомни Моята парола

Ако винаги използвате един и същ профил в Skype на телевизора, можете да настроите Skype да пропуска страницата за вход.

На страницата за влизане щракнете върху квадратчето за отметка пред Запомни моята парола. Ако не излезете от Skype и се върнете към гледането на телевизия или изключите телевизора – следващият път, когато стартирате Skype, той ще отвори на вашата страница Хора. Няма нужда първо да влизате.

### Общи положения

### Skype кредит

За да проверите своя Skype кредит…

Стартирайте Skype и щракнете върху  $\spadesuit$  Настройки > Общи > Skype кредит.

### Правила и условия на Skype

За да прочетете правилата и условията на Skype или Правилата за поверителност на Skype…

Стартирайте Skype и щракнете върху **Ф Настройки** > Общи > Правила и условия или Правила за поверителност.

## Защита

### Смяна на парола

Можете да промените текущата си парола за Skype и да въведете нова парола за профила си в Skype.

За да смените паролата си…

- **1** Впишете се в Skype с профила си.
- **2** В менюто на Skype щракнете върху Настройки.
- **3** Щракнете върху Сигурност и щракнете върху Смяна на парола.
- **4** Следвайте инструкциите на екрана.

### Блокирани абонати

Можете да видите списък с всичките си блокирани абонати. В него можете да ги отблокирате.

За да отворите списъка…

- **1** Впишете се в Skype с профила си.
- **2** В менюто на Skype щракнете върху Настройки.
- **3** Изберете Сигурност > Управление на блокирани абонати.

### Входящи повиквания

Можете да настроите Skype да ограничава входящи повиквания в Skype.

За да зададете ограничението…

- **1** Впишете се в Skype с профила си.
- **2** В менюто на Skype щракнете върху Настройки.
- **3** Щракнете върху Сигурност > Разреши повиквания от

> Всеки или Само моите абонати.

### Моята профилна снимка

Можете да зададете Skype да ограничава показването на профилната ви снимка.

За да зададете ограничението…

- **1** Впишете се в Skype с профила си.
- **2** В менюто на Skype щракнете върху Настройки.

**3 -** Щракнете върху Сигурност > Покажи профилната ми снимка > Всеки или Само моите абонати.

### Известия

Можете да настроите известия на Skype за входящо обаждане, заявка за абонат, гласово съобщение или пропуснато повикване. Можете също да настроите известие за входящи повиквания и силата на звука на звънене.

За да зададете известията от Skype…

- **1** Впишете се в Skype с профила си.
- **2** В менюто на Skype щракнете върху Настройки.
- **3** Щракнете върху Известия.

### Камера

#### Разположение на камера

Можете да зададете гледната точка на камерата си. Можете да мащабирате, завъртите панорамно или да наклоните кадъра на камерата.

За да настроите гледната точка на камерата…

- **1** Впишете се в Skype с профила си.
- **2** В менюто на Skype кликнете върху Настройки > Камера.

3 - За да мащабирате, щракнете върху + (плюс). За да намалите мащаба, щракнете върху – (минус). За да изместите (панорамно) кадъра на камерата, щракнете върху стрелките в изображението наляво или надясно. За да наклоните кадъра на камерата, щракнете върху стрелките нагоре или надолу.

**4 -** Щракнете върху Записване, за да съхраните гледната точка на камерата.

### 20.8

## Обратно към телевизор

Щракнете върху Обратно към телевизор, за да затворите Skype и продължете да гледате телевизия.

Абонатите ви все така ще могат да ви се обаждат.

 $\overline{20.9}$ 

## Излизане

Когато излезете от Skype, абонатите ви няма да могат да ви се обаждат.

За да излезете…

- **1** В менюто на Skype щракнете върху Настройки.
- **2** Щракнете върху Отписване.

# Multi room (режим в няколко стаи)

### $\frac{1}{211}$

 $\overline{21}$ 

## Относно Multi room (режим в няколко стаи)

С Multi Room можете да гледате телевизионна програма от друг телевизор в дома ви. Програмата се извлича поточно от единия телевизор към другия. Можете да извличате поточно програма към телевизор, който няма връзка с антена или без собствен абонамент за смарт карта. Можете също да извличате поточно записана програма от телевизор със свързан твърд диск.

Телевизорът, от който се извлича поточно програмата към другия телевизор, трябва да е включен и настроен на канала или да възпроизвежда записа.

Поточното извличане на телевизионна програма с Multi Room намалява разделителната способност на максимум 720p. Не можете да извличате поточно радио канали. Някои оператори защитават програмите си, за да предотвратят този тип поточно предаване.

### 21.2

## Какво ви трябва

За да извличате поточно телевизионна програмата от един телевизор към друг, тя трябва да идва от цифров телевизионен канал.

И двата телевизора трябва да са свързани с домашната ви безжична мрежа. За повече информация

натиснете - Ключови думи и потърсете Безжична мрежа.

Двата телевизора също така трябва да са с номер на модел на Philips, който завършва с 8 или по-висока цифра – напр. xxXXXxxx8 или xxXXXxxx9. Възможно е да се наложи да актуализирате по-стария телевизор с най-новия софтуер. На по-стария телевизор прочетете главата в "Помощ" за актуализирането на софтуер.

Уверете се, че и двата телевизора са с включена настройка Включване с Wi-Fi (WoWLAN) при настройката на телевизора.

За да проверите тази настройка на телевизора…

- **1** Натиснете и натиснете (наляво) Настройка.
- **2** Щракнете върху Мрежа и щракнете върху Включване с Wi-Fi (WoWLAN).
- **3** Щракнете върху Вкл.
- **4** Натиснете BACK неколкократно според

необходимостта, за да затворите менюто.

Телевизорът, от който се извлича поточно програмата към другия телевизор, трябва да е включен и настроен на канала или да възпроизвежда записа.

### $\frac{1}{21.3}$

## Използване на Multi room (режим в няколко стаи)

### Стартиране

Когато стартирате режима Multi room за първи път, включете и двата телевизора.

Когато този телевизор се свърже с другия, последният ще се покаже автоматично в менюто Преглеждане в мрежата дори когато е в режим на готовност.

### Поточно излъчване на телевизионен канал

С режима Multi room можете да гледате текущия телевизионен канал или да отворите списъка с канали на другия телевизор. Ако изберете канал от списъка, другият телевизор също ще се превключи на избрания от вас канал. Ако другият телевизор има вграден сателитен тунер с инсталирани канали или свързан твърд диск (HDD) със записи\*, можете да гледате и тях на този телевизор. Не можете да сменяте канали, докато другият телевизор записва, когато е в режим Pause TV или използва Skype.

За да гледате телевизионен канал от другия телевизор . . . 1 - Уверете се, че другият телевизор е в режим на готовност\* или включен.

 $2 - H$ а този телевизор натиснете  $\Box$  SOURCES, изберете Преглеждане в мрежата и натиснете OK.

3 – Ако телевизорът още не е свързан с домашната ви мрежа, инсталацията на мрежата ще започне автоматично. Ако телевизорът вече е свързан, отидете на стъпка 4.

4 – В менюто Преглеждане в мрежата изберете името на другия телевизор и натиснете OK. Ако в дома си имате няколко телевизора, може да промените името на другия телевизор. Можете да го направите от самия телевизор.

5 – Изберете какво искате да гледате от другия телевизор .

• за да гледате текущия канал на другия телевизор, изберете Текущ канал и натиснете OK.

• за да отворите списъка с канали на другия телевизор, изберете Watch TV и натиснете  $\blacktriangleright$  (Дясно).

• за да отворите списъка със сателитни канали на другия телевизор, изберете Гледане сателитна и натиснете (Дясно).

• за отворите списъка със записи\* на другия телевизор, изберете Гледане на записи и натиснете (Дясно).

• можете да сменяте канали с бутоните  $\mathbf{H}$  + и  $\mathbf{H}$  -. Не

. .

можете да превключвате канали докато другият телевизор записва, в режим Pause TV или докато използва Skype.

\* За да включите другия телевизор от режим на готовност или да гледате записите му от свързан твърд диск, и двата телевизора трябва да имат номер на тип, завършващ с осмица, напр. (размер на екран) PFLxxx8

### Име на телевизор

За да промените името на телевизора . . . Натиснете > Настройка > Мрежови настройки > Име на телевизора в мрежата.

## Споделяне на това…

С клавиша Споделяне на това < от задната страна на дистанционното управление и до клавиатурата отдясно можете да споделяте името на канала и програмата, които гледате, или да споделите интернет адреса на сайта, в който сте. Можете да споделите заглавието и информацията за програма, избрана в ТВ справочника, или да споделите името на приложение и иконата му от Smart TV. Можете да споделите всичко това във Facebook или Twitter или която и да било социална мрежа, налична в страниците с приложения на вашия Smart TV.

Телевизорът ви трябва да е свързан с интернет.

За да споделите какво гледате или сте селектирали в момента…

1 - Натиснете **;** за да отворите менюто Споделяне на това.

**2 -** Изберете социалната мрежа, в която искате да споделите, и натиснете OK.

**3 -** Телевизорът ще отвори уеб сайта на социалната мрежа. В зависимост от това коя социална мрежа сте избрали, можете да публикувате, изпращате или въвеждате съобщения.

# Приложение Philips TV Remote

Новото приложение Philips TV Remote е новият ви ТВ приятел.

С приложението TV Remote на вашия смартфон или таблет вие можете да управлявате вашите медии. Изпращайте снимки, музика или видеоклипове към големия екран на телевизора или гледайте ТВ канали на таблета или телефона. Потърсете какво искате да гледате и го гледайте на телефона или телевизора си. С приложението TV Remote управлението е във ваши ръце. Можете просто да намалите звука на телевизора.

Изтеглете приложението Philips TV Remote от любимия си магазин за приложения днес.

Безплатно е.

23

Приложението Philips TV Remote се предлага за iOS и Android.

72
# Настройка

# $\frac{1}{24.1}$

 $\overline{24}$ 

# Бързи настройки

Настройките на телевизора, които най-често ви трябват, са обединени в менюто Бързи настройки.

За да отворите менюто…

1 - Натиснете  $\boldsymbol{\phi}$ .

**2 -** Кликнете върху настройката, която искате да коригирате.

**3 -** Натиснете BACK неколкократно според необходимостта, за да затворите менюто.

## 24.2

# Картина

# Стил картина

#### Изберете стил

За лесно регулиране на картината можете да изберете предварително зададен Стил на картината.

1 - Докато гледате телевизионен канал, натиснете **\*** и щракнете върху Стил картина.

**2 -** Изберете един от стиловете в списъка.

**3 -** Натиснете BACK неколкократно според необходимостта, за да затворите менюто.

Наличните стилове са…

• Персонален - предпочитанията за картината, които сте задали при първото стартиране.

- Ярки идеални за гледане на дневна светлина
- Естествени настройки за естествена картина
- Стандартен най-енергоспестяващата настройка заводска настройка
- Кино идеални за гледане на филми
- Снимки идеални за разглеждане на снимки
- **ISF ден** за ISF калибриране
- ISF нощ  $-$  за ISF калибриране

#### Възстановяване на стил

При избран Стил картина можете да регулирате всяка настройка на картината от Настройка > Картина…

Избраният стил ще съхрани направените от вас промени. Препоръчваме да регулирате настройките на картината само за стила Персонален. Стил картина – Персонален може да запази настройките си за всяко отделно свързано устройство в менюто Източници.

За да възстановите стила до първоначалната му настройка…

- **1** Натиснете и натиснете (наляво) Настройка.
- **2** Щракнете върху Картина > Стил картина и щракнете върху Стила картина, който искате да възстановите.

**3 -** Натиснете цветния клавиш Възстанови стила. Стилът се възстановява.

**4 -** Натиснете BACK неколкократно според необходимостта, за да затворите менюто.

#### Дом или Магазин

Ако "Стил картина" се връща към Ярки при всяко включване на телевизора, значи местоположението на телевизора е зададено като Магазин. Това е настройка, предназначена за промоции в магазин.

За да настроите телевизора за домашна употреба…

1 - Натиснете **Ф** и натиснете **(** (наляво) Настройка.

**2 -** Щракнете върху Общи настройки > Местоположение и щракнете върху Дом.

**3 -** Натиснете BACK неколкократно според необходимостта, за да затворите менюто.

# Игра или компютър

Когато свържете устройство, телевизорът разпознава типа му и дава на всяко устройство вярно име по тип. Ако желаете, можете да промените името на типа. Ако е зададено вярно име на типа, телевизорът автоматично превключва на идеалните настройки, когато превключите на устройството в менюто "Източници".

Ако имате игрова конзола с вграден плейър за Blu-ray Disc, възможно е да сте задали името на типа като Blu-ray Disc. При Игра или компютър можете да превключите на идеалните настройки за игра ръчно. Не забравяйте да изключите настройката "Игра или компютър" когато се върнете към гледане на телевизия.

За да превключите настройката ръчно…

- 1 Натиснете **Ф** и натиснете **(** (наляво) Настройка.
- **2** Щракнете върху Картина > Разширени и щракнете върху Игра или компютър.

**3 -** Щракнете върху типа на устройството, което искате да използвате. За да се върнете към телевизора, щракнете върху Изкл.

**4 -** Натиснете BACK неколкократно според необходимостта, за да затворите менюто.

# Настройки на картината

#### Цвят

С Цвят можете да регулирате наситеността на цветовете на картината.

За да регулирате цветовете…

1 - Натиснете **Ф** и натиснете < (наляво) Настройка. **2 -** Щракнете върху Картина > Цвят и щракнете върху плъзгача, за да регулирате стойността. **3 -** Натиснете BACK неколкократно според необходимостта, за да затворите менюто.

#### Контраст

С Контраст можете да регулирате контраста на картината. Ако гледате 3D картина, тази настройка се превключва на Контраст 3D.

За да регулирате контраста…

1 - Натиснете **Ф** и натиснете **(** (наляво) Настройка. **2 -** Щракнете върху Картина > Контраст и щракнете върху

плъзгача, за да регулирате стойността.

**3 -** Натиснете BACK неколкократно според необходимостта, за да затворите менюто.

#### Рязкост

С Рязкост можете да регулирате нивото на рязкост на фините детайли в картината.

За да регулирате рязкостта…

1 - Натиснете **Ф** и натиснете **(** (наляво) Настройка. **2 -** Щракнете върху Картина > Рязкост и щракнете върху плъзгача, за да регулирате стойността. **3 -** Натиснете BACK неколкократно според необходимостта, за да затворите менюто.

#### Иновативна

#### Цвят

#### Подчертаване на цвета

С Подчертаване на цвета можете да засилите интензивността на цветовете и детайлите при ярките цветове.

За да регулирате нивото…

1 - Натиснете **Ф** и натиснете **(** (наляво) Настройка.

**2 -** Щракнете върху Картина > Разширени > Цвят > Подчертаване на цвета и щракнете

върху Максимум, Средно, Минимум или Изкл.

**3 -** Натиснете BACK неколкократно според

#### Цветова температура

С Цветова температура можете да зададете предварително зададена цветова температура за картината или да изберете По избор, за да зададете сами настройка за цветовата температура чрез Цветова температура по избор. "Цветова температура" и "Цветова температура по избор" са настройки, предназначени за потребители с опит.

За да изберете предварителна настройка…

- 1 Натиснете **Ф** и натиснете **(** (наляво) Настройка.
- **2** Щракнете върху Картина > Разширени > Цвят
- > Цветова температура и щракнете

върху Нормално, Топло или Студено. Или щракнете върху По избор, ако желаете да персонализирате цветова температура сами.

**3 -** Натиснете BACK неколкократно според необходимостта, за да затворите менюто.

#### Цветова температура по избор

С Цветова температура по избор можете сами да зададете цветова температура. За да настроите Цветова температура по избор, първо изберете По избор в менюто Цветова температура. Цветова температура по избор е настройка, предназначена за потребители с опит.

За да зададете цветова температура по избор…

- 1 Натиснете **Ф** и натиснете **(** (наляво) Настройка.
- **2** Щракнете върху Картина > Разширени > Цвят

> Цветова температура по избор и щракнете върху плъзгача, за да регулирате стойността. WP е баланс на бялото, BL е ниво на черното. Можете също да изберете една от предварителните настройки в това меню. **3 -** Натиснете BACK неколкократно според необходимостта, за да затворите менюто.

#### Цветови контрол ISF

С Цветови контрол ISF експертът може да калибрира възпроизвеждането на цветовете от телевизора. "Цветови контрол" е настройка, предназначена за ISF експертите.

Използвайте максимално възможностите на екрана на вашия телевизор с ISF® калибрирането. Можете да помолите експерт по ISF калибриране да посети дома ви и да зададе оптималните настройки на картината на телевизора. Освен това експертът може да зададе ISF калибриране за Ambilight. Попитайте своя търговец на дребно за ISF калибрирането.

Предимствата на калибрирането са…

- по-голяма яснота и рязкост на картината
- по-добри детайли в светлите и тъмните участъци
- по-дълбоко и по-наситено черно
- по-голяма чистота и по-добро качество на цветовете
- намалена консумация на енергия

Експертът по ISF калибрирането запазва и заключва ISF настройките като 2 стила на картината. Когато ISF калибрирането приключи, натиснете  $\bigstar$  и щракнете върху Стил картина и ISF ден или ISF нощ. Изберете ISF ден, за да гледате телевизия в условия на ярка светлина, или изберете ISF нощ, когато е тъмно.

#### ISF Режим само RGB

С Режим Само RGB ISF експертът може да превключи екрана към RGB цветове.

#### Контраст

#### Режими на контраст

С Режим на контраст можете да зададете нивото, при което потреблението на енергия може да се понижи чрез намаляване на яркостта на екрана. Изберете между найдобро потребление на енергия и картина с най-добра яркост.

За да регулирате нивото…

1 - Натиснете **Ф** и натиснете **(** (наляво) Настройка. **2 -** Щракнете върху Картина > Разширени > Контраст > Режим на контраст и щракнете върху Най-добра консумация, Най-добра картина, Стандартен или Изкл. **3 -** Натиснете BACK неколкократно според необходимостта, за да затворите менюто.

#### Perfect Contrast

С Perfect Contrast можете да зададете нивото, при което телевизорът автоматично подобрява детайлите в тъмните, средно тъмните и светлите части на картината.

За да регулирате нивото…

1 - Натиснете **Ф** и натиснете **(** (наляво) Настройка.

**2 -** Щракнете

върху Картина > Разширени > Контраст > Perfect Contrast и щракнете

върху Максимум, Средно, Минимум или Изкл. **3 -** Натиснете BACK неколкократно според необходимостта, за да затворите менюто.

#### Контраст, яркост

С Яркост можете да зададете нивото на яркост на видео сигнала. Яркост е настройка, предназначена за потребители с опит. На неопитните потребители препоръчваме да регулират яркостта на образа чрез настройката Контраст.

За да регулирате нивото…

**1 -** Натиснете и натиснете (наляво) Настройка. **2 -** Щракнете

върху Картина > Разширени > Контраст > Яркост и щракнете върху плъзгача, за да регулирате стойността. **3 -** Натиснете BACK неколкократно според необходимостта, за да затворите менюто.

#### Видео контраст

С Видео контраст можете да намалите диапазона на видео контраста. Ако гледате 3D картина, тази настройка се превключва на 3D видео контраст. "Видео контраст" и "3D видео контраст" са настройки, предназначени за потребители с опит.

За да регулирате нивото…

1 - Натиснете **В** и натиснете **(** (наляво) Настройка. **2 -** Щракнете

върху Картина > Разширени > Контраст > Видео контраст и щракнете върху плъзгача, за да регулирате стойността.

**3 -** Натиснете BACK неколкократно според необходимостта, за да затворите менюто.

#### Светлинен сензор

Светлинният сензор регулира автоматично настройките на картината и Ambilight според условията на осветеност в стаята. Можете да го включите или изключите.

За да включите или изключите…

1 - Натиснете **Ф** и натиснете **(** (наляво) Настройка. **2 -** Щракнете

върху Картина > Разширени > Контраст > Светлинен сензор и щракнете върху Вкл. или Изкл.

**3 -** Натиснете BACK неколкократно според необходимостта, за да затворите менюто.

#### Контраст, гама

С Гама можете да зададете нелинейна настройка за яркост и контраст на картината. "Гама" е настройка, предназначена за потребители с опит.

За да регулирате нивото…

1 - Натиснете **Ф** и натиснете < (наляво) Настройка.

**2 -** Щракнете

върху Картина > Разширени > Контраст > Гама и щракнете върху плъзгача, за да регулирате стойността.

**3 -** Натиснете BACK неколкократно според необходимостта, за да затворите менюто.

#### Рязкост

#### Ултра разделителна способност

С Ултра разделителна способност избирате превъзходна рязкост на линиите и контурите.

За да включите или изключите…

1 - Натиснете <del>₩</del> и натиснете < (наляво) Настройка. **2 -** Щракнете

върху Картина > Разширени > Рязкост > Разделителна способност Ultra.

**3 -** Щракнете върху Вкл. или Изкл.

**4 -** Натиснете BACK неколкократно според необходимостта, за да затворите менюто.

#### Рязкост, шумопотискане

С Шумопотискане можете да филтрирате и да намалите нивото на шума в картината.

За да регулирате шумопотискането…

1 - Натиснете **В** и натиснете **(** (наляво) Настройка. **2 -** Щракнете

върху Картина > Разширени > Рязкост > Шумопотискане. **3 -** Щракнете върху Максимум, Средно, Минимум или Изкл. **4 -** Натиснете BACK неколкократно според необходимостта, за да затворите менюто.

#### Намаляване на MPEG артефакт

С Намаляване на MPEG артефактите можете да загладите цифровите преходи в картината. MPEG артефактите се виждат най-често като блокчета или назъбени ъгли в картината.

За да намалите MPEG артефактите…

1 - Натиснете <del>†</del> и натиснете **<** (наляво) Настройка.

**2 -** Щракнете

върху Картина > Разширени > Рязкост > Намаляване на MPEG артефактите.

**3 -** Щракнете върху Максимум, Средно, Минимум или Изкл. **4 -** Натиснете BACK неколкократно според необходимостта, за да затворите менюто.

#### Движение

#### Perfect Natural Motion

С Perfect Natural Motion можете да намалите трепкането в движенията, което се вижда при гледането на филми на телевизора. Perfect Natural Motion прави всяко движение плавно и гладко.

За да регулирате трепкането в движенията…

- 1 Натиснете **Ф** и натиснете < (наляво) Настройка.
- **2** Щракнете

#### върху Картина > Разширени > Движение > Perfect Natural Motion.

**3 -** Щракнете върху Максимум, Средно, Минимум или Изкл. **4 -** Натиснете BACK неколкократно според

необходимостта, за да затворите менюто.

#### ясен LCD

С Ясен LCD избирате превъзходна рязкост на движението, по-добро ниво на черното, висок контраст и спокойно изображение без трепкане и с по-голям зрителен ъгъл.

За да включите или изключите…

1 - Натиснете **Ф** и натиснете **(** (наляво) Настройка.

**2 -** Щракнете

върху Картина > Разширени > Движение > Ясен LCD.

**3 -** Щракнете върху Вкл. или Изкл.

**4 -** Натиснете BACK неколкократно според

необходимостта, за да затворите менюто.

#### Формат картина

Ако в горната и долната част или от двете страни на екрана се появяват черни ленти, можете да регулирате формата на картината така, че да запълва екрана.

За повече информация за "Формат картина" натиснете цветния клавиш • Ключови думи и потърсете Формат картина.

#### Бърза настройка на звука

По време на първата инсталация сте направили някои настройки на картината в няколко лесни стъпки. Можете да повторите тези стъпки с Бърза настройка на картина. За да ги изпълните, се уверете, че телевизорът може да се настрои на телевизионен канал или да покаже програма от свързано устройство.

За да зададете картината в няколко лесни стъпки…

1 - Натиснете  $\bullet$  и натиснете **4** (наляво) за **Настройка**.

**2 -** Щракнете върху Картина и щракнете върху Бърза настройка на картина.

**3 -** Щракнете върху настройката на картината, която предпочитате, и преминете към следващата.

**4 -** Накрая натиснете Готово.

**5 -** Натиснете BACK неколкократно според необходимостта, за да затворите менюто.

Когато завършите Бързата настройка на картината, можете да стартирате Бърза настройка на звука за лесна настройка на звука на телевизора.

# Местоположение "Магазин"

Ако телевизорът се използва в магазин, можете да го настроите да показва банер с промоциите в магазина. Стил на картината се задава автоматично на Ярка. Автоматичният таймер за изключване се изключва.

За да зададете телевизора на местоположение "Магазин"…

1 - Натиснете **Ф** и натиснете **(** (наляво) за **Настройка**. **2 -** Щракнете върху Общи настройки и щракнете

върху Местоположение.

**3 -** Щракнете върху Магазин.

**4 -** Натиснете BACK неколкократно според необходимостта, за да затворите менюто.

Ако използвате телевизора у дома, задайте телевизора на местоположение "Дом".

#### Настройки за магазин

Ако телевизорът е настроен на Магазин, можете да зададете наличността на определен демонстрационен режим за използване в магазина.

1 - Натиснете **Ф** и натиснете **(** (наляво) Настройка.

**2 -** Кликнете върху Общи настройки и след това

върху Демонстрации в магазин.

**3 -** Кликнете върху Изкл. или върху Включване на банер за промоция като демонстрация в магазин.

**4 -** Натиснете BACK неколкократно според необходимостта, за да затворите менюто.

# $\overline{24.3}$

Звук

# Стил на звука

#### Изберете стил

За лесно регулиране на звука можете да изберете предварително зададена настройка чрез Стил на звука.

1 - Докато гледате телевизионен канал, натиснете **\*** и щракнете върху Стил на звука.

**2 -** Изберете един от стиловете в списъка. **3 -** Натиснете BACK неколкократно според

необходимостта, за да затворите менюто.

Наличните стилове са…

• Персонален - предпочитанията за звука, които сте задали при първото стартиране.

- Оригинален най-неутрални настройки за звука
- Кино идеални за гледане на филми
- Музика идеални за слушане на музика
- Игри идеални за игри

• Новини - идеални за слушане на реч

#### Възстановяване на стил

При избран Стил на звука можете да регулирате всяка настройка на звука от Настройка > Картина…

Избраният стил ще съхрани направените от вас промени. Препоръчваме да регулирате настройките на звука само за стила Персонален. Стилът на звука – Персонален може да запази настройките си за всяко отделно свързано устройство в менюто Източници.

За да възстановите стила до първоначалната му настройка…

1 - Натиснете **Ф** и натиснете **(** (наляво) Настройка.

**2 -** Щракнете върху Звук > Стил на звука и щракнете върху Стила на звука, който искате да възстановите.

**3 -** Натиснете цветния клавиш Възстанови стила. Стилът се възстановява.

**4 -** Натиснете BACK неколкократно според необходимостта, за да затворите менюто.

# Настройки на звука

#### Баси

С Баси можете да регулирате нивото на ниските тонове в звука.

За да регулирате нивото…

- 1 Натиснете **Ф** и натиснете **(** (наляво) Настройка.
- **2** Щракнете върху Звук > Баси и щракнете върху плъзгача, за да регулирате стойността.
- **3** Натиснете BACK неколкократно според необходимостта, за да затворите менюто.

#### Високи честоти

С Високи честоти можете да регулирате нивото на високите тонове в звука.

За да регулирате нивото…

1 - Натиснете **Ф** и натиснете **(** (наляво) Настройка.

**2 -** Щракнете върху Звук > Високи честоти и щракнете

върху плъзгача, за да регулирате стойността.

**3 -** Натиснете BACK неколкократно според необходимостта, за да затворите менюто.

#### Incredible Surround

Със Съраунд режим можете да зададете звуковия ефект за високоговорителите на телевизора. Ако изберете Incredible surround за гледане на 2D съдържание, телевизорът ще превключи автоматично към Incredible surround 3D, когато преминете към гледане на 3D. Ако не искате телевизорът да превключва автоматично, изберете Изкл. в Автоматичен 3D съраунд.

За да зададете режима на съраунд звука...

- **1** Натиснете и натиснете (наляво) Настройка.
- **2** Щракнете върху Звук > Съраунд режим.

**3 -** Щракнете върху Стерео, Incredible Surround или Incredible Surround 3D.

**4 -** Натиснете BACK неколкократно според необходимостта, за да затворите менюто.

#### Автоматичен 3D съраунд

С Автоматичен 3D съраунд можете да забраните на телевизора да превключва автоматично към Incredible surround 3D, когато го превключите към гледане на 3D.

За да включите или изключите…

1 - Натиснете **В** и натиснете **(** (наляво) Настройка.

- **2** Щракнете върху Звук > Автоматичен 3D съраунд.
- **3** Щракнете върху Вкл. или Изкл.
- **4** Натиснете BACK неколкократно според необходимостта, за да затворите менюто.

#### Звук слушалки

Със Звук слушалки можете отделно да зададете силата на звука в свързаните слушалки.

За да регулирате силата на звука…

1 - Натиснете **Ф** и натиснете **(** (наляво) Настройка.

**2 -** Щракнете върху Звук > Звук слушалки и щракнете върху плъзгача, за да регулирате стойността.

**3 -** Натиснете BACK неколкократно според необходимостта, за да затворите менюто.

#### Иновативна

#### Автоматично изравняване на нивото на звука

С Автоматично изравняване на нивото на звука можете да настроите телевизора да изравнява автоматично внезапните разлики в силата на звука. Обикновено в началото на реклами или когато превключвате каналите.

За да включите или изключите…

1 - Натиснете **Ф** и натиснете **(** наляво) **Настройка**.

**2 -** Щракнете върху Звук > Разширена > Автоматично

изравняване на нивото на звука.

**3 -** Щракнете върху Вкл. или Изкл.

**4 -** Натиснете BACK неколкократно според необходимостта, за да затворите менюто.

#### Clear Sound

С Clear sound (ясен звук) можете да подобрите звука при говор – идеално за новинарски програми. Идеално за

новинарски програми Можете да включвате и изключвате тази опция за подобряване при говор.

За да включите или изключите…

- 1 Натиснете **Ф** и натиснете **(** (наляво) **Настройка**.
- **2** Щракнете върху Звук > Разширена > Clear Sound.
- **3** Щракнете върху Вкл. или Изкл.
- **4** Натиснете BACK неколкократно според

необходимостта, за да затворите менюто.

#### HDMI ARC

Ако не ви е необходим канал за връщане на аудио (ARC) по някоя от HDMI връзките, можете да изключите ARC сигнала.

За повече информация, натиснете - Ключови думи и потърсете HDMI ARC.

#### Формат на аудио изход

С Формат на аудио изхода можете да задавате сигнала на аудио изхода на телевизора да отговаря на възможностите за обработка на звука на вашата система за домашно кино.

За повече информация натиснете - Ключови думи и потърсете Формат за аудио изхода.

#### Изравняване на аудио изход

С помощта на Изравняване на аудио изход можете да изравнявате нивото на силата на звука на системата за домашно кино със силата на звука на телевизора, при превключване между двете.

За повече информация натиснете - Ключови думи и потърсете Изравняване на аудио изхода.

#### Закъснение на аудио изхода

Ако зададете закъснение при синхронизиране на аудиото във вашата система за домашно кино, за да синхронизирате звука с картината, трябва да изключите Закъснение на аудио изхода в телевизора.

За повече информация натиснете - Ключови думи и потърсете Закъснение на аудио изхода.

#### Изместване на аудио изхода

Ако не можете да зададете закъснение в системата за домашно кино, можете да зададете закъснение в телевизора чрез Корекция на аудио изхода.

За повече информация натиснете - Ключови думи и потърсете Корекция на аудио изхода.

# Високоговорители

#### Безжични високоговорители

#### Какво ви трябва

Можете да свържете безжичен високоговорител – събуфър или компактна тонколона – към този телевизор.

Редица избрани безжични високоговорители Philips могат да се свържат и възпроизвеждат звука от телевизора. Направете справка с уеб сайта на Philips за подходящи безжични аудио продукти за този телевизор - [www.philips.com/tv](http://www.philips.com/tv)

За да възпроизвеждате звука на телевизора на безжичен високоговорител, трябва да сдвоите високоговорителя с телевизора. Можете да сдвоите до 10 безжични високоговорителя, но можете да възпроизвеждате звука само на един аудио високоговорител едновременно. Ако свържете събуфър, звукът се възпроизвежда на телевизора и събуфъра. Ако свържете компактна тонколона, звукът се възпроизвежда само на нея.

За повече информация за сдвояването на безжичен високоговорител натиснете цветния клавиш • Ключови думи и потърсете Безжични високоговорители, свързване.

#### Изберете високоговорителя

Когато телевизорът е сдвоен с безжичен високоговорител, можете да изберете високоговорителя за възпроизвеждане на звука от телевизора.

За да изберете безжична тонколона за възпроизвеждане на звука от телевизора…

#### 1 - Натиснете **Ф** и натиснете **(** наляво) **Настройка**. **2 -** Щракнете върху Звук > Разширени > ТВ

#### високоговорители.

**3 -** Изберете името на безжичната тонколона. Високоговорителите на телевизора ще се изключат. Ако изберете безжичен събуфър, високоговорителите на телевизора остават включени.

**4 -** Натиснете BACK неколкократно според необходимостта, за да затворите менюто.

За да включите директно безжичните високоговорители…

1 - Докато гледате телевизия, натиснете **»**.

**2 -** Щракнете върху Високоговорители и щракнете върху името на безжичния високоговорител.

**3 -** Натиснете BACK неколкократно според необходимостта, за да затворите менюто.

#### Премахване на високоговорител

Можете да преустановите сдвояването на дадена безжична тонколона в списъка със сдвоени тонколони.

За да прекратите сдвояването и да премахнете безжична тонколона…

1 - Натиснете **Ф** и натиснете **(** (наляво) Настройка.

**2 -** Щракнете върху Звук > Безжични високоговорители >

#### Премахване на високоговорител.

**3 -** В списъка щракнете, за да маркирате безжичния високоговорител, който искате да премахнете.

**4 -** Щракнете върху Премахване.

**5 -** Натиснете BACK неколкократно според

необходимостта, за да затворите менюто.

#### Сила на звука на събуфъра

Ако свържете безжичен събуфър, можете леко да увеличите или намалите силата на звука му.

За да регулирате леко силата на звука…

1 - Натиснете **В** и натиснете **(** (наляво) Настройка.

**2 -** Щракнете върху Звук > Безжични високоговорители > Сила на звука на събуфъра и щракнете върху плъзгача, за да регулирате стойността.

**3 -** Натиснете BACK неколкократно според необходимостта, за да затворите менюто.

#### Отстраняване на неизправности

#### Изгубена връзка

• Поставете безжичните тонколони в рамките на 5 метра от телевизора.

• Местата с висока безжична активност – апартаменти с множество безжични маршрутизатори – могат да възпрепятстват безжичната връзка. Дръжте маршрутизатора и безжичната тонколона възможно най-близо до телевизора.

#### Разминаване между звука и картината

• Някои безжични системи високоговорители срещат проблеми при синхронизирането на аудиото и видеото. Препоръчваме ви да използвате безжични аудио устройства Philips.

#### Система за домашно кино

Можете да настроите звука на телевизора на свързано аудио устройство – система за домашно кино или аудио система.

Можете да изберете къде искате да чувате звука на телевизора и как искате да го управлявате.

• Ако изберете Изкл., ще изключите високоговорителите на телевизора за постоянно.

• Ако изберете Вкл., високоговорителите на телевизора ще са включени постоянно.

С аудио устройство, свързано чрез HDMI CEC, можете да използвате някоя от настройките на EasyLink.

• Ако изберете **EasyLink**, телевизорът ще изпраща звука си към аудио устройството. Телевизорът ще изключи високоговорителите си, когато устройството възпроизвежда звука.

• Ако изберете Авто-старт на EasyLink, телевизорът ще включи аудио устройството, ще изпраща звука си към него и ще изключи високоговорителите си.

При избран EasyLink или Авто-старт на EasyLink все така можете да превключите към високоговорителите на телевизора при необходимост.

За да зададете високоговорителите на телевизора…

1 - Натиснете **Ф** и натиснете **(** (наляво) Настройка. **2 -** Щракнете върху Звук > Разширени > ТВ високоговорители.

**3 -** Щракнете върху Изкл., Вкл., EasyLink или Авто-старт на EasyLink.

**4 -** Натиснете BACK неколкократно според необходимостта, за да затворите менюто.

За да включите директно високоговорителите…

1 - Докато гледате телевизия, натиснете  $\boldsymbol{\ddot{\Sigma}}$ .

**2 -** Щракнете върху Високоговорители и щракнете

върху Телевизор или Аудио система.

**3 -** Натиснете BACK неколкократно според необходимостта, за да затворите менюто.

## Разположение на телевизора

Като част от първата инсталация тази настройка е зададена или като На стойка на телевизор, или като На стената. Ако оттогава сте променили разположението на телевизора, регулирайте тази настройка съответно за най-добро възпроизвеждане на звука.

1 - Натиснете **Ф** и натиснете **(** (наляво) Настройка.

**2 -** Кликнете върху Общи настройки > Разположение на телевизор.

**3 -** Кликнете върху На стойка на телевизор или На стената. **4 -** Натиснете BACK неколкократно според

необходимостта, за да затворите менюто.

# $74.4$

# Ambilight

# Стил на Ambilight

Можете да зададете стил за Ambilight. На разположение са няколко динамични стила и един статичен – постоянен цвят. За статичния стил можете сами да изберете стила. Алтернативно можете да изключите Ambilight.

За да зададете стила на Ambilight…

- 1 Натиснете **(•** (Ambilight).
- **2** Щракнете върху предпочитания от вас стил на Ambilight.

Ако щракнете върху Статичен, се появява цветна палитра. Щракнете върху цвят в палитрата, за да зададете Статичен цвят. За да изключите Ambilight, щракнете върху Изкл.

До настройката Изкл., наличните стилове са…

- Стандартно
- Естествено
- Потапящо
- Жив
- Игра
- Комфорт
- Релакс
- ISF
- Статичен

# Настройки на Ambilight

#### Яркост на Ambilight

С Яркост на Ambilight можете да зададете нивото на яркост на Ambilight.

За да регулирате нивото…

1 - Натиснете **Ф** и натиснете **(** (наляво) **Настройка**.

**2 -** Щракнете върху Ambilight > Яркост и щракнете върху плъзгача, за да регулирате стойността.

**3 -** Натиснете BACK неколкократно според

необходимостта, за да затворите менюто.

#### Наситеност на Ambilight

С Наситеност на Ambilight можете да зададете нивото на наситеност на Ambilight.

За да регулирате нивото…

1 - Натиснете **Ф** и натиснете **(** (наляво) Настройка.

**2 -** Щракнете върху Ambilight > Наситеност и щракнете върху плъзгача, за да регулирате стойността.

**3 -** Натиснете BACK неколкократно според необходимостта, за да затворите менюто.

#### Ambilight+hue

#### Какво ви трябва

С Ambilight+hue можете да настроите лампите си Philips Hue да следват цветовете на Ambilight на телевизора. Лампите Philips Hue ще увеличат ефекта на Ambilight в цялата стая. Ако все още нямате лампи Philips Hue, закупете Philips Hue стартов комплект (включва Hue Bridge и 3 крушки Hue) и монтирайте лампите и моста. Можете да закупите допълнителни крушки Philips Hue отделно.

За да настроите Ambilight+hue на телевизора си, ви

трябват…

- Philips Hue Bridge
- няколко крушки Philips Hue
- този телевизор, свързан с домашната ви мрежа

Можете да направите пълната настройка на Ambilight+hue на телевизора и не ви е нужно приложението Ambilight+hue. Ако изтеглите приложението Ambilight+hue на смартфона или таблета си по-късно, можете да го използвате, за да регулирате някои настройки на Ambilight+hue.

#### Конфигуриране

#### Стъпки на конфигуриране

За да конфигурирате лампите Philips Hue като лампи Ambilight+hue, изпълнете стъпките на следващите страници…

- **1** Мрежа
- **2** hue Bridge
- **3** Крушки нюанс
- **4** Конфигуриране на крушка

#### Мрежа

На първата стъпка ще подготвите телевизора да открие Philips Hue Bridge.

Телевизорът и Philips Hue Bridge трябва да използват една и съща мрежа.

Свържете Philips Hue Bridge с маршрутизатора чрез Ethernet кабел – маршрутизатора на мрежата, която използва телевизорът. Включете крушките Hue.

За да започнете конфигурирането…

**1 -** Натиснете (Ambilight) и щракнете върху който и да било стил за Ambilight.

2 - Натиснете **Ф** и натиснете **(** (наляво) Настройка.

**3 -** Щракнете върху Ambilight > Ambilight+hue. и щракнете върху Включване.

#### **4 -** Щракнете върху Конфигуриране.

**5 -** Ако телевизорът е свързан с домашната ви мрежа, той ще започне да търси Philips Hue Bridge незабавно.

Ако телевизорът още не е свързан с мрежата ви, той ще започне първо да настройва мрежата. Трябва да свържете телевизора с домашната си мрежа.

Със свързан с мрежата ви телевизор, отидете на страница hue Bridge.

За повече информация относно свързването на телевизора с домашната ви мрежа натиснете цветния клавиш • Ключови думи и потърсете Мрежа, безжична.

#### hue Bridge

На следващата стъпка ще свържете телевизора с Philips Hue Bridge.

Телевизорът може да се свързва само с един Hue Bridge.

За да свържете Hue Bridge…

**1 -** Докато телевизорът е свързан с домашната мрежа, той ще показва наличните устройства Hue Bridge. Ако

телевизорът още не е открил вашия Hue Bridge, можете да изберете Повторно сканиране.

Ако телевизорът е открил единствения Hue Bridge, който имате, кликнете върху Напред.

Ако имате повече от един Hue Bridge на разположение, кликнете върху този Hue Bridge, който искате да използвате, и след това върху Напред.

**2 -** Сега отидете на Philips Hue Bridge и натиснете бутона за връзка по средата на устройството. Това ще свърже Hue Bridge с телевизора. Направете това до 30

секунди. Телевизорът ще потвърди, ако Hue Bridge е свързан с него.

**3 -** При това потвърждение щракнете върху OK.

Когато Philips Hue bridge е свързан с телевизора, отидете на страница Лампи Hue.

#### Крушки нюанс

На следващата стъпка ще изберете лампите Philips Hue, които трябва да следват Ambilight. Можете да изберете максимум 9 крушки Philips Hue за Ambilight+hue.

За да изберете лампите за Ambilight+hue…

#### **1 -** В менюто Конфигуриране на Ambilight+hue щракнете върху Крушки hue.

**2 -** Маркирайте лампите, които трябва да следват Ambilight.

- За да маркирате лампа, щракнете върху името й.
- **3** Когато приключите, щракнете върху OK.

След като лампите за Ambilight+hue са маркирани, отидете на Конфигуриране на лампа.

#### Конфигуриране на крушка

На следващата стъпка ще конфигурирате всяка лампа Philips Hue.

За да конфигурирате всяка лампа Hue…

**1 -** Щракнете върху името на крушката в менюто

Конфигуриране на Ambilight+hue. Избраната от вас крушка мига.

**2 -** Първо посочете къде сте поставили лампата спрямо телевизора. Правилната настройка на Ъгъла ще прати правилния цвят на Ambilight към лампата. Щракнете върху плъзгача, за да регулирате позицията.

**3 -** Второ, посочете Разстоянието между лампата и

телевизора. Колкото по-далеч е тя от телевизора, толкова по-слаб ще бъде цветът на Ambilight. Щракнете върху плъзгача, за да регулирате разстоянието.

**4 -** Накрая задайте Яркостта на крушката. Щракнете върху плъзгача, за да регулирате яркостта.

**5 -** За да спрете конфигурирането на лампата, щракнете върху OK.

**6 -** В менюто Конфигуриране на Ambilight+hue можете да направите същото за всяка лампа.

**7 -** Когато всички лампи Ambilight+hue са конфигурирани, щракнете върху Готово.

Ambilight+hue е готов за използване.

Винаги можете да промените конфигурацията на Ambilight+hue по-късно.

За да промените конфигурацията, натиснете  $\bigstar$  и щракнете върху Настройка > Ambilight > Ambilight+hue > Конфигуриране.

#### Интензивност

С Потапяне можете да регулирате нивото на ефекта на Ambilight за лампите Ambilight+hue.

За да регулирате Потапянето на Ambilight+hue…

1 - Натиснете **Ф** и натиснете **(** (наляво) Настройка.

**2 -** Щракнете върху Ambilight > Ambilight+hue

> Интензивност и щракнете върху плъзгача, за да регулирате стойността.

**3 -** Натиснете BACK неколкократно според необходимостта, за да затворите менюто.

#### Конфигуриране изглед

В Преглед на конфигурацията можете да проверите текущата конфигурация на Ambilight+hue. Ще видите също коя мрежа използвате, колко лампи са свързани и др.

За да видите текущата настройка на Ambilight+hue…

- 1 Натиснете **Ф** и натиснете **(** (наляво) Настройка.
- **2** Щракнете върху Ambilight > Ambilight+hue
- > Конфигуриране изглед.

**3 -** Натиснете BACK неколкократно според необходимостта, за да затворите менюто.

#### Разширени настройки на Ambilight

#### Цвят на стената

С Цвят на стената можете да неутрализирате влиянието, което цветната стена оказва върху цветовете на Ambilight. Изберете цвета на стената зад телевизора и телевизорът ще адаптира цветовете на Ambilight, за да се показват както трябва.

За да изберете цвета на стената . . .

1 - Натиснете  $\bigstar$  и натиснете  $\bigstar$  (наляво) **Настройка**.

**2 -** Щракнете върху Ambilight > Разширени > Цвят на стената.

**3 -** В цветната палитра щракнете върху цвета, който съответства на цвета на стената зад телевизора. **4 -** Натиснете BACK неколкократно според необходимостта, за да затворите менюто.

#### Изключване на ТВ

С Изключване на ТВ можете да настроите Ambilight да се изключва моментално или постепенно да избледнява, когато изключите телевизора. Постепенното избледняване ви дава известно време да включите нормалното осветление.

За да изберете начина, по който се изключва Ambilight…

- 1 Натиснете **Ф** и натиснете < (наляво) Настройка.
- **2** Щракнете върху Ambilight > Разширени > Изключване на ТВ.
- **3** Изберете Избледняване до

изключване или Моментално изключване.

**4 -** Натиснете BACK неколкократно според необходимостта, за да затворите менюто.

#### Режим на приглушена светлина

Когато телевизорът е в режим на готовност, можете да включите Ambilight и да създадете ефект на приглушена светлина във вашата стая.

За да включите Ambilight, когато телевизорът е в режим на готовност, натиснете  $\left(\Box\right)$  (Ambilight).

За да промените цветовата схема на приглушената светлина, натиснете **(C**) (Ambilight) отново.

За да изключите приглушената светлина, натиснете и задръжте **(• (Ambilight)** за няколко секунди.

За да изберете предварително зададения цвят за приглушената светлина…

- 1 Натиснете **Ф** и натиснете **(** (наляво) Настройка.
- **2** Щракнете върху Ambilight > Разширени > Приглушена светлина.
- **3** Щракнете върху желаното настроение.
- **4** Натиснете BACK неколкократно според необходимостта, за да затворите менюто.

С приложението Philips TV Remote на вашия смартфон или таблет можете да настроите последователността на цветовете на Приглушена светлина сами. В списъка с настроения щракнете върху TV Remote App, за да използвате най-новото творение на Приглушена светлина като настроение. Когато телевизорът е в режим на готовност, а вашият смартфон или таблет е свързан към същата домашна мрежа, можете да промените текущата настройка за Приглушена светлина на мобилното си устройство.

#### Приглушена светлина+нюанс

Ако сте инсталирали Ambilight+hue, можете да оставите лампите hue да следват Приглушена светлина от Ambilight. Лампите Philips hue разширяват ефекта на Приглушена светлина в стаята. Лампите hue се включват и автоматично се настройват да следват Приглушена светлина, когато конфигурирате Ambilight+hue. Ако не желаете лампите hue да следват Приглушена светлина, можете да ги изключите.

За да изключите лампите hue…

1 - Натиснете **Ф** и натиснете **(** наляво) **Настройка**.

**2 -** Щракнете върху Ambilight > Разширени > Приглушена светлина+hue.

**3 -** Щракнете върху Изкл.

**4 -** Натиснете BACK неколкократно според необходимостта, за да затворите менюто.

#### ISF настройка

Когато експерт по ISF калибрира телевизора, може да се калибрира статичен цвят за Ambilight. Можете да изберете всеки цвят, който пожелаете да калибрирате. Когато ISF калибрирането приключи, можете да изберете статичния ISF цвят.

За да изберете статичния ISF цвят…

Натиснете **(D** (Ambilight) и щракнете върху ISF.

За повече информация натиснете - Ключови думи и потърсете ISF® калибриране.

 $\frac{1}{24.5}$ 

# Общи настройки

# Заключване за деца

PIN кодът на Заключване за деца се използва за заключване и отключване на канали или програми.

За да зададете кода за заключване или да смените текущия код…

1 - Натиснете **Ф** и натиснете < (наляво) за Настройка.

**2 -** Изберете Общи настройки > Задаване на код или Промяна на кода и натиснете OK.

**3 -** Изберете избран от вас 4-цифрен код. Ако вече е зададен код, въведете текущия код за Заключване за деца и въведете новия код два пъти.

**4 -** Натиснете BACK неколкократно според необходимостта, за да затворите менюто.

Новият код е зададен.

#### Забравили сте PIN кода за заключване за деца?

Ако сте забравили PIN кода си, можете да замените

текущия код и да зададете нов.

1 - Натиснете  $\bullet$  и натиснете **(** (наляво) за **Настройка**.

- **2** Изберете Общи настройки > Задаване на код
- или Промяна на кода и натиснете OK.
- **3** Въведете кода за отмяна 8888.

**4 -** Въведете нов PIN код за заключване за деца и го въведете повторно за потвърждение.

**5 -** Натиснете BACK неколкократно според необходимостта, за да затворите менюто.

Новият код е зададен.

# Часовник

За да разберете часа, натиснете • . Менюто "Начало" винаги показва текущия час.

В някои държави цифровото излъчване не изпраща информация за UTC (Coordinated Universal Time). Преминаването към лятно часово време може да се игнорира и телевизорът може да показва невярно време.

Когато записвате програми със – програмирани в ТВ справочник, ви препоръчваме да не сменяте часа и датата ръчно. В някои страни, за някои мрежови доставчици, настройката Часовник е скрита, за да се избегне неправилна настройка на часовника.

За да коригирате часовника на телевизора…

- 1 Натиснете  $\bullet$  и натиснете  $\blacktriangleleft$  (наляво).
- **2** Изберете Общи настройки > Часовник и изберете В зависимост от държавата.

**3 -** Изберете Лятно часово време и изберете съответната настройка.

За да зададете часа и датата ръчно, изберете Ръчно. След това изберете Час или Дата.

**4 -** Натиснете BACK неколкократно според необходимостта, за да затворите менюто.

# Лого на канал

В някои държави телевизорът може да показва логотипите на каналите.

Ако не желаете да се показват тези логотипи, можете да ги изключите.

За да изключите логотипите…

1 - Натиснете **Ф** и натиснете **<** (наляво).

**2 -** Изберете Общи настройки > Лого на канал и натиснете OK.

- **3** Изберете Изкл и натиснете OK.
- **4** Натиснете BACK неколкократно според

необходимостта, за да затворите менюто.

# 246 Еко настройки

# Пестене на енергия

Еко настройките  $\boldsymbol{Z}$  обединяват настройки, които опазват околната среда.

#### Пестене на енергия

Ако изберете Пестене на енергия, телевизорът превключва автоматично на Стил на картината – стандартен, найдобрата енергоспестяваща настройка за картината и Ambilight.

За да настроите телевизора на Пестене на енергия…

1 - Натиснете **Ф** и щракнете върху Еко настройки.

**2 -** Щракнете върху Пестене на енергия, Стил на картината автоматично се задава на стандартен.

**3 -** Натиснете BACK неколкократно според

необходимостта, за да затворите менюто.

# Изключване на екрана

Ако само слушате музика, можете да изключите екрана на телевизора за икономия на енергия.

За да изключите само екрана на телевизора…

- 1 Натиснете **Ф** и щракнете върху Еко настройки.
- **2** Щракнете върху изключване на екрана.

За да включите отново екрана, натиснете произволен клавиш на дистанционното управление.

# Светлинен сензор

С цел пестене на енергия вграденият сензор за околна светлина намалява яркостта на екрана на телевизора, когато околната светлина намалее. Вграденият светлинен сензор автоматично регулира картината, заедно с Ambilight, според светлинните условия на стаята.

За да активирате светлинния сензор…

1 - Натиснете **Ф** и щракнете върху Еко настройки.

**2 -** Щракнете върху Светлинен сензор. Пред Светлинния сензор се появява иконата  $\blacktriangleright$  когато е активен.

# Таймер за изключване

Ако телевизорът приема телевизионен сигнал, но вие не натиснете клавиш на дистанционното управление в продължение на 4 часа, той се изключва автоматично, за да пести енергия. Също така, ако телевизорът не приема нито телевизионен сигнал, нито команда от дистанционното

управление в продължение на 10 минути, той се изключва автоматично.

Ако използвате телевизора като монитор или ако използвате цифров приемник за гледане на телевизия (Set Top Box – STB) и не използвате дистанционното управление на телевизора, деактивирайте таймера за автоматичното изключване.

За да деактивирате Таймера за изключване …

**1 -** Натиснете и щракнете върху Еко настройки. **2 -** Щракнете върху Таймер за изключване. Щракнете в лентата на плъзгача, за да регулирате стойността. Стойността 0 (Изкл.) деактивира автоматичното изключване.

Иконата се показва пред Таймер за изключване, когато е активен.

247

# Достъп

# Включване

При включен Достъп телевизорът е готов за използване от глухи, трудно чуващи, слепи или лица с увредено зрение.

#### Включване

Ако не сте включили Достъп при инсталиране, можете да го включите и по-късно, в Настройка. За да включите Достъп…

1 - Натиснете **Ф** и натиснете **(** (наляво) за **Настройка**.

**2 -** Изберете Достъп и изберете Достъп една стъпка напред.

**3 -** Изберете Вкл. и натиснете OK.

**4 -** Натиснете BACK неколкократно според необходимостта, за да затворите менюто.

При включен Достъп, опцията Достъп се добавя в менюто Опции.

# Сигнал бутони

Сигналът от бутоните дава звуков сигнал за всяко натискане на бутон на дистанционното управление. Силата на сигнала е фиксирана.

За да включите Сигнал от бутоните…

 $1 - \Delta$ окато гледате телевизионен канал, натиснете  $\equiv$ **OPTIONS**, изберете Достъп и натиснете ОК. 2 – Изберете Сигнал от бутоните и изберете Вкл.

Ако в меню "Опции" не се показва "Достъп", включете Достъп в Настройка. За повече информация натиснете - Ключови думи и потърсете Достъп.

# Достъп, Гласови насоки

#### Какво ви трябва

С Гласови насоки вашият смартфон или таблет може да изговаря текст, който се показва на екрана на телевизора. Той ви казва на кой канал сте превключили или изчита данните за следващото предаване по съответния канал. Гласови насоки изговаря канал, програма и информация от ТВ справочника.

Вашият смартфон или таблет трябва да има инсталирано приложение за превръщане на текст в говор (TTS). Телевизорът трябва да бъде свързан със смартфона или таблета в домашната ви мрежа.

При включени Гласови насоки в Достъп, телевизорът изпраща информация за TTS до всеки смартфон или таблет в домашната мрежа. Ако приложението за TTS на мобилното устройство е включено, текстът ще се конвертира в говор.

Телевизорът ще изпраща информацията за TTS на езика, зададен за телевизора. Смартфонът или таблетът ще изговаря текста на този език. Зададеният за самото мобилно устройство език може да бъде различен.

Гласови насоки работи само с навигация със стрелки.

#### Включване

За да включите Гласови насоки…

- 1 Натиснете **Ф** и натиснете **(** (наляво) за **Настройка**.
- **2** Изберете Достъп > Гласови насоки.
- **3** Изберете Вкл. и натиснете OK.
- **4** Натиснете BACK неколкократно според

необходимостта, за да затворите менюто.

Всички останали настройки, като избор на глас, скорост на гласа или сила на говора, се правят от приложението за TTS на мобилното устройство.

#### Изговаряна информация и текст

Ще се изговарят следната информация и текст…

- името на канала и номера при превключване на канали
- начален час на телевизионната програма
- подробности за текущата и следващата телевизионна програма
- инструкции за навигация със стрелките
- текстът на Аудио описание, ако е наличен
- силата на звука при регулирането й
- менюто Опции и елементите му
- навигиране в менюто "Начало"

# За лица с увреден слух

Някои цифрови телевизионни канали излъчват специален звук и субтитри, адаптирани за лицата с увреден слух и глухите. При включена настройка С увреден слух телевизорът автоматично превключва към адаптирания звук и субтитри, ако са налични. Преди да можете да включите С увреден слух трябва да включите Достъп.

#### Включване

За да включите С увреден слух…

**1 -** Докато гледате телевизионен канал, натиснете OPTIONS, изберете Достъп и натиснете OK. **2 -** Изберете С увреден слух, изберете Вкл. и натиснете OK.

За да проверите има ли език на звука за хора с увреден слух, натиснете ОPTIONS, изберете Език на звука и потърсете език на звука, маркиран с  $2^+$ .

Ако в меню Опции не се вижда Достъп, включете Достъп в Настройка.

За повече информация натиснете - Ключови думи и потърсете Достъп.

## Звуково описание

#### Включване

Цифровите телевизионни канали могат да излъчват специален аудио коментар, който описва случващото се на екрана.

За да можете да настроите звука и ефектите за хора с увредено зрение, трябва първо да включите Аудио

#### описание.

Също така, преди да включите Аудио описание, трябва да включите Достъп в Настройка.

При опцията Аудио описание към нормалното аудио се добавя дикторски коментар.

За да включите коментара (ако е наличен)…

**1 -** Докато гледате телевизионен канал натиснете OPTIONS.

- **2** Изберете Достъп > Аудио описание и натиснете OK.
- **3** Изберете Вкл. и натиснете OK.

Можете да проверите дали е наличен аудио коментар. От менюто Опции изберете Език на звука и потърсете език на звука, маркиран с $\boldsymbol{\odot}^{\mathbf{+}}$ .

#### Сила смес.звук

Можете да смесите силата на нормалния звук и тази на звуковите коментари.

За смесване на силата на звука…

- **1** Натиснете и натиснете (наляво) за Настройка.
- **2** Изберете Достъп > Аудио описание > Сила смес. звук и натиснете OK.

**3 -** Използвайте стрелките нагоре и надолу, за да движите плъзгача.

**4 -** Натиснете OK за потвърждение.

**5 -** Натиснете BACK неколкократно според

необходимостта, за да затворите менюто.

Ако е наличен език на звука с добавен аудио коментар, можете също да намерите тази настройка в  $\equiv$  OPTIONS > Достъп > Сила смес. звук.

#### Аудио ефект

Някои звукови коментари може да съдържат допълнителни аудио ефекти, например стерео или затихващ звук.

За да включите Аудио ефекти (ако са налични)...

**1 -** Натиснете и натиснете (наляво) за Настройка.

**2 -** Изберете Достъп > Аудио описание > Аудио ефекти и натиснете OK.

**3 -** Изберете Вкл. и натиснете OK.

**4 -** Натиснете BACK неколкократно според необходимостта, за да затворите менюто.

#### Говор

Звуковите коментари може да съдържат и субтитри за изговорените думи.

За да включите тези субтитри (ако има такива) . . .

1 - Натиснете **Ф** и натиснете < (наляво) за **Настройка**. **2 -** Изберете Достъп > Аудио описание > Говор и натиснете OK.

**3 -** Изберете Описателни или Субтитри и натиснете OK. **4 -** Натиснете BACK неколкократно според необходимостта, за да затворите менюто.

#### 24.8

# Мрежа

За повече информация натиснете цветния клавиш Ключови думи и потърсете Мрежа.

24.9

# Инсталиране на антена/кабел

# Актуализиране на канали

#### Автоматична актуализация на каналите

Ако приемате цифрови канали, можете да зададете телевизорът автоматично да ги актуализира.

Веднъж дневно, в 6 сутринта, телевизорът актуализира каналите и запазва новите канали. Новите канали се съхраняват в Списъка с канали и се отбелязват с  $\clubsuit$ . Каналите без сигнал се премахват. За да актуализира автоматично каналите, телевизорът трябва да е в режим на готовност. Можете да изключите Автоматичната актуализация на каналите.

За да изключите автоматичната актуализация…

1 - Натиснете **В** и натиснете **(** (наляво) **Настройка**.

**2 -** Щракнете върху Инсталиране на

антена/кабел > Автоматична актуализация на каналите и щракнете върху Изкл.

**3 -** Натиснете BACK неколкократно според необходимостта, за да затворите менюто.

При намиране на нови канали или актуализиране или премахване на канали, при стартирането на телевизора се показва съобщение. За да не се показва то при всяка актуализация на канал, можете да го изключите.

За да изключите съобщението…

- 1 Натиснете **お** и натиснете **◀** (наляво) **Настройка**.
- **2** Щракнете върху Инсталиране на

антена/кабел > Автоматична актуализация на каналите и щракнете върху Изкл.

**3 -** Натиснете BACK неколкократно според необходимостта, за да затворите менюто.

В някои страни автоматичното актуализиране на канали се прави докато гледате телевизия или във всеки момент, когато телевизорът е в режим на готовност.

#### Ръчна актуализация на каналите

Винаги можете да стартирате актуализация на каналите сами.

За да стартирате актуализация на каналите ръчно…

1 - Натиснете **Ф** и натиснете < (наляво) Настройка.

**2 -** Щракнете върху Инсталиране на

антена/кабел > Търсене на канали и щракнете върху Актуализиране.

**3 -** Следвайте инструкциите на екрана. Актуализирането може да отнеме няколко минути.

#### Нови канали

В Списъка с канали новите открити канали се маркират с  $\bigstar$ .

За да отворите списък само с новите канали…

**1 -** Натиснете LIST за да отворите Списъка с канали.

2 - Натиснете **= OPTIONS** и щракнете върху Покажи нови канали. Можете да маркирате канал като предпочитан, да го заключите или преименувате.

3 - Натиснете цветния клавиш **3 затвори**, за да затворите списъка с нови канали.

# Повторно инсталиране на канали

#### Повторно инсталиране на канали

Можете да инсталирате наново всички канали и да оставите всички останали настройки на телевизора непроменени.

Ако е зададено заключване за деца, ще трябва да въведете този код, преди да преинсталирате каналите.

За да инсталирате повторно каналите…

1 - Натиснете **Ф** и натиснете **(** (наляво) Настройка. **2 -** Щракнете върху Инсталиране на

антена/кабел > Търсене на канали и щракнете

#### върху Повторно инсталиране.

**3 -** Следвайте инструкциите на екрана. Инсталирането може да отнеме няколко минути.

#### Инсталиране на ТВ

Можете да направите отново пълно инсталиране на телевизора. Телевизорът се преинсталира изцяло.

За да направите отново пълно инсталиране на телевизора…

**1 -** Натиснете и натиснете (наляво) Настройка.

**2 -** Щракнете върху Общи настройки и щракнете

върху Преинсталиране на телевизора.

**3 -** Следвайте инструкциите на екрана. Инсталирането може да отнеме няколко минути.

#### Фабрични настройки

Можете да зададете телевизора обратно на първоначалните настройки (фабричните настройки) за картина, звук и Ambilight.

За да превключите обратно към първоначалните настройки…

1 - Натиснете **Ф** и натиснете **(** (наляво) Настройка.

**2 -** Щракнете върху Общи настройки и щракнете върху Фабрични настройки.

**3 -** Натиснете BACK неколкократно според необходимостта, за да затворите менюто.

# Копиране на списък с канали

#### Въведение

Копирането на списък с канали е предназначено за търговци и потребители с опит. В някои страни тази функция се предлага само за копирането на сателитни канали.

С функцията Копиране на списък с канали можете да копирате инсталираните в телевизора канали на друг телевизор Philips от същата гама. То ви спестява отнемащото време търсене на каналите – вместо това качвате предварително зададен списък с канали. Използвайте USB флаш устройство с капацитет поне 1 GB.

#### Условия

• Двата телевизора трябва да са от една и съща гама по година.

• Двата телевизора трябва да имат един и същ тип хардуер. Проверете типа хардуер на табелката с данни на гърба на телевизора. Обикновено се обозначава с Q . . . LA

• Двата телевизора трябва да имат съвместими версии на софтуера.

#### Текуща версия на софтуера

Можете да проверите текущата версия на софтуера на телевизора от Настройка > Актуализиране на софтуера > Информация за текущия софтуер.

#### Копиране на списък с канали

За да копирате списък с канали…

**1 -** Включете телевизора. Този телевизор трябва да има инсталирани канали.

- **2** Поставете USB устройство с памет.
- 3 Натиснете <del>Ф</del> и натиснете **< (наляво) Настройка**.

**4 -** Щракнете върху Общи настройки > Копиране на списък с канали и щракнете върху Копиране на USB. Възможно е от вас да се поиска да въведете PIN кода на Заключване за деца, за да копирате списъка с канали. **5 -** Когато копирането приключи, изключете USB устройството с памет.

**6 -** Натиснете BACK неколкократно според необходимостта, за да затворите менюто.

Сега можете да качите копирания списък с канали на друг телевизор Philips.

#### Качване на списъка с канали

#### На телевизори, които не са инсталирани

В зависимост от това, дали вашият телевизор е вече инсталиран или не, трябва да използвате различен начин за качване на списък с канали.

#### На телевизор, който още не е инсталиран

#### **1 -** Включете щепсела в контакта, за да започне

инсталирането, и изберете езика и държавата. Можете да прескочите търсенето на канали. Завършете инсталацията. **2 -** Включете USB устройството с памет, което съдържа списъка с канали от другия телевизор.

**3 -** За да започнете качването на списъка с канали,

натиснете  $\bigstar$  и натиснете < (наляво) Настройка.

**4 -** Щракнете върху Общи настройки > Копиране на

списък с канали и щракнете върху Копиране в телевизора. Възможно е от вас да се поиска да въведете PIN кода на Заключване за деца на този телевизор.

**5 -** Телевизорът ще ви уведоми дали списъкът с канали е копиран успешно в телевизора. Изключете USB устройството с памет.

#### На инсталирани телевизори

В зависимост от това, дали вашият телевизор е вече инсталиран или не, трябва да използвате различен начин за качване на списък с канали.

#### На вече инсталиран телевизор

**1 -** Проверете настройката за държава на телевизора. (За да проверите тази настройка, натиснете \*

натиснете (наляво) Настройка. Щракнете

върху Инсталиране на антена/кабел и щракнете

върху Повторно инсталиране на канали.

Натиснете • ВАСК и след това Отказ, за да излезете от инсталирането.)

Ако държавата е зададена правилно, продължете със стъпка 2.

Ако държавата не е правилната, ще се наложи да започнете преинсталация. За да започнете преинсталацията, натиснете \*, след което

натиснете (наляво) Настройка. Щракнете

върху Инсталиране на антена/кабел и щракнете върху Повторно инсталиране на канали. Изберете правилната държава и пропуснете търсенето на канали. Завършете инсталацията. Когато приключите, продължете със стъпка 2.

**2 -** Включете USB устройството с памет, което съдържа списъка с канали от другия телевизор.

**3 -** За да започнете качването на списъка с

канали, натиснете  $\bigstar$ и натиснете < (наляво) Настройка. **4 -** Щракнете върху Общи настройки > Копиране на списък с канали и щракнете върху Копиране в телевизора. Възможно е от вас да се поиска да въведете PIN кода на

Заключване за деца на този телевизор. **5 -** Телевизорът ще ви уведоми дали списъкът с канали е копиран успешно в телевизора. Изключете USB устройството с памет.

# DVB-T или DVB-C

## DVB-T или DVB-C приемане

При инсталирането на каналите, точно преди да започнете търсенето им, сте избрали Антена (DVB-T) или Кабел (DVB-C). Антена DVB-T търси наземни аналогови канали и цифрови DVB-T канали. Кабел DVB-C търси аналогови и цифрови канали, налични от кабелен DVB-C оператор.

# Инсталиране на DVB-C канал

За улеснение всички настройки за DVB-C са зададени като автоматични.

Ако вашият оператор на DVB-C ви е задал определени стойности за DVB-C, идентификатор на мрежата или честота на мрежата, въведете тези стойности, когато телевизорът ви попита за тях по време на инсталирането.

## Конфликти между номерата на каналите

В някои страни различни телевизионни канали (оператори) може да имат един и същи номер на канала. При инсталирането телевизорът показва списък с конфликтите между номера на канали. При няколко телевизионни канала трябва да изберете кой телевизионен канал искате да инсталирате за даден номер на канала.

#### Настройки за DVB

#### Режим на мрежова честота

Ако искате да използвате метода Бързо сканиране в Сканиране на честоти за търсене на канали, изберете Автоматично. Телевизорът ще използва една от предварително зададените мрежови честоти (или HC, homing channel – насочващ канал), използвани от повечето кабелни оператори във вашата страна.

Ако сте получили конкретна стойност за "мрежова честота" за търсене на канали, изберете Ръчно.

#### Мрежова честота

Когато Режим на мрежова честота е зададен като Ръчен, тук можете да въведете стойността на мрежовата честота, която ви е дал вашият кабелен оператор. За да въведете стойността, използвайте цифровите бутони.

#### Сканиране на честоти

Изберете метода за търсене на канали. Можете да изберете по-бързия метод за Бързо сканиране и да използвате предварително зададените настройки, използвани от повечето кабелни оператори във вашата страна.

Ако при това не бъдат инсталирани канали или някои канали

липсват, можете да изберете разширения метод за Пълно сканиране. Това ще отнеме повече време за търсене и инсталиране на каналите.

#### Размер на стъпката за честота

Телевизорът търси канали със стъпка от 8 MHz.

Ако при това не бъдат инсталирани канали или някои канали липсват, можете да повторите търсенето с по-малка стъпка от 1 MHz. Използването на стъпките от 1 MHz ще отнеме повече време за търсене и инсталиране на каналите.

#### Цифрови канали

Ако знаете, че вашият кабелен оператор не предлага цифрови канали, можете да прескочите търсенето на такива канали.

Изберете Изкл..

#### Аналогови канали

Ако знаете, че вашият кабелен оператор не предлага аналогови канали, можете да прескочите търсенето на такива канали.

Изберете Изкл..

#### Безплатни/кодирани

Ако имате абонамент и CAM (Модул за условен достъп) за платени телевизионни услуги, изберете Безплатни + кодирани. Ако нямате абонамент за платени телевизионни канали или услуги, може да изберете Само Безплатни канали.

За повече информация натиснете - Ключови думи и потърсете CAM – Модул за условен достъп.

#### Качество на приемане

Можете да проверите качеството и силата на сигнала за цифров канал. Ако имате собствена антена, може да я преориентирате, за да опитате да подобрите приемането.

За да проверите качеството на приемане на цифров канал…

1 – Настройте се на канала.

2 - Натиснете <del>‡</del> и натиснете < (наляво) Настройка.

3 – Щракнете върху Общи настройки > Инсталиране на антена/кабел и щракнете върху Тест на приемане.

Показва се цифровата честота на този канал. Ако приемането е лошо, опитайте да промените положението на антената. За да проверите отново качеството на сигнала за тази честота, изберете Търсене и натиснете OK.

За да въведете сами определена цифрова честота, използвайте цифровите бутони на дистанционното управление. Или можете да изберете честотата, да позиционирате стрелките върху число с < и  $\blacktriangleright$  и да промените числото с ▲ и ▼. За да проверите честотата, щракнете върху Търсене.

Ако приемате каналите с DVB-C, се показват опциите Режим на символна скорост и Предварително зададени символни скорости. За режима на символна скорост изберете Автоматичен, освен ако вашият кабелен оператор не ви е предоставил определена стойност за символната скорост. За да въведете стойността за символната скорост, използвайте цифровите бутони.

#### Ръчно инсталиране

Аналоговите телевизионни канали могат да бъдат инсталирани на ръка канал по канал.

За да инсталирате аналогови канали ръчно…

1 – Натиснете  $\bigstar$ и натиснете < (наляво) Настройка.

2 – Щракнете върху Общи настройки > Инсталиране на антена/кабел и щракнете върху Ръчно инсталиране.

#### • Система

За да настроите системата на телевизора, щракнете върху Система.

Изберете вашата държава или тази част от света, в която се намирате в момента.

#### • Търсене на канал

За да намерите канал, щракнете върху Търсене на канал. Щракнете върху Търсене. Можете също сами да въведете честота. Ако сигналът е слаб, натиснете Търсене отново. Ако искате да съхраните канала, щракнете върху Готово.

#### • Съхранение

Може да съхраните канала в текущия номер на канала или като нов номер на канала.

#### Изберете Съхраняване на текущия канал или Съхраняване като нов канал.

Може да повтаряте тези стъпки, докато намерите всички налични аналогови телевизионни канали.

#### 24.10

# Инсталиране на сателит

#### Инсталиране на сателити

#### Относно инсталирането на сателити

Този телевизор разполага с два вградени сателитни тунера DVB-S/DVB-S2.

#### До 4 сателита

Можете да инсталирате до 4 сателита (4 LNB конвертора) на този телевизор. В началото на инсталирането изберете точния брой сателити, които ще инсталирате. Това ще ускори инсталирането.

#### Система с един кабел (Unicable)

Можете да използвате система Unicable, за да съедините сателитната антена към телевизора. Можете да изберете Unicable за 1 или 2 сателита при началото на инсталирането.

#### MDU – Multi-Dwelling-Unit (жилищен блок)

Вградените сателитни тунери поддържат MDU при сателити Astra, а за Digiturk – сателити Eutelsat. MDU за Türksat не се поддържа.

#### Стартиране на инсталирането

Уверете се, че сателитната чиния е свързана и идеално подравнена, преди да започнете инсталирането.

За да стартирате инсталирането на сателита…

1 - Натиснете **₺** и натиснете **<** (наляво) за **Настройка**. **2 -** Щракнете върху Инсталиране на сателит и щракнете

върху Старт. **3 -** Щракнете върху Инсталиране на сателити и потвърдете с Повторно инсталиране. Телевизорът показва текущата

настройка за инсталиране на сателити.

Ако искате да промените тази настройка, щракнете върху Настройки. Отидете на стъпка 3b.

Ако не желаете да променяте настройката, щракнете върхуТърсене. Отидете на стъпка 5.

3b - Телевизорът разполага с 2 вградени сателитни тунера. В зависимост от това, колко кабела за сателитна антена сте свързали – 1 или 2, изберете Един тунер или Два тунера. Ако използвате система с един кабел (Unicable или MDU), винаги избирайте Два тунера.

**4 -** В Инсталиране на система изберете броя сателити, които искате да инсталирате, или изберете една от системите Unicable. Когато избирате Unicable, можете да изберете Номерата на потребителска честотна лента и да въведете Честотите на потребителската честотна лента за всеки тунер. В някои държави можете да регулирате настройките за всяка LNB от Други настройки.

**5 -** Телевизорът ще търси сателитите, достъпни при това насочване на сателитната антена. Това може да отнеме няколко минути. Ако бъде намерен сателит, името му и силата на приемания сигнал ще се покажат на екрана. **6 -** Когато телевизорът намери сателитите, които са ви нужни, щракнете върху Инсталиране.

**7 -** Ако даден сателит предлага Пакети канали, телевизорът ще покаже наличните пакети за този сателит. Щракнете върху нужния пакет. Някои пакети предлагат Бърза или Пълна инсталация за наличните канали, изберете едното или другото. Телевизорът ще инсталира сателитните канали и

**8 -** За да съхраните настройката на сателитите и

радио станциите.

инсталираните канали и радио станции, щракнете върху Готово.

#### Сателитни CAM

Ако използвате CAM – Модул за условен достъп със смарт карта – за да гледате сателитни канали, препоръчваме ви да инсталирате сателити с CAM, поставен в телевизора.

Повечето CAM се използват за разкодиране на канали.

CAM от най-ново поколение (CI+ 1.3 с Профил на оператор) могат самостоятелно да инсталират всички сателитни канали на телевизора ви. CAM ще ви покани да инсталирате неговите сателити и канали. Тези CAM не само инсталират и декодират каналите, но също се справят с редовните актуализации на каналите.

#### Пакети канали

Сателитите може да предлагат пакети канали, в които са събрани безплатни канали (със свободен ефирен достъп), както и сортиране за съответната страна. Някои сателити предлагат абонаментни пакети – колекция от канали, за които плащате.

Ако изберете абонаментен пакет, телевизорът може да ви подкани да изберете Бърза или Пълна инсталация. Изберете Бърза, за да инсталирате само каналите от пакета, или изберете Пълна, за да инсталирате пакета и всички други налични канали също. Препоръчваме Бърза инсталация за абонаментни пакети. Ако разполагате с допълнителни сателити, които не са част от абонаментния ви пакет, препоръчваме ви Пълна инсталация. Всички инсталирани канали се поставят в списъка с канали Всички.

#### Настройка на Unicable

#### Системата Unicable

Можете да използвате Система с един кабел, MDU или Unicable, за да свържете сателитната чиния с телевизора. Системата с един кабел използва един кабел, за да свърже сателитната чиния към всички сателитни тунери в системата си. Системата с един кабел обикновено се използва в жилищни сгради. Ако използвате система Unicable, телевизорът ще поиска от вас да назначите потребителски номера на честотни ленти и съответни честоти по време на инсталацията. Можете да инсталирате 1 или 2 сателита с Unicable на този телевизор.

Ако след инсталирането на Unicable забележите, че липсват канали, може едновременно с вашата да е направена и друга инсталация в системата Unicable. Повторете инсталацията, за да инсталирате липсващите канали.

#### Номер на потребителска честотна лента

В система Unicable всеки свързан сателитен тунер трябва да има номер (например 0, 1, 2 или 3 и т.н.).

Достъпните потребителски ленти и номерата им ще намерите върху превключвателната кутия на Unicable. Потребителската лента понякога се съкращава като UB (User band). Има превключвателни кутии на Unicable, които предлагат 4 или 8 потребителски ленти. Ако изберете Unicable в настройките, телевизорът ще ви подкани да зададете уникалния номер на потребителска лента за всеки вграден сателитен тунер. В системата Unicable не може да има сателитни тунери с един и същ номер на потребителска лента.

#### Потребителска честотна лента

Освен уникалния номер на потребителска лента, вграденият сателитен приемник изисква и честотата за избрания номер на потребителска лента. Тези честоти обикновено са посочени до номера на потребителската лента върху превключвателната кутия на Unicable.

# Автоматична актуализация на каналите

Ако приемате цифрови сателитни канали, можете да зададете телевизорът автоматично да ги актуализира.

Веднъж дневно, в 6 сутринта, телевизорът актуализира каналите и запазва новите канали. Новите канали се съхраняват в Списъка с канали и се маркират с \*. Каналите без сигнал се премахват, а ако сателитен оператор промени подредбата на пакета си с канали, списъкът с канали на телевизора ще бъде актуализиран. За да актуализира автоматично каналите, телевизорът трябва да е в режим на готовност. Можете да изключите Автоматичната актуализация на каналите.

За да изключите автоматичната актуализация…

1 - Натиснете **Ф** и натиснете **(** (наляво) Настройка. **2 -** Щракнете върху Инсталиране на сателит > Автоматична актуализация на каналите и щракнете върху Изкл. **3 -** Натиснете BACK неколкократно според необходимостта, за да затворите менюто.

Можете да настроите телевизора да актуализира каналите само за конкретен сателит.

За да маркирате сателитите за актуализиране…

1 - Натиснете **В** и натиснете < (наляво) Настройка. **2 -** Кликнете върху Инсталиране на сателит и после върху Автоматична актуализация на канал. В списъка със сателити изберете сателит, за да маркирате или демаркирате.

**3 -** Натиснете BACK неколкократно според необходимостта, за да затворите менюто.

В някои страни автоматичното актуализиране на канали се прави докато гледате телевизия или във всеки момент, когато телевизорът е в режим на готовност.

#### Ръчна актуализация на каналите

Винаги можете да стартирате актуализация на каналите сами.

За да стартирате актуализация на каналите ръчно…

1 - Натиснете **Ф** и натиснете **(** (наляво) **Настройка**.

**2 -** Щракнете върху Инсталиране на сателит > Търсене на канали и щракнете върху Актуализиране на канали. **3 -** Следвайте инструкциите на екрана. Актуализирането може да отнеме няколко минути.

# Добавяне на сателит

Можете да добавите допълнителен сателит към вече инсталираните. Инсталираните сателити и техните канали остават без промяна. Някои сателитни оператори не разрешават добавяне на сателит.

Допълнителният сателит трябва да се разглежда като екстра – той не е основният ви абонаментен сателит, нито основният сателит, от който използвате пакети канали. Обикновено се добавя 4-ти сателит, когато вече са инсталирани 3. Ако сте инсталирали 4 сателита, ще трябва да изтриете един от тях, за да добавите нов.

#### Настройка

Ако имате 1 или 2 инсталирани сателита, текущите настройки за инсталиране може да не позволяват добавяне на друг сателит. Ако трябва да промените настройките за инсталиране, ще трябва да преинсталирате изцяло сателитите. Не можете да използвате Добавяне на сателит, ако се налага да промените настройките.

За да добавите сателит…

1 - Натиснете **В** и натиснете **(** (наляво) Настройка.

**2 -** Щракнете върху Инсталиране на сателит > Търсене на сателит и щракнете върху Добавяне сателит. Показват се текущите сателити.

**3 -** Щракнете върху Търсене. Телевизорът ще потърси нови сателити.

**4 -** Ако телевизорът намери един или повече сателити, щракнете върху Инсталиране. Телевизорът ще инсталира каналите от намерените сателити.

**5 -** За да съхраните каналите и радио станциите, щракнете върху Готово.

# Премахване на сателит

Можете да премахнете един или няколко от инсталираните сателити. Заедно със сателита премахвате и каналите му. Някои сателитни оператори не разрешават премахване на сателит.

За да премахнете сателити…

1 - Натиснете **Ф** и натиснете **(** наляво) **Настройка**.

**2 -** Щракнете върху Инсталиране на сателит > Търсене на сателит и щракнете върху Премахване на сателит. Показват се текущите сателити.

**3 -** Щракнете върху сателитите, за да ги маркирате или демаркирате за премахване.

**4 -** Щракнете върху Премахване. Сателитите се премахват. **5 -** Кликнете върху Изход, за да затворите Премахване на сателити.

# Ръчно инсталиране

Ръчното инсталиране е предназначено за потребители с опит.

С ръчното инсталиране можете бързо да добавите нови канали от сателитен транспондер. Трябва да знаете честотата и поляризацията на транспондера. Телевизорът ще инсталира всички канали от този транспондер. Ако транспондерът е бил инсталиран преди, всички негови канали – и новите, и старите – се преместват в края на списъка "Всички" канали.

Не можете да използвате ръчното инсталиране, ако трябва да промените броя сателити. Ако това е наложително, ще трябва да направите пълна инсталация с "Инсталиране на сателити".

За да инсталирате транспондер…

**1 -** Натиснете и натиснете (наляво) Настройка. **2 -** Щракнете върху Инсталиране на сателит и щракнете върху Ръчна инсталация.

**3 -** Ако сте инсталирали няколко сателита, изберете сателита/LNB конвертора, от който искате да добавите канали.

**4 -** Задайте необходимата Поляризация. Ако зададете Режим на символна скорост на Ръчен, ще можете ръчно да въведете стойността на символната скорост в Символна скорост. Въведете Честота и започне търсене

на транспондера. **5 -** Ако намерите транспондер, щракнете върху Съхран. и натиснете OK, за да съхраните новия транспондер на

избрания LNB. **6 -** Изберете Изход, за да излезете от ръчното

инсталиране.

# LNB настройки

В някои държави можете да регулирате някои експертни настройки за всеки LNB.

#### LNB захранване

По подразбиране LNB захранване е зададено на Вкл.

#### 22 kHz тон

По подразбиране тонът е зададен на Авто.

#### Ниска честота LO/Висока честота LO

Честотите на локалния осцилатор са зададени на стандартни стойности. Коригирайте стойностите само в случай на изключително оборудване, което се нуждае от различни стойности.

## Отстраняване на неизправности

#### Телевизорът не може да намери сателитите, които искам, или инсталира два пъти един и същи сателит

• Уверете се, сте задали правилния брой сателити в "Настройки", в началото на инсталирането. Можете да настроите телевизора да търси един, два или 3/4 сателита.

#### Двойният LNB конвертор не намира втори сателит

• Ако телевизорът намери един сателит, но не може да намери втори, завъртете сателитната антена на няколко градуса. Насочете антената така, че да получавате найсилния сигнал от първия сателит. Проверете на екрана индикатора за сила на сигнала от първия сателит. След като сте намерили най-силния сигнал от първия сателит, изберете Търси отново, за да намерите втория сателит.

• Уверете се, че настройките са зададени на Два сателита.

#### Промяната на настройките за инсталиране не разреши проблема

• Всички настройки, сателити и канали се запаметяват едва в края на инсталацията, след като сте приключили.

#### Всички сателитни канали изчезнаха.

• Ако използвате система Unicable, уверете се, че сте назначили два уникални номера на потребителската честотна лента за двата вградени тунера в настройките на Unicable. Възможно е друг сателитен приемник в системата ви Unicable да използва същия номер на потребителска честотна лента.

#### Някои сателитни канали изглежда са изчезнали от списъка

#### с канали.

• Ако изглежда, че някои канали са изчезнали или са разместени, може операторът да е сменил местата им на транспондера. За да възстановите местата на каналите в списъка с канали, опитайте да актуализирате пакета канали.

#### Не мога да премахна сателит

• Абонаментните пакети не позволяват премахване на сателити. За да премахнете сателит, трябва отново да направите пълна инсталация и да изберете друг пакет.

#### Понякога приемането е лошо

• Проверете дали сателитната чиния е закрепена здраво.

- Силният вятър може да измества чинията.
- Снегът и дъждът могат да влошат приемането.

# Софтуер

# 25.1

 $\overline{25}$ 

# Актуализиране на софтуера

# Актуализация от USB

Може да се наложи софтуерът на телевизора да бъде актуализиран. За да качите софтуера на телевизора, ви трябва компютър с високоскоростна връзка към интернет и USB устройство с памет. Използвайте USB устройство с памет с най-малко 500 MB свободно пространство. Погрижете се защитата от запис да бъде изключена.

За да актуализирате софтуера на телевизора…

- 1 Натиснете **Ф** и натиснете **(** (наляво) Настройка.
- **2** Щракнете върху Актуализация на софтуера.

#### Идентифицирайте телевизора

**1 -** Поставете USB паметта в една от USB връзките на телевизора.

**2 -** Щракнете върху Старт. На USB устройството с памет се записва идентификационен файл.

#### Изтеглете софтуера

**1 -** Поставете USB устройството с памет в компютъра си.

**2 -** Намерете файла update.htm на USB устройството и щракнете двукратно върху него.

**3 -** Щракнете върху Изпрати ИД.

**4 -** Ако е наличен нов софтуер, изтеглете файла с разширение .zip.

**5 -** След изтеглянето разархивирайте файла и копирайте autorun.upg на USB устройството с памет. Не поставяйте този файл в папка.

#### Актуализиране на софтуера на телевизора

**1 -** Поставете USB устройството с памет отново в телевизора. Актуализацията започва автоматично. Моля, изчакайте. Не натискайте никой клавиш на дистанционното управление и не изваждайте USB устройството с памет. **2 -** В края на актуализацията телевизорът се изключва и отново се включва. На екрана са появява съобщението Operation successful ("Операцията е успешна" – на английски език). Отново можете да използвате телевизора.

При спиране на тока по време на актуализиране, в никакъв случай не изваждайте USB устройството с памет от телевизора. Когато дойде токът, актуализирането ще продължи.

За да предотвратите случайна актуализация на софтуера на телевизора, изтрийте файла "autorun.upg" от USB устройството с памет.

# Актуализиране от интернет

Ако телевизорът е свързан с интернет, възможно е да получите съобщение за актуализация на софтуера на телевизора. Необходима ви е високоскоростна (широколентова) връзка с интернет. Ако получите това съобщение, препоръчваме ви да направите актуализацията.

Докато съобщението е на екрана, щракнете върху Актуализация и следвайте инструкциите на екрана.

Когато актуализирането приключи, телевизорът автоматично се изключва и отново се включва. Изчакайте телевизорът да се включи отново. Не използвайте ключа за захранването <sup>0</sup> на телевизора.

За да потърсите актуализацията на софтуера самостоятелно…

1 - Натиснете **Ф** и натиснете **<** (наляво) Настройка.

**2 -** Щракнете върху Актуализация на софтуера > Търсене на актуализации и щракнете върху Интернет. Следвайте инструкциите на екрана.

#### 25.2

# Версия на софтуера

За да видите текущата версия на софтуера…

1 - Натиснете **Ф** и натиснете **(**наляво) **Настройка**.

**2 -** Щракнете върху Актуализация на софтуера и щракнете върху Информация за текущия софтуер и вижте Версия:. **3 -** Натиснете BACK неколкократно според необходимостта, за да затворите менюто.

# 25.3 Софтуер с отворен код

Този телевизор съдържа софтуер с отворен код. TP Vision Europe B.V. предлага да предостави, при поискване, пълно копие на съответния изходен код на софтуерните пакети с отворен код, защитени с авторски права и използвани в този продукт, за които съответните лицензи изискват такова предложение.

Това предложение е в сила до три години след закупуване на продукта за всички, които получават тази информация. За да получите изходния код, моля, пишете на английски език до . . .

Intellectual Property Dept. TP Vision Europe B.V. Prins Bernhardplein 200 1097 **JB** Amsterdam The Netherlands

# Open Source License

README for the source code of the parts of TP Vision Europe B.V. TV software that fall under open source licenses.

This is a document describing the distribution of the source code used on the TP Vision Europe B.V. TV, which fall either under the GNU General Public License (the GPL), or the GNU Lesser General Public License (the LGPL), or any other open source license. Instructions to obtain copies of this software can be found in the Directions For Use.

TP Vision Europe B.V. MAKES NO WARRANTIES WHATSOEVER, EITHER EXPRESS OR IMPLIED, INCLUDING ANY WARRANTIES OF MERCHANTABILITY OR FITNESS FOR A PARTICULAR PURPOSE, REGARDING THIS SOFTWARE. TP Vision Europe B.V. offers no support for this software. The preceding does not affect your warranties and statutory rights regarding any TP Vision Europe B.V. product(s) you purchased. It only applies to this source code made available to you.

#### Android (4.2.2)

This tv contains the Android Jelly Bean Software.Android is a Linux-based operating system designed primarily for touchscreen mobile devices such as smartphones and tablet computers. This software will also be reused in TPVision Android based TV's.The original download site for this software is :

https://android.googlesource.com/This piece of software is made available under the terms and conditions of the Apache license version 2, which can be found below. Android APACHE License Version 2 (http://source.android.com/source/licenses.html)

#### Busybox (1.1.194)

The original download site for this software is : http://www.busybox.net/This piece of software is made available under the terms and conditions of the GPL v2 license.

#### linux kernel (3.4.70)

This tv contains the Linux Kernel.The original download site for this software is : http://www.kernel.org/.This piece of software is made available under the terms and conditions of the GPL v2 license, which can be found below. Additionally, following exception applies : "NOTE! This copyright does \*not\* cover user programs that use kernel services by normal system calls this is merely considered normal use of the kernel, and does \*not\* fall under the heading of "derived work". Also note that the GPL below is copyrighted by the Free Software Foundation, but the instance of code that it refers to (the linux kernel) is copyrighted by me and others who actually wrote it. Also note that the only valid version of the GPL as far as the kernel is concerned is this particular version of the license (ie v2, not v2.2 or v3.x or whatever), unless explicitly otherwise stated. Linus Torvalds"

#### libcurl (7.21.7)

libcurl is a free and easy-to-use client-side URL transfer library, supporting DICT, FILE, FTP, FTPS, Gopher, HTTP, HTTPS, IMAP, IMAPS, LDAP, LDAPS, POP3, POP3S, RTMP, RTSP, SCP, SFTP, SMTP, SMTPS, Telnet and TFTP. libcurl supports SSL certificates, HTTP POST, HTTP PUT, FTP uploading, HTTP form based upload, proxies, cookies, user+password authentication (Basic, Digest, NTLM, Negotiate, Kerberos), file transfer resume, http proxy tunneling and more!The original download site for this software is : http://curl.haxx.se/libcurl/COPYRIGHT AND PERMISSION NOTICE Copyright (c) 1996 - 2010, Daniel Stenberg, daniel@haxx.se. All rights reserved.Permission to use, copy, modify, and distribute this software for any purposewith or without fee is hereby granted, provided that the above copyrightnotice and this permission notice appear in all copies.THE SOFTWARE IS PROVIDED "AS IS", WITHOUT WARRANTY OF ANY KIND, EXPRESS ORIMPLIED, INCLUDING BUT NOT LIMITED TO THE WARRANTIES OF MERCHANTABILITY, FITNESS FOR A PARTICULAR PURPOSE AND NONINFRINGEMENT OF THIRD PARTY RIGHTS. INNO EVENT SHALL THE AUTHORS OR COPYRIGHT HOLDERS BE LIABLE FOR ANY CLAIM,DAMAGES OR

OTHER LIABILITY, WHETHER IN AN ACTION OF CONTRACT, TORT OROTHERWISE, ARISING FROM, OUT OF OR IN CONNECTION WITH THE SOFTWARE OR THE USEOR OTHER DEALINGS IN THE SOFTWARE.Except as contained in this notice, the name of a copyright holder shall notbe used in advertising or otherwise to promote the sale, use or other dealingsin this Software without prior written authorization of the copyright holder.

#### libfreetype (2.4.2)

FreeType is a software development library, available in source and binary forms, used to render text on to bitmaps and provides support for other font-related operationsThe original download site for this software is :

https://github.com/julienr/libfreetype-androidFreetype License

#### libjpeg (8a)

This package contains C software to implement JPEG image encoding, decoding, and transcoding.This software is based in part on the work of the Independent JPEG Group.----------------------The authors make NO WARRANTY or representation, either express or implied,with respect to this software, its quality, accuracy, merchantability, orfitness for a particular purpose. This software is provided "AS IS", and you,its user, assume the entire risk as to its quality and accuracy.This software is copyright (C) 1991-1998, Thomas G. Lane.All Rights Reserved except as specified below.Permission is hereby granted to use, copy, modify, and distribute thissoftware (or portions thereof) for any purpose, without fee, subject to theseconditions:(1) If any part of the source code for this software is distributed, then thisREADME file must be included, with this copyright and no-warranty noticeunaltered; and any additions, deletions, or changes to the original filesmust be clearly indicated in accompanying documentation.(2) If only executable code is distributed, then the accompanyingdocumentation must state that "this software is based in part on the work ofthe Independent JPEG Group".(3) Permission for use of this software is granted only if the user acceptsfull responsibility for any undesirable consequences; the authors acceptNO LIABILITY for damages of any kind.These

conditions apply to any software derived from or based on the IJG code,not just to the unmodified library. If you use our work, you ought toacknowledge us.Permission is NOT granted for the use of any IJG author's name or company namein advertising or publicity relating to this software or products derived fromit. This software may be referred to only as "the Independent JPEG Group'ssoftware".We specifically permit and encourage the use of this software as the basis ofcommercial products, provided that all warranty or liability claims areassumed by the product vendor.

#### libpng (1.4.1)

libpng is the official Portable Network Graphics (PNG) reference library (originally called pnglib). It is a platform-independent library that contains C functions for handling PNG images. It supports almost all of PNG's features, is extensible.The original download site for this software is :

https://github.com/julienr/libpng-androidlibpng license

#### openssl (1.0.1e)

OpenSSL is an open-source implementation of the SSL and TLS protocols. The core library, written in the C programming language, implements the basic cryptographic functions and provides various utility functions.The original download site for this software is : http://openssl.org/OpenSSL license

#### Zlib compression library (1.2.7)

zlib is a general purpose data compression library. All the code is thread safe. The data format used by the zlib library is described by RFCs (Request for Comments) 1950 to 1952 in the files http://tools.ietf.org/html/rfc1950 (zlib format), rfc1951 (deflate format) and rfc1952 (gzip format) Developed by Jean-loup Gailly and Mark Adler(C) 1995-2012 Jean-loup Gailly and Mark Adler This software is provided 'as-is', without any express or implied warranty. In no event will the authors be held liable for any damages arising from the use of this software. Permission is granted to anyone to use this software for any purpose, including commercial applications, and to alter it and redistribute it freely, subject to the following restrictions: 1. The origin of this software must not be misrepresented; you must not claim that you wrote the original software. If you use this software in a product, an acknowledgment in the product documentation would be appreciated but is not required. 2. Altered source versions must be plainly marked as such, and must not be misrepresented as being the original software. 3. This notice may not be removed or altered from any source distribution. Jeanloup Gailly Mark Adler jloup@gzip.org madler@alumni.caltech.edu

#### dvbsnoop (1.2)

dvbsnoop is a DVB / MPEG stream analyzer program.For generating CRC32 values required for composing PAT, PMT, EIT sectionsThe original download site for this software is : https://git hub.com/a4tunado/dvbsnoop/blob/master/src/misc/crc32.cGPL v2 http://dvbsnoop.sourceforge.net/dvbsnoop.html

#### ezxml (0.8.6)

ezXML is a C library for parsing XML documents.The original download site for this software is :

http://ezxml.sourceforge.net.Copyright 2004, 2005 Aaron

Voisine. This piece of software is made available under the terms and conditions of the MIT license, which can be found below.

#### Protobuf (2.0a)

Protocol Buffers are a way of encoding structured data in an efficient yet extensible format. Google uses Protocol Buffers for almost all of its internal RPC protocols and file formats.The original download site for this software is :

http://code.google.com/p/protobufCopyright 2008, Google Inc.All rights reserved.Redistribution and use in source and binary forms, with or withoutmodification, are permitted provided that the following conditions aremet: \* Redistributions of source code must retain the above copyrightnotice, this list of conditions and the following disclaimer. \* Redistributions in binary form must reproduce the abovecopyright notice, this list of conditions and the following disclaimerin the documentation and/or other materials provided with thedistribution. \* Neither the name of Google Inc. nor the names of itscontributors may be used to endorse or promote products derived fromthis software without specific prior written permission.THIS SOFTWARE IS PROVIDED BY THE COPYRIGHT HOLDERS AND CONTRIBUTORS"AS IS" AND ANY EXPRESS OR IMPLIED WARRANTIES, INCLUDING, BUT NOTLIMITED TO, THE IMPLIED WARRANTIES OF MERCHANTABILITY AND FITNESS FORA PARTICULAR PURPOSE ARE DISCLAIMED. IN NO EVENT SHALL THE COPYRIGHTOWNER OR CONTRIBUTORS BE LIABLE FOR ANY DIRECT, INDIRECT, INCIDENTAL,SPECIAL, EXEMPLARY, OR CONSEQUENTIAL DAMAGES (INCLUDING, BUT NOTLIMITED TO, PROCUREMENT OF SUBSTITUTE GOODS OR SERVICES; LOSS OF USE,DATA, OR PROFITS; OR BUSINESS INTERRUPTION) HOWEVER CAUSED AND ON ANYTHEORY OF LIABILITY, WHETHER IN CONTRACT, STRICT LIABILITY, OR TORT(INCLUDING NEGLIGENCE OR OTHERWISE) ARISING IN ANY WAY OUT OF THE USEOF THIS SOFTWARE, EVEN IF ADVISED OF THE POSSIBILITY OF SUCH DAMAGE.Code generated by the Protocol Buffer compiler is owned by the ownerof the input file used when generating it. This code is notstandalone and requires a support library to be linked with it. Thissupport library is itself covered by the above license.

#### guava (11.0.2)

The Guava project contains several of Google's core libraries that we rely on in our lava-based projects: collections, caching, primitives support, concurrency libraries, common annotations, string processing, I/O, and so forth.The original download site for this software is : http://code.google.com/This piece of software is made available under the terms and conditions of the Apache License version 2.

#### gSoap (2.7.15)

The gSOAP toolkit is an open source C and C++ software development toolkit for SOAP/XML Web services and generic (non-SOAP) C/C++ XML data bindings.Part of the software embedded in this product is gSOAP software. Portions created by gSOAP are Copyright 2001-2009 Robert A. van Engelen, Genivia inc. All Rights Reserved. THE SOFTWARE IN THIS PRODUCT WAS IN PART PROVIDED BY GENIVIA INC

AND ANY EXPRESS OR IMPLIED WARRANTIES, INCLUDING, BUT NOT LIMITED TO, THE IMPLIED WARRANTIES OF MERCHANTABILITY AND FITNESS FOR A PARTICULAR PURPOSE ARE DISCLAIMED. IN NO EVENT SHALL THE AUTHOR BE LIABLE FOR ANY DIRECT, INDIRECT, INCIDENTAL, SPECIAL, EXEMPLARY, OR CONSEQUENTIAL DAMAGES (INCLUDING, BUT NOT LIMITED TO, PROCUREMENT OF SUBSTITUTE GOODS OR SERVICES; LOSS OF USE, DATA, OR PROFITS; OR BUSINESS INTERRUPTION) HOWEVER CAUSED AND ON ANY THEORY OF LIABILITY, WHETHER IN CONTRACT, STRICT LIABILITY, OR TORT (INCLUDING NEGLIGENCE OR OTHERWISE) ARISING IN ANY WAY OUT OF THE USE OF THIS SOFTWARE, EVEN IF ADVISED OF THE POSSIBILITY OF SUCH DAMAGE.

#### restlet (2.1.4)

Restlet is a lightweight, comprehensive, open source REST framework for the Java platform. Restlet is suitable for both server and client Web applications. It supports major Internet transport, data format, and service description standards like HTTP and HTTPS, SMTP, XML, SON, Atom, and WADL. The original download site for this software is : http://restlet.orgThis piece of software is made available under the terms and conditions of the Apache License version 2.

Opera Web Browser (SDK 3.5) This TV contains Opera Browser Software.

#### dlmalloc (2.7.2)

Opera uses Doug Lea's memory allocatorThe original download site for this software is :

http://gee.cs.oswego.edu/dl/html/malloc.html

#### double-conversion

Opera uses double-conversion library by Florian Loitsch, faster double : string conversions (dtoa and strtod).The original download site for this software is :

http://code.google.com/p/double-conversionCopyright 2006-2011, the V8 project authors. All rights reserved.Redistribution and use in source and binary forms, with or withoutmodification, are permitted provided that the following conditions aremet: \* Redistributions of source code must retain the above copyright notice, this list of conditions and the following disclaimer. \* Redistributions in binary form must reproduce the above copyright notice, this list of conditions and the following disclaimer in the documentation and/or other materials provided with the distribution. \* Neither the name of Google Inc. nor the names of its contributors may be used to endorse or promote products derived from this software without specific prior written permission.THIS SOFTWARE IS PROVIDED BY THE COPYRIGHT HOLDERS AND CONTRIBUTORS"AS IS" AND ANY EXPRESS OR IMPLIED WARRANTIES, INCLUDING, BUT NOTLIMITED TO, THE IMPLIED WARRANTIES OF MERCHANTABILITY AND FITNESS FORA PARTICULAR PURPOSE ARE DISCLAIMED. IN NO EVENT SHALL THE COPYRIGHTOWNER OR CONTRIBUTORS BE LIABLE FOR ANY DIRECT, INDIRECT, INCIDENTAL,SPECIAL, EXEMPLARY, OR CONSEQUENTIAL DAMAGES (INCLUDING, BUT NOTLIMITED TO,

PROCUREMENT OF SUBSTITUTE GOODS OR SERVICES<sup>.</sup> LOSS OF USE,DATA, OR PROFITS; OR BUSINESS INTERRUPTION) HOWEVER CAUSED AND ON ANYTHEORY OF LIABILITY, WHETHER IN CONTRACT, STRICT LIABILITY, OR TORT(INCLUDING NEGLIGENCE OR OTHERWISE) ARISING IN ANY WAY OUT OF THE USEOF THIS SOFTWARE, EVEN IF ADVISED OF THE POSSIBILITY OF SUCH DAMAGE.

#### EMX (0.9c)

Opera uses EMX, which is an OS/2 port of the gcc suite. Opera uses modified versions of the sprintf and sscanf methods from this C library.\* The emx libraries are not distributed under the GPL. Linking an \* application with the emx libraries does not cause the executable \* to be covered by the GNU General Public License. You are allowed  $*$  to change and copy the emx library sources if you keep the copyright \* message intact. If you improve the emx libraries, please send your \* enhancements to the emx author (you should copyright your \* enhancements similar to the existing emx libraries).

#### freetype (2.4.8)

Opera uses freetype FreeType 2 is a software-font engine that is designed to be small, efficient, highly customizable and portable, while capable of producing high-quality output (glyph images).The original download site for this software is : http://www.freetype.org/freetype2/index.htmlFreetype License

#### HKSCS (2008)

Opera uses HKSCS: The Government of the Hong Kong Special Administrative Region HKSCS mappingsThe original download site for this software is : http://www.ogcio.gov.hkBefore downloading the Software or Document provided on this Web page, you should read the following terms (Terms of Use). By downloading the Software and Document, you are deemed to agree to these terms.1. The Government of the Hong Kong Special Administrative Region (HKSARG) has the right to amend or vary the terms under this Terms of Use from time to time at its sole discretion.2. By using the Software and Document, you irrevocably agree that the HKSARG may from time to time vary this Terms of Use without further notice to you and you also irrevocably agree to be bound by the most updated version of the Terms of Use.3. You have the sole responsibility of obtaining the most updated version of the Terms of Use which is available in the "Digital 21" Web site (http://www.ogcio.gov.hk/en/business /tech\_promotion/ccli/terms/terms.htm).4. By accepting this Terms of Use, HKSARG shall grant you a non-exclusive license to use the Software and Document for any purpose, subject to clause 5 below.5. You are not allowed to make copies of the Software and Document except it is incidental to and necessary for the normal use of the Software. You are not allowed to adapt or modify the Software and Document or to distribute, sell, rent, or make available to the public the Software and Document, including copies or an adaptation of them.6. The Software and Document are protected by copyright. The licensors of the Government of Hong Kong Special Administrative Region are the owners of all copyright works in the Software and Document. All rights reserved.7. You understand and agree that use of the Software and Document

are at your sole risk, that any material and/or data downloaded or otherwise obtained in relation to the Software and Document is at your discretion and risk and that you will be solely responsible for any damage caused to your computer system or loss of data or any other loss that results from the download and use of the Software and Document in any manner whatsoever.8. In relation to the Software and Document, HKSARG hereby disclaims all warranties and conditions, including all implied warranties and conditions of merchantability, fitness for a particular purpose and noninfringement.9. HKSARG will not be liable for any direct, indirect, incidental, special or consequential loss of any kind resulting from the use of or the inability to use the Software and Document even if HKSARG has been advised of the possibility of such loss.10. You agree not to sue HKSARG and agree to indemnify, defend and hold harmless HKSARG, its officers and employees from any and all third party claims, liability, damages and/or costs (including, but not limited to, legal fees) arising from your use of the Software and Document, your violation of the Terms of Use or infringement of any intellectual property or other right of any person or entity.11. The Terms of Use will be governed by and construed in accordance with the laws of Hong Kong.12. Any waiver of any provision of the Terms of Use will be effective only if in writing and signed by HKSARG or its representative.13. If for any reason a court of competent jurisdiction finds any provision or portion of the Terms of Use to be unenforceable, the remainder of the Terms of Use will continue in full force and effect.14. The Terms of Use constitute the entire agreement between the parties with respect to the subject matter hereof and supersedes and replaces all prior or contemporaneous understandings or agreements, written or oral, regarding such subject matter.15.In addition to the licence granted in Clause 4, HKSARG hereby grants you a non-exclusive limited licence to reproduce and distribute the Software and Document with the following conditions:(i) not for financial gain unless it is incidental;(ii) reproduction and distribution of the Software and Document in complete and unmodified form; and(iii) when you distribute the Software and Document, you agree to attach the Terms of Use and a statement that the latest version of the Terms of Use is available from the "Office of the Government Chief Information Officer" Web site (http://www.ogcio.gov.hk/en /business/tech\_promotion/ccli/terms/terms.htm).

#### IANA (Dec 30 2013)

Opera uses Internet Assigned Numbers Authority: Character encoding tag names and numbers.The original download site for this software is : https://www.iana.org

#### $ICU(3)$

Opera uses ICU : International Components for Unicode: Mapping table for GB18030The original download site for this software is : http://site.icu-project.org/http://source.icuproject.org/repos/icu/icu/trunk/license.html

#### MozTW (1.0)

Opera uses MoxTW : MozTW project: Big5-2003 mapping tables.The original download site for this software is : https://moztw.orgThis piece of software is made available under the terms and conditions of CCPL

#### NPAPI (0.27)

Opera uses NPAPI : Netscape 4 Plugin API: npapi.h, npfunctions.h, npruntime.h and nptypes.h. Distributed as part of the Netscape 4 Plugin SDK.The original download site for this software is : wiki.mozilla.orgThis piece of software is made available under the terms and conditions of mozilla licencse as described below.

#### openssl (1.0.0g)

Opera uses OpenSSL, which is an open-source implementation of the SSL and TLS protocols. The core library, written in the C programming language, implements the basic cryptographic functions and provides various utility functions.The original download site for this software is : http://openssl.org/OpenSSL license

#### Unicode (4.0)

Opera uses Unicode : Data from the Unicode character database.The original download site for this software is : www.unicode.orghttp://www.unicode.org/copyright.html

#### Webp (0.2.0)

Opera uses Webp : libwebp is a library for decoding images in the WebP format. Products may use it to decode WebP images. The turbo servers will eventually re-decode images to WebP. The original download site for this software is : https://developers.google.com/speed/webp/?csw=1 https://chromium.googlesource.com/webm/libwebp/Additional IP Rights Grant (Patents)"This implementation" means the copyrightable works distributed byGoogle as part of the WebM Project.Google hereby grants to you a perpetual, worldwide, non-exclusive,no-charge, royalty-free, irrevocable (except as stated in this section)patent license to make, have made, use, offer to sell, sell, import,transfer, and otherwise run, modify and propagate the contents of thisimplementation of VP8, where such license applies only to those patentclaims, both currently owned by Google and acquired in the future,licensable by Google that are necessarily infringed by thisimplementation of VP8. This grant does not include claims that would beinfringed only as a consequence of further modification of thisimplementation. If you or your agent or exclusive licensee institute ororder or agree to the institution of patent litigation against anyentity (including a cross-claim or counterclaim in a lawsuit) allegingthat this implementation of VP8 or any code incorporated within thisimplementation of VP8 constitutes direct or contributory patentinfringement, or inducement of patent infringement, then any patentrights granted to you under this License for this implementation of VP8shall terminate as of the date such litigation is filed.

#### FaceBook SDK (3.0.1)

This TV contains Facebook SDK. The Facebook SDK for Android is the easiest way to integrate your Android app with Facebook's platform. The SDK provides support for Login with Facebook authentication, reading and writing to Facebook APIs and support for UI elements such as pickers and dialogs. The original download site for this software is :

https://developer.facebook.com/docs/androidThis piece of software is made available under the terms and conditions of the Apache License version 2.

#### iptables (1.4.7)

iptables is a user space application program that allows a system administrator to configure the tables provided by the Linux kernel firewall (implemented as different Netfilter modules) and the chains and rules it stores. Different kernel modules and programs are currently used for different protocols; iptables applies to IPv4The original download site for this software is : https://android.googlesource.comThis piece of software is made available under the terms and conditions of the GPL v2.

#### libyuv (814)

libyuv is an open source project that includes YUV conversion and scaling functionality.The original download site for this software is : http://code.google.com/p/libyuvThis piece of software is made available under the terms and conditions BSD.

#### Audio Codec FLAC (1.2.1)

This TV uses FLAC in libddlacodec.so.FLAC stands for Free Lossless Audio Codec, an audio format similar to MP3, but lossless, meaning that audio is compressed in FLAC without any loss in quality.The original download site for this software is : http://www.xiph.orgThis piece of software is made available under the terms and conditions of the BSD license, which can be found below.

#### Audio Codec SRC (1.8.1)

This TV uses Audio Codec SRC which is used by libamphal.so.The original download site for this software is : https://ccrma.stanford.edu/~jos/resample/This piece of software is made available under the terms and conditions of the LGPL v2, which can be found below.

#### Audio Codec Vorbis (1.3.3)

This TV uses Audio Codec Vorbis which is used by libamphal.so.The original download site for this software is : http://www.xiph.orgThis piece of software is made available under the terms and conditions of BSD Style.

#### Flick Runtime Library (2.1)

This TV uses Flick Runtime Library.The original download site for this software is : http://www.cs.utah.edu/flux/This piece of software is made available under the terms and conditions of the BSD Style License.

#### ffmpeg (1.1.1)

This TV uses FFmpeg. FFmpeg is a complete, cross-platform solution to record, convert and stream audio and video.The original download site for this software is : http://ffmpeg.orgThis piece of software is made available under the terms and conditions of the GPL v2 license, which can be found below.

#### tinyxml (2.4.0)

This TV uses tinyxml.TinyXML is a simple, small, efficient, C++ XML parser that can be easily integrating into other programs.The original download site for this software is : http://www.grinninglizard.com/tinyxml/This software is provided 'as-is', without any express or impliedwarranty. In no event will the authors be held liable for anydamages arising from the use of this software.Permission is granted to anyone to use this software for anypurpose, including commercial applications, and to alter it andredistribute it freely, subject to the following

restrictions:1. The origin of this software must not be misrepresented; you mustnot claim that you wrote the original software. If you use thissoftware in a product, an acknowledgment in the product documentationwould be appreciated but is not required.2. Altered source versions must be plainly marked as such, andmust not be misrepresented as being the original software.3. This notice may not be removed or altered from any sourcedistribution..

#### Marvell Bootloader (NA)

Developed by Marvell SemiconductorsThis piece of software is made available under the terms and conditions of the GPL v2 license, which can be found below.

#### DirectFB (1.6.1)

DirectFB is a thin library that provides hardware graphics acceleration.The original download site for this software is : http://www.directfb.org/This piece of software is made available under the terms and conditions of the LGPL v2.1 license, which can be found below.

#### fusion (8.10.3)

Fusion provides an implementation of abstractions needed for multi-threaded/multi-process programming: .The original download site for this software is : http://www.directfb.org/This piece of software is made available under the terms and conditions of the LGPL v2.1 license, which can be found below.

#### live555 (NA)

Live555 provides RTP/RTCP/RTSP client.The original download site for this software is : http://www.live555.comThis piece of software is made available under the terms and conditions of the LGPL v2.1 license, which can be found below.

#### Google Mocking Framework (NA)

Google C++ Mocking Framework (or Google Mock for short) is a library for writing and using C++ mock classes. GThe original download site for this software is :

http://code.google.com/p/googlemock/Copyright 2008, Google Inc.All rights reserved.Redistribution and use in source and binary forms, with or withoutmodification, are permitted provided that the following conditions aremet: \* Redistributions of source code must retain the above copyrightnotice, this list of conditions and the following disclaimer. \* Redistributions in binary form must reproduce the abovecopyright notice, this list of conditions and the following disclaimerin the documentation and/or other materials provided with thedistribution. \* Neither the name of Google Inc. nor the names of itscontributors may be used to endorse or promote products derived fromthis software without specific prior written permission.THIS SOFTWARE IS PROVIDED BY THE COPYRIGHT HOLDERS AND CONTRIBUTORS"AS IS" AND ANY EXPRESS OR IMPLIED WARRANTIES, INCLUDING, BUT NOTLIMITED TO, THE IMPLIED WARRANTIES OF MERCHANTABILITY AND FITNESS FORA PARTICULAR PURPOSE ARE DISCLAIMED. IN NO EVENT SHALL THE COPYRIGHTOWNER OR CONTRIBUTORS BE LIABLE FOR ANY DIRECT, INDIRECT, INCIDENTAL,SPECIAL, EXEMPLARY, OR CONSEQUENTIAL DAMAGES (INCLUDING, BUT NOTLIMITED TO, PROCUREMENT OF SUBSTITUTE GOODS OR SERVICES;

LOSS OF USE,DATA, OR PROFITS; OR BUSINESS INTERRUPTION) HOWEVER CAUSED AND ON ANYTHEORY OF LIABILITY, WHETHER IN CONTRACT, STRICT LIABILITY, OR TORT(INCLUDING NEGLIGENCE OR OTHERWISE) ARISING IN ANY WAY OUT OF THE USEOF THIS SOFTWARE, EVEN IF ADVISED OF THE POSSIBILITY OF SUCH DAMAGE.

#### Bluetooth Stack (Bluedroid)

This TV uses Bluetooth stack.The original download site for this software is :This piece of software is made available under the terms and conditions of Android Apache License Version 2.

#### D-BUS (1.2.1)

D-Bus is a simple system for interprocess communication and coordination.The original download site for this software is : http://dbus.freedesktop.orgThis piece of software is made available under the terms and conditions of GPL V2.

#### EXIF (NA)

Exif JPEG header manipulation tool.The original download site for this software is :

http://www.sentex.net/~mwandel/jhead/Portions of this source code are in the public domainCopyright (c) 2008, The Android Open Source ProjectAll rights reserved.Redistribution and use in source and binary forms, with or withoutmodification, are permitted provided that the following conditionsare met: \* Redistributions of source code must retain the above copyright notice, this list of conditions and the following disclaimer. \* Redistributions in binary form must reproduce the above copyright notice, this list of conditions and the following disclaimer in the documentation and/or other materials provided with the distribution. \* Neither the name of The Android Open Source Project nor the names of its contributors may be used to endorse or promote products derived from this software without specific prior written permission.THIS SOFTWARE IS PROVIDED BY THE COPYRIGHT HOLDERS AND CONTRIBUTORS"AS IS" AND ANY EXPRESS OR IMPLIED WARRANTIES, INCLUDING, BUT NOTLIMITED TO, THE IMPLIED WARRANTIES OF MERCHANTABILITY AND FITNESSFOR A PARTICULAR PURPOSE ARE DISCLAIMED. IN NO EVENT SHALL THECOPYRIGHT OWNER OR CONTRIBUTORS BE LIABLE FOR ANY DIRECT, INDIRECT,INCIDENTAL, SPECIAL, EXEMPLARY, OR CONSEQUENTIAL DAMAGES (INCLUDING,BUT NOT LIMITED TO, PROCUREMENT OF SUBSTITUTE GOODS OR SERVICES; LOSSOF USE, DATA, OR PROFITS; OR BUSINESS INTERRUPTION) HOWEVER CAUSEDAND ON ANY THEORY OF LIABILITY, WHETHER IN CONTRACT, STRICT LIABILITY,OR TORT (INCLUDING NEGLIGENCE OR OTHERWISE) ARISING IN ANY WAY OUTOF THE USE OF THIS SOFTWARE, EVEN IF ADVISED OF THE POSSIBILITY OFSUCH DAMAGE.

#### EXPAT (2.1.0)

EXPAT is a XML Parser.The original download site for this software is : http://expat.sourceforge.netCopyright (c) 1998, 1999, 2000 Thai Open Source Software Center Ltd and Clark CooperCopyright (c) 2001, 2002, 2003, 2004, 2005, 2006 Expat maintainers.Permission is hereby granted, free of charge, to any

person obtaininga copy of this software and associated documentation files (the"Software"), to deal in the Software without restriction, includingwithout limitation the rights to use, copy, modify, merge, publish,distribute, sublicense, and/or sell copies of the Software, and topermit persons to whom the Software is furnished to do so, subject tothe following conditions:The above copyright notice and this permission notice shall be includedin all copies or substantial portions of the Software.THE SOFTWARE IS PROVIDED "AS IS", WITHOUT WARRANTY OF ANY KIND, EXPRESS OR IMPLIED. INCLUDING BUT NOT LIMITED TO THE WARRANTIES OFMERCHANTABILITY, FITNESS FOR A PARTICULAR PURPOSE AND NONINFRINGEMENT.IN NO EVENT SHALL THE AUTHORS OR COPYRIGHT HOLDERS BE LIABLE FOR ANYCLAIM, DAMAGES OR OTHER LIABILITY, WHETHER IN AN ACTION OF CONTRACT,TORT OR OTHERWISE, ARISING FROM, OUT OF OR IN CONNECTION WITH THESOFTWARE OR THE USE OR OTHER DEALINGS IN THE SOFTWARE.

## neven face recognition library (NA)

This TV uses neven face recognition library which is used for face recognitionThis piece of software is made available under the terms and conditions of Android Apache License version 2.

#### Unicode (4.8.1.1)

This TV uses Unicode which specifies the representation of textThe original download site for this software is : http://icuproject.orgICU License - ICU 1.8.1 and laterCOPYRIGHT AND PERMISSION NOTICECopyright (c) 1995-2008 International Business Machines Corporation and othersAll rights reserved.Permission is hereby granted, free of charge, to any person obtaining a copy of this software and associated documentation files (the "Software"), to deal in the Software without restriction, including without limitation the rights to use, copy, modify, merge, publish, distribute, and/or sell copies of the Software, and to permit persons to whom the Software is furnished to do so, provided that the above copyright notice(s) and this permission notice appear in all copies of the Software and that both the above copyright notice(s) and this permission notice appear in supporting documentation.THE SOFTWARE IS PROVIDED "AS IS", WITHOUT WARRANTY OF ANY KIND, EXPRESS OR IMPLIED, INCLUDING BUT NOT LIMITED TO THE WARRANTIES OF MERCHANTABILITY, FITNESS FOR A PARTICULAR PURPOSE AND NONINFRINGEMENT OF THIRD PARTY RIGHTS. IN NO EVENT SHALL THE COPYRIGHT HOLDER OR HOLDERS INCLUDED IN THIS NOTICE BE LIABLE FOR ANY CLAIM, OR ANY SPECIAL INDIRECT OR CONSEQUENTIAL DAMAGES, OR ANY DAMAGES WHATSOEVER RESULTING FROM LOSS OF USE, DATA OR PROFITS, WHETHER IN AN ACTION OF CONTRACT, NEGLIGENCE OR OTHER TORTIOUS ACTION, ARISING OUT OF OR IN CONNECTION WITH THE USE OR PERFORMANCE OF THIS SOFTWARE.Except as contained in this notice, the name of a copyright holder shall not be used in advertising or otherwise to promote the sale, use or other dealings in this Software without prior written authorization of the copyright holder.All trademarks and registered trademarks mentioned herein are the property of

#### their respective owners.

#### IPRoute2 (NA)

IPRoute2 is used for TCP/IP,Networking and Traffic control.The original download site for this software is : http://www.linuxfoun dation.org/collaborate/workgroups/networking/iproute2This piece of software is made available under the terms and conditions of GPL V2.

#### mtpd (NA)

mtpd is used for VPN Network.The original download site for this software is : http://libmtp.sourceforge.net/This piece of software is made available under the terms and conditions of Apache License version 2.0.

#### MDNS Responder (NA)

MDNS Responder. The mDNSResponder project is a component of Bonjour,Apple's ease-of-use IP networking initiative.The original download site for this software is : http://w ww.opensource.apple.com/tarballs/mDNSResponder/This piece of software is made available under the terms and conditions of Apache License version 2.0.

#### NFC (NA)

NFC Semiconductor's NFC Library. Near Field Communication (NFC) is a set of short-range wireless technologies, typically requiring a distance of 4cm or less to initiate a connection. NFC allows you to share small payloads of data between an NFC tag and an Android-powered device, or between two Androidpowered devices.This piece of software is made available under the terms and conditions of Apache License version 2.0.

#### Skia (NA)

Skia is a complete 2D graphic library for drawing Text, Geometries, and Images.The original download site for this software is : http://code.google.com/p/skia/// Copyright (c) 2011 Google Inc. All rights reserved.//// Redistribution and use in source and binary forms, with or without// modification, are permitted provided that the following conditions are// met://// \* Redistributions of source code must retain the above copyright// notice, this list of conditions and the following disclaimer.// \* Redistributions in binary form must reproduce the above// copyright notice, this list of conditions and the following disclaimer// in the documentation and/or other materials provided with the// distribution.// \* Neither the name of Google Inc. nor the names of its// contributors may be used to endorse or promote products derived from// this software without specific prior written permission.//// THIS SOFTWARE IS PROVIDED BY THE COPYRIGHT HOLDERS AND CONTRIBUTORS// "AS IS" AND ANY EXPRESS OR IMPLIED WARRANTIES, INCLUDING, BUT NOT// LIMITED TO, THE IMPLIED WARRANTIES OF MERCHANTABILITY AND FITNESS FOR// A PARTICULAR PURPOSE ARE DISCLAIMED. IN NO EVENT SHALL THE COPYRIGHT// OWNER OR CONTRIBUTORS BE LIABLE FOR ANY DIRECT, INDIRECT, INCIDENTAL,// SPECIAL, EXEMPLARY, OR CONSEQUENTIAL DAMAGES (INCLUDING, BUT NOT// LIMITED TO, PROCUREMENT OF SUBSTITUTE GOODS OR SERVICES; LOSS OF USE,// DATA, OR PROFITS; OR BUSINESS INTERRUPTION) HOWEVER CAUSED AND ON

#### ANY// THEORY OF LIABILITY, WHETHER IN CONTRACT, STRICT LIABILITY, OR TORT// (INCLUDING NEGLIGENCE OR OTHERWISE) ARISING IN ANY WAY OUT OF THE USE// OF THIS SOFTWARE, EVEN IF ADVISED OF THE POSSIBILITY OF SUCH DAMAGE. ==================

====================================== ==================

#### Sonic Audio Synthesis library (NA)

The original download site for this software is : http://www.sonivoxmi.com/This piece of software is made available under the terms and conditions of Apache License version 2.0.

#### Sqlite (3071100)

The original download site for this software is : www.sqlite.org.This piece of software is made available under the terms and conditions of Apache License version 2.0.

Nuance Speech Recognition engine (NA) The original download site for this software is : http://www.nuance.com/This piece of software is made available under the terms and conditions of Apache License version 2.0.

#### C++Standard Template Library library (5)

This TV uses Implementation of the C++ Standard Template Library.The original download site for this software is : http://stlport.sourceforge.netBoris Fomitchev grants Licensee a non-exclusive, non-transferable, royalty-free license to use STLport and its documentation without fee.By downloading, using, or copying STLport or any portion thereof, Licensee agrees to abide by the intellectual property laws and all other applicable laws of the United States of America, and to all of the terms and conditions of this Agreement.Licensee shall maintain the following copyright and permission notices on STLport sources and its documentation unchanged :Copyright 1999,2000 Boris FomitchevThis material is provided "as is", with absolutely no warranty expressed or implied. Any use is at your own risk.Permission to use or copy this software for any purpose is hereby granted without fee, provided the above notices are retained on all copies. Permission to modify the code and to distribute modified code is granted, provided the above notices are retained, and a notice that the code was modified is included with the above copyright notice.The Licensee may distribute binaries compiled with STLport (whether original or modified) without any royalties or restrictions.The Licensee may distribute original or modified STLport sources, provided that:The conditions indicated in the above permission notice are met;The following copyright notices are retained when present, and conditions provided in accompanying permission notices are met :Copyright 1994 Hewlett-Packard CompanyCopyright 1996,97 Silicon Graphics Computer Systems, Inc.Copyright 1997 Moscow Center for SPARC Technology.Permission to use, copy, modify, distribute and sell this software and its documentation for any purpose is hereby granted without fee, provided that the above copyright notice appear in all copies and that both that copyright notice and this permission notice appear in supporting documentation. Hewlett-Packard Company makes no representations about the suitability of this software for any purpose. It is provided "as is" without express or implied

warranty.Permission to use, copy, modify, distribute and sell this software and its documentation for any purpose is hereby granted without fee, provided that the above copyright notice appear in all copies and that both that copyright notice and this permission notice appear in supporting documentation. Silicon Graphics makes no representations about the suitability of this software for any purpose. It is provided "as is" without express or implied warranty.Permission to use, copy, modify, distribute and sell this software and its documentation for any purpose is hereby granted without fee, provided that the above copyright notice appear in all copies and that both that copyright notice and this permission notice appear in supporting documentation. Moscow Center for SPARC Technology makes no representations about the suitability of this software for any purpose. It is provided "as is" without express or implied warranty

#### svox (NA)

The original download site for this software is : http://www.nuance.com/This piece of software is made available under the terms and conditions of Apache License version 2.0.

#### tinyalsa (NA)

This TV uses tinyalsa: a small library to interface with ALSA in the Linux kernelThe original download site for this software is : http://github.com/tinyalsaCopyright 2011, The Android Open Source ProjectRedistribution and use in source and binary forms, with or withoutmodification, are permitted provided that the following conditions are met: \* Redistributions of source code must retain the above copyright notice, this list of conditions and the following disclaimer. \* Redistributions in binary form must reproduce the above copyright notice, this list of conditions and the following disclaimer in the documentation and/or other materials provided with the distribution. \* Neither the name of The Android Open Source Project nor the names of its contributors may be used to endorse or promote products derived from this software without specific prior written permission.THIS SOFTWARE IS PROVIDED BY The Android Open Source Project ``AS IS'' ANDANY EXPRESS OR IMPLIED WARRANTIES, INCLUDING, BUT NOT LIMITED TO, THEIMPLIED WARRANTIES OF MERCHANTABILITY AND FITNESS FOR A PARTICULAR PURPOSEARE DISCLAIMED. IN NO EVENT SHALL The Android Open Source Project BE LIABLEFOR ANY DIRECT, INDIRECT, INCIDENTAL, SPECIAL, EXEMPLARY, OR CONSEQUENTIALDAMAGES (INCLUDING, BUT NOT LIMITED TO, PROCUREMENT OF SUBSTITUTE GOODS ORSERVICES; LOSS OF USE, DATA, OR PROFITS; OR BUSINESS INTERRUPTION) HOWEVERCAUSED AND ON ANY THEORY OF LIABILITY, WHETHER IN CONTRACT, STRICTLIABILITY, OR TORT (INCLUDING NEGLIGENCE OR OTHERWISE) ARISING IN ANY WAYOUT OF THE USE OF THIS SOFTWARE, EVEN IF ADVISED OF THE POSSIBILITY OF SUCHDAMAGE.

#### Vorbis Decompression Library (NA)

This TV uses Tremolo ARM-optimized Ogg Vorbis decompression library. Vorbis is a general purpose audio and music encoding format contemporary to MPEG-4's AAC and TwinVQ, the next generation beyond MPEG audio layer 3The original download site for this software is :

http://wss.co.uk/pinknoise/tremoCopyright (c) 2002-2008 Xiph.org FoundationRedistribution and use in source and binary forms, with or withoutmodification, are permitted provided that the following conditionsare met:- Redistributions of source code must retain the above copyrightnotice, this list of conditions and the following disclaimer.- Redistributions in binary form must reproduce the above copyrightnotice, this list of conditions and the following disclaimer in thedocumentation and/or other materials provided with the distribution.- Neither the name of the Xiph.org Foundation nor the names of itscontributors may be used to endorse or promote products derived fromthis software without specific prior written permission.THIS SOFTWARE IS PROVIDED BY THE COPYRIGHT HOLDERS AND CONTRIBUTORS``AS IS'' AND ANY EXPRESS OR IMPLIED WARRANTIES, INCLUDING, BUT NOTLIMITED TO, THE IMPLIED WARRANTIES OF MERCHANTABILITY AND FITNESS FORA PARTICULAR PURPOSE ARE DISCLAIMED. IN NO EVENT SHALL THE FOUNDATIONOR CONTRIBUTORS BE LIABLE FOR ANY DIRECT, INDIRECT, INCIDENTAL,SPECIAL, EXEMPLARY, OR CONSEQUENTIAL DAMAGES (INCLUDING, BUT NOTLIMITED TO, PROCUREMENT OF SUBSTITUTE GOODS OR SERVICES; LOSS OF USE,DATA, OR PROFITS; OR BUSINESS INTERRUPTION) HOWEVER CAUSED AND ON ANYTHEORY OF LIABILITY, WHETHER IN CONTRACT, STRICT LIABILITY, OR TORT(INCLUDING NEGLIGENCE OR OTHERWISE) ARISING IN ANY WAY OUT OF THE USEOF THIS SOFTWARE, EVEN IF ADVISED OF THE POSSIBILITY OF SUCH DAMAGE.

#### Webkit (12.0.7.42)

This TV uses WebkitThe original download site for this software is : http://www.webkit.orgThis piece of software is made available under the terms and conditions of LGPL version 2.

#### wpa\_supplicant\_Daemon (v0.6)

Library used by legacy HAL to talk to wpa\_supplicant daemonThe original download site for this software is : http://hostap.epitest.fi/wpa\_supplicant/This piece of software is made available under the terms and conditions of GPL version 2.

#### dnsmasq

Dnsmasq is a lightweight, easy to configure DNS forwarder and DHCP serverThe original download site for this software is : https://android.googlesource.com/platform/external/dnmasqThis piece of software is made available under the terms and conditions of the LGPL v2.1 license, which can be found below.

TP Vision Europe B.V. is grateful to the groups and individuals above for their contributions.

#### GNU GENERAL PUBLIC LICENSE

\_\_\_\_\_\_\_\_\_\_\_\_\_\_\_\_\_\_\_\_\_\_\_\_\_\_\_\_\_\_\_\_\_

Version 2, June 1991

Copyright (C) 1989, 1991 Free Software Foundation, Inc. 51 Franklin Street, Fifth Floor, Boston, MA 02110-1301, USA

Everyone is permitted to copy and distribute verbatim copies

of this license document, but changing it is not allowed. Preamble

The licenses for most software are designed to take away your freedom to share and change it. By contrast, the GNU General Public License is intended to guarantee your freedom to share and change free software--to make sure the software is free for all its users. This General Public License applies to most of the Free Software Foundation's software and to any other program whose authors commit to using it. (Some other Free Software Foundation software is covered by the GNU Lesser General Public License instead.) You can apply it to your programs, too. When we speak of free software, we are referring to freedom, not price. Our General Public Licenses are designed to make sure that you have the freedom to distribute copies of free software (and charge for this service if you wish), that you receive source code or can get it if you want it, that you can change the software or use pieces of it in new free programs; and that you know you can do these things.

To protect your rights, we need to make restrictions that forbid anyone to deny you these rights or to ask you to surrender the rights. These restrictions translate to certain responsibilities for you if you distribute copies of the software, or if you modify it. For example, if you distribute copies of such a program, whether gratis or for a fee, you must give the recipients all the rights that you have. You must make sure that they, too, receive or can get the source code. And you must show them these terms so they know their rights.

We protect your rights with two steps: (1) copyright the software, and (2) offer you this license which gives you legal permission to copy, distribute and/or modify the software. Also, for each author's protection and ours, we want to make certain that everyone understands that there is no warranty for this free software. If the software is modified by someone else and passed on, we want its recipients to know that what they have is not the original, so that any problems introduced by others will not reflect on the original authors' reputations. Finally, any free program is threatened constantly by software patents. We wish to avoid the danger that redistributors of a free program will individually obtain patent licenses, in effect making the program proprietary. To prevent this, we have made it clear that any patent must be licensed for everyone's free use or not licensed at all.

The precise terms and conditions for copying, distribution and modification follow.

## TERMS AND CONDITIONS FOR COPYING, DISTRIBUTION AND MODIFICATION

0. This License applies to any program or other work which contains a notice placed by the copyright holder saying it may be distributed under the terms of this General Public License. The "Program", below, refers to any such program or work, and a "work based on the Program" means either the Program or any derivative work under copyright law: that is to say, a work containing the Program or a portion of it, either verbatim or with modifications and/or translated into another language. (Hereinafter, translation is included without limitation in the term "modification".) Each licensee is addressed as "you". Activities other than copying, distribution and modification are not covered by this License; they are outside its scope. The act

of running the Program is not restricted, and the output from the Program is covered only if its contents constitute a work based on the Program (independent of having been made by running the Program). Whether that is true depends on what the Program does.

1. You may copy and distribute verbatim copies of the Program's source code as you receive it, in any medium, provided that you conspicuously and appropriately publish on each copy an appropriate copyright notice and disclaimer of warranty; keep intact all the notices that refer to this License and to the absence of any warranty; and give any other recipients of the Program a copy of this License along with the Program. You may charge a fee for the physical act of transferring a copy, and you may at your option offer warranty protection in exchange for a fee.

2. You may modify your copy or copies of the Program or any portion of it, thus forming a work based on the Program, and copy and distribute such modifications or work under the terms of Section 1 above, provided that you also meet all of these conditions:

a) You must cause the modified files to carry prominent notices stating that you changed the files and the date of any change. b) You must cause any work that you distribute or publish, that in whole or in part contains or is derived from the Program or any part thereof, to be licensed as a whole at no charge to all third parties under the terms of this License.

c) If the modified program normally reads commands interactively when run, you must cause it, when started running for such interactive use in the most ordinary way, to print or display an announcement including an appropriate copyright notice and a notice that there is no warranty (or else, saying that you provide a warranty) and that users may redistribute the program under these conditions, and telling the user how to view a copy of this License. (Exception: if the Program itself is interactive but does not normally print such an announcement, your work based on the Program is not required to print an announcement.)

These requirements apply to the modified work as a whole. If identifiable sections of that work are not derived from the Program, and can be reasonably considered independent and separate works in themselves, then this License, and its terms, do not apply to those sections when you distribute them as separate works. But when you distribute the same sections as part of a whole which is a work based on the Program, the distribution of the whole must be on the terms of this License, whose permissions for other licensees extend to the entire whole, and thus to each and every part regardless of who wrote it.

Thus, it is not the intent of this section to claim rights or contest your rights to work written entirely by you; rather, the intent is to exercise the right to control the distribution of derivative or collective works based on the Program.

In addition, mere aggregation of another work not based on the Program with the Program (or with a work based on the Program) on a volume of a storage or distribution medium does not bring the other work under the scope of this License. 3. You may copy and distribute the Program (or a work based on it, under Section 2) in object code or executable form under

the terms of Sections 1 and 2 above provided that you also do one of the following:

a) Accompany it with the complete corresponding machinereadable source code, which must be distributed under the terms of Sections 1 and 2 above on a medium customarily used for software interchange; or,

b) Accompany it with a written offer, valid for at least three years, to give any third party, for a charge no more than your cost of physically performing source distribution, a complete machine-readable copy of the corresponding source code, to be distributed under the terms of Sections 1 and 2 above on a medium customarily used for software interchange; or, c) Accompany it with the information you received as to the offer to distribute corresponding source code. (This alternative is allowed only for noncommercial distribution and only if you received the program in object code or executable form with such an offer, in accord with Subsection b above.) The source code for a work means the preferred form of the work for making modifications to it. For an executable work, complete source code means all the source code for all modules it contains, plus any associated interface definition files, plus the scripts used to control compilation and installation of the executable. However, as a special exception, the source code distributed need not include anything that is normally distributed (in either source or binary form) with the major components (compiler, kernel, and so on) of the operating system on which the executable runs, unless that component itself accompanies the executable.

If distribution of executable or object code is made by offering access to copy from a designated place, then offering equivalent access to copy the source code from the same place counts as distribution of the source code, even though third parties are not compelled to copy the source along with the object code. 4. You may not copy, modify, sublicense, or distribute the Program except as expressly provided under this License. Any attempt otherwise to copy, modify, sublicense or distribute the Program is void, and will automatically terminate your rights under this License. However, parties who have received copies, or rights, from you under this License will not have their licenses terminated so long as such parties remain in full compliance. 5. You are not required to accept this License, since you have not signed it. However, nothing else grants you permission to modify or distribute the Program or its derivative works. These actions are prohibited by law if you do not accept this License. Therefore, by modifying or distributing the Program (or any work based on the Program), you indicate your acceptance of this License to do so, and all its terms and conditions for copying, distributing or modifying the Program or works based on it.

6. Each time you redistribute the Program (or any work based on the Program), the recipient automatically receives a license from the original licensor to copy, distribute or modify the Program subject to these terms and conditions. You may not impose any further restrictions on the recipients' exercise of the rights granted herein. You are not responsible for enforcing compliance by third parties to this License.

7. If, as a consequence of a court judgment or allegation of patent infringement or for any other reason (not limited to patent issues), conditions are imposed on you (whether by court order, agreement or otherwise) that contradict the conditions of this License, they do not excuse you from the conditions of this License. If you cannot distribute so as to satisfy simultaneously your obligations under this License and any other pertinent obligations, then as a consequence you may not distribute the Program at all. For example, if a patent license would not permit royalty-free redistribution of the Program by all those who receive copies directly or indirectly through you, then the only way you could satisfy both it and this License would be to refrain entirely from distribution of the Program.

If any portion of this section is held invalid or unenforceable under any particular circumstance, the balance of the section is intended to apply and the section as a whole is intended to apply in other circumstances.

It is not the purpose of this section to induce you to infringe any patents or other property right claims or to contest validity of any such claims; this section has the sole purpose of protecting the integrity of the free software distribution system, which is implemented by public license practices. Many people have made generous contributions to the wide range of software distributed through that system in reliance on consistent application of that system; it is up to the author/donor to decide if he or she is willing to distribute software through any other system and a licensee cannot impose that choice.

This section is intended to make thoroughly clear what is believed to be a consequence of the rest of this License. 8. If the distribution and/or use of the Program is restricted in certain countries either by patents or by copyrighted interfaces, the original copyright holder who places the Program under this License may add an explicit geographical distribution limitation excluding those countries, so that distribution is permitted only in or among countries not thus excluded. In such case, this License incorporates the limitation as if written in the body of this License.

9. The Free Software Foundation may publish revised and/or new versions of the General Public License from time to time. Such new versions will be similar in spirit to the present version, but may differ in detail to address new problems or concerns. Each version is given a distinguishing version number. If the Program specifies a version number of this License which applies to it and "any later version", you have the option of following the terms and conditions either of that version or of any later version published by the Free Software Foundation. If the Program does not specify a version number of this License, you may choose any version ever published by the Free Software Foundation.

10. If you wish to incorporate parts of the Program into other free programs whose distribution conditions are different, write to the author to ask for permission. For software which is copyrighted by the Free Software Foundation, write to the Free Software Foundation; we sometimes make exceptions for this. Our decision will be guided by the two goals of preserving the free status of all derivatives of our free software and of promoting the sharing and reuse of software generally. NO WARRANTY

11. BECAUSE THE PROGRAM IS LICENSED FREE OF CHARGE, THERE IS NO WARRANTY FOR THE PROGRAM, TO THE EXTENT PERMITTED BY APPLICABLE LAW. EXCEPT WHEN OTHERWISE STATED IN WRITING THE COPYRIGHT HOLDERS AND/OR OTHER PARTIES PROVIDE THE PROGRAM "AS IS" WITHOUT WARRANTY OF ANY KIND, EITHER EXPRESSED OR IMPLIED, INCLUDING, BUT NOT LIMITED TO, THE IMPLIED WARRANTIES OF MERCHANTABILITY AND FITNESS FOR A PARTICULAR PURPOSE. THE ENTIRE RISK AS TO THE QUALITY AND PERFORMANCE OF THE PROGRAM IS WITH YOU. SHOULD THE PROGRAM PROVE DEFECTIVE. YOU ASSUME THE COST OF ALL NECESSARY SERVICING, REPAIR OR CORRECTION.

12. IN NO EVENT UNLESS REQUIRED BY APPLICABLE LAW OR AGREED TO IN WRITING WILL ANY COPYRIGHT HOLDER, OR ANY OTHER PARTY WHO MAY MODIFY AND/OR REDISTRIBUTE THE PROGRAM AS PERMITTED ABOVE, BE LIABLE TO YOU FOR DAMAGES, INCLUDING ANY GENERAL, SPECIAL, INCIDENTAL OR CONSEQUENTIAL DAMAGES ARISING OUT OF THE USE OR INABILITY TO USE THE PROGRAM (INCLUDING BUT NOT LIMITED TO LOSS OF DATA OR DATA BEING RENDERED INACCURATE OR LOSSES SUSTAINED BY YOU OR THIRD PARTIES OR A FAILURE OF THE PROGRAM TO OPERATE WITH ANY OTHER PROGRAMS), EVEN IF SUCH HOLDER OR OTHER PARTY HAS BEEN ADVISED OF THE POSSIBILITY OF SUCH DAMAGES.

GNU LESSER GENERAL PUBLIC LICENSE Version 2.1, February 1999

\_\_\_\_\_\_\_\_\_\_\_\_\_\_\_\_\_\_\_\_\_\_\_\_\_\_\_\_\_\_\_\_

Copyright (C) 1991, 1999 Free Software Foundation, Inc. 51 Franklin Street, Fifth Floor, Boston, MA 02110-1301 USA Everyone is permitted to copy and distribute verbatim copies of this license document, but changing it is not allowed.

[This is the first released version of the Lesser GPL. It also counts as the successor of the GNU Library Public License, version 2, hence the version number 2.1.] Preamble

The licenses for most software are designed to take away your freedom to share and change it. By contrast, the GNU General Public Licenses are intended to guarantee your freedom to share and change free software--to make sure the software is free for all its users.

This license, the Lesser General Public License, applies to some specially designated software packages--typically libraries--of the Free Software Foundation and other authors who decide to use it. You can use it too, but we suggest you first think carefully about whether this license or the ordinary General Public License is the better strategy to use in any particular case, based on the explanations below.

When we speak of free software, we are referring to freedom of use, not price. Our General Public Licenses are designed to make sure that you have the freedom to distribute copies of free software (and charge for this service if you wish); that you receive source code or can get it if you want it; that you can change the software and use pieces of it in new free programs; and that you are informed that you can do these things.

To protect your rights, we need to make restrictions that forbid distributors to deny you these rights or to ask you to surrender these rights. These restrictions translate to certain responsibilities for you if you distribute copies of the library or if you modify it. For example, if you distribute copies of the library, whether gratis or for a fee, you must give the recipients all the rights that we gave you. You must make sure that they, too, receive or can get the source code. If you link other code with the library, you must provide complete object files to the recipients, so that they can relink them with the library after making changes to the library and recompiling it. And you must show them these terms so they know their rights.

We protect your rights with a two-step method: (1) we copyright the library, and (2) we offer you this license, which gives you legal permission to copy, distribute and/or modify the library.

To protect each distributor, we want to make it very clear that there is no warranty for the free library. Also, if the library is modified by someone else and passed on, the recipients should know that what they have is not the original version, so that the original author's reputation will not be affected by problems that might be introduced by others.

Finally, software patents pose a constant threat to the existence of any free program. We wish to make sure that a company cannot effectively restrict the users of a free program by obtaining a restrictive license from a patent holder. Therefore, we insist that any patent license obtained for a version of the library must be consistent with the full freedom of use specified in this license.

Most GNU software, including some libraries, is covered by the ordinary GNU General Public License. This license, the GNU Lesser General Public License, applies to certain designated libraries, and is quite different from the ordinary General Public License. We use this license for certain libraries in order to permit linking those libraries into non-free programs. When a program is linked with a library, whether statically or using a shared library, the combination of the two is legally speaking a combined work, a derivative of the original library. The ordinary General Public License therefore permits such linking only if the entire combination fits its criteria of freedom. The Lesser General Public License permits more lax criteria for linking other code with the library.

We call this license the "Lesser" General Public License because it does Less to protect the user's freedom than the ordinary General Public License. It also provides other free software developers Less of an advantage over competing non-free programs. These disadvantages are the reason we use the ordinary General Public License for many libraries. However, the Lesser license provides advantages in certain special circumstances.

For example, on rare occasions, there may be a special need to encourage the widest possible use of a certain library, so that it becomes a de-facto standard. To achieve this, non-free programs must be allowed to use the library. A more frequent case is that a free library does the same job as widely used nonfree libraries. In this case, there is little to gain by limiting the free library to free software only, so we use the Lesser General Public License.

In other cases, permission to use a particular library in non-free programs enables a greater number of people to use a large body of free software. For example, permission to use the GNU C Library in non-free programs enables many more people to use the whole GNU operating system, as well as its variant, the GNU/Linux operating system.

Although the Lesser General Public License is Less protective of the users' freedom, it does ensure that the user of a program that is linked with the Library has the freedom and the wherewithal to run that program using a modified version of the Library.

The precise terms and conditions for copying, distribution and modification follow. Pay close attention to the difference between a "work based on the library" and a "work that uses the library". The former contains code derived from the library, whereas the latter must be combined with the library in order to run.

#### TERMS AND CONDITIONS FOR COPYING, DISTRIBUTION AND MODIFICATION

0. This License Agreement applies to any software library or other program which contains a notice placed by the copyright holder or other authorized party saying it may be distributed under the terms of this Lesser General Public License (also called "this License"). Each licensee is addressed as "you". A "library" means a collection of software functions and/or data prepared so as to be conveniently linked with application programs (which use some of those functions and data) to form executables.

The "Library", below, refers to any such software library or work which has been distributed under these terms. A "work based on the Library" means either the Library or any derivative work under copyright law: that is to say, a work containing the Library or a portion of it, either verbatim or with modifications and/or translated straightforwardly into another language. (Hereinafter, translation is included without limitation in the term "modification".)

"Source code" for a work means the preferred form of the work for making modifications to it. For a library, complete source code means all the source code for all modules it contains, plus any associated interface definition files, plus the scripts used to control compilation and installation of the library.

Activities other than copying, distribution and modification are not covered by this License; they are outside its scope. The act of running a program using the Library is not restricted, and output from such a program is covered only if its contents constitute a work based on the Library (independent of the use of the Library in a tool for writing it). Whether that is true depends on what the Library does and what the program that uses the Library does.

1. You may copy and distribute verbatim copies of the Library's complete source code as you receive it, in any medium, provided that you conspicuously and appropriately publish on each copy an appropriate copyright notice and disclaimer of warranty; keep intact all the notices that refer to this License and to the absence of any warranty; and distribute a copy of this License along with the Library.

You may charge a fee for the physical act of transferring a copy, and you may at your option offer warranty protection in

#### exchange for a fee.

2. You may modify your copy or copies of the Library or any portion of it, thus forming a work based on the Library, and copy and distribute such modifications or work under the terms of Section 1 above, provided that you also meet all of these conditions:

 $\Box$  a) The modified work must itself be a software library.  $\Box$  b) You must cause the files modified to carry prominent notices stating that you changed the files and the date of any change.

 $\Box$  c) You must cause the whole of the work to be licensed at no charge to all third parties under the terms of this License.  $\Box$  d) If a facility in the modified Library refers to a function or a table of data to be supplied by an application program that uses the facility, other than as an argument passed when the facility is invoked, then you must make a good faith effort to ensure that, in the event an application does not supply such function or table, the facility still operates, and performs whatever part of its purpose remains meaningful.

(For example, a function in a library to compute square roots has a purpose that is entirely well-defined independent of the application. Therefore, Subsection 2d requires that any application-supplied function or table used by this function must be optional: if the application does not supply it, the square root function must still compute square roots.)

These requirements apply to the modified work as a whole. If identifiable sections of that work are not derived from the Library, and can be reasonably considered independent and separate works in themselves, then this License, and its terms, do not apply to those sections when you distribute them as separate works. But when you distribute the same sections as part of a whole which is a work based on the Library, the distribution of the whole must be on the terms of this License, whose permissions for other licensees extend to the entire whole, and thus to each and every part regardless of who wrote it.

Thus, it is not the intent of this section to claim rights or contest your rights to work written entirely by you; rather, the intent is to exercise the right to control the distribution of derivative or collective works based on the Library.

In addition, mere aggregation of another work not based on the Library with the Library (or with a work based on the Library) on a volume of a storage or distribution medium does not bring the other work under the scope of this License.

3. You may opt to apply the terms of the ordinary GNU General Public License instead of this License to a given copy of the Library. To do this, you must alter all the notices that refer to this License, so that they refer to the ordinary GNU General Public License, version 2, instead of to this License. (If a newer version than version 2 of the ordinary GNU General Public License has appeared, then you can specify that version instead if you wish.) Do not make any other change in these notices. Once this change is made in a given copy, it is irreversible for that copy, so the ordinary GNU General Public License applies to all subsequent copies and derivative works made from that copy.

This option is useful when you wish to copy part of the code of the Library into a program that is not a library.

4. You may copy and distribute the Library (or a portion or derivative of it, under Section 2) in object code or executable form under the terms of Sections 1 and 2 above provided that you accompany it with the complete corresponding machinereadable source code, which must be distributed under the terms of Sections 1 and 2 above on a medium customarily used for software interchange.

If distribution of object code is made by offering access to copy from a designated place, then offering equivalent access to copy the source code from the same place satisfies the requirement to distribute the source code, even though third parties are not compelled to copy the source along with the object code. 5. A program that contains no derivative of any portion of the Library, but is designed to work with the Library by being compiled or linked with it, is called a "work that uses the Library". Such a work, in isolation, is not a derivative work of the Library, and therefore falls outside the scope of this License. However, linking a "work that uses the Library" with the Library creates an executable that is a derivative of the Library (because it contains portions of the Library), rather than a "work that uses the library". The executable is therefore covered by this License. Section 6 states terms for distribution of such executables. When a "work that uses the Library" uses material from a header file that is part of the Library, the object code for the work may be a derivative work of the Library even though the source code is not. Whether this is true is especially significant if the work can be linked without the Library, or if the work is itself a library. The threshold for this to be true is not precisely defined by law. If such an object file uses only numerical parameters, data structure layouts and accessors, and small macros and small inline functions (ten lines or less in length), then the use of the object file is unrestricted, regardless of whether it is legally a derivative work. (Executables containing this object code plus portions of the Library will still fall under Section 6.) Otherwise, if the work is a derivative of the Library, you may distribute the object code for the work under the terms of Section 6. Any executables containing that work also fall under Section 6, whether or not they are linked directly with the Library itself.

6. As an exception to the Sections above, you may also combine or link a "work that uses the Library" with the Library to produce a work containing portions of the Library, and distribute that work under terms of your choice, provided that the terms permit modification of the work for the customer's own use and reverse engineering for debugging such modifications.

You must give prominent notice with each copy of the work that the Library is used in it and that the Library and its use are covered by this License. You must supply a copy of this License. If the work during execution displays copyright notices, you must include the copyright notice for the Library among them, as well as a reference directing the user to the copy of this License. Also, you must do one of these things:

 $\Box$  a) Accompany the work with the complete corresponding machine-readable source code for the Library including whatever changes were used in the work (which must be distributed under Sections 1 and 2 above); and, if the work is an executable linked with the Library, with the complete machinereadable "work that uses the Library", as object code and/or

source code, so that the user can modify the Library and then relink to produce a modified executable containing the modified Library. (It is understood that the user who changes the contents of definitions files in the Library will not necessarily be able to recompile the application to use the modified definitions.)  $\Box$  b) Use a suitable shared library mechanism for linking with the Library. A suitable mechanism is one that (1) uses at run time a copy of the library already present on the user's computer system, rather than copying library functions into the executable, and (2) will operate properly with a modified version of the library, if the user installs one, as long as the modified version is interface-compatible with the version that the work was made with.

 $\Box$  c) Accompany the work with a written offer, valid for at least three years, to give the same user the materials specified in Subsection 6a, above, for a charge no more than the cost of performing this distribution.

 $\Box$  d) If distribution of the work is made by offering access to copy from a designated place, offer equivalent access to copy the above specified materials from the same place.

 $\square$  e) Verify that the user has already received a copy of these materials or that you have already sent this user a copy. For an executable, the required form of the "work that uses the Library" must include any data and utility programs needed for reproducing the executable from it. However, as a special exception, the materials to be distributed need not include anything that is normally distributed (in either source or binary form) with the major components (compiler, kernel, and so on) of the operating system on which the executable runs, unless that component itself accompanies the executable. It may happen that this requirement contradicts the license restrictions of other proprietary libraries that do not normally accompany the operating system. Such a contradiction means you cannot use both them and the Library together in an

7. You may place library facilities that are a work based on the Library side-by-side in a single library together with other library facilities not covered by this License, and distribute such a combined library, provided that the separate distribution of the work based on the Library and of the other library facilities is otherwise permitted, and provided that you do these two things:  $\Box$  a) Accompany the combined library with a copy of the same work based on the Library, uncombined with any other library facilities. This must be distributed under the terms of the Sections above.

executable that you distribute.

 $\Box$  b) Give prominent notice with the combined library of the fact that part of it is a work based on the Library, and explaining where to find the accompanying uncombined form of the same work.

8. You may not copy, modify, sublicense, link with, or distribute the Library except as expressly provided under this License. Any attempt otherwise to copy, modify, sublicense, link with, or distribute the Library is void, and will automatically terminate your rights under this License. However, parties who have received copies, or rights, from you under this License will not have their licenses terminated so long as such parties remain in full compliance.

9. You are not required to accept this License, since you have

not signed it. However, nothing else grants you permission to modify or distribute the Library or its derivative works. These actions are prohibited by law if you do not accept this License. Therefore, by modifying or distributing the Library (or any work based on the Library), you indicate your acceptance of this License to do so, and all its terms and conditions for copying, distributing or modifying the Library or works based on it. 10. Each time you redistribute the Library (or any work based on the Library), the recipient automatically receives a license from the original licensor to copy, distribute, link with or modify the Library subject to these terms and conditions. You may not impose any further restrictions on the recipients' exercise of the rights granted herein. You are not responsible for enforcing compliance by third parties with this License.

11. If, as a consequence of a court judgment or allegation of patent infringement or for any other reason (not limited to patent issues), conditions are imposed on you (whether by court order, agreement or otherwise) that contradict the conditions of this License, they do not excuse you from the conditions of this License. If you cannot distribute so as to satisfy simultaneously your obligations under this License and any other pertinent obligations, then as a consequence you may not distribute the Library at all. For example, if a patent license would not permit royalty-free redistribution of the Library by all those who receive copies directly or indirectly through you, then the only way you could satisfy both it and this License would be to refrain entirely from distribution of the Library.

If any portion of this section is held invalid or unenforceable under any particular circumstance, the balance of the section is intended to apply, and the section as a whole is intended to apply in other circumstances.

It is not the purpose of this section to induce you to infringe any patents or other property right claims or to contest validity of any such claims; this section has the sole purpose of protecting the integrity of the free software distribution system which is implemented by public license practices. Many people have made generous contributions to the wide range of software distributed through that system in reliance on consistent application of that system; it is up to the author/donor to decide if he or she is willing to distribute software through any other system and a licensee cannot impose that choice. This section is intended to make thoroughly clear what is believed to be a consequence of the rest of this License. 12. If the distribution and/or use of the Library is restricted in certain countries either by patents or by copyrighted interfaces, the original copyright holder who places the Library under this License may add an explicit geographical distribution limitation excluding those countries, so that distribution is permitted only in or among countries not thus excluded. In such case, this License incorporates the limitation as if written in the body of this License.

13. The Free Software Foundation may publish revised and/or new versions of the Lesser General Public License from time to time. Such new versions will be similar in spirit to the present version, but may differ in detail to address new problems or concerns.

Each version is given a distinguishing version number. If the Library specifies a version number of this License which applies to it and "any later version", you have the option of following the terms and conditions either of that version or of any later version published by the Free Software Foundation. If the Library does not specify a license version number, you may choose any version ever published by the Free Software Foundation. 14. If you wish to incorporate parts of the Library into other free programs whose distribution conditions are incompatible with these, write to the author to ask for permission. For software which is copyrighted by the Free Software Foundation, write to the Free Software Foundation; we sometimes make exceptions for this. Our decision will be guided by the two goals of preserving the free status of all derivatives of our free software and of promoting the sharing and reuse of software generally. NO WARRANTY

15. BECAUSE THE LIBRARY IS LICENSED FREE OF CHARGE, THERE IS NO WARRANTY FOR THE LIBRARY, TO THE EXTENT PERMITTED BY APPLICABLE LAW. EXCEPT WHEN OTHERWISE STATED IN WRITING THE COPYRIGHT HOLDERS AND/OR OTHER PARTIES PROVIDE THE LIBRARY "AS IS" WITHOUT WARRANTY OF ANY KIND, EITHER EXPRESSED OR IMPLIED, INCLUDING, BUT NOT LIMITED TO, THE IMPLIED WARRANTIES OF MERCHANTABILITY AND FITNESS FOR A PARTICULAR PURPOSE. THE ENTIRE RISK AS TO THE QUALITY AND PERFORMANCE OF THE LIBRARY IS WITH YOU. SHOULD THE LIBRARY PROVE DEFECTIVE, YOU ASSUME THE COST OF ALL NECESSARY SERVICING, REPAIR OR CORRECTION. 16. IN NO EVENT UNLESS REQUIRED BY APPLICABLE LAW OR AGREED TO IN WRITING WILL ANY COPYRIGHT HOLDER, OR ANY OTHER PARTY WHO MAY MODIFY AND/OR REDISTRIBUTE THE LIBRARY AS PERMITTED ABOVE, BE LIABLE TO YOU FOR DAMAGES, INCLUDING ANY GENERAL, SPECIAL, INCIDENTAL OR CONSEQUENTIAL DAMAGES ARISING OUT OF THE USE OR INABILITY TO USE THE LIBRARY (INCLUDING BUT NOT LIMITED TO LOSS OF DATA OR DATA BEING RENDERED INACCURATE OR LOSSES SUSTAINED BY YOU OR THIRD PARTIES OR A FAILURE OF THE LIBRARY TO OPERATE WITH ANY OTHER SOFTWARE), EVEN IF SUCH HOLDER OR OTHER PARTY HAS BEEN ADVISED OF THE POSSIBILITY OF SUCH DAMAGES.

#### BSD LICENSE

Redistribution and use in source and binary forms, with or without modification, are permitted provided that the following conditions are met:

\_\_\_\_\_\_\_\_\_\_\_\_\_\_\_\_\_\_\_\_\_\_\_\_\_\_\_\_\_\_\_

<sup>1.</sup> Redistributions of source code must retain the above copyright notice, this list of conditions and the following disclaimer.

<sup>2.</sup> Redistributions in binary form must reproduce the above copyright notice, this list of conditions and the following disclaimer in the documentation and/or other materials provided with the distribution.

<sup>3.</sup> All advertising materials mentioning features or use of this software must display the following acknowledgement: This product includes software developed by the University of California, Berkeley and its contributors.
4. Neither the name of the University nor the names of its contributors may be used to endorse or promote products derived from this software without specific prior written permission.

THIS SOFTWARE IS PROVIDED BY THE REGENTS AND CONTRIBUTORS ``AS IS'' AND ANY EXPRESS OR IMPLIED WARRANTIES, INCLUDING, BUT NOT LIMITED TO, THE IMPLIED WARRANTIES OF MERCHANTABILITY AND FITNESS FOR A PARTICULAR PURPOSE ARE DISCLAIMED. IN NO EVENT SHALL THE REGENTS OR CONTRIBUTORS BE LIABLE FOR ANY DIRECT, INDIRECT, INCIDENTAL, SPECIAL, EXEMPLARY, OR CONSEQUENTIAL DAMAGES (INCLUDING, BUT NOT LIMITED TO, PROCUREMENT OF SUBSTITUTE GOODS OR SERVICES; LOSS OF USE, DATA, OR PROFITS; OR BUSINESS INTERRUPTION) HOWEVER CAUSED AND ON ANY THEORY OF LIABILITY, WHETHER IN CONTRACT, STRICT LIABILITY, OR TORT (INCLUDING NEGLIGENCE OR OTHERWISE) ARISING IN ANY WAY OUT OF THE USE OF THIS SOFTWARE, EVEN IF ADVISED OF THE POSSIBILITY OF SUCH DAMAGE.

#### **MIT LICENSE**

Permission is hereby granted, free of charge, to any person obtaining

\_\_\_\_\_\_\_\_\_\_\_\_\_\_\_\_\_\_\_\_\_\_\_\_\_\_\_\_\_\_

a copy of this software and associated documentation files (the "Software"), to deal in the Software without restriction, including without limitation the rights to use, copy, modify, merge, publish, distribute, sublicense, and/or sell copies of the Software, and to permit persons to whom the Software is furnished to do so, subject to

the following conditions:

The above copyright notice and this permission notice shall be included

in all copies or substantial portions of the Software.

THE SOFTWARE IS PROVIDED "AS IS", WITHOUT WARRANTY OF ANY KIND, EXPRESS OR IMPLIED, INCLUDING BUT NOT LIMITED TO THE WARRANTIES OF MERCHANTABILITY, FITNESS FOR A PARTICULAR PURPOSE AND NONINFRINGEMENT. IN NO EVENT SHALL THE AUTHORS OR COPYRIGHT HOLDERS BE LIABLE FOR ANY CLAIM, DAMAGES OR OTHER LIABILITY, WHETHER IN AN ACTION OF CONTRACT, TORT OR OTHERWISE, ARISING FROM, OUT OF OR IN CONNECTION WITH THE SOFTWARE OR THE USE OR OTHER DEALINGS IN THE SOFTWARE.

Apache License

Version 2.0, January 2004 http://www.apache.org/licenses/

\_\_\_\_\_\_\_\_\_\_\_\_\_\_\_\_\_\_\_\_\_\_\_\_\_\_\_\_\_

TERMS AND CONDITIONS FOR USE, REPRODUCTION, AND DISTRIBUTION

1. Definitions.

"License" shall mean the terms and conditions for use, reproduction,

and distribution as defined by Sections 1 through 9 of this document.

"Licensor" shall mean the copyright owner or entity authorized by

the copyright owner that is granting the License.

"Legal Entity" shall mean the union of the acting entity and all other entities that control, are controlled by, or are under common

control with that entity. For the purposes of this definition, "control" means (i) the power, direct or indirect, to cause the direction or management of such entity, whether by contract or otherwise, or (ii) ownership of fifty percent (50%) or more of the

outstanding shares, or (iii) beneficial ownership of such entity.

"You" (or "Your") shall mean an individual or Legal Entity exercising permissions granted by this License.

"Source" form shall mean the preferred form for making modifications,

including but not limited to software source code, documentation

source, and configuration files.

"Object" form shall mean any form resulting from mechanical transformation or translation of a Source form, including but not limited to compiled object code, generated documentation, and conversions to other media types.

"Work" shall mean the work of authorship, whether in Source or Object form, made available under the License, as indicated by a copyright notice that is included in or attached to the work (an example is provided in the Appendix below).

"Derivative Works" shall mean any work, whether in Source or **Object** 

form, that is based on (or derived from) the Work and for which the

editorial revisions, annotations, elaborations, or other modifications

represent, as a whole, an original work of authorship. For the purposes

of this License, Derivative Works shall not include works that remain

separable from, or merely link (or bind by name) to the interfaces of,

the Work and Derivative Works thereof.

"Contribution" shall mean any work of authorship, including the original version of the Work and any modifications or additions

to that Work or Derivative Works thereof, that is intentionally submitted to Licensor for inclusion in the Work by the copyright owner

or by an individual or Legal Entity authorized to submit on behalf  $\cap$ f

the copyright owner. For the purposes of this definition, "submitted"

means any form of electronic, verbal, or written communication sent

to the Licensor or its representatives, including but not limited to communication on electronic mailing lists, source code control systems,

and issue tracking systems that are managed by, or on behalf of, the

Licensor for the purpose of discussing and improving the Work, but

excluding communication that is conspicuously marked or otherwise

designated in writing by the copyright owner as "Not a Contribution."

"Contributor" shall mean Licensor and any individual or Legal Entity

on behalf of whom a Contribution has been received by Licensor and

subsequently incorporated within the Work.

2. Grant of Copyright License. Subject to the terms and conditions of

this License, each Contributor hereby grants to You a perpetual, worldwide, non-exclusive, no-charge, royalty-free, irrevocable copyright license to reproduce, prepare Derivative Works of, publicly display, publicly perform, sublicense, and distribute the Work and such Derivative Works in Source or Object form.

3. Grant of Patent License. Subject to the terms and conditions of

this License, each Contributor hereby grants to You a perpetual, worldwide, non-exclusive, no-charge, royalty-free, irrevocable (except as stated in this section) patent license to make, have made,

use, offer to sell, sell, import, and otherwise transfer the Work, where such license applies only to those patent claims licensable by such Contributor that are necessarily infringed by their Contribution(s) alone or by combination of their Contribution(s) with the Work to which such Contribution(s) was submitted. If You

institute patent litigation against any entity (including a cross-claim or counterclaim in a lawsuit) alleging that the Work or a Contribution incorporated within the Work constitutes direct

or contributory patent infringement, then any patent licenses granted to You under this License for that Work shall terminate as of the date such litigation is filed.

4. Redistribution. You may reproduce and distribute copies of the

Work or Derivative Works thereof in any medium, with or without

modifications, and in Source or Object form, provided that You meet the following conditions:

(a) You must give any other recipients of the Work or Derivative Works a copy of this License; and

(b) You must cause any modified files to carry prominent

#### notices

stating that You changed the files; and

(c) You must retain, in the Source form of any Derivative Works that You distribute, all copyright, patent, trademark, and attribution notices from the Source form of the Work, excluding those notices that do not pertain to any part of the Derivative Works; and

(d) If the Work includes a "NOTICE" text file as part of its distribution, then any Derivative Works that You distribute must include a readable copy of the attribution notices contained within such NOTICE file, excluding those notices that do not pertain to any part of the Derivative Works, in at least one of the following places: within a NOTICE text file distributed as part of the Derivative Works; within the Source form or documentation, if provided along with the Derivative Works; or, within a display generated by the Derivative Works, if and wherever such third-party notices normally appear. The contents of the NOTICE file are for informational purposes only and do not modify the License. You may add Your own attribution notices within Derivative Works that You distribute, alongside or as an addendum to the NOTICE text from the Work, provided

that such additional attribution notices cannot be construed as modifying the License.

You may add Your own copyright statement to Your modifications and

may provide additional or different license terms and conditions for use, reproduction, or distribution of Your modifications, or for any such Derivative Works as a whole, provided Your use, reproduction, and distribution of the Work otherwise complies with

the conditions stated in this License.

5. Submission of Contributions. Unless You explicitly state otherwise,

any Contribution intentionally submitted for inclusion in the Work

by You to the Licensor shall be under the terms and conditions of

this License, without any additional terms or conditions. Notwithstanding the above, nothing herein shall supersede or modify

the terms of any separate license agreement you may have executed

with Licensor regarding such Contributions.

6. Trademarks. This License does not grant permission to use the trade

names, trademarks, service marks, or product names of the Licensor,

except as required for reasonable and customary use in describing the

origin of the Work and reproducing the content of the NOTICE file.

7. Disclaimer of Warranty. Unless required by applicable law or agreed to in writing, Licensor provides the Work (and each Contributor provides its Contributions) on an "AS IS" BASIS,

#### WITHOUT WARRANTIFS OR CONDITIONS OF ANY KIND.

either express or

implied, including, without limitation, any warranties or conditions

of TITLE, NON-INFRINGEMENT, MERCHANTABILITY, or FITNESS FOR A

PARTICULAR PURPOSE. You are solely responsible for determining the

appropriateness of using or redistributing the Work and assume any

risks associated with Your exercise of permissions under this License.

8. Limitation of Liability. In no event and under no legal theory, whether in tort (including negligence), contract, or otherwise, unless required by applicable law (such as deliberate and grossly negligent acts) or agreed to in writing, shall any Contributor be liable to You for damages, including any direct, indirect, special, incidental, or consequential damages of any character arising as a result of this License or out of the use or inability to use the Work (including but not limited to damages for loss of goodwill, work stoppage, computer failure or malfunction, or any and all other commercial damages or losses), even if such Contributor has been advised of the possibility of such damages.

9. Accepting Warranty or Additional Liability. While redistributing

the Work or Derivative Works thereof, You may choose to offer,

and charge a fee for, acceptance of support, warranty, indemnity, or other liability obligations and/or rights consistent with this License. However, in accepting such obligations, You may act only

on Your own behalf and on Your sole responsibility, not on behalf

of any other Contributor, and only if You agree to indemnify, defend, and hold each Contributor harmless for any liability incurred by, or claims asserted against, such Contributor by reason

of your accepting any such warranty or additional liability.

END OF TERMS AND CONDITIONS

APPENDIX: How to apply the Apache License to your work.

To apply the Apache License to your work, attach the following boilerplate notice, with the fields enclosed by brackets "[]" replaced with your own identifying information. (Don't include the brackets!) The text should be enclosed in the appropriate comment syntax for the file format. We also recommend that a file or class name and description of purpose be included on the same "printed page" as the copyright notice for easier identification within third-party archives.

Copyright [yyyy] [name of copyright owner]

Licensed under the Apache License, Version 2.0 (the "License"); you may not use this file except in compliance with the License. You may obtain a copy of the License at

http://www.apache.org/licenses/LICENSE-2.0

Unless required by applicable law or agreed to in writing, software

distributed under the License is distributed on an "AS IS" BASIS, WITHOUT WARRANTIES OR CONDITIONS OF ANY KIND, either express or implied.

See the License for the specific language governing permissions and

limitations under the License.

\_\_\_\_\_\_\_\_\_\_\_\_\_\_\_\_\_\_\_\_\_\_\_\_\_\_\_\_\_

This copy of the libpng notices is provided for your convenience. In case of

any discrepancy between this copy and the notices in the file png.h that is

included in the libpng distribution, the latter shall prevail.

COPYRIGHT NOTICE, DISCLAIMER, and LICENSE:

If you modify libpng you may insert additional notices immediately following this sentence.

This code is released under the libpng license.

libpng versions 1.2.6, August 15, 2004, through 1.4.1, February 25, 2010, are

Copyright (c) 2004, 2006-2007 Glenn Randers-Pehrson, and are distributed according to the same disclaimer and license as libpng-1.2.5

with the following individual added to the list of Contributing Authors

Cosmin Truta

libpng versions 1.0.7, July 1, 2000, through 1.2.5 - October 3, 2002, are

Copyright (c) 2000-2002 Glenn Randers-Pehrson, and are distributed according to the same disclaimer and license as libpng-1.0.6

with the following individuals added to the list of Contributing Authors

Simon-Pierre Cadieux Eric S. Raymond Gilles Vollant

and with the following additions to the disclaimer:

There is no warranty against interference with your enjoyment of the

library or against infringement. There is no warranty that our efforts or the library will fulfill any of your particular purposes or needs. This library is provided with all faults, and the entire risk of satisfactory quality, performance, accuracy, and effort is with

the user.

libpng versions 0.97, January 1998, through 1.0.6, March 20, 2000, are

Copyright (c) 1998, 1999 Glenn Randers-Pehrson, and are distributed according to the same disclaimer and license as libpng-0.96,

with the following individuals added to the list of Contributing

#### Authors:

Tom Lane Glenn Randers-Pehrson Willem van Schaik

libpng versions 0.89, June 1996, through 0.96, May 1997, are Copyright (c) 1996, 1997 Andreas Dilger Distributed according to the same disclaimer and license as libpng-0.88,

with the following individuals added to the list of Contributing Authors:

John Bowler Kevin Bracey Sam Bushell Magnus Holmgren Greg Roelofs Tom Tanner

libpng versions 0.5, May 1995, through 0.88, January 1996, are Copyright (c) 1995, 1996 Guy Eric Schalnat, Group 42, Inc.

For the purposes of this copyright and license, "Contributing Authors" is defined as the following set of individuals:

Andreas Dilger Dave Martindale Guy Eric Schalnat Paul Schmidt Tim Wegner

The PNG Reference Library is supplied "AS IS". The Contributing Authors

and Group 42, Inc. disclaim all warranties, expressed or implied, including, without limitation, the warranties of merchantability and of

fitness for any purpose. The Contributing Authors and Group 42, Inc.

assume no liability for direct, indirect, incidental, special, exemplary,

or consequential damages, which may result from the use of the PNG

Reference Library, even if advised of the possibility of such damage.

Permission is hereby granted to use, copy, modify, and distribute this

source code, or portions hereof, for any purpose, without fee, subject

to the following restrictions:

1. The origin of this source code must not be misrepresented.

2. Altered versions must be plainly marked as such and must not be misrepresented as being the original source.

3. This Copyright notice may not be removed or altered from any

source or altered source distribution.

The Contributing Authors and Group 42, Inc. specifically permit, without

fee, and encourage the use of this source code as a component  $t<sub>O</sub>$ 

supporting the PNG file format in commercial products. If you use this

source code in a product, acknowledgment is not required but would be

appreciated.

A "png\_get\_copyright" function is available, for convenient use in "about"

boxes and the like:

printf("%s",png\_get\_copyright(NULL));

Also, the PNG logo (in PNG format, of course) is supplied in the files "pngbar.png.jpg" and "pngbar.jpg (88x31) and "pngnow.png.jpg" (98x31).

Libpng is OSI Certified Open Source Software. OSI Certified Open Source is a certification mark of the Open Source Initiative.

Glenn Randers-Pehrson glennrp at users.sourceforge.net February 25, 2010

\_\_\_\_\_\_\_\_\_\_\_\_\_\_\_\_\_\_\_\_\_\_\_\_\_\_\_\_\_

This software is based in part on the work of the FreeType Team.

----------------------

The FreeType Project LICENSE

----------------------------

2006-Jan-27

Copyright 1996-2002, 2006 by David Turner, Robert Wilhelm, and Werner Lemberg

Introduction

============

The FreeType Project is distributed in several archive packages; some of them may contain, in addition to the FreeType font engine,

various tools and contributions which rely on, or relate to, the FreeType Project.

This license applies to all files found in such packages, and which do not fall under their own explicit license. The license affects thus the FreeType font engine, the test programs, documentation and makefiles, at the very least.

This license was inspired by the BSD, Artistic, and IJG (Independent JPEG Group) licenses, which all encourage inclusion

and use of free software in commercial and freeware products alike. As a consequence, its main points are that:

o We don't promise that this software works. However, we will be

interested in any kind of bug reports. (`as is' distribution)

o You can use this software for whatever you want, in parts or

full form, without having to pay us. (`royalty-free' usage)

o You may not pretend that you wrote this software. If you use it, or only parts of it, in a program, you must acknowledge somewhere in your documentation that you have used the FreeType code. (`credits')

We specifically permit and encourage the inclusion of this software, with or without modifications, in commercial products. We disclaim all warranties covering The FreeType Project and assume no liability related to The FreeType Project.

Finally, many people asked us for a preferred form for a credit/disclaimer to use in compliance with this license. We thus encourage you to use the following text:

## """

Portions of this software are copyright  $\Box$  <year> The FreeType Project (www.freetype.org). All rights reserved. """

Please replace <year> with the value from the FreeType version you

actually use.

Legal Terms ===========

0. Definitions

--------------

Throughout this license, the terms `package', `FreeType Project', and `FreeType archive' refer to the set of files originally distributed by the authors (David Turner, Robert Wilhelm, and Werner Lemberg) as the `FreeType Project', be they named as alpha,

beta or final release.

`You' refers to the licensee, or person using the project, where `using' is a generic term including compiling the project's source code as well as linking it to form a `program' or `executable'. This program is referred to as `a program using the FreeType engine'.

This license applies to all files distributed in the original FreeType Project, including all source code, binaries and documentation, unless otherwise stated in the file in its original, unmodified form as distributed in the original archive. If you are unsure whether or not a particular file is covered by this license, you must contact us to verify this.

The FreeType Project is copyright (C) 1996-2000 by David Turner,

Robert Wilhelm, and Werner Lemberg. All rights reserved except as

specified below.

1. No Warranty

--------------

THE FREETYPE PROJECT IS PROVIDED `AS IS' WITHOUT WARRANTY OF ANY KIND, EITHER EXPRESS OR IMPLIED, INCLUDING, BUT NOT LIMITED TO,

WARRANTIES OF MERCHANTABILITY AND FITNESS FOR

#### A PARTICULAR

PURPOSE. IN NO EVENT WILL ANY OF THE AUTHORS OR COPYRIGHT HOLDERS BE LIABLE FOR ANY DAMAGES CAUSED BY THE USE OR THE INABILITY TO USE, OF THE FREETYPE PROJECT.

2. Redistribution

-----------------

This license grants a worldwide, royalty-free, perpetual and irrevocable right and license to use, execute, perform, compile, display, copy, create derivative works of, distribute and sublicense the FreeType Project (in both source and object code forms) and derivative works thereof for any purpose; and to authorize others to exercise some or all of the rights granted herein, subject to the following conditions:

o Redistribution of source code must retain this license file (`FTL.TXT') unaltered; any additions, deletions or changes to the original files must be clearly indicated in accompanying documentation. The copyright notices of the unaltered, original files must be preserved in all copies of source files.

o Redistribution in binary form must provide a disclaimer that states that the software is based in part of the work of the FreeType Team, in the distribution documentation. We also encourage you to put an URL to the FreeType web page in your documentation, though this isn't mandatory.

These conditions apply to any software derived from or based on

the FreeType Project, not just the unmodified files. If you use our work, you must acknowledge us. However, no fee need be paid

to us.

3. Advertising --------------

Neither the FreeType authors and contributors nor you shall use the name of the other for commercial, advertising, or promotional

purposes without specific prior written permission.

We suggest, but do not require, that you use one or more of the

following phrases to refer to this software in your documentation

or advertising materials: `FreeType Project', `FreeType Engine', `FreeType library', or `FreeType Distribution'.

As you have not signed this license, you are not required to accept it. However, as the FreeType Project is copyrighted material, only this license, or another one contracted with the authors, grants you the right to use, distribute, and modify it. Therefore, by using, distributing, or modifying the FreeType Project, you indicate that you understand and accept all the terms

of this license.

4. Contacts

There are two mailing lists related to FreeType:

o freetype@nongnu.org

Discusses general use and applications of FreeType, as well as future and wanted additions to the library and distribution. If you are looking for support, start in this list if you haven't found anything to help you in the documentation.

o freetype-devel@nongnu.org

Discusses bugs, as well as engine internals, design issues, specific licenses, porting, etc.

Our home page can be found at

\_\_\_\_\_\_\_\_\_\_\_\_\_\_\_\_\_\_\_\_\_\_\_\_\_\_\_\_\_

http://www.freetype.org

--- end of FTL.TXT ---

LICENSE ISSUES

==============

The OpenSSL toolkit stays under a dual license, i.e. both the conditions of

the OpenSSL License and the original SSLeay license apply to the toolkit.

See below for the actual license texts. Actually both licenses are BSD-style

Open Source licenses. In case of any license issues related to **OpenSSL** 

please contact openssl-core@openssl.org.

OpenSSL License

---------------

/\* ===================================== ===============================

\* Copyright (c) 1998-2011 The OpenSSL Project. All rights reserved.

\* Redistribution and use in source and binary forms, with or without

\* modification, are permitted provided that the following conditions

\* are met:

\*

\*

\* 1. Redistributions of source code must retain the above copyright

\* notice, this list of conditions and the following disclaimer. \*

\* 2. Redistributions in binary form must reproduce the above copyright

\* notice, this list of conditions and the following disclaimer in

\* the documentation and/or other materials provided with the \* distribution.

\*

\* 3. All advertising materials mentioning features or use of this

\* software must display the following acknowledgment:

\* "This product includes software developed by the OpenSSL Project

\* for use in the OpenSSL Toolkit. (http://www.openssl.org/)" \*

\* 4. The names "OpenSSL Toolkit" and "OpenSSL Project" must not be used to

\* endorse or promote products derived from this software without

\* prior written permission. For written permission, please contact

\* openssl-core@openssl.org.

\*

\* 5. Products derived from this software may not be called "OpenSSL"

\* nor may "OpenSSL" appear in their names without prior written

\* permission of the OpenSSL Project.

\*

\* 6. Redistributions of any form whatsoever must retain the following

- \* acknowledgment:
- \* "This product includes software developed by the OpenSSL Project

\* for use in the OpenSSL Toolkit (http://www.openssl.org/)" \*

\* THIS SOFTWARE IS PROVIDED BY THE OpenSSL PROJECT ``AS IS'' AND ANY

\* EXPRESSED OR IMPLIED WARRANTIES, INCLUDING, BUT NOT LIMITED TO, THE

\* IMPLIED WARRANTIES OF MERCHANTABILITY AND FITNESS FOR A PARTICULAR

\* PURPOSE ARE DISCLAIMED. IN NO EVENT SHALL THE OpenSSL PROJECT OR

\* ITS CONTRIBUTORS BE LIABLE FOR ANY DIRECT, INDIRECT, INCIDENTAL,

\* SPECIAL, EXEMPLARY, OR CONSEQUENTIAL DAMAGES (INCLUDING, BUT

\* NOT LIMITED TO, PROCUREMENT OF SUBSTITUTE GOODS OR SERVICES;

\* LOSS OF USE, DATA, OR PROFITS; OR BUSINESS INTERRUPTION)

\* HOWEVER CAUSED AND ON ANY THEORY OF LIABILITY, WHETHER IN CONTRACT,

\* STRICT LIABILITY, OR TORT (INCLUDING NEGLIGENCE OR OTHERWISE)

\* ARISING IN ANY WAY OUT OF THE USE OF THIS SOFTWARE, EVEN IF ADVISED

```
* OF THE POSSIBILITY OF SUCH DAMAGE.
```
\* =====================================

===============================

\* \* This product includes cryptographic software written by Eric Young

\* (eay@cryptsoft.com). This product includes software written by Tim

\* Hudson (tjh@cryptsoft.com).

\* \*/

Original SSLeay License

/\* Copyright (C) 1995-1998 Eric Young (eay@cryptsoft.com) \* All rights reserved.

\*

<span id="page-114-0"></span>-----------------------

- \* This package is an SSL implementation written
- \* by Eric Young (eay@cryptsoft.com).

\* The implementation was written so as to conform with Netscapes SSL.

\*

\* This library is free for commercial and non-commercial use as long as

\* the following conditions are aheared to. The following conditions

\* apply to all code found in this distribution, be it the RC4, RSA, \* lhash, DES, etc., code; not just the SSL code. The SSL

documentation

\* included with this distribution is covered by the same copyright terms

\* except that the holder is Tim Hudson (tjh@cryptsoft.com). \*

\* Copyright remains Eric Young's, and as such any Copyright notices in

\* the code are not to be removed.

\* If this package is used in a product, Eric Young should be given attribution

\* as the author of the parts of the library used.

\* This can be in the form of a textual message at program startup or

\* in documentation (online or textual) provided with the package.

\*

\* Redistribution and use in source and binary forms, with or without

\* modification, are permitted provided that the following conditions

\* are met:

\* 1. Redistributions of source code must retain the copyright

\* notice, this list of conditions and the following disclaimer.

\* 2. Redistributions in binary form must reproduce the above copyright

\* notice, this list of conditions and the following disclaimer in the

\* documentation and/or other materials provided with the distribution.

\* 3. All advertising materials mentioning features or use of this software

\* must display the following acknowledgement:

\* "This product includes cryptographic software written by

\* Eric Young (eay@cryptsoft.com)"

\* The word 'cryptographic' can be left out if the rouines from the library

\* being used are not cryptographic related :-).

\* 4. If you include any Windows specific code (or a derivative thereof) from

\* the apps directory (application code) you must include an acknowledgement:

\* "This product includes software written by Tim Hudson (tjh@cryptsoft.com)"

\*

\* THIS SOFTWARE IS PROVIDED BY ERIC YOUNG ``AS IS'' AND

\* ANY EXPRESS OR IMPLIED WARRANTIES, INCLUDING, BUT NOT LIMITED TO, THE

\* IMPLIED WARRANTIES OF MERCHANTABILITY AND FITNESS FOR A PARTICULAR PURPOSE

\* ARE DISCLAIMED. IN NO EVENT SHALL THE AUTHOR OR CONTRIBUTORS BE LIABLE

\* FOR ANY DIRECT, INDIRECT, INCIDENTAL, SPECIAL, EXEMPLARY, OR CONSEQUENTIAL

\* DAMAGES (INCLUDING, BUT NOT LIMITED TO, PROCUREMENT OF SUBSTITUTE GOODS

\* OR SERVICES; LOSS OF USE, DATA, OR PROFITS; OR BUSINESS INTERRUPTION)

\* HOWEVER CAUSED AND ON ANY THEORY OF LIABILITY, WHETHER IN CONTRACT, STRICT

\* LIABILITY, OR TORT (INCLUDING NEGLIGENCE OR OTHERWISE) ARISING IN ANY WAY

\* OUT OF THE USE OF THIS SOFTWARE, EVEN IF ADVISED OF THE POSSIBILITY OF

\* SUCH DAMAGE.

\*

\* The licence and distribution terms for any publically available version or

\* derivative of this code cannot be changed. i.e. this code cannot simply be

\* copied and put under another distribution licence

\* [including the GNU Public Licence.]

\*/

# 25.5

# Съобщения

Можете да получавате съобщение за наличен нов софтуер на телевизора за изтегляне или други свързани със софтуер проблеми.

За да прочетете тези съобщения…

1 - Натиснете **Ф** и натиснете **(** (наляво) Настройка.

**2 -** Кликнете върху Актуализиране на софтуер и след това върху Съобщения.

**3 -** Кликнете върху съобщението, което искате да прочетете.

**4 -** Натиснете BACK неколкократно според необходимостта, за да затворите менюто.

# <span id="page-115-0"></span>Спецификации

26.1

# Параметри на околната среда

# Европейски енергиен етикет

Европейският енергиен етикет ви информира за класа на енергийна ефективност на продукта. Колкото по-зелен е класът на енергийна ефективност, толкова по-малко енергия консумира продуктът.

На етикета можете да намерите класа на енергийна ефективност, средното потребление на енергия на продукта при употреба и средното потребление на енергия за 1 година. Стойностите на енергопотребление за този продукт можете да намерите също и на уеб сайта на Philips за вашата страна на адрес www.philips.com/TV

# Екоетикет

Philips непрекъснато работи за намаляване на въздействието върху околната среда на своите иновационни потребителски продукти. Усилията ни са насочени към

екологичносъобразни подобрения в процеса на

производство, намаляване на вредните вещества, ефективно използване на енергията, инструкции за действие в края на жизнения цикъл и рециклиране на продуктите.

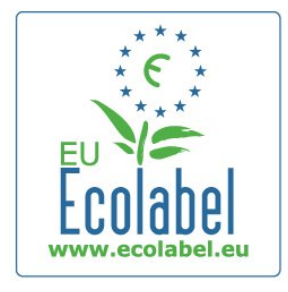

Благодарение на нашите усилия за опазване на околната среда, на този телевизор бе присъден европейският знак Ecolabel – цветето – (www.ecolabel.eu).

Можете да намерите подробна информация за

консумацията на енергия в режим на готовност,

гаранционната политика, резервните части и рециклирането на този телевизор на уеб сайта на Philips за вашата страна на адрес www.philips.com

# Край на експлоатационния срок

#### Изхвърляне на стария продукт и батериите

Продуктът е разработен и произведен от висококачествени материали и компоненти, които могат да бъдат рециклирани и използвани повторно.

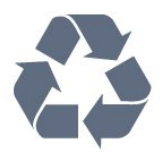

Символът със зачеркнат контейнер за отпадъци означава, че продуктът отговаря на европейската директива 2002/96/EC.

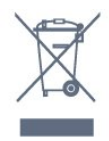

Осведомете се относно местната система за разделно събиране на отпадъците от електрически и електронни продукти.

Съобразявайте се с местните разпоредби и не изхвърляйте старите си продукти с обикновените битови отпадъци. Правилното изхвърляне на старите продукти помага за избягване на евентуални неблагоприятни последствия за околната среда и човешкото здраве.

Продуктът съдържа батерии, за които е в сила европейската директива 2006/66/EC. Тези батерии не могат да се изхвърлят заедно с обикновените битови отпадъци.

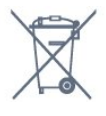

Осведомете се относно местната система за разделно събиране на батерии, тъй като правилният начин на изхвърляне ще помогне за избягване на неблагоприятни последствия за околната среда и човешкото здраве.

## $262$

# Захранване

Спецификациите на продукта може да се променят без предупреждение. За повече данни за спецификациите на този продукт посетете [www.philips.com/support](http://www.philips.com/support)

#### Захранване

- Захранване от мрежата: АС 220-240 V ±10%
- Температура на околната среда: 5°C 35°C
- Консумация на енергия в режим на готовност: < 0,3 W

• Функции за пестене на електроенергия: светлинен сензор, еко режим, изключване на образа (за радио), автоматичен таймер за изключване, меню "Еко настройки".

Номиналната мощност, посочена на табелката на продукта,

<span id="page-116-0"></span>е консумираната мощност при използване на продукта в обикновени домашни условия (IEC 62087, издание 2). Максималната мощност, посочена в скоби, е за електротехническа безопасност (IEC 60065, издание 7.2). 7.2).

## 26.3

# Операционна система

Операционна система Android

4.2.2 Jelly Bean

#### 26.4

# Приемане

• Вход за антена: 75 ома коаксиален (IEC75)

• Честотни диапазони на тунера: Hyperband, S-Channel, UHF, VHF

- DVB: DVB-T (наземна, антена) COFDM 2K/8K, DVB-T2: само за видове телевизори '. . . T/12', DVB-C (кабелна) QAM
- Възпроизвеждане на аналогово видео: SECAM, PAL • Възпроизвеждане на цифрово видео: MPEG2 SD/HD
- (ISO/IEC 13818-2), MPEG4 SD/HD (ISO/IEC 14496-10) • Възпроизвеждане на цифров звук (ISO/IEC 13818-3)
- Вход за сателитен сигнал: 75 ома, F-тип
- Диапазон на входните честоти: 950 до 2150 MHz
- Входящо ниво на сигнала: 25 до 65 dBm
- DVB-S/S2 QPSK, символна скорост 2 до 45 милиона символа, SCPC и MCPC

• LNB: DiSEqC 1.0, поддръжка на 1 до 4 LNB конвертора, поляритет 14/18 V, честотна лента 22kHz, режим по-силен звук, LNB ток макс. 300 mA

# 26.5 Дисплей

 $266$ 

# Размери и тегло

# Серия 8000

## 48PFx8109/8209

• без ТВ стойка: Ширина 1068 мм – Височина 610 мм – Дълбочина 46 мм – Тегло ±13,5 кг • със ТВ стойка:

Височина 657 мм – Дълбочина 195 мм – Тегло ±14 кг

## 48PFx8159

• без ТВ стойка:

Ширина 1068 мм – Височина 610 мм – Дълбочина 46 мм – Тегло ±13,5 кг

• със ТВ стойка:

Височина 685 мм – Дълбочина 220 мм – Тегло ±17,5 кг

## 55PFx8109/8209

• без ТВ стойка:

- Ширина 1225 мм Височина 699 мм Дълбочина 46 мм Тегло ±17,5 кг
- със ТВ стойка:

Височина 754 мм – Дълбочина 232 мм – Тегло ±18 кг

## 55PFx8159

• без ТВ стойка:

Ширина 1225 мм – Височина 699 мм – Дълбочина 46 мм – Тегло ±17,5 кг

• със ТВ стойка:

Височина 774 мм – Дълбочина 230 мм – Тегло ±22 кг

## 55PUS8809

• без ТВ стойка:

Ширина 1240 мм – Височина 713 мм – Дълбочина 68 мм – Тегло ±25 кг

• със ТВ стойка:

Височина 768 мм – Дълбочина 230 мм – Тегло ±26 кг

#### 55PUS8909C

• без ТВ стойка:

Ширина 1232 мм – Височина 710 мм – Дълбочина 109 мм

(включително с извивката) – Тегло ±25 кг

• със ТВ стойка:

Ширина 1233 мм – Височина 741 мм – Дълбочина 236 мм – Тегло ±30 кг

Размерите са закръглени нагоре.

#### 26.7

# Възможности за свързване

#### Отстрани на телевизора

- 2x HDMI входа ARC HDMI 2.0
- $\cdot$  2 $\times$  USB 2.0
- 2х Слот за общ интерфейс: CI+/CAM

#### Гръб на телевизора

- Аудио вход (DVI към HDMI) стерео минижак 3,5 мм
- SCART: Аудио Л/Д, вход CVBS, RGB
- YPbPr : Y Pb Pr, Audio L/R
- Мрежова LAN RJ45

#### Дъно на телевизора

- HDMI 1 вход ARC HDMI 2.0 HDCP 2.2
- HDMI 2 вход ARC HDMI 2.0
- $\cdot$  1 $\times$  USB 2.0
- Аудио изход Оптичен Toslink
- Слушалки стерео минижак 3,5 мм
- Антена (75 $\Omega$ ), двоен тунер
- Сателитен тунер 1
- Сателитен тунер 2

# <span id="page-117-0"></span>26.8

# Звук

- 3D wOOx
- HD Stereo
- Изходна мощност (RMS) : 30W (xxPUS7909 : 25W)
- Dolby® Digital Plus
- DTS Premium Sound™

# 26.9 Мултимедийна

# Връзки

- USB 2.0
- Ethernet LAN RJ-45
- Wi-Fi 802.11b/g/n (вградена)

## Поддържани USB файлови системи

• FAT 16, FAT 32, NTFS

## ESD

- Контейнери: 3GP, AVCHD, AVI, DivX®, MPEG-PS, MPEG-TS, MPEG-4, Matroska (MKV), Quicktime (MOV, M4V, M4A), Windows Media (ASF/WMV/WMA)
- Видео кодеци: DivX®, MPEG-1, MPEG-2, MPEG-4 Part 2, MPEG-4 Part 10 AVC (H264), VC-1, WMV9
- Аудио кодеци: AAC, HE-AAC (v1/v2), AMR-NB, Dolby Digital, Dolby Digital Plus, DTS Premium Sound™, MPEG-1/2/2.5 Layer I/II/III (включва MP3), WMA (v2 до v9.2), WMA Pro (v9/v10)
- Субтитри:
- Формати : SAMI, SubRip (SRT), SubViewer (SUB), MicroDVD (TXT), mplayer2 (TXT), TMPlayer (TXT)
- Кодиране на символите: UTF-8, Central Europe и Eastern Europe (Windows-1250), Cyrillic (Windows-1251), Greek (Windows-1253), Turkish (Windows-1254), Western Europe (Windows-1252)
- Фото кодеци: JPEG, JPS, MPO
- Ограничения:
- Поддържаната максимална обща побитова скорост за мултимедиен файл е 30 Mbps.
- Поддържаната максимална видео побитова скорост за мултимедиен файл е 20 Mbps.
- MPEG-4 AVC (H.264) се поддържа до High Profile @ L4.1. – VC-1 се поддържа до Advanced Profile @ L3.

# Wi-Fi сертифициран Miracast™

Този телевизор поддържа устройства с WiDi 4.x.

# Поддържан софтуер за мултимедиен сървър (DMS)

- PC Microsoft Windows XP, Vista или Windows 7 – Можете да използвате всякакъв DLNA сертифициран® софтуер за мултимедиен сървър.
- Microsoft Windows Media Player
- Mac OS X
- Можете да използвате всякакъв DLNA сертифициран® софтуер за мултимедиен сървър.
- Мобилни устройства
- Philips TV Remote app iOS, Android

– Взаимозаменяемостта и работните показатели може да са различни, в зависимост от възможностите на мобилното устройство и използвания софтуер.

#### Разпоредби за ESD

Този уред отговаря на критериите A за работни показатели за ESD. Ако уредът не се възстанови в режим на споделяне на файлове поради електростатичен разряд, е необходима намеса на потребителя.

# Поддръжка

# $\frac{1}{27.1}$

<span id="page-118-0"></span> $\overline{27}$ 

# Регистриране

Регистрирайте телевизора си, за да ползвате най-различни предимства, включително пълна поддръжка (включително изтегляне на файлове), привилегирован достъп до информация за нови продукти, ексклузивни оферти и отстъпки, шанс за печалби и дори участие в специални анкети за нови продукти.

Отидете на адрес www.philips.com/welcome

# $\overline{272}$ Проблеми

# Канали

#### При инсталирането не са открити цифрови канали

Вижте техническите спецификации, за да се уверите, че телевизорът ви поддържа DVB-T или DVB-C в страната ви. Уверете се, че всички кабели са свързани както трябва и че е избрана правилната мрежа.

#### Вече инсталираните канали не са в списъка с канали

Уверете се, че е избран правилният канал.

# Общи положения

#### Телевизорът не се включва

• Изключете захранващия кабел от контакта. Изчакайте една минута и го включете отново.

• Уверете се, че захранващият кабел е свързан добре.

#### Пращене при стартиране или изключване

Когато включвате, изключвате телевизора или преминавате към режим на готовност, чувате пращене от корпуса на телевизора. Пращенето се дължи на нормалното разширяване и свиване на телевизора, когато той се нагрява или охлажда. Това не се отразява на работните му показатели.

#### Телевизорът не реагира на дистанционното управление

Телевизорът има нужда от известно време за стартиране. По това време той не реагира на дистанционното управление или контролите за телевизора. Това е нормално. Ако телевизорът продължи да не реагира на дистанционното управление, можете да проверите дали дистанционното управление работи с помощта на фотоапарат на мобилно устройство. Включете телефона в

режим "фотоапарат" и насочете дистанционното управление към обектива на фотоапарата. Ако натиснете който и да било клавиш на дистанционното управление и забележите, че инфрачервеният LED индикатор мига, чрез фотоапарата, дистанционното управление работи. Трябва да се провери телевизорът.

Ако забележите мигането, дистанционното управление може да е счупено или батериите му да са се разредили. Този метод за проверка не е възможен за дистанционни управления, които са сдвоени безжично с телевизора.

#### Телевизорът се превключва обратно на режим на готовност, след като покаже началния екран на Philips

Когато телевизорът е в режим на готовност се показва начален екран на Philips, след което телевизорът се връща в режим на готовност. Това е нормално. Когато телевизорът бъде изключен от захранването и включен отново, началният екран се показва при следващото стартиране. За да включите телевизора от режим на готовност, включете от дистанционното управление или телевизора.

#### Индикаторът за режим на готовност не спира да мига

Изключете захранващия кабел от контакта. Изчакайте 5 минути, преди да свържете отново захранващия кабел. Ако мигането се появи отново, свържете се с отдела за обслужване на клиентите за телевизори Philips.

# Картина

#### Няма картина/изкривена картина

• Уверете се, че антената е свързана с телевизора както трябва.

- Уверете се, че за източник за показване е избрано правилното устройство.
- Уверете се, че външното устройство или източник е свързан както трябва.

#### Звук без картина

• Уверете се, че настройките за картината са зададени правилно.

#### Слабо приемане на сигнал от антената

• Уверете се, че антената е свързана с телевизора както трябва.

• Високоговорители, незаземени озвучителни устройства, неонови светлини, високи сгради и други големи обекти могат да повлияят на качеството на приемане. Ако е възможно, опитайте да подобрите качеството на приемане, като промените посоката на антената или отдалечите устройствата от телевизора.

• Ако приемането е лошо само за един канал, направете фини настройки за него.

#### Лоша картина от устройство

- Уверете се, че устройството е свързано както трябва.
- Уверете се, че настройките за картината са зададени правилно.

#### Настройките на картината се променят след време

<span id="page-119-0"></span>Уверете се, че Място е зададено като Вкъщи. Можете да промените и запазите настройките в този режим.

#### Появява се рекламен банер

Уверете се, че Място е зададено като Вкъщи.

#### Картината не съвпада с екрана

Променете към различен формат на картината. Натиснете **.** 

#### Форматът на картината се променя при различните канали

Изберете формат на картината, различен от "Авто".

#### Позицията на картината е неправилна

Сигналите с изображения от някои устройства е възможно да не съвпадат правилно с екрана. Проверете изхода на сигнала на свързаното устройство.

#### Картината на компютъра е нестабилна

Уверете се, че компютърът ви използва поддържана разделителна способност и честота на опресняване.

## Звук

#### Няма звук или звукът е с лошо качество

Ако не бъде разпознат аудио сигнал, телевизорът автоматично изключва аудио изхода – това не е признак на повреда.

- Уверете се, че настройките на звука са зададени правилно.
- Уверете се, че всички кабели са свързани както трябва.
- Уверете се, че звукът не е изключен или зададен на нула.

• Уверете се, че аудио изходът на телевизора е свързан с аудио входа на системата за домашно кино.

От високоговорителите на системата за домашно кино следва да се чува звук.

• За някои устройства може да е необходимо да активирате HDMI аудио изход ръчно. Ако HDMI звукът вече е активиран, но все така не чувате звук, опитайте да смените цифровия аудио формат на устройството на PCM (Pulse Code Modulation). За инструкции се обърнете към приложената към устройството ви документация.

## Връзки

#### HDMI

• Забележете, че поддръжката на HDCP (High-bandwidth Digital Content Protection) може да удължи времето, необходимо за показване на съдържание от HDMI устройство на телевизора.

• Ако телевизорът не разпознае HDMI устройството и не се покаже картина, превключете източника от едно устройство към друго и обратно.

• Ако се появят смущения в звука, уверете се, че изходните настройки от HDMI устройството са правилни.

• Ако използвате адаптер HDMI към DVI или кабел HDMI към DVI, уверете се, че е свързан допълнителен аудио кабел към AUDIO IN (само минижак), ако е наличен.

#### EasyLink не работи

• Уверете се, че устройствата ви с HDMI са съвместими с HDMI-CEC. Функциите на EasyLink работят само с устройства, които са съвместими с HDMI-CEC.

#### Не се показва икона за сила на звука

• Това е нормално, когато е свързано аудио устройство с HDMI-CEC.

#### Не се показват снимки, видео и музика от USB устройство

• Уверете се, че устройството за съхранение с USB е зададено на съответстващо на Mass Storage Class, според описанието в документацията му.

• Уверете се, че устройството за съхранение с USB е съвместимо с телевизора.

• Уверете се, че файловите формати за картината и звука се поддържат от телевизора.

#### Накъсано възпроизвеждане на файлове от USB

• Работните показатели при прехвърляне от устройството за съхранение с USB могат да ограничат прехвърлянето на данни към телевизора, което води до лошо възпроизвеждане.

## Грешен език на менюто

#### Грешен език на менюто

Сменете езика обратно към своя.

- 1 Натиснете **В**.
- **2** Щракнете върху (наляво).
- **3** Щракнете 5 пъти (надолу).
- **4** Щракнете 3 пъти (надясно), изберете своя език и
- натиснете OK.
- **5** Натиснете BACK неколкократно според

необходимостта, за да затворите менюто.

## $\overline{273}$

# Екранна помощ

Този телевизор предоставя екранна помощ.

#### Отваряне на"Помощ"

Натиснете клавиша – (син), за да отворите "Помош" незабавно. "Помощ" ще се отвори на главата, която е найподходяща за това, което правите, или което е избрано на телевизора. За да търсите теми в азбучен ред, изберете Ключови думи.

За да четете помощната информация като книга, изберете Книга.

Преди да изпълните инструкциите от "Помощ", затворете

#### <span id="page-120-0"></span>"Помощ".

За да затворите "Помощ", натиснете цветния клавиш Затваряне.

При някои действия – например Телетекст – цветните бутони имат конкретни функции и не могат да отворят "Помощ".

#### "Помощ" за телевизора на вашия таблет, смартфон или компютър

За да изпълнявате продължителни последователности от инструкции по-лесно можете да изтеглите помощната информация за телевизора във формат PDF, за да я четете на смартфона, таблета или компютъра си. Алтернативно можете да разпечатате съответната страница от "Помощ" от компютъра си.

За да изтеглите "Помощ" (ръководството за потребителя), отидете на адрес **[www.philips.com/support](http://www.philips.com/support)** 

MRVL\_20140918

MRVL\_20170427

# $\frac{1}{274}$

# Онлайн помощ

За разрешаване на всякакъв вид проблеми, свързани с телевизорите на Philips, можете да се обърнете към нашата онлайн поддръжка. Изберете език и въведете номера на модела на своя продукт.

#### Отидете на адрес www.philips.com/support.

В сайта за поддръжка ще намерите телефонния номер за вашата страна, на който можете да се свържете с нас, както и отговори на някои често задавани въпроси (ЧЗВ). В някои страни можете да говорите онлайн с наш сътрудник и да зададете своя въпрос директно или да го изпратите по имейла.

Можете да изтеглите нов софтуер за телевизора си, както и наръчник на потребителя, който да четете на компютъра си.

# 27.5 Поправка

За поддръжка и ремонт можете да се обадите в Центъра за обслужване на потребители във вашата страна. Телефонният номер ще намерите в печатната документация, придружаваща телевизора.

Или направете справка с нашия уеб сайт

www.philips.com/support .

#### Номер на модела и сериен номер на телевизора

Възможно е да ви бъдат поискани номерът на модела и серийният номер на телевизора. Тези номера ще намерите на етикета на опаковката или на табелката на гърба или отдолу на телевизора.

#### Предупреждение

Не опитвайте сами да ремонтирате телевизора. Това може да доведе до сериозно нараняване, непоправими щети по телевизора или да отмени гаранцията ви.

## <span id="page-121-0"></span> $\overline{28}$

# Безопасност и

# поддръжка

#### $\frac{1}{281}$

# Безопасност

## Важно!

Прочетете и разберете всички инструкции за безопасността преди да използвате телевизора. Гаранцията става невалидна в случай на повреда, причинена от неспазване на инструкциите.

# Опасност от токов удар или пожар

• Никога не излагайте телевизора на дъжд или вода. Никога не поставяйте съдове с течности, като вази, в близост до телевизора.

Ако върху телевизора бъде излята течност го изключете от контакта незабавно.

Свържете се с отдела за грижи за клиенти на Philips за проверка на телевизора, преди да го използвате.

• Никога не излагайте телевизора, дистанционното управление или батериите на прекомерна топлина. Никога не ги поставяйте близо до свещи, открит огън или други източници на топлина, включително директна слънчева светлина.

• Никога не пъхайте предмети във вентилационните отвори или в други отвори на телевизора.

• Никога не поставяйте тежки предмети върху захранващия кабел.

• Избягвайте упражняването на натиск върху щепселите на захранването. Разхлабените щепсели могат да причинят искрене или пожар. Не опъвайте захранващия кабел, когато завъртате екрана на телевизора.

• За да изключите телевизора от захранването, извадете щепсела на телевизора от контакта. При изключване от захранването винаги дърпайте щепсела, а не кабела. Погрижете се винаги да имате свободен достъп до щепсела, захранващия кабел и електрическия контакт.

# Опасност от нараняване или повреда на телевизора

• За повдигане и носене на телевизора, който тежи повече от 25 килограма или 55 фунта, са необходими двама души.

• Ако монтирате телевизора на стойка, използвайте само предоставената. Закрепете го към нея здраво.

Поставете телевизора на равна и хоризонтална повърхност, която може да издържи теглото на телевизора и стойката.

• Когато монтирате телевизора на стена се уверете, че конструкцията може безопасно да издържи теглото на телевизора. TP Vision не носи отговорност за неправилен стенен монтаж, довел до нещастен случай, нараняване или щети.

• Някои части на този продукт са изработени от стъкло. Бъдете внимателни, за да избегнете нараняване или повреда.

#### Риск от повреда на телевизора!

Преди да включите телевизора в контакта, уверете се, че напрежението на мрежата отговаря на стойността, посочена на гърба на телевизора. Не включвайте телевизора в контакта, ако напрежението е различно.

# Опасност от нараняване на деца

Следвайте тези предпазни мерки, за да избегнете падане на телевизора и нараняване на деца:

- Никога не поставяйте телевизора на повърхност, покрита
- с плат или друг материал, който може да бъде издърпан.
- Уверете се, че никоя част на телевизора не стърчи по
- ръбовете на повърхността на монтиране.

• Никога не поставяйте телевизора на висока мебел (като рафт за книги), без първо да закрепите съответната мебел и самия телевизор към стената или към друга подходяща опора.

• Обяснете на децата за съществуващата опасност при катерене по мебелите за достигане на телевизора.

#### Опасност от поглъщане на батерии!

Дистанционното управление може да съдържа батерии тип копче, които лесно могат да бъдат погълнати от малки деца. Винаги пазете тези батерии далеч от достъпа на деца.

# Опасност от прегряване

Никога не поставяйте телевизора в твърде тясно пространство. Винаги оставяйте около него най-малко 10 см (4 инча) свободно пространство за вентилация. Погрижете се вентилационните отвори на телевизора да не бъдат закривани от завеси или други предмети.

# Гръмотевични бури

Изключвайте телевизора от контакта и антената преди гръмотевични бури.

По време на гръмотевични бури никога не докосвайте никоя част на телевизора, захранващия кабел или кабела на антената.

## <span id="page-122-0"></span>Опасност от увреждане на слуха

Избягвайте използване на слушалки с голяма сила на звука или за продължително време.

## Ниски температури

Ако телевизорът е транспортиран при температури под 5°C (41°F), разопаковайте го и изчакайте температурата му да се изравни със стайната, преди да го включите в електрически контакт.

## Влажност

В редки случаи, в зависимост от температурата и влажността, може да се образува лек конденз отвътре на стъклото на екрана (при някои модели). За да предотвратите това, не излагайте телевизора на пряка слънчева светлина, високи температури или прекалена влажност. В случай на образуване на конденз, той ще изчезне по естествен начин, когато телевизорът работи няколко часа.

Влагата от конденза няма да повреди телевизора или да доведе до неправилно функциониране.

## 28.2

# Поддръжка на екрана

• Никога не докосвайте, не натискайте, не търкайте и не удряйте екрана каквито и да е предмети.

• Изключете телевизора от контакта, преди да го почиствате.

• Почистете телевизора и рамката с влажна мека кърпа и внимателно подсушете. Избягвайте да докосвате светодиодите за Ambilight на гърба на телевизора. Никога не използвайте вещества като алкохол, химикали или домакински почистващи препарати върху телевизора.

• За да избегнете деформации и избледняване на цвета, избърсвайте капчиците вода възможно най-скоро.

• Избягвайте статичните изображения, доколкото е възможно. Статичните изображения са изображения, които остават на екрана за дълго време. Статичните изображения включват екранни менюта, черни ленти, текущия час и др. Ако трябва да използвате статични изображения, намалете контраста и яркостта на екрана, за да избегнете повреда на екрана.

# <span id="page-123-0"></span>Условия за ползване, авторски права и лицензи

## $791$

# Условия за ползване – Телевизор

2014 © TP Vision Europe B.V. Всички права запазени.

Този продукт е пуснат на пазара от TP Vision Europe B.V. или едно от подразделенията на компанията, по-долу наричана TP Vision, която е производител на продукта. TP Vision е гарант по отношение на телевизора, с който е опакована тази брошура. Philips и емблемата с щита на Philips са регистрирани търговски марки на Koninklijke Philips N.V.

Спецификациите могат да се променят без предупреждение. Търговските марки са собственост на Koninklijke Philips N.V или на съответните си притежатели. TP Vision си запазва правото да променя продуктите си по всяко време без задължението да внася съответните промени във вече доставени продукти.

Печатните материали, опаковани заедно с телевизора и ръководството, съхранявано в паметта на телевизора или изтеглено от уеб сайта на Philips, се считат за подходящи за предназначението на системата.

Материалите в това ръководство се считат за подходящи за предназначението на системата. Ако продуктът или отделните му модули или процедури се използват за цели, различни от посочените в него, трябва да се получи потвърждение на тяхната пригодност и валидност. TP Vision Europe B.V. гарантира, че самият материал не нарушава патенти на САЩ. Не се изразява или подразбира никаква друга гаранция. TP Vision Europe B.V. не носи отговорност нито за грешки в съдържанието на този документ, нито за проблеми, породени от съдържанието на този документ. Грешките, за които е съобщено на Philips, ще бъдат адаптирани и публикувани на уеб сайта за поддръжка на Philips възможно най-бързо. Условия на гаранцията Опасност от нараняване, повреда на телевизора или отмяна на гаранцията! Никога не опитвайте да ремонтирате телевизора сами. Използвайте телевизора и аксесоарите само съгласно предназначението на производителя. Знакът за предупреждение, отпечатан на гърба на телевизора, сочи опасност от токов удар. Никога не сваляйте капака на телевизора. Винаги се свързвайте с отдела за поддръжка на клиенти за обслужване или ремонт на телевизори Philips. Всяка операция, която е изрично забранена в това ръководство, или всякакви промени и процедури по сглобяване, които не са препоръчани или позволени в това

ръководство, отменят гаранцията. Характеристики на пикселите. Този LCD/LED продукт има висок брой цветни пиксели. Въпреки, че има 99,999% или повече ефективни пиксели, възможно е постоянното появяване на черни точки или ярки светещи точки (червени, зелени или сини). Това е структурна характеристика на дисплея (съгласно общите промишлени стандарти) и не е повреда. CE съответствие Този продукт е в съответствие със съществените изисквания и други съответни положения на Директива 2006/95/ЕО (Ниско напрежение), 2004/108/ЕО (EMC) и 2011/65/ЕС (ROHS). Съответствие с EMF TP Vision Europe B.V. произвежда и продава много продукти, насочени към потребители, които, както много електронни изделия, найобщо имат способността да излъчват и приемат електромагнитни сигнали. Един от водещите Бизнес принципи на Philips е да се вземат всички необходими мерки за безопасността и за здравето за продуктите ни, съответствие с всички приложими правни изисквания и пълно съблюдаване на стандартите за електромагнитни полета (EMF), приложими към момента на производство на продуктите. Philips цели да разработва, произвежда и продава продукти, които не причиняват нежелани ефекти за здравето. TP Vision потвърждава, че при правилно боравене с продуктите съгласно предназначението им, те са безопасни за използване според наличните към днешна дата научни данни. Philips играе активна роля в разработката на международните стандарти за безопасност и електромагнитни полета (EMF), което позволява на Philips да предвижда развитието на стандартизацията за ранно интегриране в продуктите.

#### 29.2

# Авторски права и лицензи

# **HDMI**

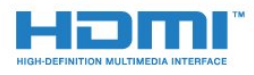

#### **HDMI®**

Термините HDMI и HDMI High-Definition Multimedia Interface (мултимедиен интерфейс за висока детайлност), и логото на HDMI са търговски марки или регистрирани търговски марки на HDMI Licensing LLC в САЩ и в други страни.

# Dolby

# **DOLBY.**

#### Dolby®

Произведен по лиценз на Dolby Laboratories. Dolby и символът с двойно D са търговски марки на Dolby Laboratories.

# DTS Premium Sound™

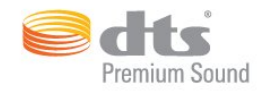

#### DTS Premium Sound™

За патентите на DTS вижте http://patents.dts.com. Произведено по лиценз от DTS Licensing Limited. DTS, Символът и DTS и Символът заедно са регистрирани търговски марки, а DTS 2.0 Channel е търговска марка на DTS, Inc. © DTS, Inc. Всички права запазени.

# Skype

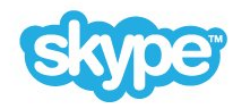

#### Skype™

© 2014 Skype и/или Microsoft. Името на Skype, свързаните търговски марки и емблемата "S" са търговски марки на Skype или свързани компании.

Skype е запазена търговска марка на Skype или свързаните компании. Въпреки че този продукт е тестван и съответства на нашите стандарти за сертификация за качество на звука и картината, това не се гарантира от Skype, Skype Communications S.a.r.l. или някоя друга свързана компания.

# Java

Java и всички основани на Java търговски марки са регистрирани от Oracle и/или съдружници в Съединените щати и други страни.

# Microsoft

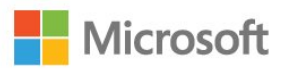

#### Windows Media

Windows Media е регистрирана търговска марка или търговска марка на Microsoft Corporation в САЩ и/или други държави.

#### Microsoft PlayReady

Собствениците на съдържание използват технологията за достъп до съдържание Microsoft PlayReady™, за да защитят своята интелектуална собственост, включително защитеното с авторски права съдържание.

Това устройство използва технологията PlayReady за достъп до съдържание, защитено с PlayReady и/или WMDRM. Ако устройството не успее да наложи правилно ограниченията върху използването на съдържанието, собствениците на съдържанието може да поискат от Microsoft да отмени способността на устройството да работи със съдържание, защитено с PlayReady. Това отменяне не би трябвало да засегне незащитеното съдържание или съдържанието, защитено с други технологии за защита на съдържание. Собствениците на съдържанието може да поискат от вас да надстроите PlayReady, за да получите достъп до тяхното съдържание. Ако откажете да направите надстройката, няма да имате достъп до съдържанието, което изисква тази надстройка.

# Wi-Fi Alliance

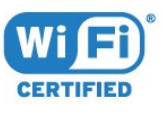

Wi-Fi®, емблемата Wi-Fi CERTIFIED и емблемата Wi-Fi са регистрирани търговски марки на Wi-Fi Alliance. Wi-Fi CERTIFIED Miracast™ и Miracast™ са търговски марки на Wi-Fi Alliance.

# MHEG софтуер

Авторското право върху MHEG софтуера ("Софтуера"), съдържащ се в този телевизор ("този продукт") и включен, за да ви позволи да използвате интерактивни телевизионни функции, е собственост на S&T CLIENT SYSTEMS LIMITED ("Собственика"). Можете да използвате Софтуера само заедно с този продукт.

# Други търговски марки

Всички други регистрирани и нерегистрирани търговски марки са собственост на съответните им притежатели.

# Индекс

# 3

[3D](#page-49-0) *50* [3D Контраст на подсветката](#page-73-0) *74* [3D, 2D към 3D конвертиране](#page-51-0) *52* [3D, Медицинско предупреждение](#page-52-0) *53* [3D, гледане](#page-51-0) *52* [3D, оптимално гледане](#page-51-0) *52* [3D, очила PTA509](#page-49-0) *50* [3D, очила PTA519](#page-50-0) *51*

## A

[Ambilight+hue](#page-79-0) *80* [Ambilight, Приглушена светлина](#page-81-0) *82* [Ambilight, Приглушена светлина+hue](#page-82-0) *83* [Ambilight, включване и изключване](#page-79-0) *80* [Ambilight, изключване на ТВ](#page-81-0) *82* [Ambilight, настройки](#page-79-0) *80* [Ambilight, разполагане на телевизора](#page-6-0) *7* [Ambilight, цвят на стената](#page-81-0) *82*

# C

[CAM, Модул за условен достъп](#page-13-0) *14* [Chrome™](#page-34-0) *35* [CI+](#page-13-0) *14* [Clear Sound](#page-77-0) *78*

# $\mathsf{D}$

[DMR, Възпроизвеждащо устройство на цифрова мултимедия](#page-9-0) *10* [DVB \(Цифрово видео излъчване\)](#page-87-0) *88* [DVD плейър](#page-17-0) *18* [DVI връзка](#page-12-0) *13* [DVI, свързване](#page-11-0) *12*

# А

[Автоматичен 3D съраунд](#page-77-0) *78* [Автоматична актуализация на каналите](#page-85-0) *86* [Автоматично изключване](#page-24-0) *25* [Автоматично изравняване на нивото на звука](#page-77-0) *78* [Аудио изход – Оптичен, съвети](#page-12-0) *13*

# Б

[Базово меню](#page-23-0) *24* [Баси](#page-76-0) *77* [Батерии, дистанционно управление](#page-30-0) *31* [Безжична мрежа](#page-8-0) *9* [Безжични високоговорители, избор](#page-78-0) *79* [Безжични високоговорители, свързване](#page-22-0) *23* [Безжични тонколони, относно](#page-78-0) *79* [Безжично аудио](#page-78-0) *79* [Бисквитки, изчистване](#page-36-0) *37* [Бутони на телевизора](#page-23-0) *24* [Бърза настройка на звука](#page-75-0) *76* [Бърза настройка на картина](#page-75-0) *76* [Бързи настройки](#page-72-0) *73*

## В

[Вземане на филм под наем](#page-37-0) *38* [Видео магазини](#page-37-0) *38* [Видео по заявка](#page-37-0) *38* [Видео, снимки и музика](#page-56-0) *57*

[Видеоклипове, възпроизвеждане](#page-57-0) *58* [Високи честоти](#page-76-0) *77* [Високоговорители, безжични](#page-78-0) *79* [Включване](#page-23-0) *24* [Включване и изключване](#page-23-0) *24* [Връзки, списък](#page-48-0) *49* [Входна разделителна способност](#page-116-0) *117* [Възрастова категория](#page-41-0) *42*

## Г

[Гама](#page-74-0) *75* [Геймпад, свързване](#page-18-0) *19* [Глас](#page-27-0) *28* [Гласови насоки](#page-84-0) *85* [Гледане на 3D](#page-49-0) *50* [Гледане на телевизия](#page-39-0) *40*

# Д

[Движение, ясен LCD](#page-75-0) *76* [Движение, Perfect Natural Motion](#page-75-0) *76* [Демонстрации в магазин](#page-76-0) *77* [Дистанционно управление, Azerty](#page-29-0) *30* [Дистанционно управление, Функция за маркиране](#page-26-0) *27* [Дистанционно управление, главни букви](#page-28-0) *29* [Дистанционно управление, клавиатура](#page-28-0) *29* [Дистанционно управление, микрофон](#page-27-0) *28* [Дистанционно управление, преглед на бутоните](#page-25-0) *26* [Дистанционно управление, сдвояване](#page-29-0) *30* [Дистанционно управление, ударения и символи](#page-29-0) *30* [Дистанционно управление, Qwerty](#page-29-0) *30* [Дистанционно управление, Qwerty и Azerty](#page-28-0) *29* [Дистанционно управление, qwerty и кирилица](#page-28-0) *29* [Домашно кино, многоканално](#page-16-0) *17* [Достъп](#page-83-0) *84* [Достъп, Гласови насоки](#page-84-0) *85* [Достъп, С увреден слух](#page-84-0) *85*

## Е

[Европейски енергиен етикет](#page-115-0) *116* [Европейски знак Ecolabel](#page-115-0) *116* [Език на звука](#page-44-0) *45* [Език на менютата](#page-45-0) *46* [Език на телевизора](#page-45-0) *46* [Език, звук](#page-44-0) *45* [Език, менюта и съобщения](#page-45-0) *46* [Език, оригинален](#page-45-0) *46* [Еко настройки](#page-83-0) *84*

# З

[За лица с увреден слух](#page-83-0) *84* [За лица с увредено зрение](#page-83-0) *84* [Закъснение на аудио изхода](#page-16-0) *17* [Запис, гледане](#page-62-0) *63* [Запис, данни за ТВ справочника](#page-46-0) *47* [Запис, запишете сега](#page-61-0) *62* [Запис, какво ви трябва](#page-61-0) *62* [Запис, програмиране на запис](#page-61-0) *62* [Запис, списък със записи](#page-61-0) *62* [Звук слушалки](#page-77-0) *78* [Звук, проблеми](#page-119-0) *120*

[Звукови коментари](#page-84-0) *85* [Звуково описание](#page-84-0) *85* [Зонално](#page-76-0) *77*

#### И

[Игра или компютър, настройка](#page-72-0) *73* [Игра на разделен екран](#page-55-0) *56* [Игра, Игра на разделен екран](#page-55-0) *56* [Игри](#page-54-0) *55* [Игри, идеални настройки](#page-54-0) *55* [Игрова конзола, свързване](#page-17-0) *18* [Избор на видео](#page-41-0) *42* [Известия](#page-31-0) *32* [Изместване на аудио изхода](#page-16-0) *17* [Използване на игри](#page-54-0) *55* [Изпълними модули](#page-35-0) *36* [Изпълними модули](#page-34-0) *35* [Изравняване на аудио изход](#page-16-0) *17* [Източници](#page-48-0) *49* [Изхвърляне на телевизора или батериите](#page-115-0) *116* [Изчисти интернет паметта](#page-10-0) *11* [Изчисти интернет паметта](#page-36-0) *37* [Икона на устройство](#page-48-0) *49* [Име на телевизионната мрежа](#page-9-0) *10* [Инсталиране на ТВ](#page-86-0) *87* [Инсталиране, антена/кабел](#page-85-0) *86* [Инструкции за безопасност](#page-121-0) *122* [Интерактивна телевизия, какво ви трябва](#page-45-0) *46* [Интерактивна телевизия, относно](#page-45-0) *46* [Интернет браузър](#page-34-0) *35* [Интернет памет, изчистване](#page-9-0) *10* [Инфрачервен датчик](#page-30-0) *31*

#### К

[Кабелна мрежа](#page-9-0) *10* [Камера на Skype](#page-63-0) *64* [Канал](#page-39-0) *40* [Канал, Автоматична актуализация на каналите](#page-85-0) *86* [Канал, Инсталиране на антена/кабел](#page-85-0) *86* [Канал, Опции](#page-41-0) *42* [Канал, Повторно инсталиране](#page-86-0) *87* [Канал, Ръчна актуализация на каналите](#page-85-0) *86* [Канал, заключване](#page-40-0) *41* [Канал, инсталиране на сателит](#page-88-0) *89* [Канал, нов](#page-41-0) *42* [Канал, превключване на](#page-39-0) *40* [Канал, преименуване](#page-40-0) *41* [Канал, преместване](#page-40-0) *41* [Канал, проблеми](#page-118-0) *119* [Канал, търсене](#page-41-0) *42* [Канали, гледане на два канала](#page-53-0) *54* [Картина в картината](#page-53-0) *54* [Картина, Цвят](#page-73-0) *74* [Картина, изместване](#page-42-0) *43* [Картина, контраст на подсветката](#page-73-0) *74* [Картина, мащаб](#page-42-0) *43* [Картина, проблеми](#page-118-0) *119* [Картина, разтягане](#page-42-0) *43* [Картина, рязкост](#page-73-0) *74* [Качество на приемане](#page-88-0) *89* [Клавиатура, свързване](#page-19-0) *20* [Компютър, свързване](#page-21-0) *22* [Контраст](#page-73-0) *74* [Контраст на подсветката](#page-73-0) *74* [Контраст, Режим на контраст](#page-74-0) *75*

[Контраст, видео контраст](#page-74-0) *75* [Контраст, гама](#page-74-0) *75* [Контраст, светлинен сензор](#page-74-0) *75* [Контраст, яркост](#page-74-0) *75* [Контраст, Perfect Contrast](#page-74-0) *75* [Копиране на списък с канали](#page-86-0) *87* [Край на експлоатационния срок](#page-115-0) *116*

#### Л

[Лого на канал](#page-82-0) *83* [Лого на Philips, яркост](#page-23-0) *24*

#### М

[Маркер, скорост](#page-27-0) *28* [Медия](#page-56-0) *57* [Меню "Начало", обобщение](#page-31-0) *32* [Меню "Начало", търсене](#page-31-0) *32* [Меню Начало](#page-31-0) *32* [Местоположение "Магазин"](#page-76-0) *77* [Методи за въвеждане с клавиатура](#page-36-0) *37* [Мишка, свързване](#page-20-0) *21* [Мрежа, DHCP](#page-8-0) *9* [Мрежа, Изчисти интернет паметта](#page-10-0) *11* [Мрежа, Име на телевизионната мрежа](#page-10-0) *11* [Мрежа, безжична](#page-8-0) *9* [Мрежа, кабелна](#page-9-0) *10* [Мрежа, настройки](#page-9-0) *10* [Мрежа, парола](#page-8-0) *9* [Мрежа, преглед на настройките](#page-9-0) *10* [Мрежа, проблеми](#page-8-0) *9* [Мрежа, свързване](#page-8-0) *9* [Мрежа, статичен IP адрес](#page-9-0) *10* [Мрежа, Wi-Fi Smart Screen](#page-10-0) *11* [Мрежова честота](#page-87-0) *88* [Мрежово инсталиране](#page-8-0) *9* [Музика, пускане](#page-58-0) *59* [Мултимедийни сървъри, поддържани](#page-117-0) *118* [Мултимедийни файлове от компютър или мрежов твърд диск](#page-56-0) *57* [Мултимедийни файлове от мобилно устройство](#page-56-0) *57* [Мултимедийни файлове, USB четец](#page-56-0) *57*

#### Н

[Намаляване на MPEG артефакт](#page-75-0) *76* [Настройки за EasyLink](#page-13-0) *14* [Незабавно повторение](#page-60-0) *61*

#### $\Omega$

[Обслужване на клиенти](#page-120-0) *121* [Онлайн поддръжка](#page-120-0) *121* [Онлайн телевизия](#page-38-0) *39* [Операционна система Android, версия](#page-116-0) *117* [Опции за канал](#page-41-0) *42* [Оригинален език](#page-45-0) *46* [Отстраняване на неизправности](#page-118-0) *119*

#### П

[Плейър на Blu-ray дискове, свързване](#page-17-0) *18* [Побиране на екрана](#page-42-0) *43* [Повторение](#page-60-0) *61* [Поддръжка на екрана](#page-122-0) *123* [Поддръжка, онлайн](#page-120-0) *121* [Помощ](#page-119-0) *120* [Поправка](#page-120-0) *121* [Преинсталиране на телевизора](#page-86-0) *87* [Пренареждане на канали](#page-40-0) *41*

[Приглушена светлина](#page-81-0) *82* [Приложение Philips TV Remote](#page-71-0) *72* [Приложение TV Remote](#page-71-0) *72* [Приложение, налична памет](#page-36-0) *37* [Приложения](#page-34-0) *35* [Приложения, заключване](#page-35-0) *36* [Проблеми](#page-118-0) *119* [Проверка на консумацията на енергия](#page-83-0) *84* [Програми, препоръки](#page-33-0) *34* [Промоционален банер с функции](#page-76-0) *77* [Профили за приложения](#page-36-0) *37*

#### Р

[Радиостанции](#page-39-0) *40* [Размер на стъпката за честота](#page-88-0) *89* [Размери и тегло](#page-116-0) *117* [Разполагане в магазин](#page-76-0) *77* [Разположение на телевизора](#page-79-0) *80* [Разстояние за гледане](#page-6-0) *7* [Регистрирайте продукта си](#page-118-0) *119* [Режим на готовност](#page-23-0) *24* [Режим на мрежова честота](#page-87-0) *88* [Родителска оценка](#page-41-0) *42* [Ръководство за потребителя](#page-119-0) *120* [Ръководство за свързване](#page-11-0) *12* [Ръчно инсталиране](#page-88-0) *89* [Рязкост](#page-73-0) *74* [Рязкост, намаляване на MPEG артефактите](#page-75-0) *76* [Рязкост, разделителна способност ultra](#page-75-0) *76* [Рязкост, шумопотискане](#page-75-0) *76*

## С

[С увреден слух](#page-84-0) *85* [С увредено зрение](#page-84-0) *85* [Сателит, Добавяне на сателит](#page-90-0) *91* [Сателит, Пакети канали](#page-89-0) *90* [Сателит, Премахване на сателити](#page-91-0) *92* [Сателит, инсталиране](#page-88-0) *89* [Сателит, MDU](#page-88-0) *89* [Сателит, Unicable](#page-89-0) *90* [Сателитен приемник, свързване](#page-15-0) *16* [Сателитна антена, свързване](#page-6-0) *7* [Сателитни CAM](#page-89-0) *90* [Сателитни, Автоматична актуализация на каналите](#page-90-0) *91* [Сателитни, Ръчна актуализация на каналите](#page-90-0) *91* [Светлинен сензор](#page-74-0) *75* [Свържете се с Philips](#page-120-0) *121* [Свързване с електрическата мрежа](#page-6-0) *7* [Свързване, DVD плейър](#page-17-0) *18* [Сдвояване на дистанционното управление](#page-29-0) *30* [Сега на вашия телевизор](#page-33-0) *34* [Сега по телевизията, използване](#page-33-0) *34* [Синхронизиране на аудио и видео](#page-16-0) *17* [Синхронизиране на аудио с видео](#page-16-0) *17* [Система за домашно кино, звук](#page-78-0) *79* [Система за домашно кино, изравняване на силата на звука](#page-16-0) *17* [Система за домашно кино, проблеми](#page-17-0) *18* [Система за домашно кино, свързване](#page-15-0) *16* [Система с един кабел \(Unicable\)](#page-89-0) *90* [Сканиране на честоти](#page-87-0) *88* [Слот за общ интерфейс](#page-13-0) *14* [Слушалки](#page-22-0) *23* [Смарт карта, CAM](#page-13-0) *14* [Снимки, разглеждане](#page-58-0) *59* [Софтуер с отворен код](#page-93-0) *94*

[Софтуер, актуализиране](#page-93-0) *94* [Списък с канали](#page-39-0) *40* [Списък с канали, групи](#page-39-0) *40* [Списък с канали, отваряне](#page-39-0) *40* [Списък с канали, относно](#page-39-0) *40* [Списък с канали, предпочитани](#page-40-0) *41* [Списък с предпочитани канали](#page-40-0) *41* [Споделяне на това…](#page-70-0) *71* [Стил картина](#page-72-0) *73* [Стил на Ambilight](#page-79-0) *80* [Стил на звука](#page-76-0) *77* [Субтитри](#page-44-0) *45* [Съединител за антена](#page-6-0) *7* [Съединител за антена, съвети](#page-11-0) *12* [Съобщение за актуализация на каналите](#page-85-0) *86* [Съобщения](#page-114-0) *115* [Съраунд режим](#page-76-0) *77*

#### Т

[ТВ за наваксване](#page-38-0) *39* [ТВ по заявка](#page-38-0) *39* [ТВ справочник](#page-46-0) *47* [ТВ справочник, данни/информация](#page-46-0) *47* [ТВ справочник, напомняне](#page-46-0) *47* [ТВ-високоговорители](#page-78-0) *79* [Таймер за заспиване](#page-23-0) *24* [Таймер за изключване](#page-24-0) *25* [Твърд диск с USB, свободно пространство](#page-18-0) *19* [Текст](#page-43-0) *44* [Телетекст](#page-43-0) *44* [Тест на приемане](#page-88-0) *89* [Търсене](#page-31-0) *32*

## У

[Управление на приложения](#page-36-0) *37* [Условия за ползване, приложения](#page-36-0) *37* [Условия на ползване, телевизор](#page-123-0) *124*

#### $\Phi$

[Фабрични настройки](#page-86-0) *87* [Формат картина](#page-42-0) *43* [Формат на аудио изход](#page-16-0) *17* [Формати на възпроизвеждане](#page-117-0) *118* [Фото дисплей](#page-35-0) *36* [Фотоапарат, свързване](#page-20-0) *21* [Функция за маркиране](#page-26-0) *27* [Функция за маркиране, изключване](#page-27-0) *28* [Функция за маркиране, използване](#page-26-0) *27* [Функция за маркиране, относно](#page-26-0) *27*

## Ц

[Цвят](#page-73-0) *74* [Цвят, подчертаване на цвета](#page-73-0) *74* [Цвят, цветова температура](#page-73-0) *74* [Цифров приемник, свързване](#page-14-0) *15* [Цифров текст](#page-43-0) *44* [Цял екран](#page-42-0) *43*

#### Ч

[Часовник](#page-82-0) *83* [Червен бутон](#page-45-0) *46* [Черни ленти](#page-42-0) *43*

#### Ш

[Шумопотискане](#page-75-0) *76*

# Я

[Яркост](#page-74-0) *75* [Яркост, лого на Philips](#page-23-0) *24*

## E

[EasyLink](#page-13-0) *14* [EasyLink HDMI CEC](#page-11-0) *12* [EasyLink, свързване](#page-11-0) *12* [ESD](#page-117-0) *118*

## G

[Google Chrome™](#page-34-0) *35*

#### H

[HbbTV](#page-45-0) *46* [HDCP, защита срещу копиране](#page-11-0) *12* [HDMI ARC](#page-11-0) *12* [HDMI CEC](#page-13-0) *14* [HDMI връзка, съвети](#page-11-0) *12* [HDMI Ultra HD](#page-12-0) *13*

# I

[Incredible Surround](#page-76-0) *77* [ISF® калибриране](#page-73-0) *74*

# I

[iTV](#page-45-0) *46*

# M

[Miracast™](#page-56-0) *57* [Miracast™, включване](#page-56-0) *57* [Multi room \(режим в няколко стаи\)](#page-68-0) *69* [Multi room, използване](#page-68-0) *69* [Multi View](#page-53-0) *54*

#### я

[ясен LCD](#page-75-0) *76*

# P

[Pause TV](#page-60-0) *61* [Perfect Natural Motion](#page-75-0) *76* [Philips hue](#page-79-0) *80* [PIN код](#page-82-0) *83* [PIN код за Заключване за деца](#page-82-0) *83*

#### S

[SCART връзка, съвети](#page-12-0) *13* [SimplyShare \(компютър или мрежов твърд диск\)](#page-56-0) *57* [Skype кредит](#page-66-0) *67* [Skype, Гласови съобщения](#page-66-0) *67* [Skype, Обратно към телевизор](#page-67-0) *68* [Skype, Правила за поверителност](#page-67-0) *68* [Skype, Правила и условия](#page-67-0) *68* [Skype, Разположение на камера](#page-67-0) *68* [Skype, абонати](#page-64-0) *65* [Skype, автоматично вписване](#page-66-0) *67* [Skype, видео повикване](#page-65-0) *66* [Skype, вписване](#page-63-0) *64* [Skype, гласово повикване](#page-65-0) *66* [Skype, меню](#page-63-0) *64* [Skype, нов профил](#page-63-0) *64* [Skype, отписване](#page-67-0) *68* [Skype, повикване на телефони](#page-65-0) *66* [Skype, приемане на повикване](#page-65-0) *66* [Skype, пропуснати обаждания](#page-66-0) *67* [Skype, Microsoft профил](#page-63-0) *64*

[Skype™, относно](#page-63-0) *64*

#### U

[Ultra HD, връзка](#page-12-0) *13* [USB клавиатура](#page-19-0) *20* [USB мишка](#page-20-0) *21* [USB твърд диск, инсталиране](#page-19-0) *20* [USB флаш устройство, свързване](#page-20-0) *21*

# W

[Wi-Fi](#page-8-0) *9* [Wi-Fi сертифициран Miracast™](#page-56-0) *57* [Wi-Fi Smart Screen](#page-10-0) *11* [WoWLAN](#page-9-0) *10* [WPS – Защитена настройка на Wi-Fi](#page-8-0) *9* [WPS – PIN код](#page-8-0) *9*

# Y

[YPbPr връзка, съвети](#page-12-0) *13*

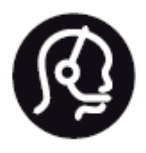

# Contact information

**Argentina** 0800 444 7749 Buenos Aires 0810 444 7782

**België / Belgique** 070 700 035 (0,15€/min.)

**Bosna i Hercegovina** 033 941 251 (Lokalni poziv)

**Brazil** 0800 701 0245 Sao Paulo 2938 0245

**Бълария** 02 4916 273 (Национален номер)

**Česká republika** 228880895 (Místní tarif)

**Danmark** 3525 8314

**Deutchland** 0180 501 04 69 (0,14€/Min.)

**Ελλάδα** 2111983028 (Εθνική κλήση)

**España** 902 88 10 83 (0,10€ + 0,08€/min.)

**Estonia** 6683061 (Kohalikud kõned)

**France** 01 57 32 40 50 (local)

**Hrvatska** 01 777 66 01 (Lokalni poziv) **Italia** 0245 28 70 14 (chiamata nazionale)

**Ireland** 0818 210 140 (national call)

**Northern Ireland** 0844 338 04 88 (5p/min BT landline)

**Kaзaкcтaн** 8 10 800 2000 00 04 (free)

**Latvia** 6616 3263 (Vietējais tarifs)

**Lithuania** 8 5 214 0293 (Vietinais tarifais)

**Luxembourg / Luxemburg** 2487 1100 (Nationale Ruf / appel national)

**Magyarország** 06 1 700 8151 (Belföldi hívás)

**Nederland** 0900 202 08 71 (0,10€/min.)

**Norge** 22 97 19 14

**Österreich** 0820 40 11 33 (0,145€/Min.)

**Polska** 22 397 15 04 (Połączenie lokalne)

**Portugal** 707 78 02 25 (0,12€/min. - Móvel 0,30€/min.)

**Romānä** 031 6300042 (Tarif local)

**Россия** 8-800-22 00004 (бесплатно)

**Suisse / Schweiz / Svizzera** 0848 000 291 (0,081 CHF/Min.)

**Србија** 011 321 6840 (Lokalni poziv)

**Slovakia** 2 332 154 93 (Vnútroštátny hovor)

**Slovenija** 1 888 83 12 (Lokalni klic)

**Suomi** 09 88 62 50 40

**Sverige** 08 5792 9096 (lokalsamtal)

**ประเทศไทย (Thailand)** 02 652 7650

**Türkiye** 444 8 445

**United Kingdom** 0844 338 04 88 (5p/min BT landline)

**Україна** 0-800-500-480 (безкоштовно)

www.philips.com/support

Non-contractual images / Images non contractuelles / Außervertragliche Bilder

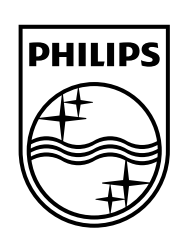

Specifications are subject to change without notice. Philips and the Philips' shield emblem are registered trademarks of Koninklijke Philips N.V. and are used under license from Koninklijke Philips Electronics N.V. All registered and unregistered trademarks are property of their respective owners. 2014 © TP Vision Europe B.V. All rights reserved.

www.philips.com